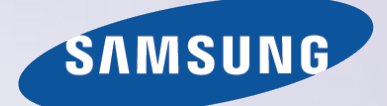

# E-MANUAL

Děkujeme vám za zakoupení výrobku Samsung. Chcete-li získat další služby, zaregistrujte svůj výrobek na webové stránce

www.samsung.com/register

Modelu\_\_\_\_\_\_\_\_\_\_\_\_\_\_ Sériové č.\_\_\_\_\_\_\_\_\_\_\_\_\_\_

# **Obsah**

# [Stručná příručka](#page-6-0)

[Používání televizoru Smart TV](#page-6-0) Používání funkce Ovládání hlasem Používání funkce Ovládání pohyby [Používání funkce Samsung Smart Control](#page-10-0) [Používání funkce Režim Fotbal](#page-12-0) [Používání režimu Multi-Link Screen](#page-13-0) [Úprava kanálů](#page-14-0)

## [Připojení antény a externích zařízení](#page-16-0)

### [Připojení antény](#page-16-0)

[Připojení videozařízení](#page-17-0)

- 13 [Připojení kabelem HDMI](#page-18-0)
- 14 [Připojení komponentním kabelem](#page-19-0)
- 15 Připojení k [externímu vstupu](#page-20-0)
- 16 [Připojení kabelem SCART](#page-21-0)

### [Zvuk televizoru přenášený do externích reproduktorů](#page-22-0)

- 17 [Připojení kabelem HDMI \(ARC\)](#page-22-0)
- 18 [Připojení digitálního zvuku \(optické\)](#page-23-0)
- 19 [Připojení sluchátek](#page-24-0)
- 20 [Připojení do zvukového výstupu](#page-25-0)

### [Připojení k](#page-26-0) počítači

- 22 [Připojení prostřednictvím konektoru HDMI](#page-27-0)
- 23 [Připojení prostřednictvím konektoru HDMI \(DVI\)](#page-28-0)
- 24 [Připojení prostřednictvím softwaru Samsung Link](#page-29-0)
- 24 [Připojení prostřednictvím domácí sítě \(DLNA\)](#page-29-0)

### Připojení k [mobilnímu zařízení](#page-30-0)

- 26 [Obrazovka mobilního zařízení na televizoru \(Zrcadlení](#page-31-0)  [obrazovky\)](#page-31-0)
- 26 [Připojení mobilních zařízení bez bezdrátového směrovače \(Wi-Fi](#page-31-0)  [Direct\)](#page-31-0)
- 27 [Připojení prostřednictvím softwaru Samsung Link](#page-32-0)
- 27 [Připojení prostřednictvím domácí sítě \(DLNA\)](#page-32-0)
- 27 [Připojení prostřednictvím funkce Smart obraz](#page-32-0)
- 28 [Název televizoru v](#page-33-0) síti

[Výběr vstupního signálu](#page-33-0)

### [Používání dálkového ovladače a](#page-34-0)  [periferních](#page-34-0)

[Vkládání baterií do ovladače Samsung Smart Control](#page-34-0)

29 [Když se na obrazovce zobrazuje tato ikona výstrahy...](#page-34-0)

[Párování zařízení Samsung Smart Control](#page-35-0)

30 [Opětovné připojení ovladače Samsung Smart Control](#page-35-0)

### [Používání ovladače Samsung Smart Control](#page-36-0)

- 31 [Funkce tlačítek](#page-36-0)
- 34 [Ovládání televizoru pohybem ovladače Samsung Smart Control](#page-39-0)
- 35 [Ovládání televizoru pomocí touchpadu](#page-40-0)
- 37 [Zobrazení dálkového ovladače na obrazovce \(virtuální dálkový](#page-42-0)  [ovladač\)](#page-42-0)

[Ovládání externích zařízení pomocí dálkového ovladače](#page-44-0)  [televizoru \(Univerzální dálkové ovládání\)](#page-44-0)

- 39 [Nastavení univerzálního dálkového ovladače](#page-44-0)
- 40 [Ovládání externích zařízení pomocí dálkového ovladače](#page-45-0)  [televizoru](#page-45-0)

#### [Ovládání televizoru pomocí klávesnice](#page-47-0)

- 42 [Připojení klávesnice](#page-47-0)
- 43 [Používání klávesnice](#page-48-0)

### [Ovládání televizoru pomocí myši](#page-49-0)

- 44 [Připojení myši](#page-49-0)
- 45 [Používání myši](#page-50-0)

### [Připojení k](#page-51-0) internetu

[Navázání kabelového připojení k](#page-51-0) internetu

- [Připojení kabelu sítě LAN](#page-51-0)
- [Automatické připojení ke kabelové internetové síti](#page-52-0)
- [Ruční připojení ke kabelové internetové síti](#page-52-0)
- [Navázání bezdrátového připojení k](#page-54-0) internetu
- Automatické připojení k [bezdrátové internetové síti](#page-54-0)
- Ruční připojení k [bezdrátové internetové síti](#page-55-0)
- Připojení k [bezdrátové internetové síti pomocí funkce WPS](#page-56-0)

### [Odstraňování potíží s](#page-57-0) připojením k internetu

- Odstraňování potíží s [kabelovým připojením k](#page-57-0) internetu
- Odstraňování potíží s [bezdrátovým připojením k](#page-58-0) internetu

[Kontrola stavu připojení k](#page-59-0) internetu

### [Smart Features \(Inteligentní funkce\)](#page-60-0)

#### [Více funkcí na jedné obrazovce](#page-60-0)

- [Spuštění režimu Multi-Link Screen](#page-60-0)
- [Používání režimu Multi-Link Screen](#page-60-0)
- [Výběr funkce](#page-60-0)
- Přepnutí kanálu [/ Změna hlasitosti](#page-60-0)
- [Párování zařízení Sluchátka Bluetooth](#page-61-0)
- [Výběr obrazovky Audio-Source \(Zdroj zvuku\)](#page-61-0)

### [Smart Hub](#page-62-0)

- Používání funkce Kurz Smart Hub
- Resetování služby Smart Hub

### Používání služby Smart Hub s účtem Účet Samsung

- Vytvoření účtu Účet Samsung
- Přihlášení k účtu Účet Samsung
- Propojení mého účtu Samsung a účtů aplikací
- Změna a přidání informací do účtu Účet Samsung
- Odstranění všech účtů Samsung z televizoru

#### Používání panelu Hry

- Používání funkcí nabídky z automaticky otevíraných oken
- Instalace a spuštění hry
- Správa stažených nebo zakoupených her

#### Používání panelu SAMSUNG APPS

- Používání funkcí nabídky z automaticky otevíraných oken
- Instalace aplikace
- Výchozí aplikace
- Změna uspořádání aplikací na obrazovce SAMSUNG APPS
- Odebrání aplikace z televizoru
- Ohodnocení aplikace nebo odeslání recenze
- Aktualizace aplikace
- Funkce SAMSUNG APPS

### Používání panelu Moje programy

- Používání funkcí nabídky z automaticky otevíraných oken
- Zobrazení podrobností o pořadu
- Konfigurace funkce Nastavení V TV

#### Používání panelu FILMY A SERIÁLY

- Používání funkcí nabídky z automaticky otevíraných oken
- Sledování filmu nebo televizního pořadu
- Omezení sledování zakoupeného obsahu
- Registrace obsahu do seznamu Oblíbené
- Hodnocení a sdílení zakoupeného obsahu

#### Přehrávání fotografií, videí a hudby (MULTIMÉDIA)

- Přehrávání mediálního obsahu ze zařízení USB
- Přehrávání multimediálního obsahu uloženého v počítači nebo mobilním zařízení
- Přehrávání mediálního obsahu z úložiště
- Tlačítka a funkce dostupné pro prohlížení fotografií
- Tlačítka a funkce dostupné pro sledování videa
- Tlačítka a funkce dostupné pro přehrávání hudby
- Funkce na obrazovce seznamu mediálního obsahu

#### Ovládání televizoru hlasem

Povolení funkce Ovládání hlasem

### [Ovládání televizoru pohyby](#page-100-0)

- [Testování okolního osvětlení pomocí kamery televizoru](#page-100-0)
- [Zapnutí funkce Ovládání pohyby](#page-101-0)
- [Rozvržení obrazovky funkce Ovládání pohyby](#page-104-0)

### Přihlášení pomocí [funkce Rozpoznávání obličeje](#page-108-0)

- [Registrace vašeho obličeje k](#page-108-0) účtu Účet Samsung
- [Změna způsobu přihlášení k](#page-109-0) Rozpoznávání obličeje
- Přihlašování k [účtu Účet Samsung pomocí tváře](#page-109-0)

### [Funkce televizoru pro sledování a](#page-110-0)  [nahrávání](#page-110-0)

### [Okamžitý přehled o](#page-110-0) digitálním vysílání

- [Používání režimu Programy](#page-110-0)
- [Zobrazení informací o aktuálním programu](#page-111-0)
- [Změna zdroje signálu televizního vysílání](#page-111-0)
- [Informace o digitálním signálu a jeho síle](#page-111-0)

#### [Nahrávání programů](#page-112-0)

- [Vytvoření zařízení USB pro nahrávání](#page-112-0)
- [Nahrávání programů](#page-114-0)
- [Tlačítka a funkce dostupné při nahrávání programu](#page-115-0)
- [Správa seznamu Plán nahrávání](#page-116-0)
- [Prohlížení nahraných programů](#page-117-0)
- [Správa nahraných souborů](#page-120-0)

### [Nastavení funkce Plán sledování](#page-121-0)

- [Nastavení funkce Plán sledování](#page-121-0)
- [Správa seznamu Plán sledování](#page-122-0)
- [Používání ovladače Timeshift](#page-123-0)
- [Používání funkce Seznam kanálů](#page-124-0)

### [Registrování, odebrání a úprava kanálů](#page-125-0)

- [Registrování a odebrání kanálů](#page-125-0)
- [Úprava registrovaných kanálů](#page-126-0)
- [Povolení/Zakázání ochrany heslem u](#page-126-0) kanálů
- [Zamknutí / odemknutí kanálů](#page-126-0)

### [Vytvoření osobního seznamu Seznam oblíbených](#page-127-0)

- [Zaregistrování kanálu do seznamu Oblíbené](#page-127-0)
- [Zobrazení pouze kanálů ze seznamu Seznam oblíbených](#page-128-0)
- [Úpravy seznamu Seznam oblíbených](#page-128-0)

#### [Zvýšení realističnosti sportů](#page-131-0)

- [Povolení funkce Režim Fotbal](#page-131-0)
- [Automatický výběr nejlepších momentů](#page-131-0)
- Funkce dostupné v [režimu Režim Fotbal](#page-132-0)
- [Sledování sportovního přenosu nahraného v](#page-133-0) režimu Režim [Fotbal](#page-133-0)
- [Pomocné televizní funkce](#page-134-0)
- [Zobrazení titulků](#page-134-0)
- [Možnosti titulků](#page-134-0)
- [Změna funkce Jazyk teletextu](#page-135-0)
- [Sledování vysílání PIP](#page-135-0)
- [Vyhledávání dostupných kanálů](#page-136-0)
- [Výběr možností zvuku vysílání](#page-137-0)
- [Zvukový popis](#page-137-0)
- [Používání funkce Nastavení kanálů](#page-138-0)
- [Země \(Oblast\)](#page-138-0)
- [Ruční ladění](#page-138-0)
- [Jemné doladění obrazovky](#page-139-0)
- [Přenos seznamu kanálů](#page-140-0)
- [Odstranit profil operátora CAM](#page-140-0)
- [Satelitní systém](#page-140-0)
- [Běžné rozhraní](#page-142-0)

### [Nastavení obrazu a zvuku](#page-143-0)

#### [Změna režimu obrazu a úprava nastavení obrazu](#page-143-0)

- [Zvolení vhodného režimu obrazu podle vašich podmínek](#page-143-0)  [sledování](#page-143-0)
- [Úprava nastavení obrazu jednotlivých režimů obrazu](#page-144-0)
- [Jemné doladění jednotlivých režimů obrazu \(Pokročilá](#page-145-0)  [nastavení\)](#page-145-0)
- [Úprava obrazu pro snazší sledování \(Obraz možnosti\)](#page-147-0)

### [Sledování ve 3D](#page-149-0)

- [Spuštění režimu 3D](#page-149-0)
- [Změna možnosti Režim 3D](#page-150-0)
- [Nastavení možnosti 3D efekt](#page-151-0)

[Pomocná nastavení obrazu](#page-152-0)

- [Sledování vysílání PIP](#page-152-0)
- [Změna možností Velikost obrazu a Pozice](#page-153-0)
- [Pouze poslech zvuku při vypnuté obrazovce \(Vyp. obrázek\)](#page-154-0)
- [Obnovení nastavení režimu Režim obrazu](#page-154-0)

### [Změna možnosti Zvukový režim a použití zvukových efektů](#page-155-0)

- [Volba vhodné možnosti Zvukový režim podle daných podmínek](#page-155-0)
- [Používání zvukových efektů](#page-156-0)

[Pomocná nastavení zvuku](#page-157-0)

[Výběr reproduktorů](#page-157-0)

- [Určení typu instalace televizoru](#page-157-0)
- [Poslech zvuku televizoru prostřednictvím zvukového zařízení](#page-157-0)  [Samsung Bluetooth](#page-157-0)
- [Povolení zvuku \(Další nastavení\)](#page-158-0)
- [Poslech 3D zvuku v](#page-159-0) režimu Režim 3D
- [Obnovení všech nastavení zvuku](#page-159-0)

### [Obecné](#page-160-0)

- [Nastavení času a používání časovače](#page-160-0)
- [Nastavení aktuálního času](#page-160-0)
- [Používání časovačů](#page-161-0)

### [Používání ochrany proti vypálení obrazu a úsporné funkce](#page-163-0)

- [Ochrana proti vypálení obrazu](#page-163-0)
- [Používání úsporných funkcí](#page-163-0)
- [Používání ovladače Anynet+ \(HDMI-CEC\)](#page-164-0)
- [Nastavení funkce Anynet+ \(HDMI-CEC\)](#page-164-0)
- [Používání funkce Anynet+ \(HDMI-CEC\)](#page-165-0)

#### [Používání funkce e-Manual](#page-166-0)

- [Otevření příručky e-Manual](#page-166-0)
- [Další funkce příručky e-Manual](#page-166-0)
- [Aktualizace příručky e-Manual na nejnovější verzi](#page-167-0)

### [Aktualizace softwaru](#page-168-0)

- [Aktualizace softwaru přes internet](#page-168-0)
- Aktualizace softwaru s [použitím připojení USB](#page-168-0)
- [Povolení automatických aktualizací softwaru](#page-169-0)
- [Aktualizace softwaru prostřednictvím satelitního kanálu](#page-169-0)

[Ochrana televizoru před hackery a škodlivým kódem](#page-169-0)

- [Kontrola televizoru a připojeného úložného média](#page-169-0)
- [Automatická kontrola při zapnutí televizoru](#page-170-0)
- [Automatické přidání škodlivého kódu do seznamu blokovaných](#page-170-0)

#### [Ostatní funkce](#page-171-0)

- [Zapnutí Hlasový průvodce pro zrakově postižené](#page-171-0)
- [Povolení funkce Vysoký kontrast](#page-172-0)
- [Nastavení možnosti Průhlednost menu](#page-172-0)
- [Rozšíření oblasti výběru služby Smart Hub](#page-173-0)
- [Změna možnosti Jazyk menu](#page-173-0)
- [Kontrola Upozorňování](#page-173-0)
- [Nastavení funkce Heslo](#page-173-0)
- [Zámek dle hod. prog.](#page-174-0)
- [Povolení funkce Režim hry](#page-174-0)
- [Užijte si bohaté barvy a špičkovou kvalitu obrazu \(BD Wise\)](#page-174-0)
- [Zapnutí nebo vypnutí funkce Tóny tlačítek](#page-175-0)
- [Zamknutí a odemknutí tlačítek na panelu](#page-175-0)
- [Zobrazení nebo skrytí loga Samsung při spuštění](#page-175-0)
- [Registrace jako certifikované zařízení DivX \(pro sledování](#page-176-0)  [placených filmů DivX\)](#page-176-0)
- [Obnovení televizoru na nastavení z](#page-177-0) výroby
- [Přepnutí televizoru do prezentačního režimu \(určeno pro](#page-177-0)  [prodejny\)](#page-177-0)

#### [Datová služba](#page-178-0)

- [Automatické spuštění datové služby](#page-178-0)
- [Použití datové služby](#page-178-0)

[Funkce HbbTV](#page-179-0)

#### [Připojení ke slotu televizní karty](#page-180-0)

- [Chcete-li připojit kartu CI, postupujte takto:](#page-180-0)
- [Chcete-li připojit adaptér karet CI, postupujte podle následujících](#page-181-0)  [kroků:](#page-181-0)

### [Funkce teletextu](#page-183-0)

## [Odstraňování potíží](#page-185-0)

[Využívání služeb Podpora](#page-185-0)

- 180 [Podpora prostřednictvím funkce Vzdálená správa](#page-185-0)
- 182 [Vyhledání potřebných servisních informací](#page-187-0)
- Problémy s [obrazovkou](#page-187-0)
- 182 [Testování obrazu](#page-187-0)
- [Problémy se zvukem](#page-190-0)
- 185 [Testování zvuku](#page-190-0)
- Problémy s [3D obrazem](#page-191-0)
- 186 [Testování kvality 3D obrazu](#page-191-0)
- [Problémy s](#page-192-0) vysíláním
- Problémy s [připojením počítače](#page-192-0)
- Problémy s [připojením k](#page-192-0) internetu
- [Datová služba](#page-193-0)
- Problémy s [funkcí Plán nahrávání/Timeshift](#page-194-0)
- Problémy s [funkcí Anynet+ \(HDMI-CEC\)](#page-195-0)
- [Problémy se spouštěním aplikací](#page-196-0)
- Problémy s [přehráváním souborů](#page-196-0)
- [Jak resetovat televizor](#page-196-0)
- [Další problémy](#page-197-0)

### [Notes and Precautions \(Poznámky a](#page-199-0)  [bezpečnostní opatření\)](#page-199-0)

[Před použitím funkcí Nahrávání a Timeshift](#page-199-0)

- 194 [Před použitím funkcí Nahrávání a Plán nahrávání](#page-199-0)
- 195 [Před použitím funkce Timeshift](#page-200-0)
- Odmítnutí odpovědnosti  [služba S Recommendation](#page-201-0)
- 196 [Služba S Recommendation s](#page-201-0) hlasovou interakcí
- 196 [S Recommendation](#page-201-0)

### [Před sledováním v](#page-202-0) 3D režimu

- 197 [Upozornění týkající se 3D](#page-202-0) režimu
- 200 [Podporovaná rozlišení u](#page-205-0) jednotlivých 3D režimů

[Read Before Using Hlas., Pohyb nebo Rozpoznávání obličeje](#page-207-0)

- 202 [Bezpečnostní opatření pro funkce Hlas., Pohyb a Rozpoznávání](#page-207-0)  [obličeje](#page-207-0)
- 204 [Požadavky pro používání funkce Hlas., Pohyb nebo](#page-209-0)  [Rozpoznávání obličeje](#page-209-0)
- [Přečtěte si před použitím funkce SAMSUNG APPS](#page-211-0)
- [WebBrowser Omezení](#page-212-0)
- [Fotog., VideoOmezení použití souborů Hudba a](#page-214-0)
- 209 Přenos souborů z [paměťového zařízení](#page-214-0)
- 210 [Podporované externí titulky](#page-215-0)
- 210 [Podporované interní titulky](#page-215-0)
- 211 [Podporované formáty a rozlišení obrázků](#page-216-0)
- 211 [Podporované hudební formáty a kodeky](#page-216-0)
- 212 [Podporované kodeky videa](#page-217-0)

### [Omezení](#page-219-0)

214 [Omezení funkce PIP \(obraz v](#page-219-0) obraze)

[Přečtěte si po nainstalování televizoru](#page-220-0)

- 215 [Velikosti obrazu a](#page-220-0) vstupní signály
- 215 [Montáž zámku Kensington proti krádeži](#page-220-0)
- 216 [Přečtěte si před nakonfigurováním bezdrátového připojení](#page-221-0)  k [Internetu](#page-221-0)

### [Opatření při připojení počítače](#page-222-0)

- 217 [IBM](#page-222-0)
- 217 [MAC](#page-222-0)
- 218 [VESA DÁT](#page-223-0)
- 219 [Televizory LED řady 4500](#page-224-0)
- 219 [IBM](#page-224-0)
- 219 [MAC](#page-224-0)
- 219 [VESA DÁT](#page-224-0)

[Licence](#page-225-0)

[Slovníček](#page-227-0)

# <span id="page-6-0"></span>**Používání televizoru Smart TV**

**D** Dostupnost závisí na konkrétním modelu a oblasti.

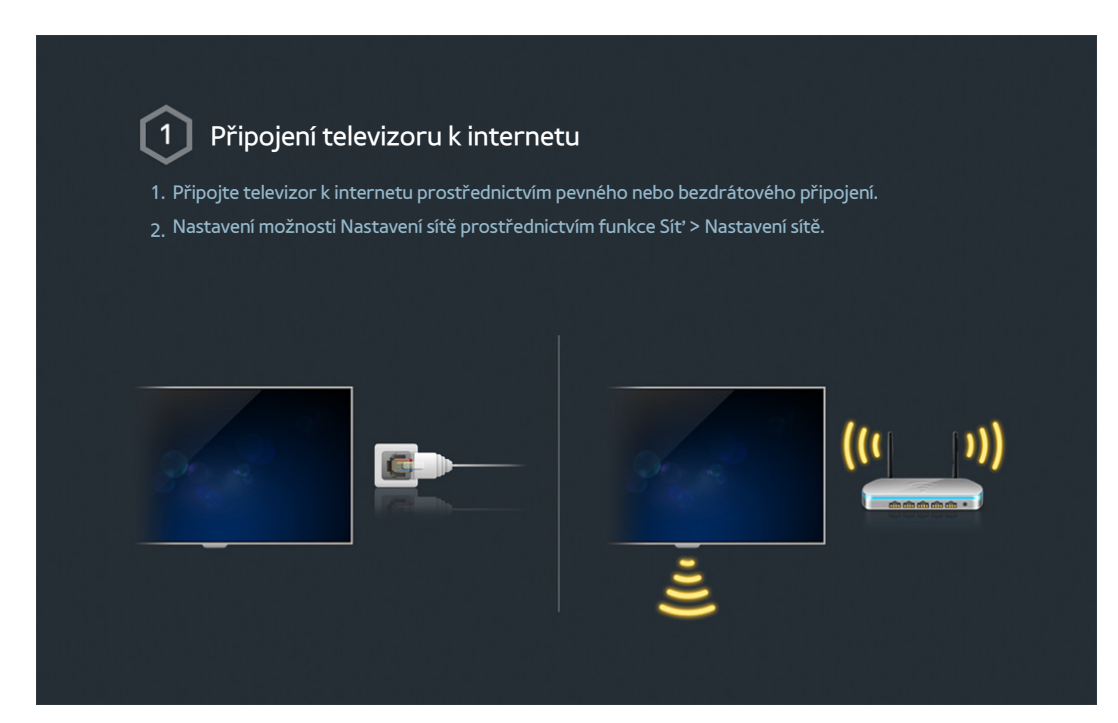

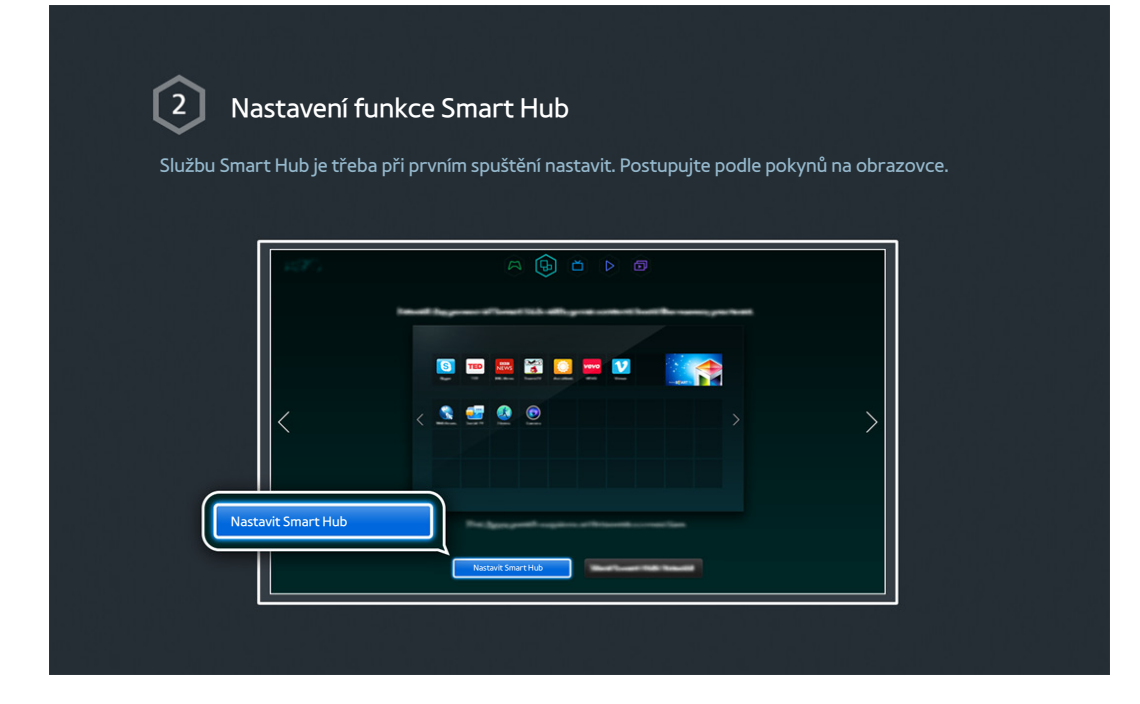

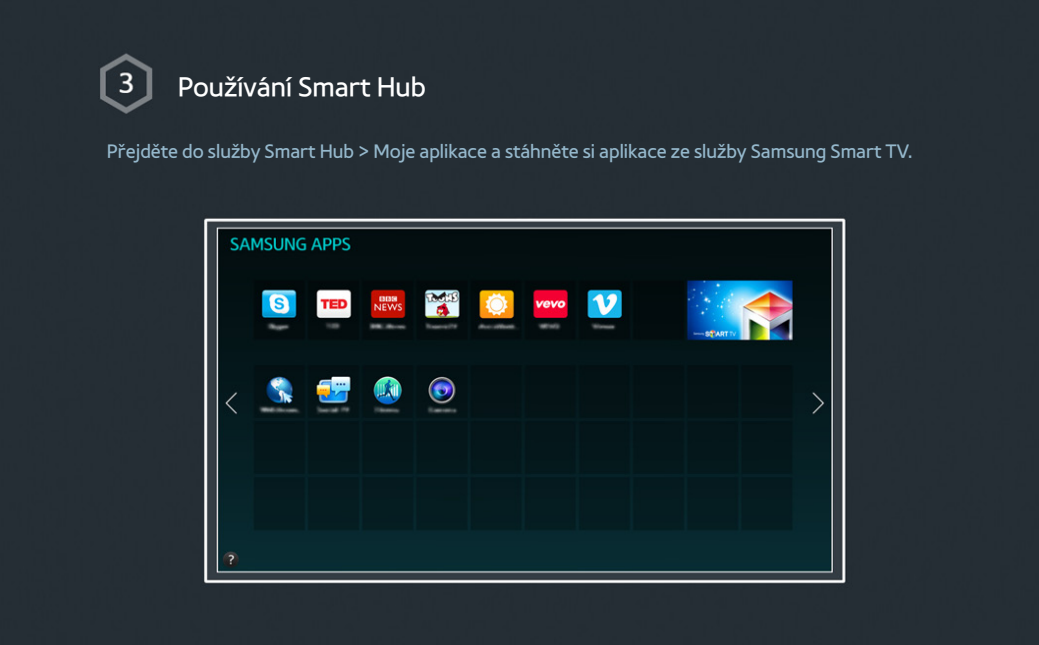

 $\triangle$  Další informace naleznete v části "[Smart Hub](#page-62-1)".

# **Používání funkce Ovládání hlasem**

**Z** Dostupnost závisí na konkrétním modelu a oblasti.

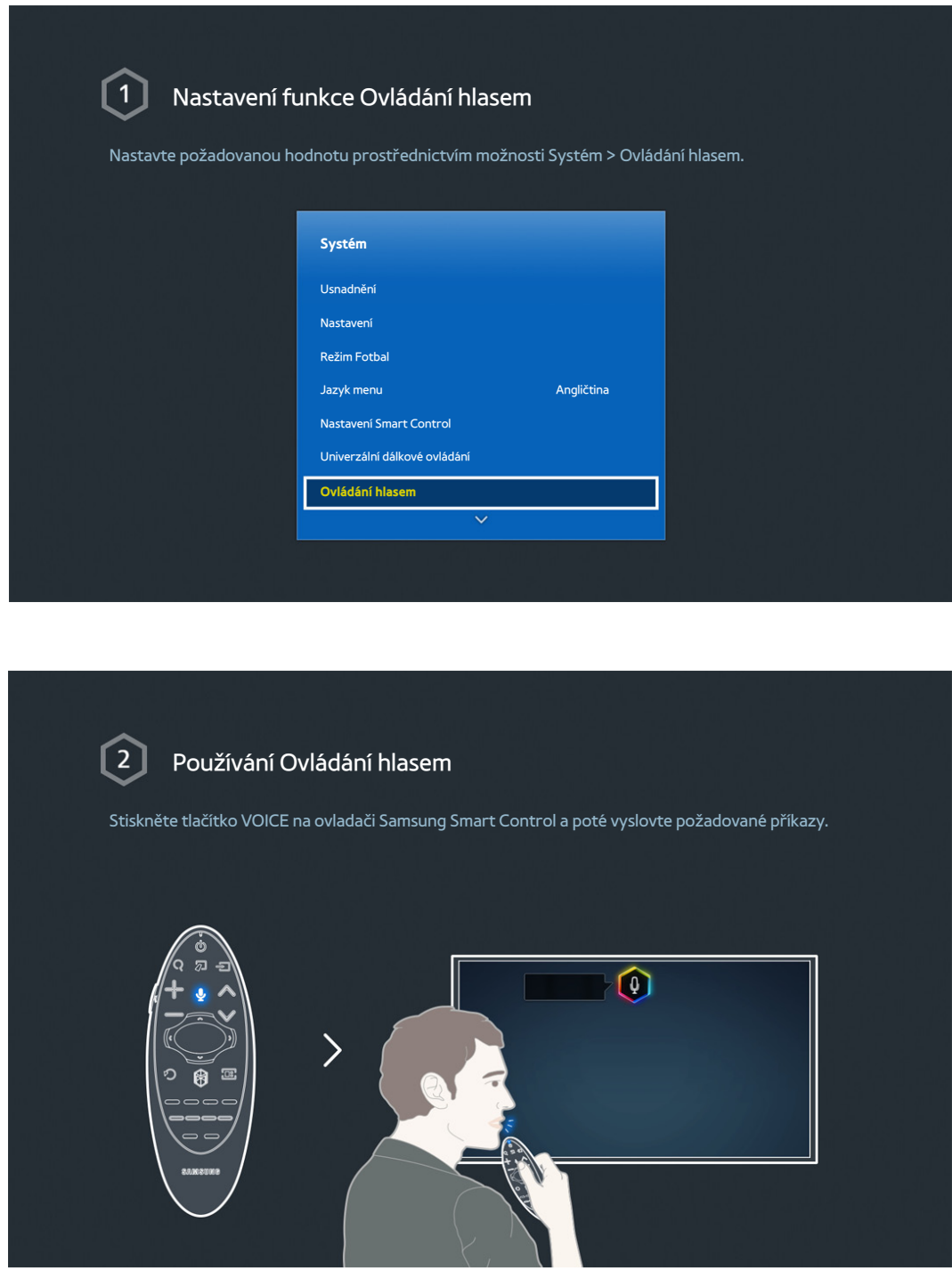

Další informace naleznete v části "[Ovládání televizoru hlasem"](#page-97-0).

# **Používání funkce Ovládání pohyby**

**Z** Dostupnost závisí na konkrétním modelu a oblasti.

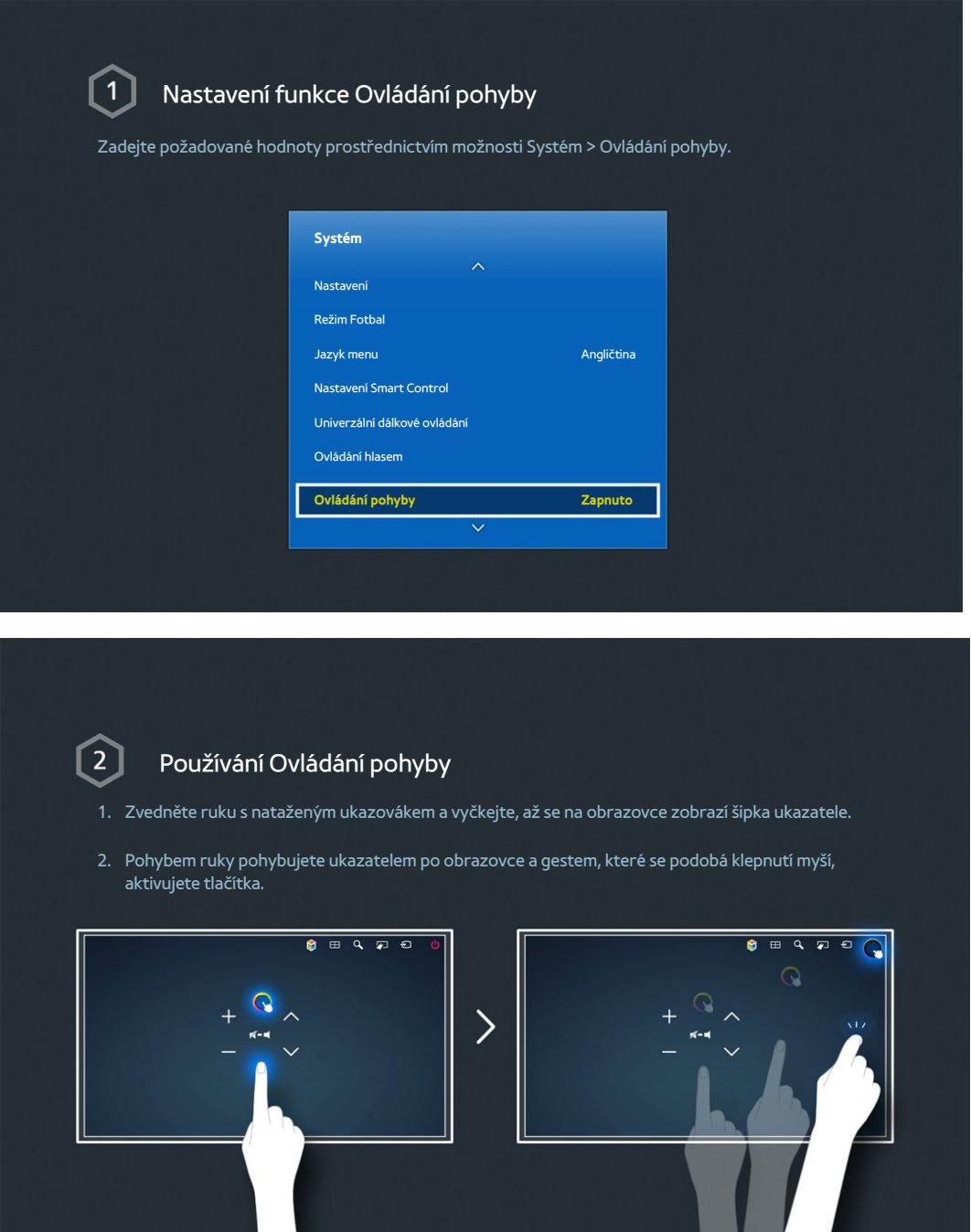

- " Abyste mohli funkci Ovládání pohyby používat, je nutné připojit kameru televizoru (prodává se zvlášť).
- **Z** Další informace naleznete v části "[Ovládání televizoru pohyby"](#page-100-1).

ш

# <span id="page-10-0"></span>**Používání funkce Samsung Smart Control**

**Z** Dostupnost závisí na konkrétním modelu a oblasti.

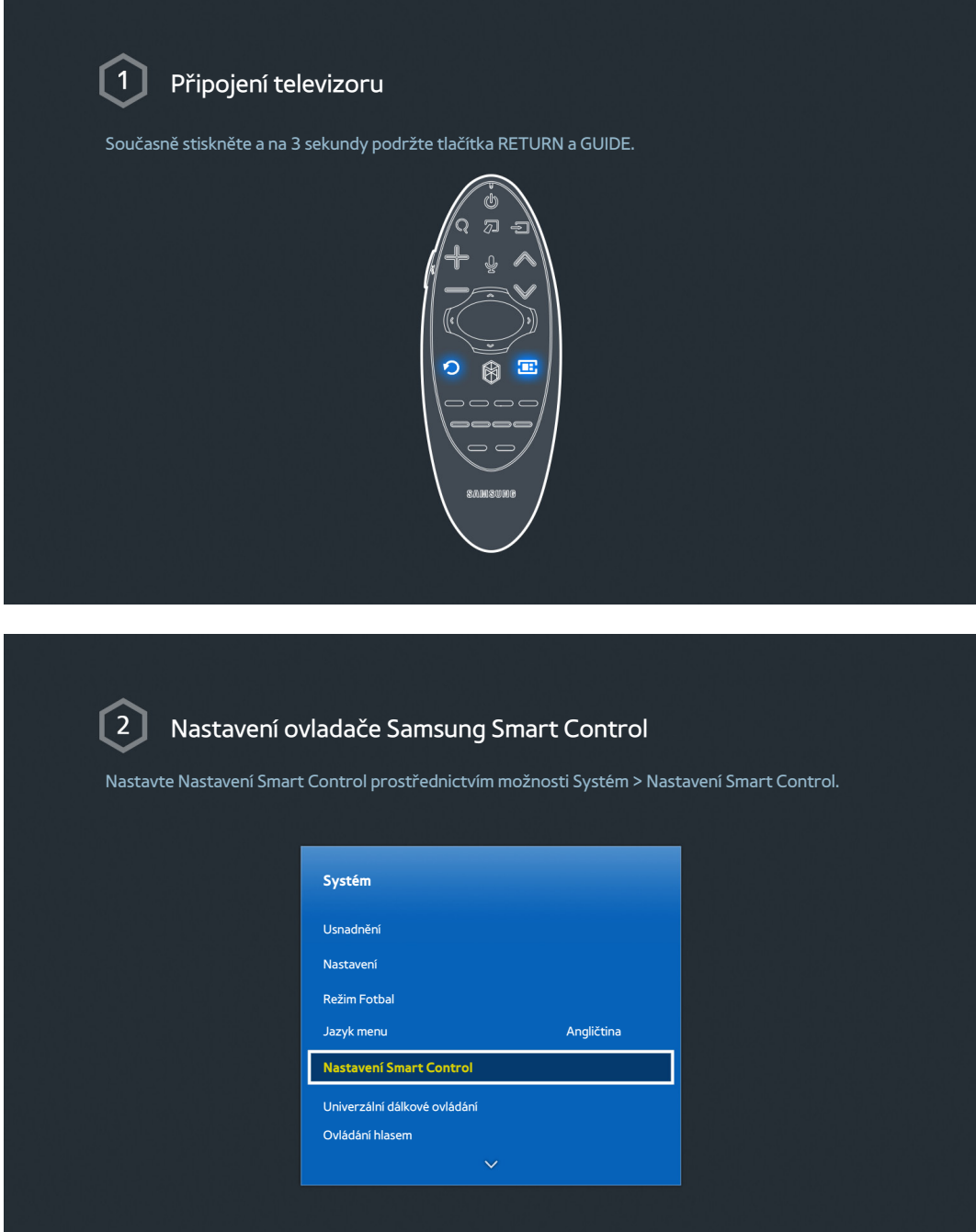

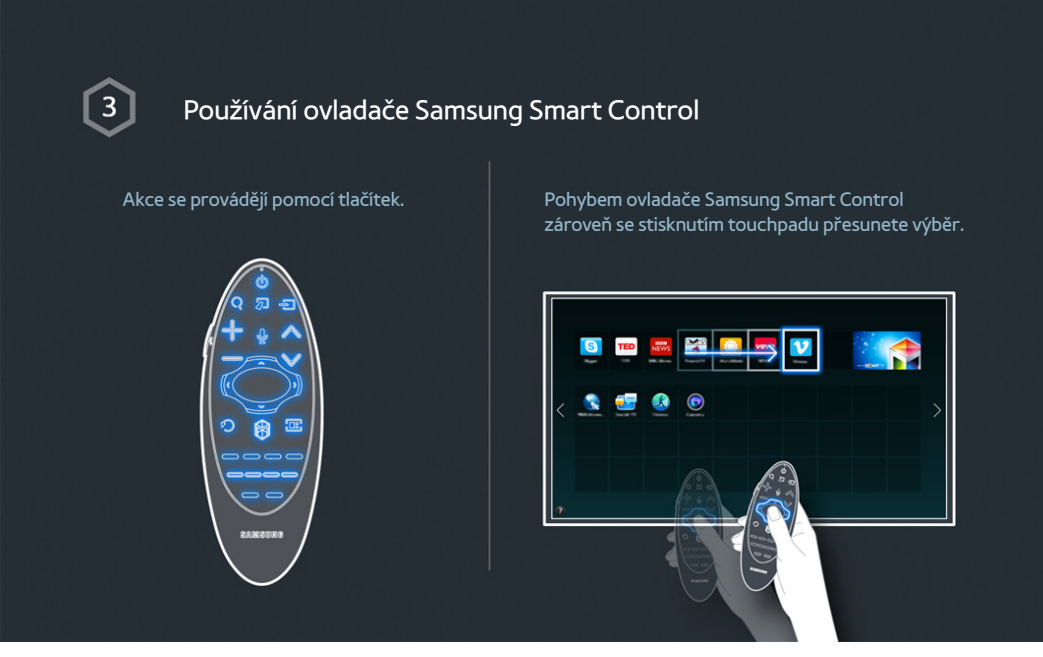

<sup>2</sup> Další informace naleznete v části "[Používání ovladače Samsung Smart Control](#page-36-1)".

# <span id="page-12-0"></span>**Používání funkce Režim Fotbal**

**D** Dostupnost závisí na konkrétním modelu a oblasti.

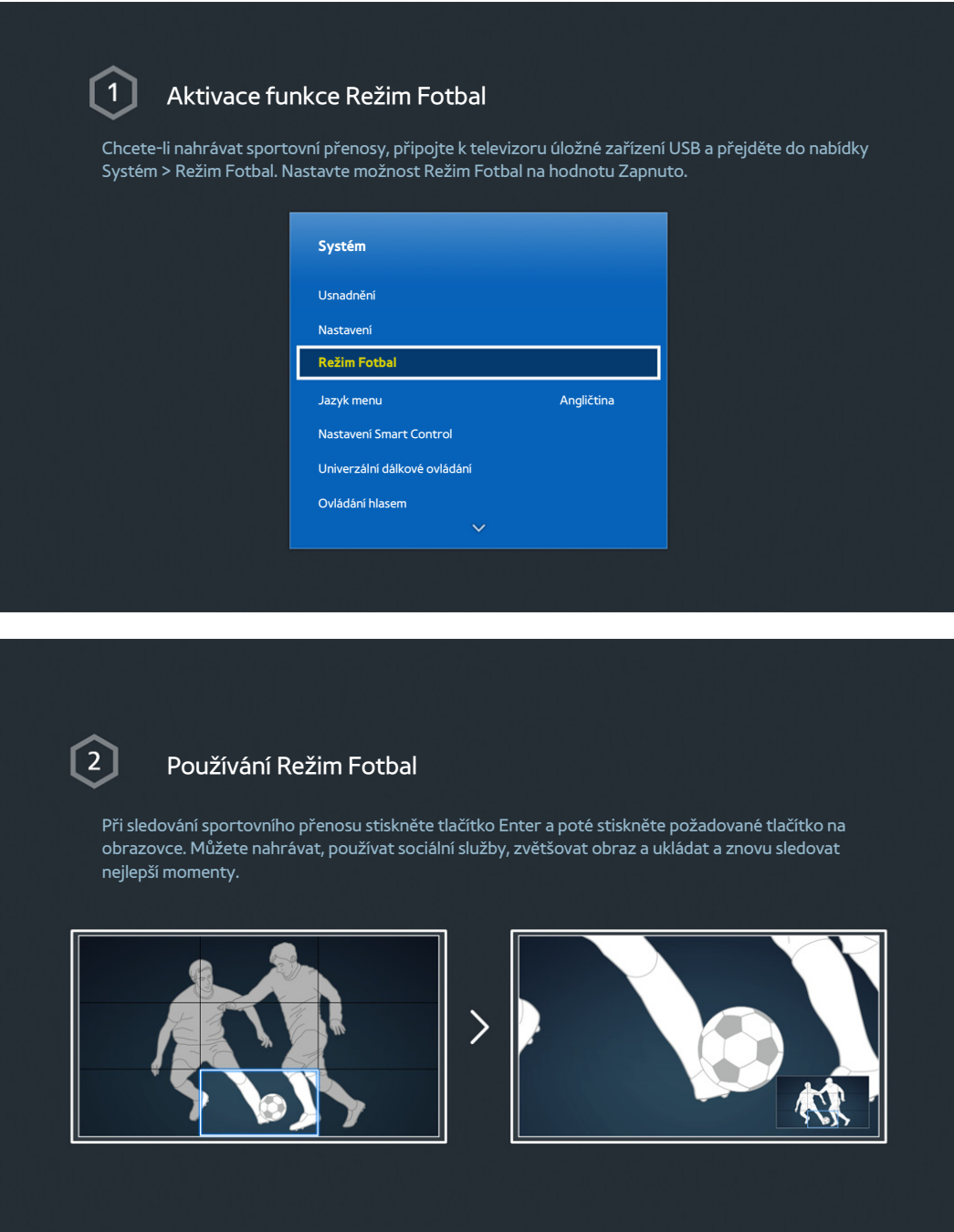

Další informace naleznete v části "[Zvýšení realističnosti sportů](#page-131-1)".

# <span id="page-13-0"></span>**Používání režimu Multi-Link Screen**

**Z** Dostupnost závisí na konkrétním modelu a oblasti.

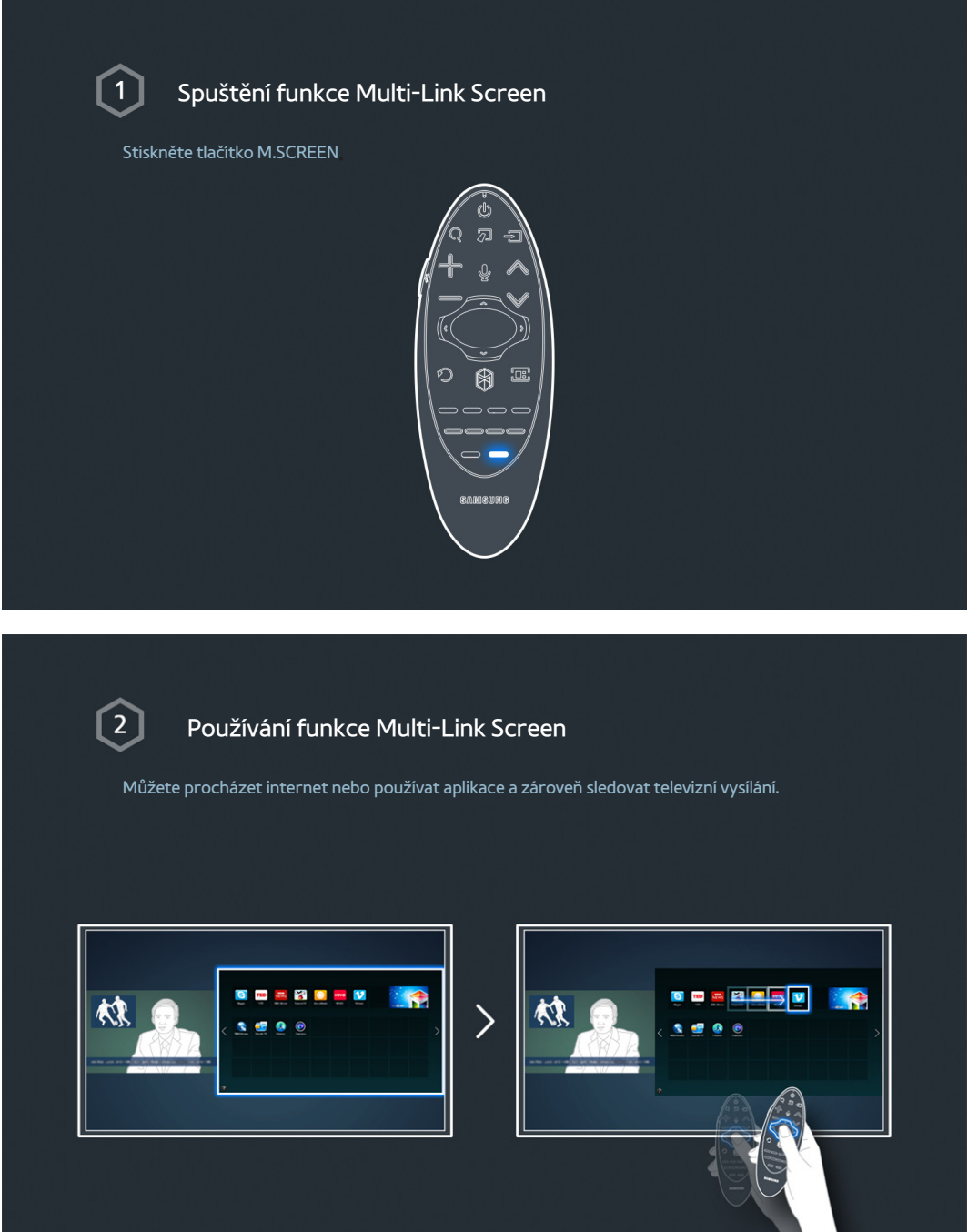

<sup>2</sup> Další informace naleznete v části "[Více funkcí na jedné obrazovce](#page-60-1)".

# <span id="page-14-0"></span>**Úprava kanálů**

**Dostupnost závisí na konkrétním modelu a oblasti.** 

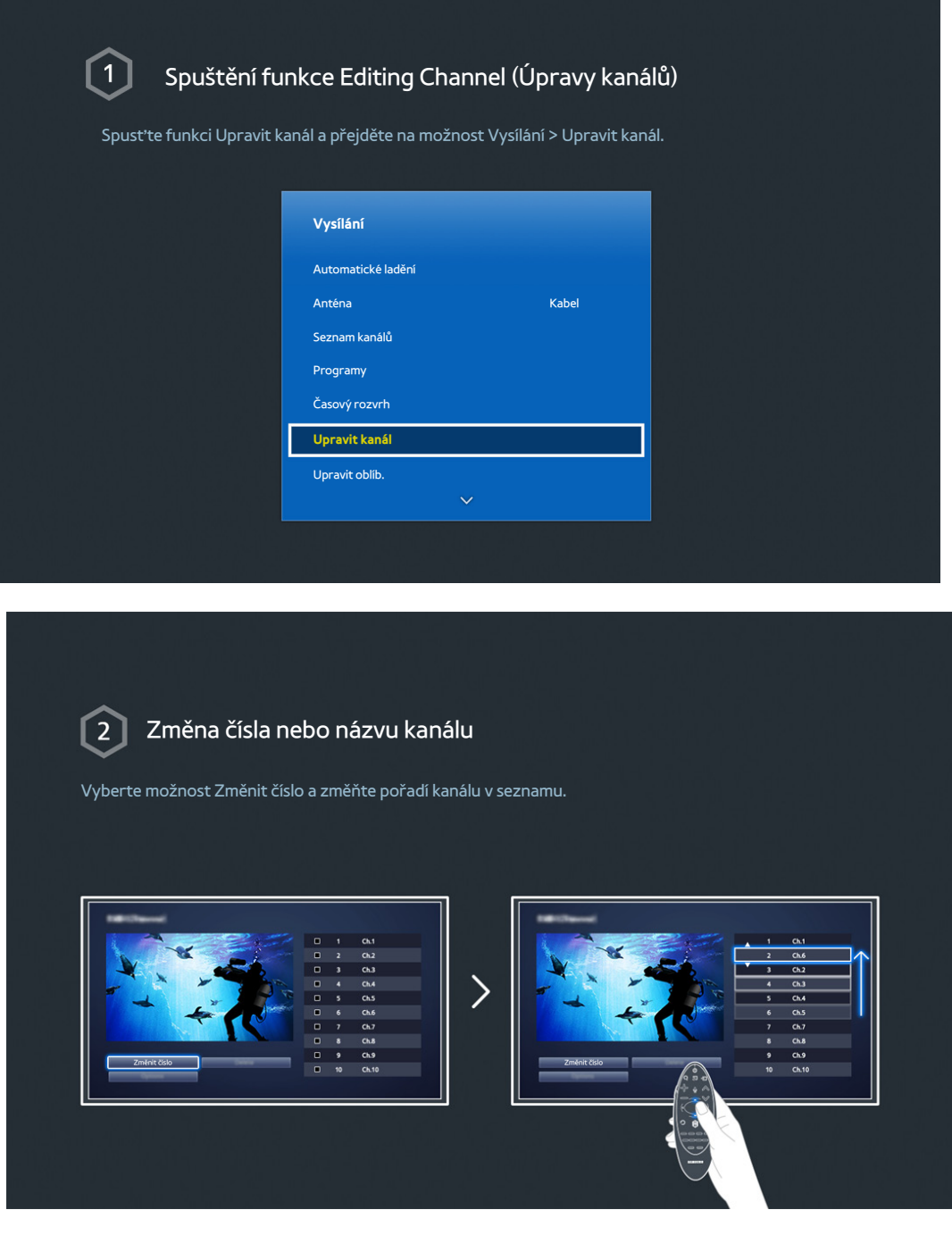

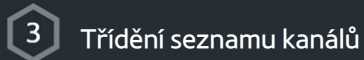

1. V seznamu vyberte digitální kanál a poté vyberte položku Možnosti > Řazení.

2. Vyberte požadovanou metodu řazení seznamu.

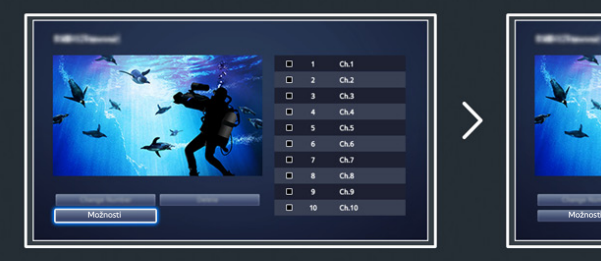

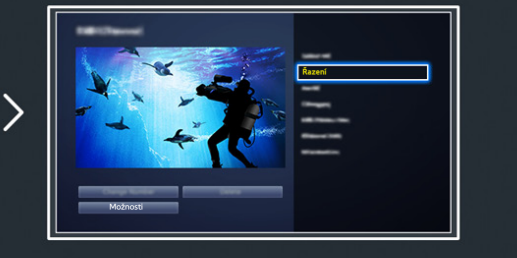

# <span id="page-16-0"></span>**Připojení antény**

**D** Dostupnost závisí na konkrétním modelu a oblasti.

Před připojením jakýchkoli externích zařízení a kabelů k televizoru nejprve ověřte číslo modelu. Štítek obsahující číslo modelu je připojen na zadní části televizoru. Způsob připojení se liší v závislosti na modelu.

### Aby bylo možné přijímat vysílané signály, musí být k televizoru připojena anténa.

 $\mathbb Z$  Připojení antény není nutné, pokud se používá kabelový nebo satelitní přijímač.

Připojte správný kabel antény odpovídající vašim podmínkám sledování do konektoru antény televizoru, jak je znázorněno v diagramu.

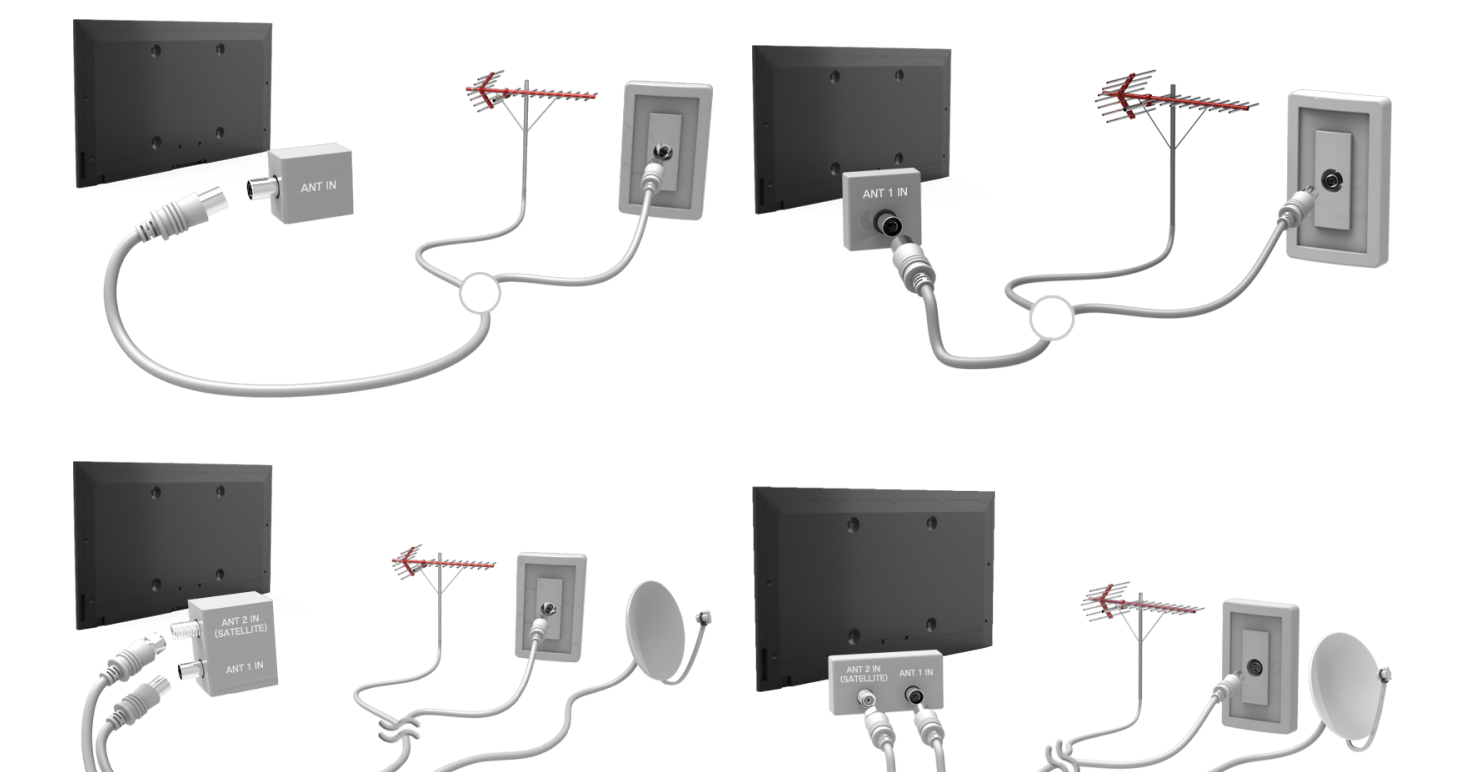

# <span id="page-17-0"></span>**Připojení videozařízení**

**Dostupnost závisí na konkrétním modelu a oblasti.** 

Tento televizor je vybaven množstvím konektorů pro obrazový vstup z externích zařízení, kabelové přijímače, satelitní přijímače, přehrávače Blu-ray, přehrávače DVD a herní konzole. Následuje seznam konektorů televizoru řazený sestupně podle kvality obrazu.

- HDMI
- Komponentní
- **•** Externí vstup

Nejvyšší kvality obrazu dosáhnete při připojení videozařízení k televizoru s použitím konektoru HDMI. Pokud zařízení nemá konektor HDMI, poskytne vám téměř stejně kvalitní obraz konektor pro komponentní připojení.

- " Počet konektorů, jejich označení a umístění se mohou lišit v závislosti na modelu.
- Při připojování externího zařízení k televizoru postupujte podle jeho provozní příručky. Počet konektorů externího zařízení, jejich označení a umístění se mohou lišit v závislosti na výrobci.

# <span id="page-18-0"></span>**Připojení kabelem HDMI**

Před připojením jakýchkoli externích zařízení nebo kabelů k televizoru nejprve ověřte číslo modelu televizoru. Štítek obsahující číslo modelu je připojen na zadní části televizoru. Způsob připojení se liší v závislosti na modelu. Doporučeny jsou následující typy kabelů HDMI:

- Vysokorychlostní kabel HDMI
- Vysokorychlostní kabel HDMI pro síť Ethernet

### Kabely HDMI mají určité požadavky:

- Použijte kabel HDMI s tloušťkou 14 mm nebo méně.
- " Pokud použijete necertifikovaný kabel HDMI, může se zobrazit prázdná obrazovka nebo chyba připojení.
- $\ell$  Některé kabely HDMI a některá zařízení nemusí být s televizorem kompatibilní z důvodu odlišných specifikací HDMI.
- " Tento televizor nepodporuje funkci HDMI Ethernet Channel. Síť Ethernet je místní síť LAN (Local Area Network) vybudovaná pomocí koaxiálních kabelů podle standardu IEEE.

### Podle následujícího schématu připojte kabel HDMI k výstupnímu konektoru HDMI videozařízení a vstupnímu konektoru HDMI televizoru.

" Počet konektorů, jejich označení a umístění se mohou lišit v závislosti na modelu.

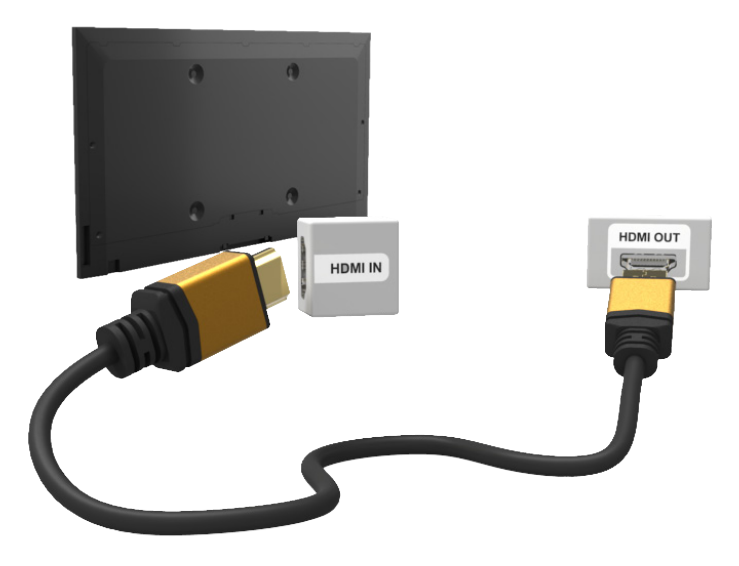

# <span id="page-19-0"></span>**Připojení komponentním kabelem**

Před připojením jakýchkoli externích zařízení a kabelů k televizoru nejprve ověřte číslo modelu zakoupeného televizoru. Štítek obsahující číslo modelu je připojen na zadní části televizoru. Způsob připojení se liší v závislosti na modelu.

Podle následujícího schématu připojte komponentní kabel ke vstupním komponentním konektorům televizoru a výstupním komponentním konektorům zařízení.

Jednotlivé kabely zapojte ke konektorům odpovídající barvy.

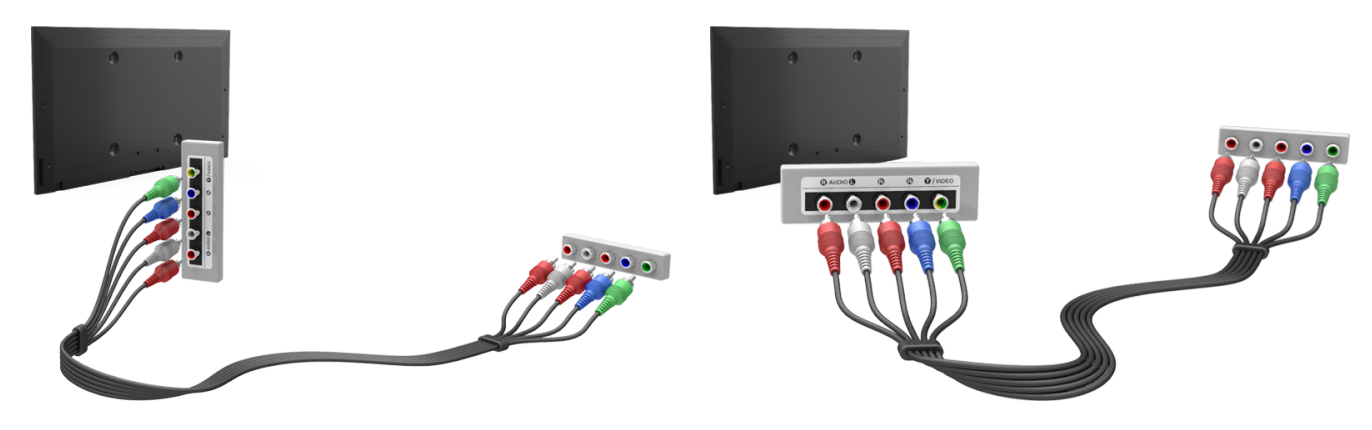

### <span id="page-20-0"></span>**Připojení k externímu vstupu**

Před připojením jakýchkoli externích zařízení nebo kabelů k televizoru nejprve ověřte číslo modelu televizoru. Štítek obsahující číslo modelu je připojen na zadní části televizoru. Způsob připojení se liší v závislosti na modelu.

Podle následujícího schématu připojte AV kabel ke vstupním konektorům AV televizoru a výstupním konektorům AV zařízení.

Pokud používáte konektory vstupu AV televizoru, připojte videokabel ke konektoru Y. U některých modelů může být vyhrazený konektor VIDEO. V takovém případě připojte kabel ke konektoru VIDEO.

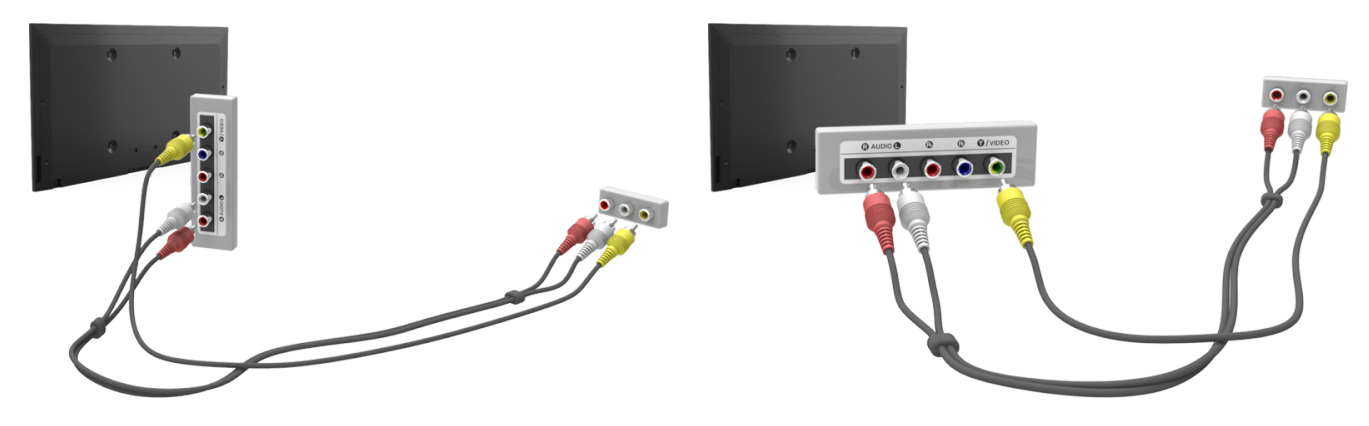

# <span id="page-21-0"></span>**Připojení kabelem SCART**

**Dostupnost závisí na konkrétním modelu a oblasti.** 

Před připojením jakýchkoli externích zařízení a kabelů k televizoru nejprve ověřte číslo modelu zakoupeného televizoru. Štítek obsahující číslo modelu je připojen na zadní části televizoru. Způsob připojení se liší v závislosti na modelu.

Pomocí kabelu SCART propojte vstupní konektor SCART televizoru s výstupním konektorem SCART zařízení. Zvláštní připojení zvuku není potřeba, protože kabel SCART přenáší i zvuk.

Kabel SCART dokáže přenášet pouze obraz se standardním rozlišením.

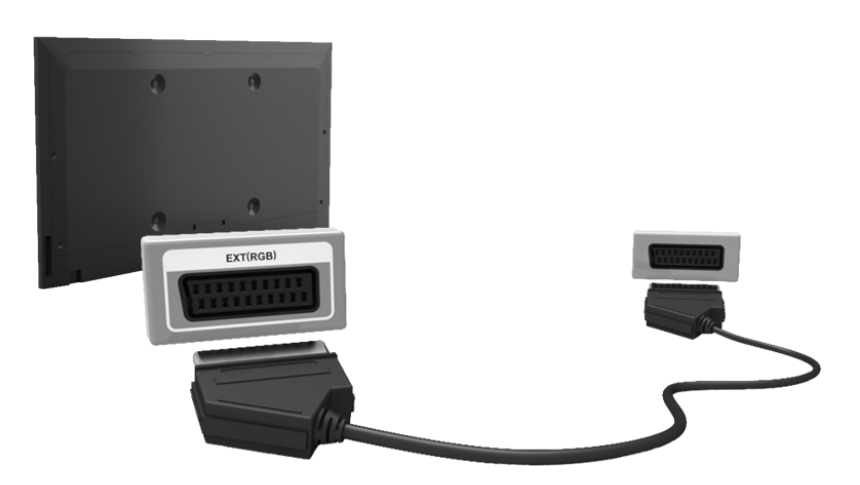

# <span id="page-22-0"></span>**Zvuk televizoru přenášený do externích reproduktorů**

Televizor obsahuje různé konektory pro vstup zvuku ze zařízení, jako jsou přehrávače Blu-ray a přehrávače DVD, a pro výstup zvuku do zařízení, jako jsou zesilovače. Tyto konektory jsou uvedeny dále.

- ARC (Audio Return Channel)
- Digitální zvuk (optické připojení)

Při používání zvukového vstupu je třeba dbát na tyto náležitosti:

- Chcete-li dosáhnout lepší kvality zvuku, je vhodné použít AV přijímač.
- Počet konektorů, jejich označení a umístění se mohou lišit v závislosti na modelu.
- Při připojování externího zařízení k televizoru postupujte podle jeho provozní příručky. Počet konektorů externího zařízení, jejich označení a umístění se mohou lišit v závislosti na výrobci.

# **Připojení kabelem HDMI (ARC)**

Některé modely nemusí technologii ARC podporovat.

Před připojením jakýchkoli externích zařízení a kabelů k televizoru nejprve ověřte číslo modelu zakoupeného televizoru. Štítek obsahující číslo modelu je připojen na zadní části televizoru. Způsob připojení se liší v závislosti na modelu.

Funkce ARC (Audio Return Channel) umožňuje výstup digitálního zvuku s použitím samotného kabelu HDMI. Funkce ARC je k dispozici pouze při použití konektoru HDMI (ARC) a pouze pokud je televizor připojen k AV přijímači s podporou funkce ARC.

" Počet konektorů, jejich označení a umístění se mohou lišit v závislosti na modelu.

Připojte kabel HDMI ke konektoru HDMI (ARC) televizoru a výstupnímu konektoru HDMI zařízení.

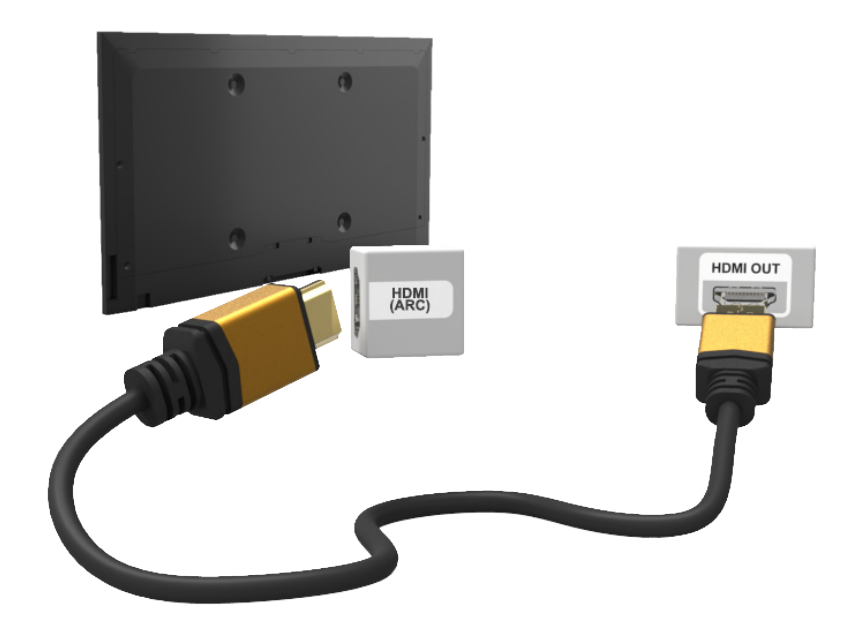

# <span id="page-23-0"></span>**Připojení digitálního zvuku (optické)**

" Dostupnost závisí na konkrétním modelu a oblasti.

Před připojením jakýchkoli externích zařízení nebo kabelů k televizoru nejprve ověřte číslo modelu televizoru. Štítek obsahující číslo modelu je připojen na zadní části televizoru. Způsob připojení se liší v závislosti na modelu.

Připojení AV přijímače k televizoru pomocí digitálního (optického) zvukového konektoru umožňuje poslouchat digitální zvuk.

Při připojení zařízení s použitím optického kabelu se automaticky nevypnou reproduktory televizoru. Reproduktory televizoru vypnete tak, že nastavíte možnost **Zvukový výstup TV** (**Zvuk** > **Nastavení reproduktorů** > **Zvukový výstup TV**) na jinou hodnotu než TV reproduktor.

K nastavení hlasitosti zvuku použijte dálkový ovladač zvukového zařízení.

- " Pokud zvukové zařízení při používání vydává nezvyklý zvuk, může to být způsobeno jeho poruchou. V takovém případě požádejte o pomoc výrobce zvukového zařízení.
- **Digitální zvuk je k dispozici pouze u vysílání v 5.1 kanálovém formátu.**

Podle následujícího schématu připojte optický kabel k digitálnímu zvukovému výstupnímu konektoru televizoru a digitálnímu zvukovému vstupnímu konektoru zařízení.

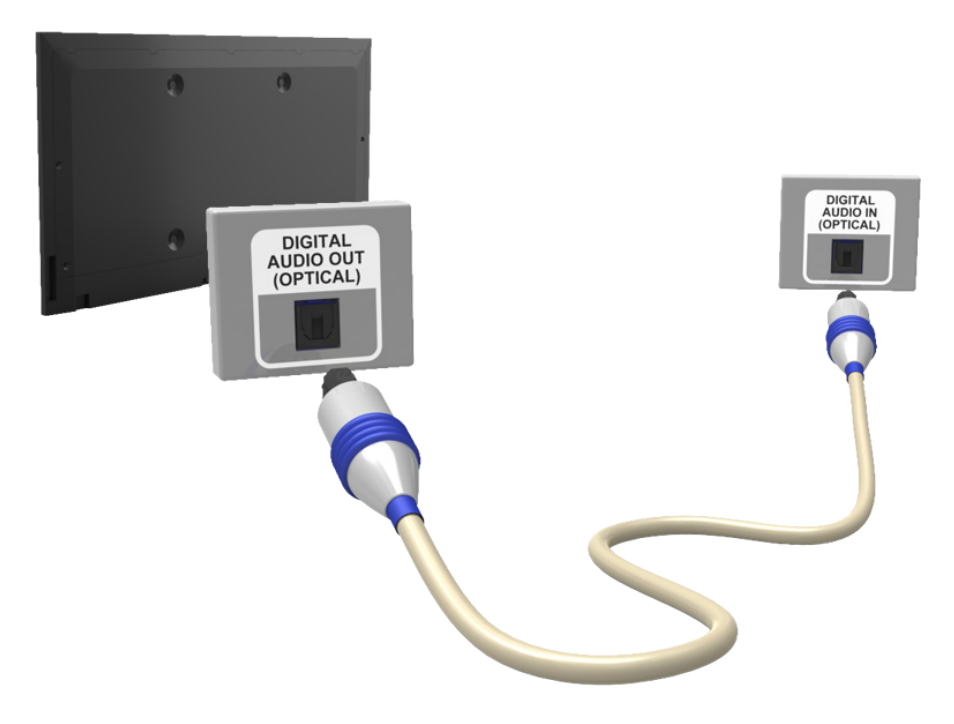

# <span id="page-24-0"></span>**Připojení sluchátek**

**Dostupnost závisí na konkrétním modelu a oblasti.** 

Před připojením jakýchkoli externích zařízení nebo kabelů k televizoru nejprve ověřte číslo modelu televizoru. Štítek obsahující číslo modelu je připojen na zadní části televizoru. Způsob připojení se liší v závislosti na modelu.

Podle následujícího schématu připojte sluchátka k výstupnímu konektoru pro sluchátka. Používejte pouze sluchátka s 3vodičovým konektorem typu TRS. Hlasitost sluchátek a hlasitost reproduktorů televizoru se nastavují nezávisle na sobě. Když jsou připojena sluchátka, jsou ztlumeny reproduktory televizoru a některé možnosti v kategorii **Zvuk** jsou deaktivovány.

V závislosti na oblasti nemusí být tyto konektory podporovány.

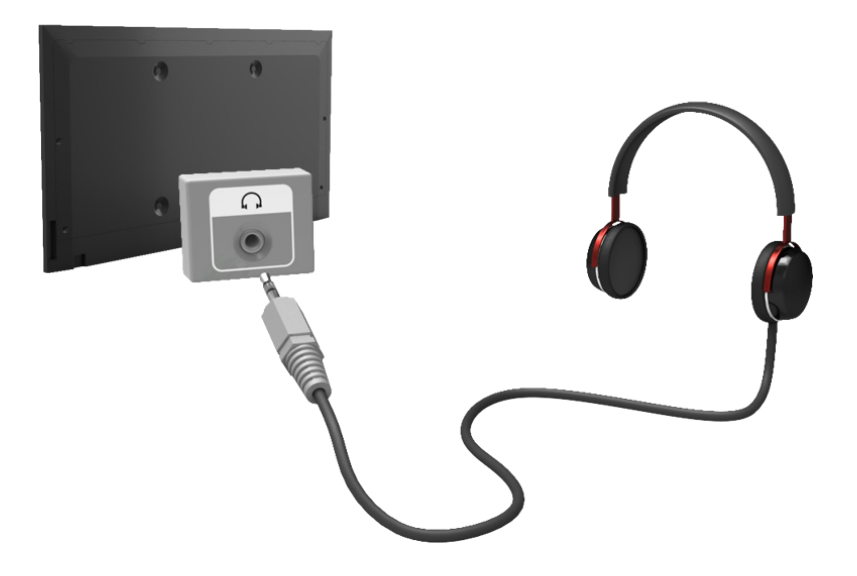

# <span id="page-25-0"></span>**Připojení do zvukového výstupu**

**Dostupnost závisí na konkrétním modelu a oblasti.** 

Před připojením jakýchkoli externích zařízení nebo kabelů k televizoru nejprve ověřte číslo modelu televizoru. Štítek obsahující číslo modelu je připojen na zadní části televizoru. Způsob připojení se liší v závislosti na modelu.

" Označení a umístění konektorů se mohou lišit v závislosti na modelu.

Podle následujícího schématu připojte zvukový kabel ke konektoru zvukového výstupu televizoru a vstupnímu zvukovému konektoru zařízení.

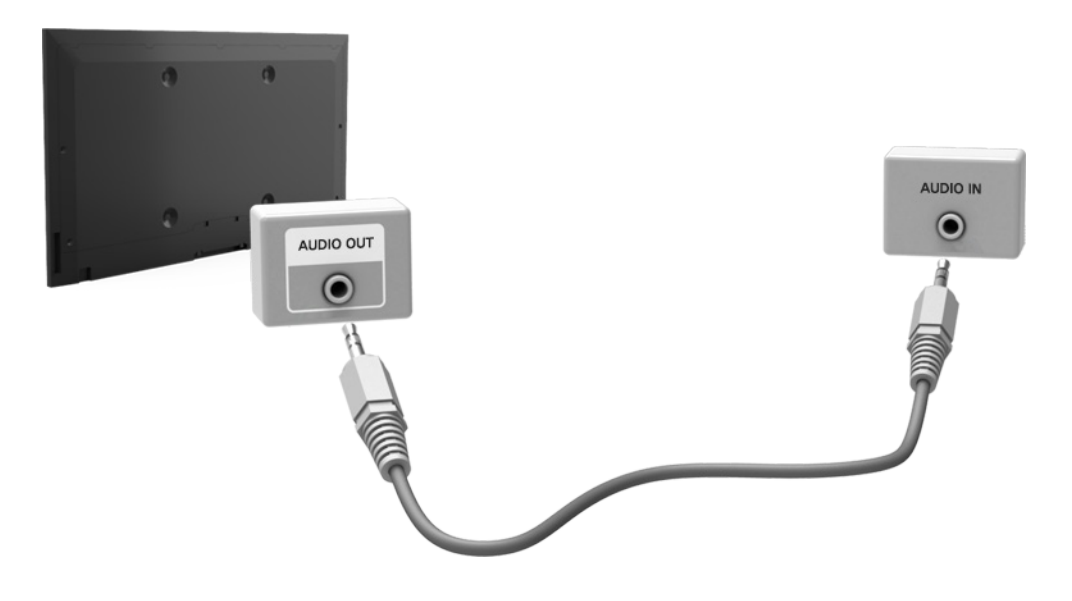

# <span id="page-26-0"></span>**Připojení k počítači**

K televizoru můžete přímo připojit počítač nebo počítač připojit do sítě a zobrazit obrazovku počítače či jeho obsah na televizoru. Chcete-li k televizoru připojit počítač, postupujte následovně.

### ● **Připojení prostřednictvím konektoru HDMI**

Počítač můžete k televizoru připojit kabelem HDMI a zobrazit obrazovku počítače na televizoru.

### ● **Připojení prostřednictvím konektoru HDMI (DVI)**

Počítač můžete k televizoru připojit tak, že propojíte konektor DVI počítače s konektorem HDMI televizoru pomocí kabelu DVI-HDMI. Tím zobrazíte obrazovku počítače na televizoru.

### ● **Připojení prostřednictvím softwaru Samsung Link**

Na televizoru můžete rychle otevírat fotografie, videa a hudební soubory uložené v počítači s nainstalovaným softwarem Samsung Link, a to i v případě, že televizor není přímo připojen k počítači.

### ● **Připojení prostřednictvím domácí sítě (DLNA)**

Na televizoru můžete rychle otevírat fotografie, videa a hudební soubory uložené v počítači, pokud televizor i počítač připojíte ke stejnému směrovači nebo přístupovému bodu (AP).

# <span id="page-27-0"></span>**Připojení prostřednictvím konektoru HDMI**

Před připojením jakýchkoli externích zařízení nebo kabelů k televizoru nejprve ověřte číslo modelu televizoru. Štítek obsahující číslo modelu je připojen na zadní části televizoru. Způsob připojení se liší v závislosti na modelu.

V případě připojení přes konektor HDMI doporučujeme použít jeden z následujících typů kabelů HDMI:

- Vysokorychlostní kabel HDMI
- Vysokorychlostní kabel HDMI pro síť Ethernet
- " Použijte kabel HDMI s tloušťkou 14 mm nebo méně. Pokud použijete necertifikovaný kabel HDMI, může se zobrazit prázdná obrazovka nebo chyba připojení.
- " Některé kabely HDMI a některá zařízení nemusí být s televizorem kompatibilní z důvodu odlišných specifikací HDMI.
- Tento televizor nepodporuje funkci HDMI Ethernet Channel. Síť Ethernet je místní síť LAN (Local Area Network) vybudovaná na koaxiálních kabelech podle standardu IEEE.
- K Některé počítače rozhraní HDMI nepodporují podpora závisí na technických parametrech grafické karty. V takovém případě pro připojení počítače k televizoru použijte kabel DVI-HDMI.

### Podle následujícího schématu připojte kabel HDMI k výstupnímu konektoru HDMI externího videozařízení a vstupnímu konektoru HDMI televizoru.

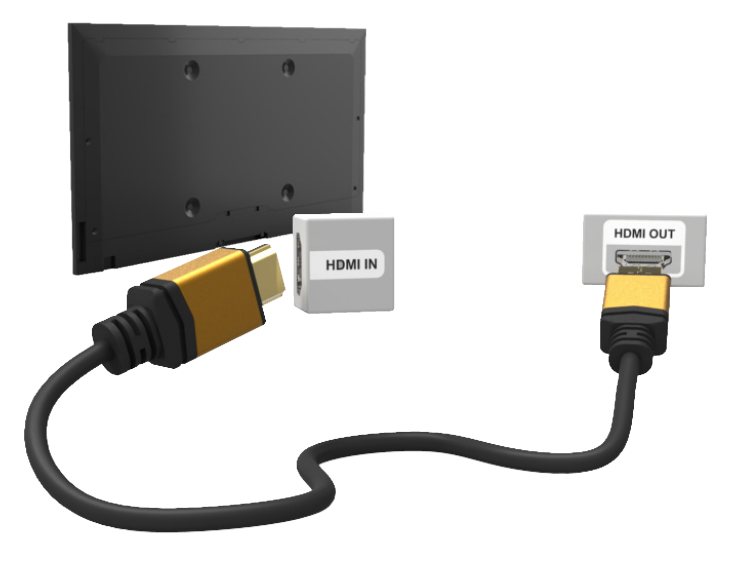

# <span id="page-28-0"></span>**Připojení prostřednictvím konektoru HDMI (DVI)**

Pokud grafická karta počítače nepodporuje rozhraní HDMI, použijte pro připojení počítače k televizoru kabel DVI (Digital Visual Interactive) na HDMI. Připojení DVI-HDMI je však podporováno pouze prostřednictvím konektoru HDMI pro DVI a nepodporuje přenos zvukového signálu. Pokud chcete poslouchat zvuk z počítače, připojte ke konektoru zvukového výstupu počítače externí reproduktory.

 $\ell$  Informace o rozlišeních podporovaných televizorem najdete v části ["Opatření při připojení počítače](#page-222-1)".

Podle následujícího schématu připojte kabel DVI-HDMI ke konektoru HDMI (DVI) televizoru a výstupnímu konektoru DVI počítače.

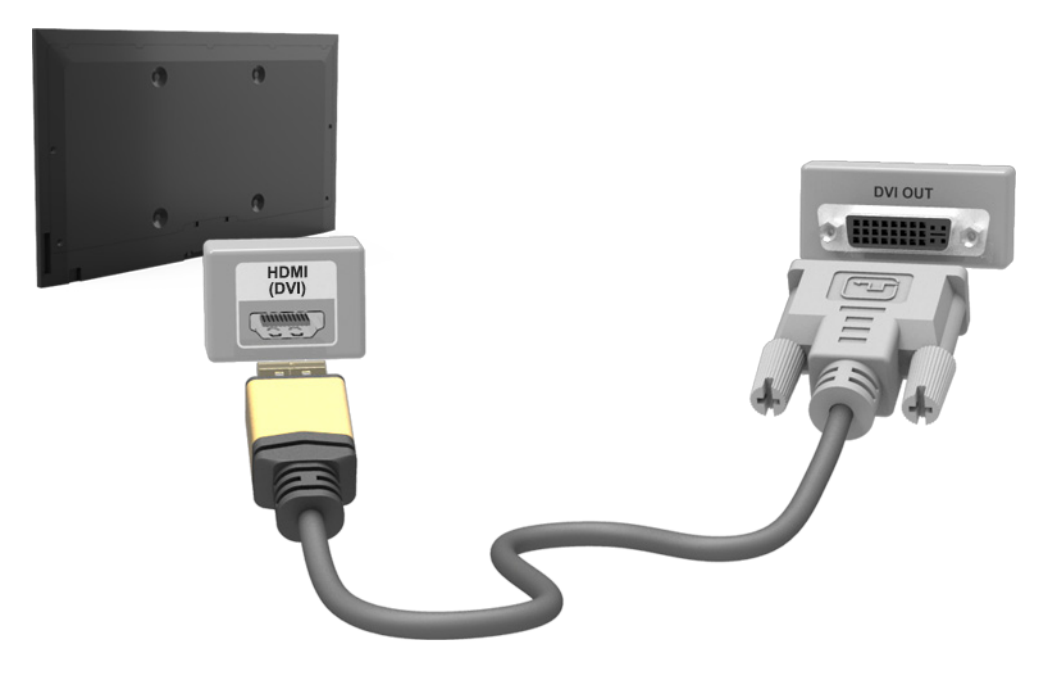

# <span id="page-29-0"></span>**Připojení prostřednictvím softwaru Samsung Link**

Můžete rychle otevírat fotografie, videa nebo hudební soubory uložené v počítači s nainstalovaným softwarem Samsung Link. Software Samsung Link lze rovněž využívat k přehrávání a zobrazení obsahu počítače, který je zaregistrován v softwaru Samsung Link pod vaším účtem Samsung, a to i v případě, že počítač a televizor nejsou připojeny ke stejnému směrovači nebo přístupovému bodu (AP).

- 11 Navštivte webové stránky s obsahem a službami společnosti Samsung (http://link.samsung.com) a přihlaste se ke svému účtu Samsung.
	- " Chcete-li nainstalovat počítačový software Samsung Link, nejprve se musíte přihlásit ke svému účtu Samsung. Pokud nemáte účet Samsung, nejprve jej vytvořte.
- 22 Nainstalujte počítačový software Samsung Link. Po dokončení instalace bude počítač zaregistrován v softwaru Samsung Link.
- 33 Určete složku, kterou chcete propojit s televizorem. Fotografie, videa a hudební soubory obsažené v určené složce můžete prohlížet a přehrávat na obrazovce televizoru.
	- $\ell$  Další informace o používání počítačového softwaru Samsung Link naleznete v části Nápověda.

## **Připojení prostřednictvím domácí sítě (DLNA)**

Můžete rychle otevřít, zobrazit a přehrávat fotografie, videa a hudební soubory z počítače na obrazovce televizoru.

- 11 Připojte televizor a počítač ke stejnému směrovači nebo přístupovému bodu (AP). Po navázání obou připojení bude nakonfigurována domácí síť.
	- " Domácí síť (DLNA) umožňuje sdílení obsahu mezi televizory, počítači a mobilními zařízeními připojenými ke stejnému kabelovému nebo bezdrátovému směrovači.
- 2. V počítači vyberte možnost [Control Panel (Ovládací panely)] > [Network and Internet (Síť a internet)] > [Network and Sharing Centre (Centrum sít'ových připojení a sdílení)] > [Change advanced sharing settings (Změnit pokročilé nastavení sdílení)] a vyberte možnost [Choose media streaming options...(Zvolit možnosti vysílání datového proudu médií...)] a aktivujte datový proud médií.
- 3. V seznamu nastavte možnost Televizor na hodnotu [Allowed (Povoleno)].
- 4. Spusť te v počítači přehrávač Windows Media Player, vyberte možnost [Settings (Nastavení)] > [Library Management (Správa knihoven)] a poté přidejte umístění úložiště fotografií, videa a hudebních souborů, abyste je mohli zobrazit či přehrát na obrazovce televizoru.
	- " Bude možné zobrazit nebo přehrát ty soubory na obrazovce, které jsou přesunuty do výchozí složky přehrávače Windows Media Player.
	- " Pokud je aktivováno File Sharing (Sdílení souborů), může být povolen neoprávněný přístup. Pokud není vyžadování přístup k datům, možnost File Sharing (Sdílení souborů) zakažte.

# <span id="page-30-0"></span>**Připojení k mobilnímu zařízení**

K televizoru můžete přímo nebo nepřímo (přes sdílenou síť) připojit mobilní zařízení, například smartphone nebo tablet, a zobrazit obrazovku mobilního zařízení či jeho obsah na obrazovce televizoru. Chcete-li k televizoru připojit mobilní zařízení, postupujte následovně.

### ● **Obrazovka mobilního zařízení na televizoru (Zrcadlení obrazovky)**

Televizor můžete bezdrátově připojit k mobilnímu zařízení pomocí funkce zrcadlení a zobrazit obrazovku mobilního zařízení na televizoru.

 $\ell$  Tato možnost je k dispozici pouze ve spojení s mobilními zařízeními, která podporují funkci zrcadlení.

### ● **Připojení mobilních zařízení bez bezdrátového směrovače (Wi-Fi Direct)**

Funkce Wi-Fi Direct umožňuje bezdrátově připojit mobilní zařízení k televizoru bez pomoci směrovače nebo přístupového bodu. Můžete rychle otevřít a přehrávat fotografie, videa a hudební soubory z připojeného mobilního zařízení na obrazovce televizoru.

 $\ell$  Tato možnost je k dispozici pouze ve spojení s mobilními zařízeními, která podporují funkci Wi-Fi Direct.

### ● **Připojení prostřednictvím softwaru Samsung Link**

Software Samsung Link umožňuje rychle otevřít a přehrávat fotografie, videa a hudební soubory z mobilního zařízení podporujícího software Samsung Link, aniž by bylo nutné ručně připojit zařízení k televizoru.

### ● **Připojení prostřednictvím domácí sítě (DLNA)**

Na televizoru můžete zobrazit nebo přehrát fotografie, videa a hudební soubory z mobilního zařízení připojeného ke stejnému směrovači nebo přístupovému bodu (AP) jako televizor.

### ● **Připojení prostřednictvím funkce Smart obraz**

Nainstalujte a spusťte aplikaci Smart obraz ve vašem mobilním zařízení. Pak ji propojte s televizorem ve stejné síti.

# <span id="page-31-0"></span>**Obrazovka mobilního zařízení na televizoru (Zrcadlení obrazovky)**

### **Síť** > **Zrcadlení obrazovky**

### Funkce Zrcadlení obrazovky umožňuje bezdrátově zobrazit obrazovku mobilního zařízení na televizoru.

- " Funkce Zrcadlení obrazovky je k dispozici pouze ve spojení s mobilními zařízeními, která podporují aplikaci AllShare Cast. Další informace naleznete na webových stránkách výrobce mobilního zařízení.
- " Slabé síťové připojení může při používání funkce Zrcadlení obrazovky způsobit přerušování videa nebo zvuku.
- " V nabídce **Síť** > **Zrcadlení obrazovky** > **Správce zař.** můžete povolit žádosti o připojení nebo odebrat zařízení ze seznamu zařízení.
- 11 Spusťte funkci **Zrcadlení obrazovky**. Můžete také stisknout tlačítko **SOURCE** a vybrat ze seznamu možnost **Zrcadlení obrazovky**.
- 2. Spusťte funkci Zrcadlení obrazovky ve svém mobilním zařízení. Vyberte na obrazovce mobilního zařízení název televizoru.
	- Pokud se připojení nezdaří, zkuste to znovu po vypnutí a opakovaném zapnutí televizoru a mobilního zařízení.

### **Připojení mobilních zařízení bez bezdrátového směrovače (Wi-Fi Direct)**

### **Síť** > **Wi-Fi Direct** Spustit

Funkce Wi-Fi Direct umožňuje přímo připojit mobilní zařízení k televizoru pomocí bezdrátové technologie. Po připojení zařízení k televizoru pomocí funkce Wi-Fi Direct můžete na televizoru zobrazit nebo přehrávat videa, fotografie a hudební soubory uložené v zařízení.

- $\ell$  Mobilní zařízení musí podporovat funkci Wi-Fi Direct. Zkontrolujte, zda mobilní zařízení, které chcete použít, podporuje funkci Wi-Fi Direct.
- 11 Zapněte funkci Wi-Fi Direct na mobilním zařízení a poté spusťte funkci **Wi-Fi Direct**. Televizor automaticky vyhledá a zobrazí seznam dostupných zařízení. Název televizoru se současně zobrazí na mobilním zařízení.
- 22 Výběrem zařízení ze seznamu zahájíte připojování. Když televizor požádá o připojení, zobrazí se výzva k povolení na mobilním zařízení a naopak.
- 3. Povolte připojení. Tím dokončíte proces připojení.

# <span id="page-32-0"></span>**Připojení prostřednictvím softwaru Samsung Link**

Software Samsung Link umožňuje snadno zobrazit nebo přehrát fotografie, videa a hudební soubory z mobilního zařízení podporujícího software Samsung Link. Software Samsung Link lze rovněž využívat k přehrávání a zobrazení obsahu mobilního zařízení, které je zaregistrováno v softwaru Samsung Link pod vaším účtem Samsung, a to i v případě, že mobilní zařízení a televizor nejsou připojeny ke stejnému směrovači nebo přístupovému bodu (AP).

- 1. Spusť te aplikaci Samsung Link v mobilním zařízení a poté se přihlaste pomocí svého účtu Samsung.
	- $\ell$  Chcete-li používat aplikaci Samsung Lin, je nutné se přihlásit pomocí účtu Samsung. Pokud nemáte účet Samsung, nejprve jej vytvořte.
- $2<sub>1</sub>$  Můžete rychle otevřít a přehrávat fotografie, videa a hudební soubory z připojeného mobilního zařízení, v němž je spuštěn software Samsung Link pod vaším účtem Samsung.
	- " Další informace o používání aplikace Samsung Link naleznete v příručce, v části Nápověda.

# **Připojení prostřednictvím domácí sítě (DLNA)**

Můžete zobrazit a přehrávat fotografie, videa a hudební soubory z mobilního zařízení na televizoru.

- 11 Připojte televizor a mobilní zařízení ke stejnému směrovači nebo přístupovému bodu (AP). Po navázání připojení bude nakonfigurována domácí síť.
	- " Domácí síť (DLNA) umožňuje sdílení obsahu mezi televizory, počítači a mobilními zařízeními připojenými ke stejnému kabelovému nebo bezdrátovému směrovači.
- 22 Zapněte funkci File Sharing (Sdílení souborů) na mobilním zařízení. Sdílený obsah mobilního zařízení lze zobrazit nebo přehrát na obrazovce televizoru.
	- " Pokud je aktivováno File Sharing (Sdílení souborů), může být povolen neoprávněný přístup. Pokud není vyžadování přístup k datům, možnost File Sharing (Sdílení souborů) zakažte.

# **Připojení prostřednictvím funkce Smart obraz**

Jakmile nainstalujete a spustíte v mobilním zařízení aplikaci Smart obraz, budete moci sledovat obrazovku zařízení na televizoru nebo v něm přehrávat multimediální obsah (videa, fotografie a hudbu).

Navštivte obchod Google Play, vyhledejte aplikaci Smart obraz a nainstalujte ji do svého mobilního zařízení. Aplikace Smart obraz je multiplatformová aplikace, která umožňuje sledovat obrazovku televizoru v mobilním zařízení, sdílet multimediální obsah mezi oběma zařízeními a používat mobilní zařízení jako dálkový ovladač televizoru. Další informace naleznete v příručce funkce Smart obraz.

### <span id="page-33-0"></span>**Název televizoru v síti**

### **Síť** > **Název zařízení** Spustit

Zvolte nebo zadejte název televizoru, který se bude zobrazovat v síti.

- 11 Vyberte možnost **Název zařízení** z menu **Síť**. Zobrazí se seznam.
- 22 Vyberte název ze seznamu. Můžete také vybrat možnost **Uživ. vstup** a zadat název ručně. Zadaný název televizoru v síti můžete zobrazit.

# **Výběr vstupního signálu**

Připojené mobilní zařízení můžete vybrat pomocí tlačítka **SOURCE**.

Pokud chcete například přepnout na herní konzoli připojenou ke druhému konektoru HDMI, stiskněte tlačítko **SOURCE** . V seznamu **Zdroj** vyberte možnost **HDMI2**, pokud chcete změnit vstupní signál na režim HDMI. Názvy konektorů se mohou u různých modelů lišit.

Na obrazovce **Zdroj** jsou k dispozici následující možnosti:

● Tlačítko **TOOLS**

Vyberte konektor připojený k externímu zařízení a stiskněte a přidržte tlačítko Enter. K dispozici jsou následující funkce:

- $\ell$  Možnosti dostupné pro jednotlivé konektory se mohou lišit.
- **Upravit název**: Zařízení připojená k televizoru můžete přejmenovat, aby se vám snáze rozlišovaly externí zdroje. Můžete například označit počítač připojený k televizoru pomocí kabelu HDMI-DVI jako **DVI PC**. Nebo označte počítač připojený k televizoru pomocí kabelu HDMI jednoduše jako **PC**. Můžete také označit zařízení AV připojené k televizoru pomocí kabelu HDMI-DVI jako **Zařízení DVI**.
- **Informace**: Slouží k zobrazení podrobností o připojených zařízeních.
- **Anynet+ (HDMI-CEC)**: Zobrazí seznam zařízení kompatibilních s technologií **Anynet+ (HDMI-CEC)**, která jsou připojena k televizoru.
	- " Tato možnost je k dispozici jen tehdy, když je funkce **Anynet+ (HDMI-CEC)** nastavena na hodnotu **Zapnuto**.
- **Formát zařízení**: Formátuje zařízení USB pro nahrávání, která jsou připojena k televizoru.
	- Tato možnost je k dispozici pouze tehdy, je-li zvoleno zařízení USB.
- **Odebrat USB**: Slouží k bezpečnému odebrání zařízení USB připojeného k televizoru.
	- Tato možnost je k dispozici pouze tehdy, je-li zvoleno zařízení USB.
- **Univerzální dálkové ovládání**

Po výběru možnosti **Univerzální dálkové ovládání** na obrazovce můžete nakonfigurovat funkci univerzálního dálkového ovladače. Konfigurací univerzálního dálkového ovladače můžete ovládat přijímače kabelové televize, přehrávače Blu-ray, domácí kina a další externí zařízení jediným dálkovým ovladačem.

Dostupnost závisí na konkrétním modelu a oblasti.

# <span id="page-34-0"></span>**Vkládání baterií do ovladače Samsung Smart Control**

**Dostupnost závisí na konkrétním modelu a oblasti.** 

Pokud chcete používat ovladač Samsung Smart Control, nejprve do něho vložte baterie podle následujícího obrázku.

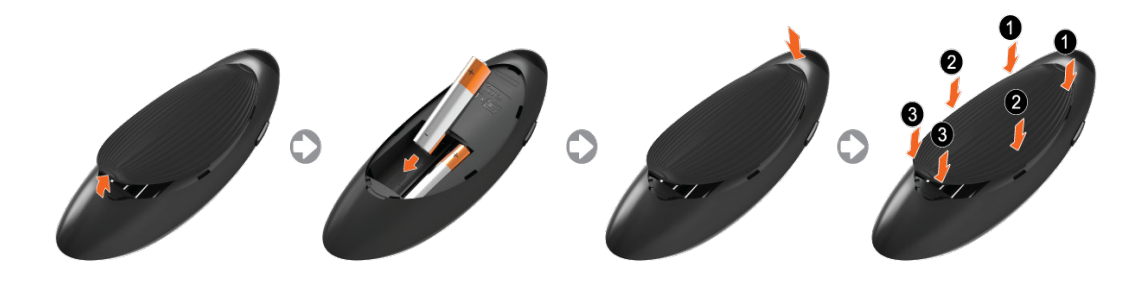

- 1. Jemně zatáhněte za zářez na krytu baterií. Jakmile se uvolní, zcela ho vyndejte.
- 2. Vložte 2 alkalické baterie AA a dbejte na to, aby baterie měly správnou polaritu.
- 33 Vložte kryt baterií zpět na místo na zadní straně dálkového ovladače a potom zatlačte horní část krytu do ovladače.
- 4. Stiskněte západky na obou stranách krytu baterií v uvedeném pořadí, aby byl kryt zcela připevněn k dálkovému ovladači.

### **Když se na obrazovce zobrazuje tato ikona výstrahy...**

Následující ikona upozornění oznamuje, že baterie ovladače Samsung Smart Control jsou téměř vybité. Pokud se zobrazí ikona upozornění, baterie vyměňte. Společnost Samsung doporučuje používat alkalické baterie, protože vydrží déle.

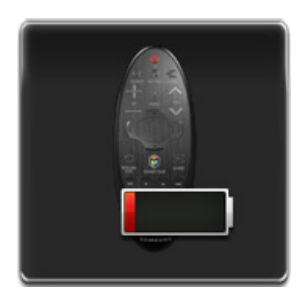

<Ikona upozornění na vybití baterií>

# <span id="page-35-0"></span>**Párování zařízení Samsung Smart Control**

**Dostupnost závisí na konkrétním modelu a oblasti.** 

Abyste mohli televizor ovládat pomocí ovladače Samsung Smart Control, je nutné Samsung Smart Control spárovat s televizorem pomocí rozhraní Bluetooth. Spárujte ovladač Samsung Smart Control s televizorem.

**Z** Ovladač Samsung Smart Control lze spárovat pouze s jedním televizorem.

Chcete-li zapnout televizor, namiřte ovladač Samsung Smart Control na snímač dálkového ovladače na televizoru a stiskněte tlačítko **TV**.

" Umístění přijímače dálkového ovládání se může lišit v závislosti na modelu.

### **Opětovné připojení ovladače Samsung Smart Control**

Pokud ovladač Samsung Smart Control přestane fungovat nebo funguje nenormálně, vyměňte baterie, protože důvodem může být jejich vybití.

Pokud problém přetrvává, obnovte párování s televizorem stisknutím tlačítka párování na ovladači Samsung Smart Control.

- 11 Současně stiskněte a na 3 sekundy podržte tlačítka **RETURN** a **GUIDE**.
	- " Ovladač Samsung Smart Control umístěte přibližně 30 až 40 cm od televizoru a zajistěte, aby mířil na přijímač dálkového ovládání.
- 2. Na obrazovce se zobrazí ikona připojení. Pak se ovladač Samsung Smart Control automaticky připojí k televizoru.

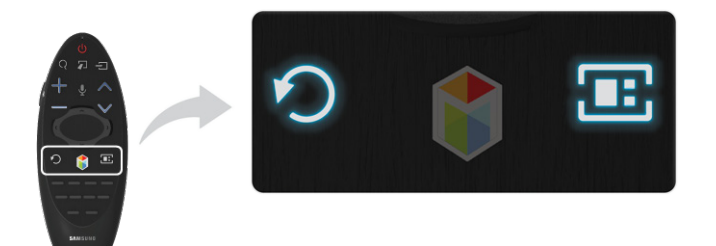
# **Používání ovladače Samsung Smart Control**

**Dostupnost závisí na konkrétním modelu a oblasti.** 

Ovladač Samsung Smart Control umožňuje snazší a pohodlnější používání televizoru. Pokud stisknete tlačítko **KEYPAD**, zobrazí se na obrazovce virtuální dálkový ovladač, který umožňuje snadno zadávat číslice, ovládat obsah a aktivovat funkce na obrazovce.

" Doporučujeme používat ovladač Samsung Smart Control ze vzdálenosti menší než 6 m. Efektivní dosah se může lišit v závislosti na stavu bezdrátové sítě.

## **Funkce tlačítek**

Vyhledejte si podrobné informace o dodaném dálkovém ovladači.

**Z** Ovladače Samsung Smart Control se mohou lišit podle konkrétního modelu.

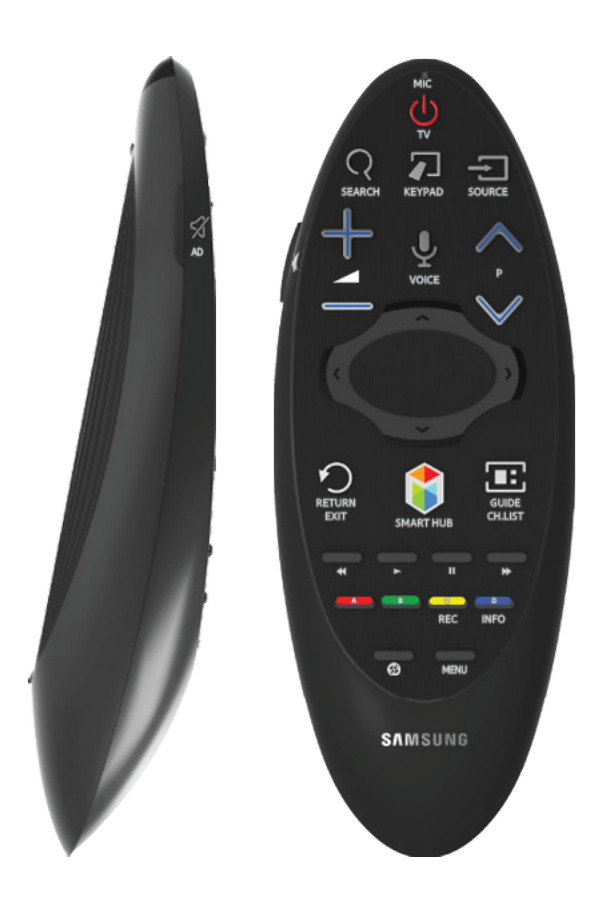

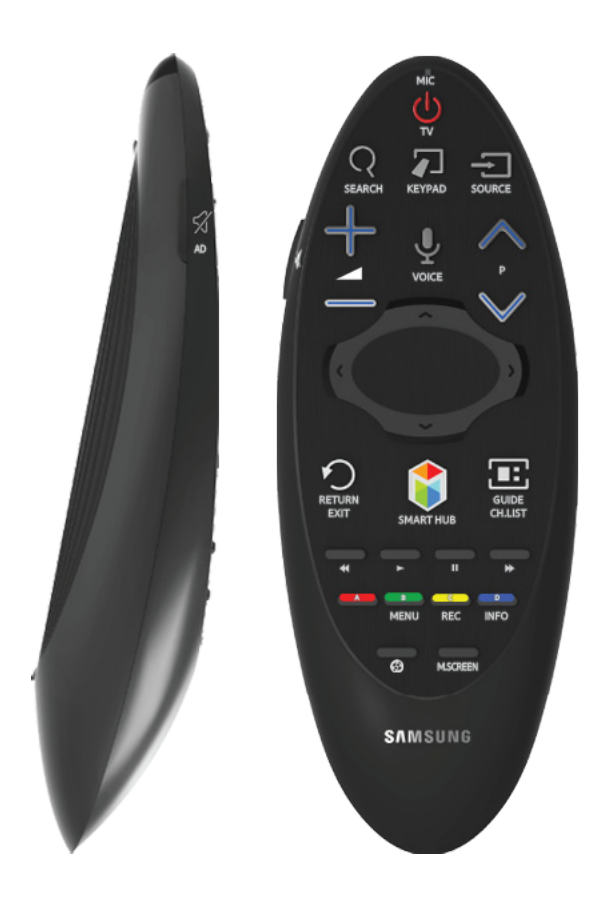

Barva a tvar se mohou lišit podle modelu.

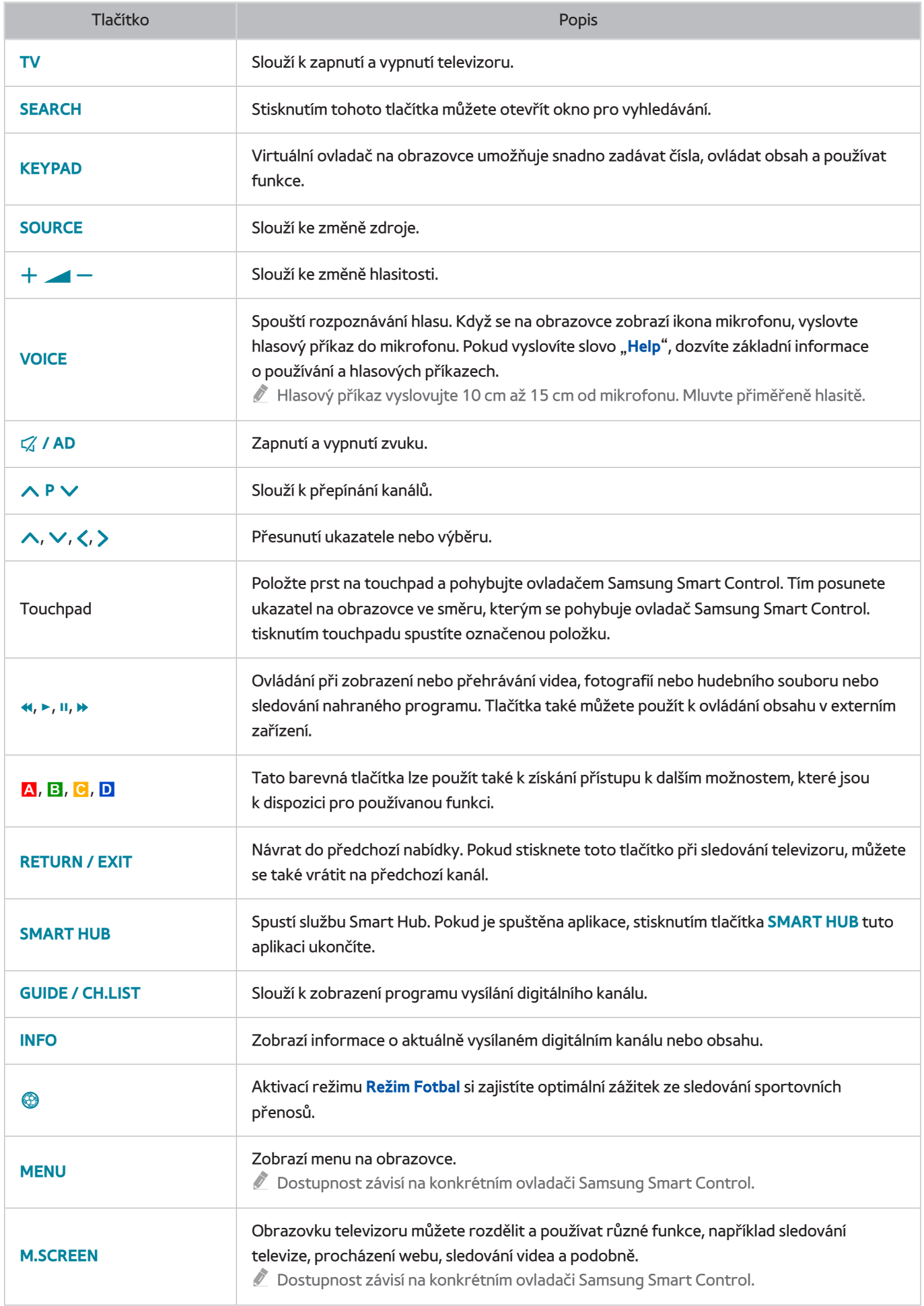

## Další funkce

Pokud chcete použít další funkce, stiskněte a podržte na 1 sekundu následující tlačítka.

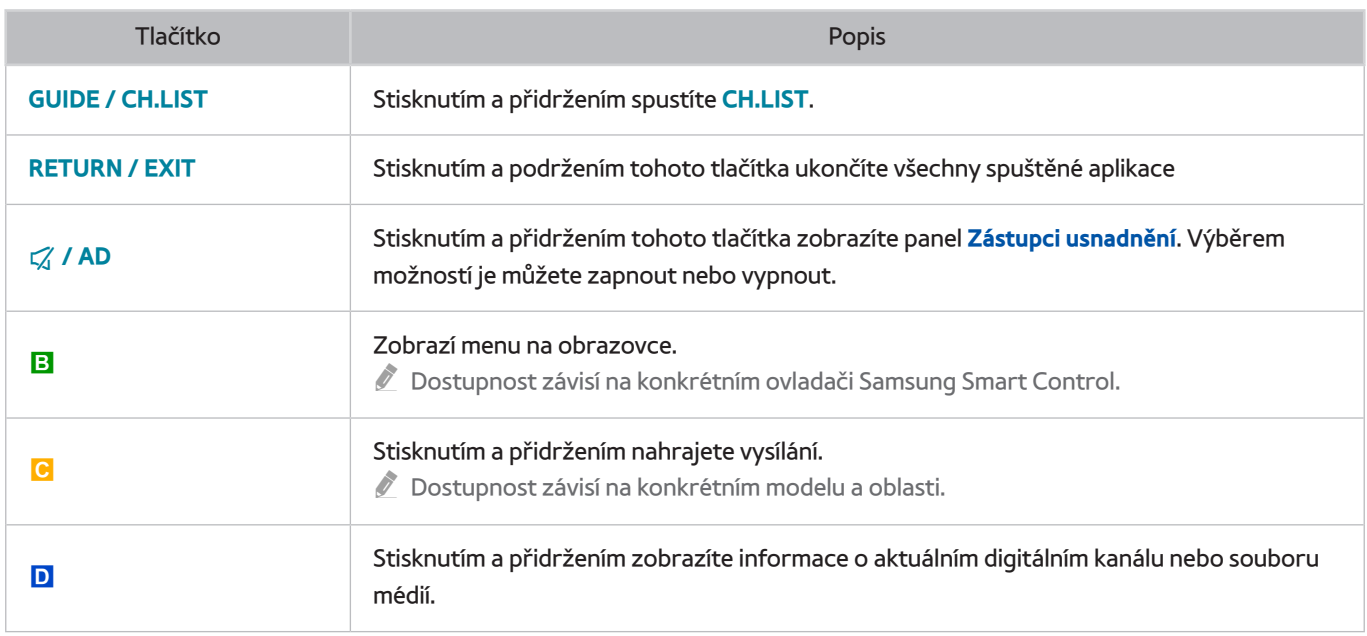

## **Ovládání televizoru pohybem ovladače Samsung Smart Control**

Ovladač Samsung Smart Control je vybaven pohybovým snímačem (gyroskopickým snímačem), který umožňuje snadno ovládat televizor držením a pohybem ovladače Samsung Smart Control.

Jakmile položíte prst na touchpad, na obrazovce se zobrazí ukazatel. Přidržte ovladač Samsung Smart Control a pohněte jím. Ukazatel se přesune stejným směrem jakým pohnete ovladačem Samsung Smart Control. Na obrazovkách umožňujících procházení můžete také procházet nahoru a dolů.

- Pokud se přestanete dotýkat touchpadu, ukazatel na obrazovce zmizí.
- " Je-li funkce **Hlasový průvodce**nastavena na hodnotu Zapnuto, pohybový snímač ovladače Samsung Smart Control (gyroskopický snímač) nebude fungovat. Chcete-li pohybový snímač ovladače Samsung Smart Control používat, nastavte funkci **Hlasový průvodce**na hodnotu **Vypnuto**.

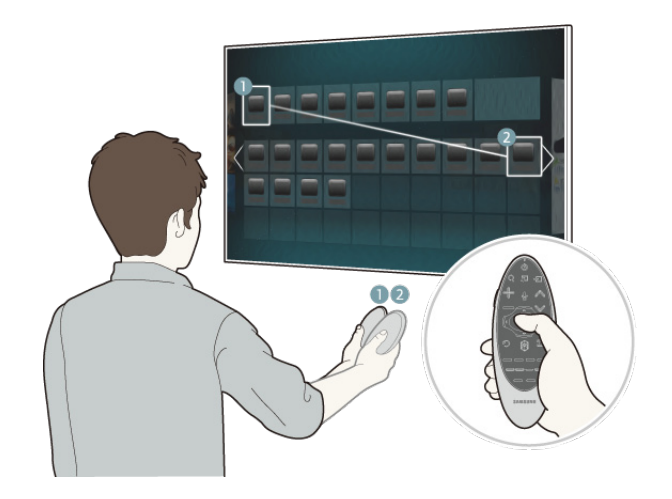

# **Ovládání televizoru pomocí touchpadu**

" V nabídce **Podpora** vyberte možnost **Kurz Smart Control**. Podle pokynů na obrazovce se naučíte používat touchpad.

## Přesouvání výběru nebo ukazatele

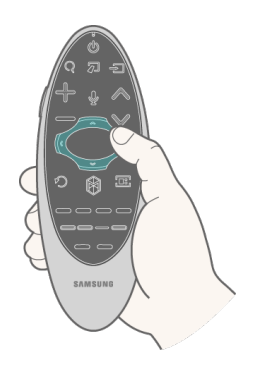

Stisknutím navigačních tlačítek (nahoru, dolů. doleva a doprava) přesunete ukazatel nebo výběr požadovaným směrem.

Přístup k nabídkám & výběr položek

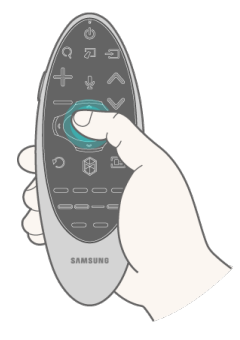

Stiskněte touchpad. Takto můžete otevírat nabídky televizoru nebo vybírat položky.

### Zobrazení kontextové nabídky ve službě Smart Hub

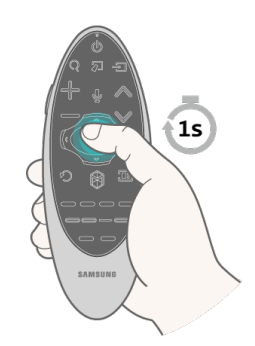

Na obrazovce Smart Hub stiskněte a podržte touchpad. Zobrazí se nabídka Options (Možnosti), která je k dispozici pro vybranou položku.

**C** Obsah nabídky Options (Možnosti) závisí na kontextu.

## Přechod na panel služby Smart Hub

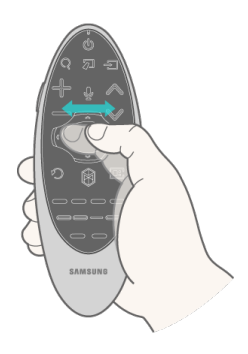

Na obrazovce služby Smart Hub táhněte prstem na touchpadu doleva nebo doprava. Tím můžete přesouvat panely služby Smart hub doleva nebo doprava.

## Procházení v aplikaci Web Browser

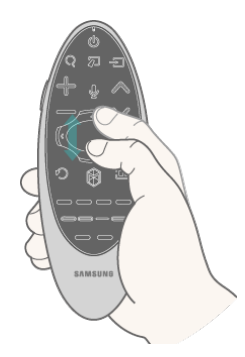

Na obrazovce webového prohlížeče táhněte prstem na touchpadu nahoru nebo dolů. Takto se můžete posouvat po obrazovce webového prohlížeče.

# **Zobrazení dálkového ovladače na obrazovce (virtuální dálkový ovladač)**

Stisknutím tlačítka **KEYPAD** zobrazíte na obrazovce virtuální dálkový ovladač. Pomocí virtuálního dálkového ovladače můžete snadno zadávat čísla, ovládat obsah a používat tlačítka televizoru.

" Tlačítka virtuálního dálkového ovladače se mohou lišit v závislosti na aktuálním stavu televizoru.

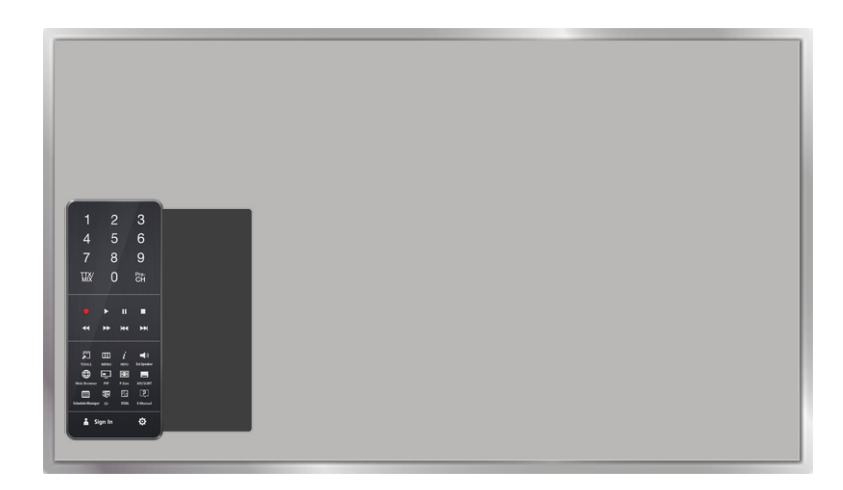

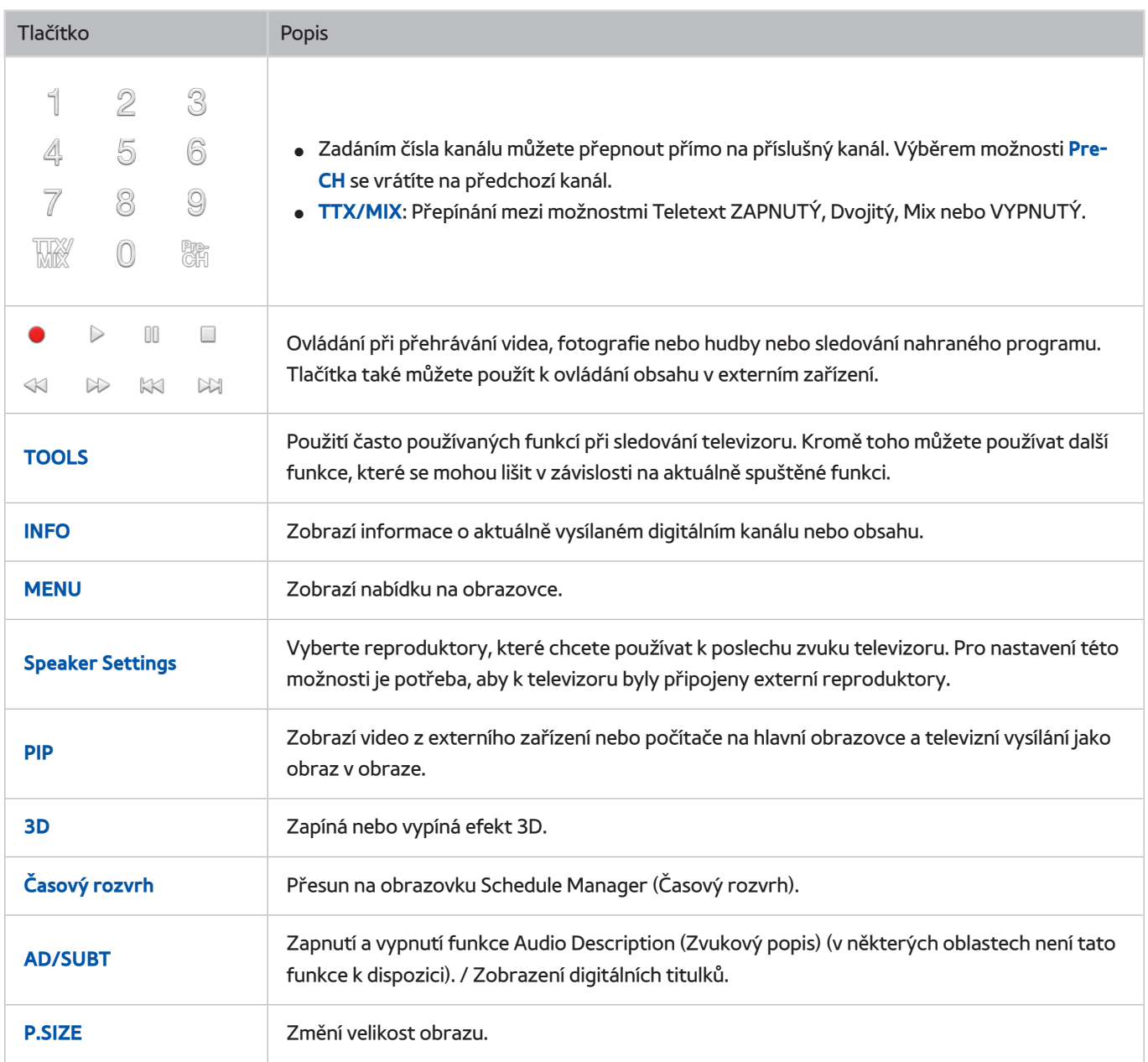

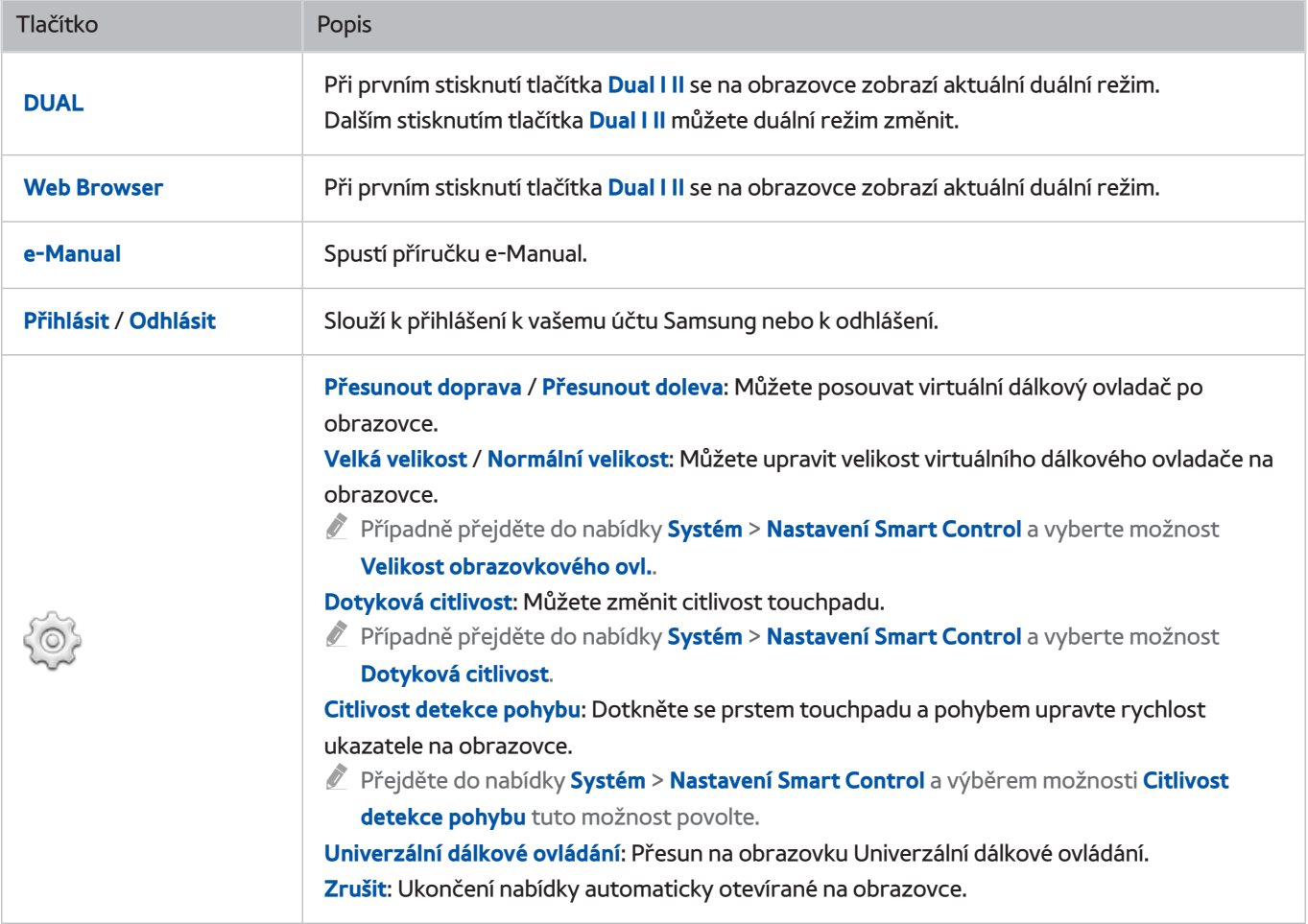

# **Ovládání externích zařízení pomocí dálkového ovladače televizoru (Univerzální dálkové ovládání)**

### **Systém** > **Univerzální dálkové ovládání** Spustit

" Dostupnost závisí na konkrétním modelu a oblasti.

Funkce univerzálního dálkového ovladače umožňuje ovládat přijímače kabelové televize, přehrávače Blu-ray, domácí kino a další externí zařízení připojená k televizoru pomocí dálkového ovladače televizoru. Aby bylo možné používat dálkový ovladač televizoru jako univerzální dálkový ovladač, je nutné nejprve připojit prodlužovací kabel IR (součást balení).

- " K ovládání některých externích zařízení Samsung můžete také využít funkci Anynet+ (HDMI-CEC), která umožňuje jejich ovládání dálkovým ovladačem televizoru bez potřeby dalšího nastavování. Další informace naleznete v části "Používání [ovladače Anynet+ \(HDMI-CEC\)"](#page-164-0).
- $\mathscr N$  Některá externí zařízení připojená k televizoru nemusí funkci univerzálního dálkového ovladače podporovat.

# **Nastavení univerzálního dálkového ovladače**

Před připojení jakéhokoli externího zařízení a kabelů k televizoru si nejprve ověřte číslo modelu vašeho televizoru. Štítek obsahující číslo modelu je připojen na zadní části televizoru. Způsob připojení se liší v závislosti na modelu.

Pokud chcete dálkový ovladač televizoru používat jako univerzální ovladač, připojte prodlužovací kabel IR (součást balení) k televizoru a umístěte jej do vzdálenosti 10 cm od přijímače dálkového ovladače externího zařízení.

- Barva a design prodlužovacího kabelu IR se může lišit v závislosti na modelu.
- Při připojení kabelu je potřeba připojit koncovku kabelu určité barvy ke konektoru stejné barvy.

Připojte prodlužovací kabel IR k výstupnímu konektoru IR televizoru, jak znázorňuje schéma, a umístěte konec vysílače do vzdálenosti 10 cm od přijímače externího zařízení tak, aby ukazoval ve směru přijímače dálkového ovládání. Mezi prodlužovacím kabelem IR a externím zařízením se však nesmí nacházet žádné překážky. Případná překážka bude narušovat přenos signálu dálkového ovládání.

Používáte-li v ovladači Samsung Smart Control externí zařízení zaregistrované v univerzálním dálkovém ovladači, můžete externí zařízení používat bez připojení prodlužovacího kabelu IR. Chcete-li však používat externí zařízení pomocí funkce **Ovládání pohyby** nebo **Ovládání hlasem**, nezapomeňte připojit prodlužovací kabel IR.

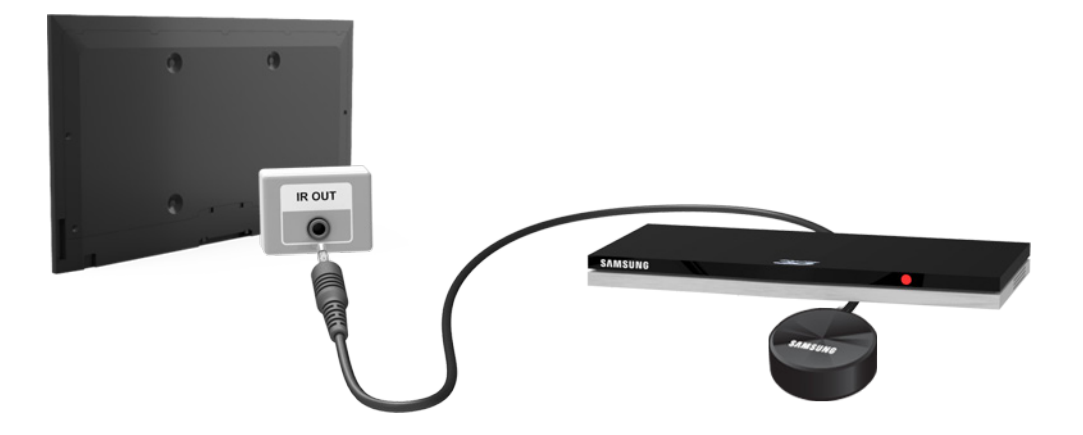

# **Ovládání externích zařízení pomocí dálkového ovladače televizoru**

### Registrace externího zařízení

- 11 Zapněte externí zařízení, pro které chcete nastavit univerzální dálkový ovladač, a zobrazte obrazovku **Zdroj**.
- 22 Vyberte možnost **Univerzální dálkové ovládání** v horní části obrazovky. Tím spustíte proces nastavení univerzálního dálkového ovladače.
- 3. Podle pokynů na obrazovce zaregistrujte externí zařízení.

### Používání dálkového ovladače televizoru

Zaregistrováním externího zařízení k dálkovému ovladači televizoru zaregistrujete také konektor, pomocí něhož je zařízení připojeno. Podobně stačí vybrat externí zařízení pomocí tlačítka **SOURCE**, aby bylo možné toto zařízení ovládat pomocí dálkového ovladače televizoru.

### Funkce univerzálního dálkového ovladače

- 11 Stisknutím tlačítka **SOURCE** zobrazíte obrazovku **Zdroj**.
- 22 Vyberte možnost **Univerzální dálkové ovládání** v horní části obrazovky. Tím spustíte proces nastavení univerzálního dálkového ovladače.
- 33 Na obrazovce **Univerzální dálkové ovládání** vyberte zaregistrované externí zařízení. K dispozici jsou následující možnosti:
- **Použít externí reproduktory**

Můžete poslouchat zvuk z externího zařízení prostřednictvím připojeného domácího kina.

- **Z** Dostupné pouze u set-top boxu nebo přehrávače disků Blu-ray.
- **Připojit set-top box**

Můžete poslouchat zvuk ze set-top boxu prostřednictvím domácího kina připojeného k televizoru.

- **Dostupné pouze u systému domácího kina.**
- **Připojit přehr. Blu-ray**

Můžete poslouchat zvuk z přehrávače disků Blu-ray prostřednictvím domácího kina připojeného k televizoru.

- **Dostupné pouze u systému domácího kina.**
- **Nastavení zdroje**

Změňte vstupní zdroj televizoru na vybrané externí zařízení.

● **Synchronizované zapínání**

Nastavte set-top box na automatické vypnutí, když se vypne televizor.

- $\sum$  Dostupné pouze u set-top boxu.
- **Přejmenovat**

Změňte název zaregistrovaného externího zařízení (až 15 znaků)

● **Odstranit**

Odeberte zaregistrované externí zařízení.

# **Ovládání televizoru pomocí klávesnice**

### **Systém** > **Správce zař.** > **Nastavení klávesnice** Spustit

### Televizor můžete ovládat pomocí klávesnice.

Některé modely nepodporují klávesnice typu HID USB.

## **Připojení klávesnice**

## Připojení klávesnice USB

Zasuňte kabel klávesnice do portu USB televizoru. Na obrazovce se objeví zpráva o připojení.

## Připojení klávesnice Bluetooth

- **Dostupnost závisí na konkrétním modelu a oblasti.**
- 11 Převeďte klávesnici Bluetooth do pohotovostního stavu.
	- **Ducho převedení klávesnice do pohotovostního stavu naleznete v příručce ke klávesnici.**
- 22 Vyberte možnost **Systém** > **Správce zař.** > **Nastavení klávesnice** > **Přidat klávesnici Bluetooth**. Zobrazí se obrazovka **Přidat klávesnici Bluetooth** a automaticky se spustí vyhledávání dostupných klávesnic.
	- " Pokud klávesnice nebyla rozpoznána, posuňte ji blíže k televizoru a poté vyberte možnost **Obnovit**. Tím znovu spustíte vyhledávání dostupných klávesnic.
- 33 Ze seznamu výsledků vyberte klávesnici Bluetooth a poté vyberte možnost **Spárovat a připojit**. Na obrazovce se objeví číslo.
- 4. Zadejte toto číslo na klávesnici Bluetooth.
	- " Výběrem možnosti **Ano** změníte možnosti klávesnice, výběrem možnosti **Ne** je ponecháte beze změny.

# **Používání klávesnice**

Následující funkce dálkového ovladače lze používat pomocí klávesnice USB nebo Bluetooth připojené k televizoru.

- Klávesy se šipkami (přesun výběru), klávesy oken (tlačítko **MENU**), klávesa seznamu nabídek (tlačítko **TOOLS**), klávesa Enter (výběr nebo spuštění položky), ESC (tlačítko **RETURN**), číselné klávesy (číselná tlačítka)
- F1 (a), F2 (b), F3 ({), F4 (}), F5 ( ), F6 (tlačítko **SOURCE**), F7 (tlačítko **CH.LIST**), F8 (tlačítko **MUTE**), F9 / F10 (tlačítka pro ovládání hlasitosti), F11 / F12 (tlačítka pro přepínání kanálů)
- Page Up / Page Down: Procházení stránek webového prohlížeče nahoru a dolů.
- **Přidržení tlačítka Enter**: Na obrazovce služby Smart Hub přejděte na položku a přidržením tlačítka Enter zobrazte nabídku Options (Možnosti).
	- " Obsah nabídky Options (Možnosti) závisí na kontextu.

## Změna klávesnice Spustit

**Dostupnost závisí na konkrétním modelu a oblasti.** 

### Vyberte možnost **Systém** > **Správce zař.** > **Nastavení klávesnice** > **Vyberte klávesnici**. Určete klávesnici, kterou chcete používat.

V danou chvíli můžete používat jen jednu klávesnici.

### Jazyky vstupu, typ klávesnice a klávesa pro přepnutí jazyka Spustit

Vyberte možnost **Systém** > **Správce zař.** > **Nastavení klávesnice** > **Možnosti klávesnice**. K dispozici jsou následující možnosti:

● **Jazyk klávesnice**

Pokud klávesnice podporuje více jazyků, vyberte požadovaný jazyk ze seznamu.

● **Typ klávesnice**

Zadejte typ jazyka vybraného v části **Jazyk klávesnice**.

- " Seznam **Typ klávesnice** se liší v závislosti na jazyce vybraném v části **Jazyk klávesnice**.
- **Přepnout jazyk vstupu**

Pokud klávesnice podporuje více jazyků, vyberte v seznamu klávesu, která má sloužit k přepínání mezi jazyky.

# **Ovládání televizoru pomocí myši**

### **Systém** > **Správce zař.** > **Nastavení myši** Spustit

Tento televizor lze snadno ovládat myší místo dálkovým ovladačem.

 $\triangle$  Některé modely nepodporují myši typu HID USB.

## **Připojení myši**

## Připojení myši USB

Zasuňte kabel myši do portu USB televizoru. Na obrazovce se objeví zpráva o připojení.

## Připojení myši Bluetooth

- **Dostupnost závisí na konkrétním modelu a oblasti.**
- 1. Převeďte myš Bluetooth do pohotovostního stavu.

 $\triangle$  Informace o převedení myši do pohotovostního stavu naleznete v příručce k myši.

- 22 Vyberte možnost **Systém** > **Správce zař.** > **Nastavení myši** > **Přidat myš Bluetooth**. Zobrazí se obrazovka **Přidat myš Bluetooth** a automaticky se spustí vyhledávání dostupných myší.
- 33 Ze seznamu výsledků vyberte vyberte myš Bluetooth a poté vyberte možnost **Spárovat a připojit**. Tím spárujete myš Bluetooth s televizorem.

# **Používání myši**

Jakmile bude k televizoru připojena myš USB nebo Bluetooth, zobrazí se na obrazovce televizoru ukazatel. Tento ukazatel slouží k ovládání televizoru podobně jako u počítače.

● **Výběr a spuštění položky**

Levé kliknutí myší.

● **Zobrazení tlačítek hlasitosti, Mute (Ztlumit zvuk) a tlačítek kanálů**

Během sledování televizního vysílání vyberte ikonu hlasitosti/kanálu na obrazovce. K nastavení hlasitosti nebo přepnutí kanálu použijte tlačítka na obrazovce.

 $\ell$  Opakovaným výběrem ikony hlasitosti/kanálu tlačítka skryjete.

● **Zobrazení tlačítek Nástroje**

Kliknutí pravým tlačítkem zobrazí na obrazovce tlačítka Nástroje, abyste mohli snadno používat funkce televizoru.

 $\sum$  Tlačítka Nástroje se mohou lišit v závislosti na funkci.

● Zobrazení kontextové nabídky ve službě Smart Hub

Na obrazovce služby Smart Hub přejděte na položku a na 1 sekundu přidržte levé tlačítko myši. Zobrazí se nabídka Options (Možnosti), která je k dispozici pro vybranou položku.

**C** Obsah nabídky Options (Možnosti) závisí na kontextu.

● **Posunování nabídky televizoru nebo obrazovky**

Posuňte kolečko myši nahoru nebo dolů. Tím posunete nabídku nebo obrazovku televizoru nahoru nebo dolů.

● **Ukončení nabídky nebo funkce televizoru**

Klikněte na tlačítko X. Tím zavřete nabídku.

" Tlačítko X se zobrazí v případě používání myši. Kliknutí levým tlačítkem při používání funkce zobrazí tlačítko X.

## Změna myši Spustit

Vyberte možnost **Systém** > **Správce zař.** > **Nastavení myši** > **Vyberte myš**. Určete myš, kterou chcete používat.

V danou chvíli můžete používat jen jednu myš.

## Změna tlačítek myši a rychlosti ukazatele Spustit

Vyberte možnost **Systém** > **Správce zař.** > **Nastavení myši** > **Možnosti myši**. K dispozici jsou následující možnosti:

● **Primární tlačítko**

Zvolte, které tlačítko (levé nebo pravé) chcete používat k výběru a spouštění položek.

● **Rychlost ukaz.**

Slouží k úpravě rychlosti ukazatele zobrazeného na obrazovce.

# **Navázání kabelového připojení k internetu**

Připojení televizoru k internetu umožňuje získat přístup k online službám a funkcím SMART a rychle a snadno aktualizovat software televizoru přes internet.

# **Připojení kabelu sítě LAN**

### Použití kabelu sítě LAN

- $\ell$  Televizor se nebude moci připojit k internetu, pokud je rychlost sítě nižší než 10 Mb/s.
- K propojení televizoru s internetovými přístupovými body použijte kabely LAN Cat 7.

K dispozici jsou tři způsoby připojení televizoru k internetu. Podle schémat připojte kabel LAN ke konektoru LAN na zadní straně televizoru.

● Externí modem

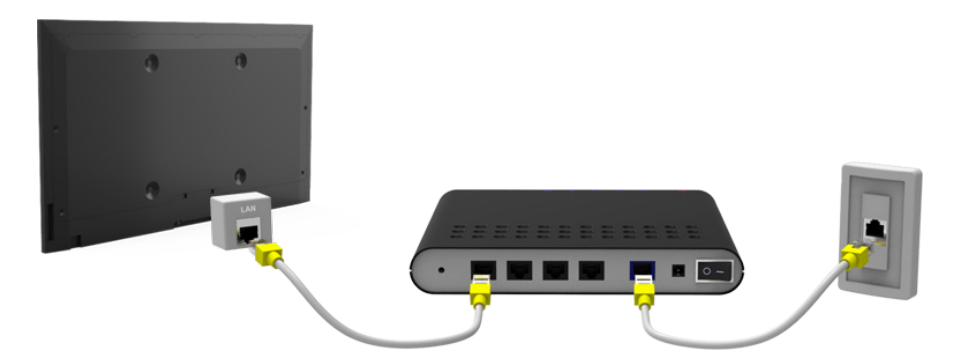

● ① Směrovač IP + ② Externí modem

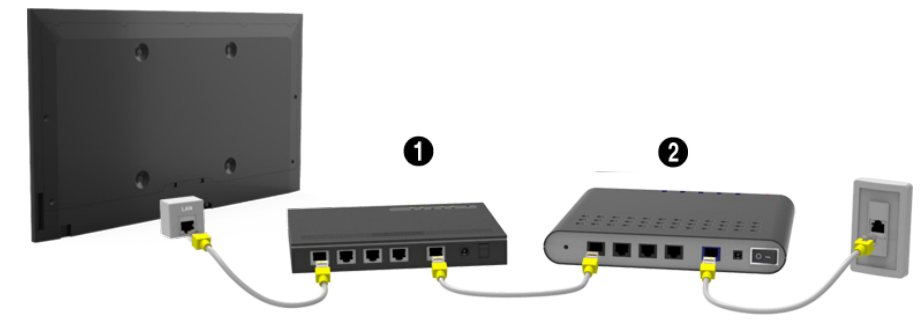

Zásuvka sítě LAN na zdi

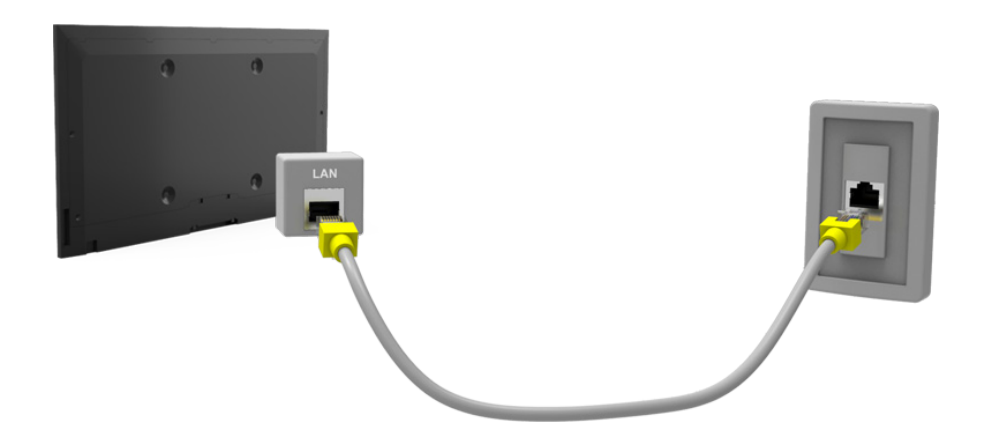

# **Automatické připojení ke kabelové internetové síti**

### **Síť** > **Nastavení sítě** Spustit

Automatické připojení k dostupné síti.

- 11 Nastavte možnost **Typ sítě** na hodnotu **Kabel** a poté vyberte možnost **Připojit**.
- 2. Televizor se pokusí připojit k dostupné síti. Jakmile se mu to podaří, zobrazí se potvrzující zpráva. Vyberte možnost **OK**. Pokud se pokus nezdaří, zkuste to znovu nebo se připojte ručně.

## **Ruční připojení ke kabelové internetové síti**

#### **Síť** > **Nastavení sítě**

U sítí vyžadujících statickou adresu IP bude nutné zadat adresu IP, masku podsítě, bránu a server DNS ručně, aby bylo připojení k síti možné. Tyto hodnoty získáte od poskytovatele služeb internetu (ISP).

- Další informace o dynamických a statických adresách IP naleznete v části ["Rozdíl mezi dynamickými a](#page-228-0) statickými [adresami IP](#page-228-0)".
- 11 Nastavte možnost **Typ sítě** na hodnotu **Kabel** a poté vyberte možnost **Připojit**.

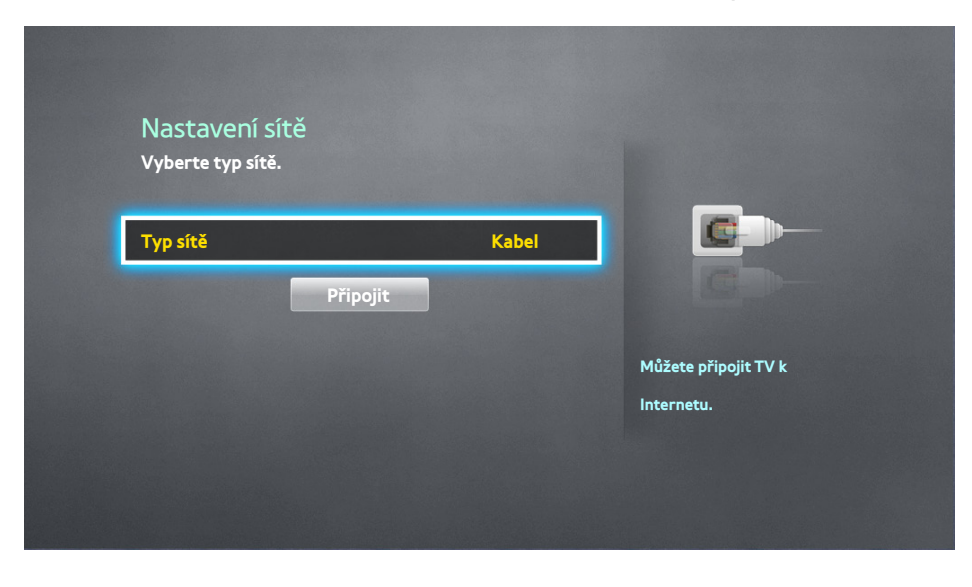

22 Když se televizor se pokusí připojit k síti, vyberte možnost **Zastavit**. Po přerušení připojení k síti vyberte možnost **Nastavení IP**.

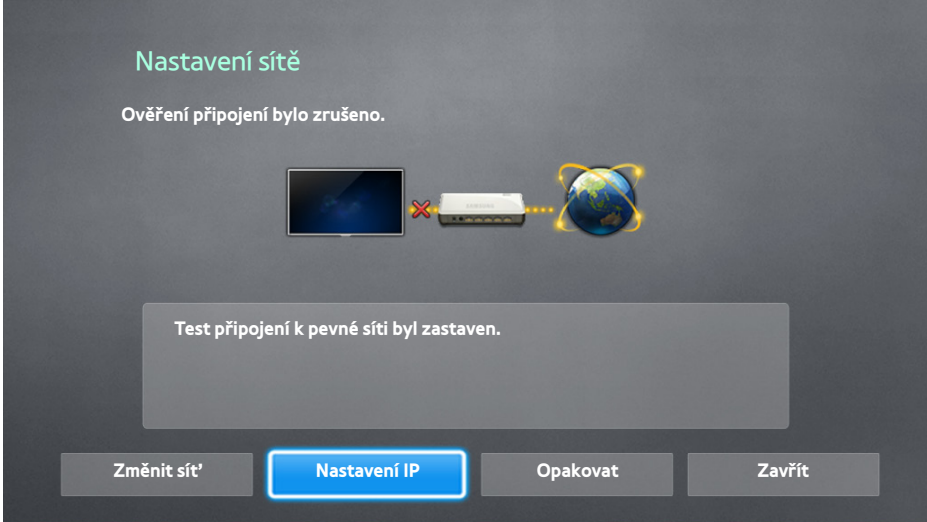

- 33 Na obrazovce **Nastavení IP** nastavte položku **Nastavení IP** na možnost **Zadat ručně**, zadejte hodnoty **Adresa IP**, **Maska podsítě**, **Brána** a **Server DNS** a poté vyberte možnost **OK**.
	- Pomocí jedné z následujících metod zadejte číselné hodnoty.

Nastavte čísla pomocí tlačítek ▲ a ▼.

**Používání Samsung Smart Control**: Stiskněte tlačítko **KEYPAD** a zadejte čísla přímo. **Používání dálkového ovladače**: Zadejte čísla přímo, pomocí číselných tlačítek.

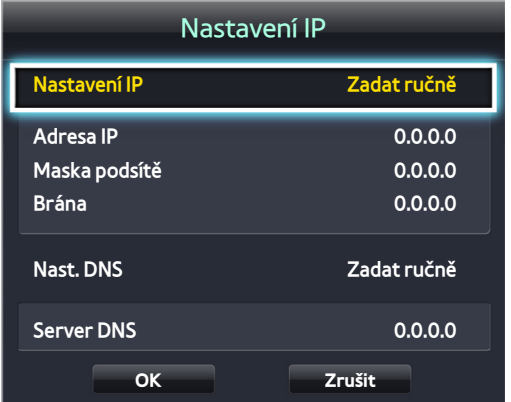

- 4. Televizor se opět pokusí připojit k síti s použitím zadaných hodnot. Po navázání připojení se zobrazí potvrzující zpráva. Vyberte možnost **OK**.
	- $\ell$  Rychlost připojení k síti se může lišit v závislosti na nastavení serveru DNS.
	- " Podrobnosti ohledně nastavení serveru DNS získáte od svého poskytovatele služeb internetu (ISP).

# **Navázání bezdrátového připojení k internetu**

Připojení televizoru k internetu umožňuje získat přístup k online službám a funkcím SMART a rychle a snadno aktualizovat software televizoru přes internet.

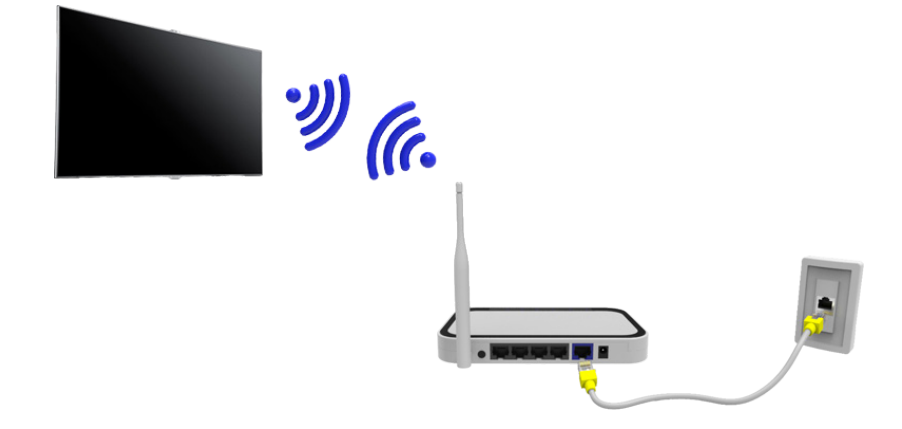

## **Automatické připojení k bezdrátové internetové síti**

#### **Síť** > **Nastavení sítě**

Připojení televizoru k internetu pomocí bezdrátového směrovače. Zkontrolujte identifikátor SSID (název) bezdrátového směrovače a nastavení bezpečnostního klíče. Bezpečnostní klíč najdete na obrazovce konfigurace bezdrátového směrovače.

- 11 Na obrazovce **Nastavení sítě** nastavte možnost **Typ sítě** na hodnotu **Bezdrát.**. Televizor automaticky zobrazí seznam dostupných bezdrátových sítí.
- 22 Vyberte síť (identifikátor SSID). Pokud se požadovaná síť nezobrazuje v seznamu, vyberte možnost **Přidat síť** a zadejte identifikátor SSID sítě ručně.
- 33 Zadejte bezpečnostní klíč a vyberte možnost **Hotovo**. Pokud vybraná síť nepoužívá zabezpečení, pokusí se televizor ihned připojit.
- 4. Bude proveden pokus o navázání síťového připojení. Po navázání připojení zobrazí televizor zprávu s potvrzením. Vyberte možnost **OK**. Pokud se pokus nezdaří, zkuste to znovu nebo se připojte ručně.

# **Ruční připojení k bezdrátové internetové síti**

#### **Síť** > **Nastavení sítě**

U sítí vyžadujících statickou adresu IP bude nutné zadat adresu IP, masku podsítě, bránu a server DNS ručně, aby bylo připojení k síti možné. Hodnoty adresy IP, masky podsítě, brány a serveru DNS získáte od svého poskytovatele služeb internetu (ISP).

- $\triangle$  Další informace o dynamických a statických adresách IP naleznete v části ["Rozdíl mezi dynamickými a](#page-228-0) statickými [adresami IP](#page-228-0)".
- 11 Po nastavení možnosti **Typ sítě** na hodnotu **Bezdrát.** se automaticky zobrazí seznam dostupných bezdrátových sítí.

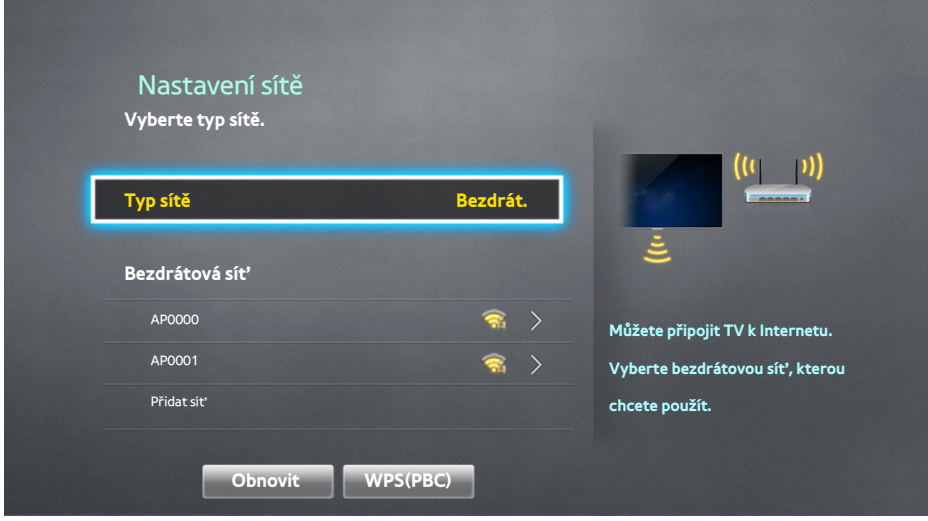

- 2. Vyberte síť (SSID), ke které se chcete připojit. Pokud se bezdrátový směrovač nezobrazuje v seznamu, vyberte možnost **Přidat síť** a zadejte identifikátor SSID sítě ručně.
- 33 Zadejte bezpečnostní klíč a vyberte možnost **OK**. Pokud vybraná síť nepoužívá zabezpečení, pokusí se televizor ihned připojit.
- 44 Když se televizor se pokusí připojit k síti, vyberte možnost **Zastavit**. Po přerušení připojení k síti vyberte možnost **Nastavení IP**.

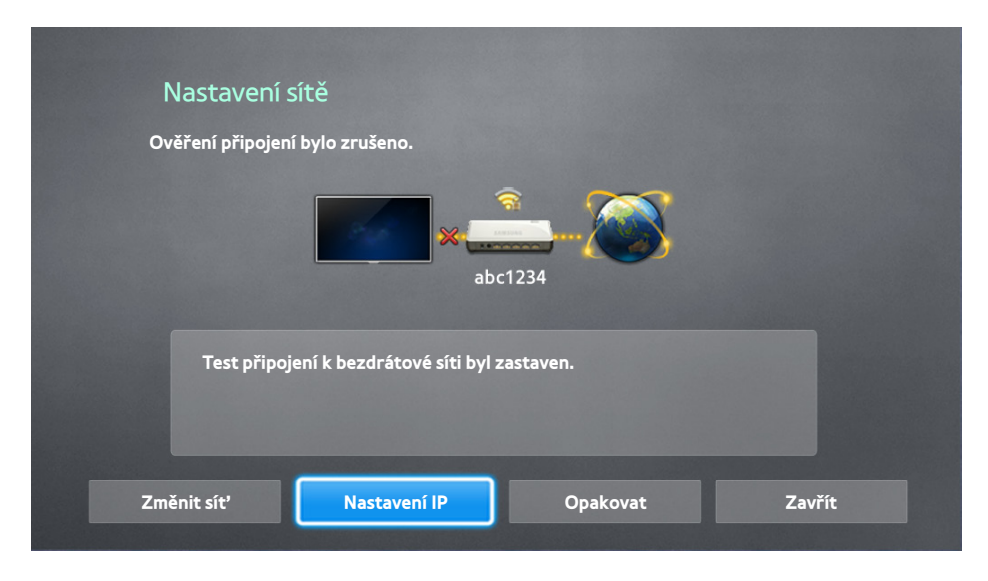

- 55 Na obrazovce **Nastavení IP** nastavte položku **Nastavení IP** na možnost **Zadat ručně**, zadejte hodnoty **Adresa IP**, **Maska podsítě**, **Brána** a **Server DNS** a poté vyberte možnost **OK**.
	- Pomocí jedné z následujících metod zadejte číselné hodnoty.

Nastavte čísla pomocí tlačítek ▲ a ▼.

**Používání Samsung Smart Control**: Stiskněte tlačítko **KEYPAD** a zadejte čísla přímo. **Používání dálkového ovladače**: Zadejte čísla přímo, pomocí číselných tlačítek.

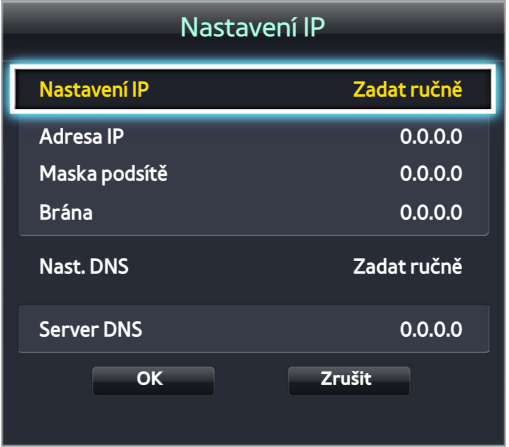

- $6<sub>6</sub>$  Televizor se opět pokusí připojit k síti s použitím zadaných hodnot. Po navázání připojení se zobrazí potvrzující zpráva. Vyberte možnost **OK**.
	- Rychlost připojení k síti se může lišit v závislosti na nastavení serveru DNS.
	- " Podrobnosti ohledně nastavení serveru DNS získáte od svého poskytovatele služeb internetu (ISP).

# **Připojení k bezdrátové internetové síti pomocí funkce WPS**

### **Síť** > **Nastavení sítě**

U bezdrátových směrovačů podporujících funkci WPS (Wi-Fi Protected Setup) nebo PBC (Push Button Configuration) je možné stisknutím tlačítka na směrovači připojit televizor k internetu.

- $\ell$  Tato funkce není k dispozici u bezdrátových směrovačů, které nepodporují funkci WPS. Zkontrolujte, zda váš bezdrátový směrovač podporuje funkci WPS.
- 11 Po nastavení možnosti **Typ sítě** na hodnotu **Bezdrát.** se automaticky zobrazí seznam dostupných bezdrátových sítí.
- 22 Vyberte hodnotu **WPS(PBC)** a poté do dvou minut stiskněte tlačítko WPS nebo PBC na bezdrátovém směrovači.
- 3. Televizor automaticky odešle svůj síťový název (SSID) a bezpečnostní klíč a poté se pokusí připojit k internetu. Po navázání připojení se zobrazí potvrzující zpráva. Vyberte možnost **OK**.

# **Odstraňování potíží s připojením k internetu**

Pokud nemůžete připojit televizor k internetu, přečtěte si následující informace.

# **Odstraňování potíží s kabelovým připojením k internetu**

### Nebyl nalezen síťový kabel Spustit Spustit

Zkontrolujte, zda je síťový kabel správně zapojen. Pokud ano, zkontrolujte, zda je zapnutý směrovač. Pokud je zapnutý, zkuste ho vypnout a znovu zapnout.

### Automatické nastavení adresy IP se nezdařilo Spustit

Proveďte následující postup nebo nakonfigurujte **Nastavení IP** ručně.

- 1. Ujistěte se, že je ve směrovači povolen server DHCP, a resetujte směrovač.
- 2. Pokud to nepomůže, obrať te se na poskytovatele služeb internetu.

### Nelze se připojit k síti Spustit

Proveďte následující postup:

- 11 Zkontrolujte všechna **Nastavení IP**.
- 22 Ujistěte se, že je ve směrovači povolen server DHCP. Poté odpojte směrovač od napájení a znovu jej připojte.
- 3. Pokud to nepomůže, obrať te se na poskytovatele služeb internetu.

### Jste připojeni k místní síti, ale nefunguje připojení k internetu Spustit

- 1. Ujistěte se, že je kabel k síti internet připojen ke konektoru externí sítě LAN na směrovači.
- 22 Zkontrolujte hodnotu DNS pod položkou **Nastavení IP**.
- 3. Pokud problém přetrvává, obrať te se na poskytovatele služeb internetu.

### Nastavení sítě je dokončeno, ale nelze se připojit k internetu Spustit

Pokud problém přetrvává, obrať te se na poskytovatele služeb internetu.

# **Odstraňování potíží s bezdrátovým připojením k internetu**

### Připojení k bezdrátové síti se nezdařilo. Spustit Spustit

Vybraný bezdrátový směrovač nebyl nalezen. Přejděte do nabídky **Nastavení sítě** a vyberte správný směrovač.

### Nelze se připojit k bezdrátovému směrovači Spustit Spustit

Zkuste následující postup:

- 1. Zkontrolujte, zda je směrovač zapnutý. Pokud je zapnutý, vypněte ho a znovu zapněte.
- 2. Zadejte správný bezpečnostní klíč, je-li vyžadován.

### Automatické nastavení adresy IP se nezdařilo Spustit

Proveďte následující postup nebo nakonfigurujte **Nastavení IP** ručně.

- 1. Ujistěte se, že je ve směrovači povolen server DHCP. Poté odpojte směrovač od napájení a znovu jej připojte.
- 2. Zadejte správný bezpečnostní klíč, je-li vyžadován.
- 3. Pokud to nepomůže, obrať te se na poskytovatele služeb internetu.

### Nelze se připojit k síti Spustit

Proveďte následující postup:

- 11 Zkontrolujte všechna **Nastavení IP**.
- 2. Zadejte správný bezpečnostní klíč, je-li vyžadován.
- 33 Pokud to nepomůže, obraťte se na poskytovatele služeb internetu.

### Jste připojeni k místní síti, ale nefunguje připojení k internetu Spustit

- 1. Ujistěte se, že je kabel k síti internet připojen ke konektoru externí sítě LAN na směrovači.
- 22 Zkontrolujte hodnotu DNS pod položkou **Nastavení IP**.
- 33 Pokud problém přetrvává, obraťte se na poskytovatele služeb internetu.

### Nastavení sítě je dokončeno, ale nelze se připojit k internetu Spustit

Pokud problém přetrvává, obrať te se na poskytovatele služeb internetu.

# **Kontrola stavu připojení k internetu**

### **Síť** > **Stav sítě** Spustit

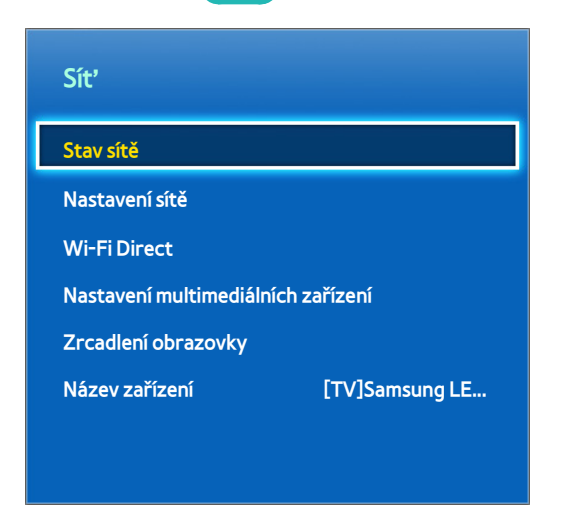

K Skutečná obrazovka nabídky se může lišit v závislosti na modelu televizoru.

Zobrazení aktuální sítě a stavu připojení k internetu.

# **Více funkcí na jedné obrazovce**

Dostupnost závisí na konkrétním modelu a oblasti.

Umožňuje procházet web, používat aplikace a provádět mnoho dalších činností, zatímco sledujete televizor.

- " Před použitím režimu **Multi-Link Screen** se ujistěte, že je televizor připojen k internetu. Používání režimu **Multi-Link Screen** vyžaduje připojení k internetu.
- " Před použitím služby Smart Hub s režimem **Multi-Link Screen** přejděte do nabídky **Nastavení V TV** (**Smart Hub** > **Nastavení V TV** >**Inst. V TV**) a dokončete konfiguraci služby Smart Hub.

Pokud se režim Multi-Link Screen spustí v televizoru, kde není nakonfigurována služba Smart Hub, zobrazí se místní okno. Chcete-li využívat režim Multi-Link Screen, nejprve nakonfigurujte službu Smart Hub. V místním okně vyberte možnost **Nastavit Smart Hub**, abyste dokončili konfiguraci služby Smart Hub.

## **Spuštění režimu Multi-Link Screen**

#### **Obraz** > **Otevřít Multi-Link Screen**

V nabídce **Obraz** vyberte možnost **Otevřít Multi-Link Screen**.

" Stisknutím tlačítka **M.SCREEN** na ovladači Samsung Smart Control spusťte režim **Multi-Link Screen**.

## **Používání režimu Multi-Link Screen**

- " Je možné současně sledovat obsah a kanály UHD a FHD.
- " Pokud spustíte službu **Smart Hub**, když právě používáte režim **Multi-Link Screen**, režim **Multi-Link Screen** se automaticky ukončí.
- " Režim **Multi-Link Screen** nemusí podporovat některé funkce televizoru a aplikace. V takovém případě ukončete režim **Multi-Link Screen** a poté použijte danou funkci.

# **Výběr funkce**

- 11 Stiskněte tlačítko Samsung Smart Control ovladače **M.SCREEN** během spuštěného režimu **Multi-Link Screen**. Zobrazí se menu Možnosti.
- 2. Vyberte funkci z menu Možnosti. Tím se spustí vybraná funkce.
	- " Funkce podporované režimem **Multi-Link Screen** se mohou v jednotlivých zemích lišit.

# **Přepnutí kanálu / Změna hlasitosti**

- $1/1$  Umístěte ukazatel nebo výběr na obrazovku, na níž chcete přepnout kanál nebo nastavit hlasitost.
- 2. Pomocí tlačítek kanálů přepněte kanál nebo pomocí tlačítek hlasitosti nastavte hlasitost. Tím přepnete kanál nebo změníte hlasitost na vybrané obrazovce.

# **Párování zařízení Sluchátka Bluetooth**

" Dostupnost závisí na konkrétním modelu a oblasti.

Párování zařízení Sluchátka Bluetooth s televizorem umožňuje poslech zvuku z různých obrazovek prostřednictvím sluchátek.

- " Může docházet k problémům s kompatibilitou. Mobilní telefon nemusí fungovat.
- " V závislosti na zařízení může docházet k problémům synchronizace zvuku a obrazu.
- " Zařízení se mohou v závislosti na vzdálenosti mezi televizorem a sluchátky odpojit.
- " Při použití sluchátek Bluetooth není funkce **Nastavení SoundShare** k dispozici (**Zvuk** > **Nastavení reproduktorů** > **Nastavení SoundShare**).
- 1. Přepněte Sluchátka Bluetooth do stavu připravenosti k párování.
	- $\triangle$  Informace o převedení sluchátek do stavu připravenosti k párování naleznete v příručce ke sluchátkům.
- 22 Stiskněte tlačítko Samsung Smart Control ovladače **M.SCREEN** během spuštěného režimu **Multi-Link Screen**. Zobrazí se menu Možnosti.
- 33 Vyberte možnost **Nastavení** v menu Možnosti.
- 44 Vyberte možnost **Připojit sluchátka Bluetooth** z menu **Nastavení**. Na televizoru se zobrazí okno Bluetooth pairing (Párování Bluetooth). Poté se automaticky spustí vyhledávání dostupných sluchátek.
	- " Pokud vaše sluchátka nebudou během vyhledávání nalezena, zkuste umístit sluchátka blíže k televizoru a poté vyberte možnost **Obnovit**. Tím znovu spustíte vyhledávání sluchátek.
- 55 Ze seznamu vyhledaných sluchátek vyberte svá sluchátka. Poté vyberte možnost **Spárovat a připojit**. Tím spárujete sluchátka s televizorem.

# **Výběr obrazovky Audio-Source (Zdroj zvuku)**

Je možné poslouchat zvuk z jedné obrazovky prostřednictvím reproduktorů a zvuk z jiné obrazovky prostřednictvím sluchátek Bluetooth.

- 11 Stiskněte tlačítko Samsung Smart Control ovladače **M.SCREEN** během spuštěného režimu **Multi-Link Screen**. Zobrazí se menu Možnosti.
- 22 V menu Možnosti vyberte možnost **Nastavení**.
- 33 Vyberte možnost **Nastavení reproduktorů** z menu **Nastavení**.
- 44 Vyberte obrazovku pro **TV reproduktor** a jinou obrazovku pro **Sluchátka Bluetooth**.
	- $\ell$  Pro **TV reproduktor** a **Sluchátka Bluetooth** nelze vybrat tutéž obrazovku.
	- " Funkce **Autom.** je podporována pouze reproduktorem televizoru. Sluchátka Bluetooth podporována nejsou.

# **Smart Hub**

#### **Smart Hub** > **Otevřít Smart Hub**

Pomocí centra Smart Hub můžete procházet web, stahovat aplikace a komunikovat s rodinou a přáteli prostřednictvím služeb sociálních sítí. Navíc můžete používat soubory fotografií, videa a hudební soubory uložené na externích úložných zařízeních.

- $\ell$  Některé služby služby Smart Hub jsou placené. Pokud si chcete takovou službu koupit, je nutné mít účet poskytovatele služeb nebo účet Samsung Apps TV (účet Samsung).
- " Ujistěte se, že je televizor připojen k internetu. Televizor musí být připojen k internetu, aby bylo možné funkci Smart Hub používat.
- " Některé funkce služby Smart Hub vyžadují připojení k internetu a nemusí být k dispozici v závislosti na poskytovateli služeb, jazyce a oblasti.
- " Pokud chcete používat centrum Smart Hub, je nutné souhlasit se smlouvou s koncovým uživatelem a zásadami ochrany osobních údajů. V opačném případě nebude možné přistupovat k funkcím a s nimi spojeným službám. Celý obsah dokumentu **Smluvní podmínky a Zásady ochr. dat** můžete zobrazit tak, že přejdete do části **Smart Hub** > **Smluvní podmínky a Zásady ochr. dat**. Pokud již nechcete centrum Smart Hub používat, můžete smlouvu zrušit.

#### Stisknutím tlačítka s spusťte centrum Smart Hub. Výběrem ikony v horní části obrazovky můžete začít používat služby odpovídajícího panelu.

**Z** Použitelnost závisí na konkrétním modelu a místní oblasti.

### ● **Hry**

Přejděte do nabídky **Smart Hub** > **Hry**, kde najdete aplikace pro optimalizaci her pro chytrý televizor a podrobnosti o službě Smart Hub. Stahování a hraní her je díky tomu ještě jednodušší. Navíc můžete spravovat hry, které jste stáhli nebo koupili pomocí účtu Účet Samsung.

### **• G** SAMSUNG APPS

Můžete si vybrat z mnoha různých bezplatných nebo placených aplikací zpráv, sportovních aplikací, počasí a her v televizoru, stejně jako ve smartphonu nebo tabletu.

### ● **Moje programy**

Můžete ihned zobrazit aktuální programy v televizoru a prohlížet programová doporučení podle kanálu a programová doporučení podle času z programů, které budou vysílány. Navíc můžete sledovat nahraná videa.

### ● **FILMY A SERIÁLY**

Můžete si přímo koupit a sledovat film nebo televizní pořad prostřednictvím aplikace poskytované centrem Smart Hub bez připojení externího zdroje videa, jako je přehrávač DVD nebo Blu-ray.

### ● **MULTIMÉDIA**

Můžete přehrávat fotografie, video a hudební soubory z externího úložného zařízení nebo sledovat nahraná videa.

## **Používání funkce Kurz Smart Hub**

#### **Podpora** > **Kurz Smart Hub**

V nabídce **Podpora** vyberte možnost **Kurz Smart Hub**. To vám umožní seznámit se se základy používání služby Smart Hub a jejími panely.

## **Resetování služby Smart Hub**

### **Smart Hub** > **Obnovit Smart Hub** Spustit

Resetování všech uložených informací souvisejících s účty Samsung a účty propojených služeb a také smluvních podmínek a aplikací centra Smart Hub.

# **Používání služby Smart Hub s účtem Účet Samsung**

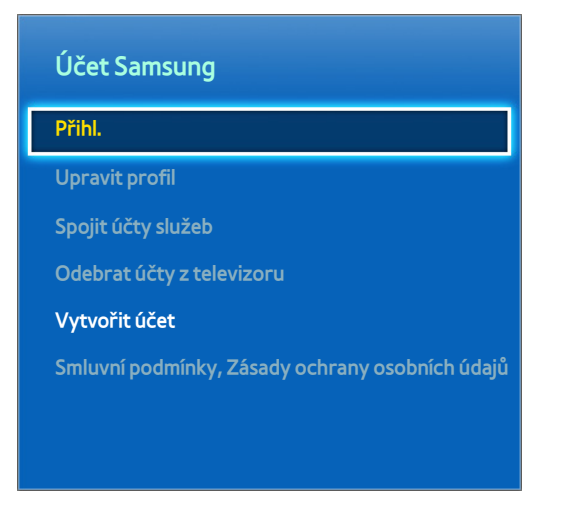

Skutečná obrazovka nabídky se může lišit v závislosti na modelu televizoru.

# **Vytvoření účtu Účet Samsung**

### **Smart Hub** > **Účet Samsung**

Některé služby centra Smart Hub jsou placené. Pokud si chcete takovou službu koupit, je nutné mít účet poskytovatele služeb nebo účet Samsung Apps TV (účet Samsung).

Účet Samsung můžete vytvořit pomocí své e-mailové adresy.

- Chcete-li vytvořit Účet Samsung, je nutné souhlasit se smlouvou s koncovým uživatelem a zásadami ochrany osobních údajů k účtu Účet Samsung. Jinak nebude možné vytvořit Účet Samsung. Celý obsah smlouvy můžete zobrazit tak, že přejdete k části **Smart Hub** > **Účet Samsung** > **Smluvní podmínky, Zásady ochrany osobních údajů**.
- " Účet Samsung můžete vytvořit také na stránce http://content.samsung.com. Můžete použít jedno ID pro televizor i web.

## Vytvoření účtu Účet Samsung pomocí nabídky přihlášení k účtu Účet Samsung

- 11 Přejděte do centra **Smart Hub** > **Účet Samsung** > **Vytvořit účet** a vyberte možnost **Vytvořit účet Samsung**.
- 22 Zadejte souhlas s používáním účtu Účet Samsung a vyberte možnost **Další**.
- 33 Vytvořte Účet Samsung podle pokynů na obrazovce **Vytvořit účet**.

Po vytvoření účtu Účet Samsung budete automaticky přihlášeni ke službě **Smart Hub**.

## Vytvoření účtu Účet Samsung pomocí účtu na Facebooku

Uživatel Facebooku může snadno získat potřebné informace ze služby Facebook a vytvořit účet Účet Samsung.

- 11 Přejděte do nabídky **Smart Hub** > **Účet Samsung** a vyberte možnost **Přihl.**. Objeví se obrazovka **Přihlásit**.
- 2. Vyberte možnost  $\oplus$  a možnost Vytvořit s Facebookem na obrazovce Přihlásit.
- 33 Zadejte své ID Facebooku a heslo a vyberte možnost **Přihlásit**.
- 44 Zadejte souhlas s používáním účtu Účet Samsung a vyberte možnost **Další**.
- 55 Vytvořte Účet Samsung podle pokynů na obrazovce **Vytvořit účet**. Po vytvoření účtu Účet Samsung budete automaticky přihlášeni.
	- Pokud vytvoříte Účet Samsung pomocí účtu na Facebooku, budou tyto účty automaticky propojeny.

# **Přihlášení k účtu Účet Samsung**

### **Smart Hub** > **Účet Samsung** > **Přihl.**

### Přihlášení k účtu Účet Samsung a jeho uložení v televizoru

Pokud nejste přihlášeni ke svému účtu Účet Samsung v televizoru, je nutné Účet Samsung v televizoru uložit.

- 11 Přejděte do centra **Smart Hub** > **Účet Samsung** a vyberte možnost **Přihl.**.
- 2. Vyberte možnost (+) a možnost **Přihlásit** na obrazovce Přihlásit.
- 33 Zadejte své ID a heslo a poté vyberte možnost **Přihlásit**.
	- " Zaškrtněte políčko **Přihlásit automaticky**, pokud se chcete přihlásit ke službě **Smart Hub** automaticky.
	- " Pokud zapomenete své heslo, vyberte možnost **Obnovit heslo** a budou vám e-mailem zaslány pokyny k resetování hesla.
- 44 Vyberte obrázek, který chcete použít jako obrázek k profilu. Účet **Účet Samsung** byl uložen do televizoru.
- 55 Výběrem možnosti **Hotovo** se přihlaste ke svému účtu Účet Samsung.

### Snadné přihlášení k účtu Účet Samsung uloženému v televizoru

- 11 Přejděte do centra **Smart Hub** > **Účet Samsung** a vyberte možnost **Přihl.**.
- 22 Zvolte svůj účet Účet Samsung na obrazovce Přihlásit a vyberte možnost **Přihlásit**.
- 33 Pomocí způsobu přihlášení konfigurovaného pro vybraný Účet Samsung se přihlaste ke svému účtu Účet Samsung.

# **Propojení mého účtu Samsung a účtů aplikací**

### **Smart Hub** > **Účet Samsung** > **Spojit účty služeb**

Po propojení účtu Účet Samsung s účty aplikací instalovaných v televizoru se můžete automaticky přihlašovat k propojeným účtům aplikací při přihlášení ke svému účtu **Účet Samsung**. Můžete například stáhnout aplikaci Facebooku a propojit svůj účet na Facebooku se svým účtem **Účet Samsung**. V takovém případě se při přihlášení ke svému účtu **Účet Samsung** automaticky přihlásíte i ke svému účtu na Facebooku.

" Chcete-li používat možnost **Spojit účty služeb**, musíte se nejprve přihlásit ke svému účtu Účet Samsung.

## Propojení účtu aplikace

- 11 Přejděte do nabídky **Smart Hub** > **Účet Samsung** a vyberte možnost **Spojit účty služeb**. Zobrazí se seznam dostupných aplikací, které lze propojit s účtem **Účet Samsung**.
- 22 Ze seznamu vyberte aplikaci. Na obrazovce se zobrazí okno Link to other accounts (Spojit s ostatními účty).
- 33 Přihlaste se zadáním aktuálního ID a hesla aplikace. Po dokončení přihlášení bude účet aplikace propojen s účtem Účet Samsung.

## Odpojení propojeného účtu

- 11 Přejděte do centra **Smart Hub** > **Účet Samsung**, vyberte možnost **Spojit účty služeb**. Vyberte aplikaci, jejíž připojení chcete zrušit.
- 22 Zobrazí se potvrzující dialogové okno. Výběrem možnosti **Ano** odpojíte aplikaci.

# **Změna a přidání informací do účtu Účet Samsung**

### **Smart Hub** > **Účet Samsung**

#### Nabídka **Účet Samsung** vám umožňuje spravovat účet **Účet Samsung**.

- Chcete-li změnit informace o účtu, musíte být přihlášeni k účtu Účet Samsung.
- 11 Přejděte do centra **Smart Hub** > **Účet Samsung** a vyberte možnost **Upravit profil**.
- 22 Zadejte heslo a poté vyberte možnost **Hotovo**. Zobrazí se obrazovka pro úpravy profilu.

Obrazovka pro úpravy profilu obsahuje následující funkce.

● **Změna obrázku k profilu**

Vyberete-li na přihlašovací obrazovce možnost **Upravit obrázek v profilu**, můžete změnit obrázek profilu.

● **Registrace vašeho obličeje k účtu Účet Samsung**

Vyberete-li na přihlašovací obrazovce možnost **Registr. obličej** můžete zaregistrovat svůj obličej k účtu Účet Samsung. Registrovaný obličej se přidá jako možnost nabídky **Metoda přihl.**.

 $\ell$  Tato funkce je dostupná v případě, že je k televizoru připojena volitelná televizní kamera.

● **Volba způsobu přihlášení k účtu Účet Samsung pro televizor**

Na přihlašovací obrazovce vyberte možnost **Metoda přihl.** a zvolte způsob přihlašování. Můžete určit, jak se chcete přihlásit k televizoru pomocí uloženého účtu Účet Samsung.

● **Nastavení automatického přihlášení**

Zaškrtněte políčko **Přihlásit automaticky**, pokud se chcete přihlásit ke službě **Smart Hub** automaticky.

● **Zadání základních informací o uživateli**

Můžete zadat své jméno, příjmení a datum narození.

● **Obdržení e-mailu o službách společnosti Samsung**

Můžete určit, zda obdržíte e-mail o službách společnosti Samsung nebo nikoli. E-mail obsahuje nejnovější informace.

## **Odstranění všech účtů Samsung z televizoru**

#### **Smart Hub** > **Účet Samsung** > **Odebrat účty z televizoru**

Přejděte do centra **Smart Hub** > **Účet Samsung** a vyberte možnost **Odebrat účty z televizoru**. Informace o účtu a heslu uložené v televizoru budou odstraněny a veškeré informace o účtu ve všech propojených aplikacích budou také odstraněny.

" Chcete-li vymazat informace o svém účtu, musíte být přihlášeni k účtu Účet Samsung.

# **Používání panelu Hry**

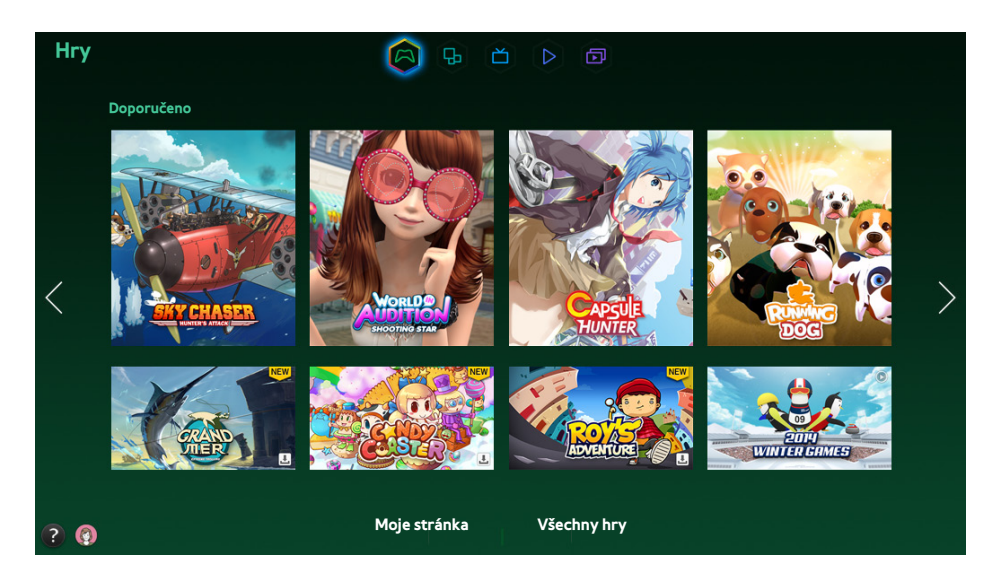

- " Skutečná obrazovka nabídky se může lišit v závislosti na modelu televizoru.
- $\mathbb Z$  Tato služba nebo některé její funkce nemusí být v některých zemích či regionech dostupné.

Přejděte do nabídky **Smart Hub** > **Hry**, kde najdete aplikace pro optimalizaci her pro chytrý televizor a podrobnosti o službě Smart Hub. Stahování a hraní her je díky tomu ještě jednodušší. Navíc můžete spravovat hry, které jste stáhli nebo koupili pomocí účtu Účet Samsung.

- Před použitím funkce **Hry** zkontrolujte, zda je televizor připojen k internetu. Televizor musí být připojen k internetu, aby bylo možné panel **Hry** používat.
- " Chcete-li používat panel **Hry**, musíte se nejprve přihlásit ke svému účtu Účet Samsung.

## **Používání funkcí nabídky z automaticky otevíraných oken**

Na panelu **Hry** přesuňte výběr na požadovanou hru a stiskněte a přidržte tlačítko Enter. K dispozici jsou následující funkce:

● **Instalace nebo odebrání hry**

Nainstaluje nebo odebere hru z televizoru.

● **Zobrazení podrobných informací o hře**

Zobrazí podrobné informace o vybrané hře.

## **Instalace a spuštění hry**

- Pokud není v interní paměti televizoru dostatek místa, můžete hru nainstalovat na zařízení USB.
- " Hru nainstalovanou na zařízení USB můžete přehrát pouze v případě, že je toto zařízení USB připojeno k televizoru. Pokud během přehrávání hry dojde k odpojení zařízení USB, bude hra ukončena.
- Hru nainstalovanou v zařízení USB nelze hrát na jiném televizoru ani počítači.

### Rychlá instalace her

- 11 Vyberte možnost **Všechny hry** na panelu **Hry**, přejděte na hru v seznamu a stiskněte a přidržte tlačítko Enter.
	- **Z** Na obrazovce **Všechny hry** stisknutím tlačítka **za zobrazte průvodce k hernímu ovladači.**
	- Na obrazovce **Všechny hry** stiskněte tlačítko **a** a vyberte požadované kritérium řazení. Zobrazí se příslušně uspořádané položky seznamu.
- 22 V automaticky otevírané nabídce vyberte možnost **Stáhnout**.

Vybraná hra se nainstaluje do televizoru.

### Instalace aplikace na obrazovce s podrobnými informacemi o hře

- 11 Na obrazovce panelu **Hry** vyberte hru, kterou chcete nainstalovat. Pokud požadovanou hru nenajdete, vyberte položku **Všechny hry** v dolní části obrazovky.
	- **Z** Na obrazovce **Všechny hry** stisknutím tlačítka **z** zobrazte průvodce k hernímu ovladači.
	- **Z** Na obrazovce **Všechny hry** stiskněte tlačítko **a** a vyberte kritéria řazení. Hry se seřadí podle zvolených kritérií.
- 22 Na stránce s podrobnými informace o vybrané hře vyberte možnost **Stáhnout**.

Po dokončení instalace se zobrazí okno s informacemi o dokončení instalace.

### Spuštění hry

Pokud chcete spustit nainstalovanou hru, vyberte možnost **Přehrát** na obrazovce s podrobnými informacemi o hře.

# **Správa stažených nebo zakoupených her**

#### Ve službě Smart Hub přejděte na panel **Hry** a vyberte možnost **Moje stránka** v dolní části stránky.

- Na obrazovce **Moje stránka** stisknutím tlačítka **za** zobrazte průvodce k hernímu ovladači.
- **Z** Na obrazovce **Moje stránka** stiskněte tlačítko **a** a vyberte požadované kritérium řazení. Seznam se uspořádá odpovídajícím způsobem.

## Aktualizace hry

#### Výběrem možnosti **Aktualizovat hry** v horní části obrazovky **Moje stránka** aktualizujete hry instalované v televizoru.

- " Možnost **Aktualizovat hry** se zobrazí pouze v případě, že některá z her vyžaduje aktualizaci.
- Pokud chcete hry aktualizovat automaticky, stiskněte tlačítko **val** v horní části obrazovky **Moje stránka** a nastavte možnost **Aut. aktualizovat hry** na hodnotu **Zapnuto**. Hry budou poté aktualizovány automaticky, kdykoli bude aktualizace k dispozici.

## Odebrání hry

- 1. Stiskněte tlačítko **v** v horní části obrazovky Moje stránka a vyberte možnost Odstranit.
- 22 Vyberte všechny hry, které chcete odebrat. Pokud chcete vybrat všechny hry, vyberte možnost **Vybrat vše**.
- 33 Po dokončení výběru vyberte možnost **Odstranit**.
	- " Přejděte na hru, kterou chcete odebrat, a stiskněte a přidržte tlačítko Enter. Poté můžete hru snadno odebrat.

### Hodnocení, sdílení a recenze hry

### Hru můžete ohodnotit nebo sdílet prostřednictvím služby sociální sítě nebo odeslat recenzi vývojáři na obrazovce s podrobnými informacemi.

Můžete ohodnotit, sdílet nebo napsat recenzi na hru, když je hra nainstalována v televizoru.
# **Používání panelu SAMSUNG APPS**

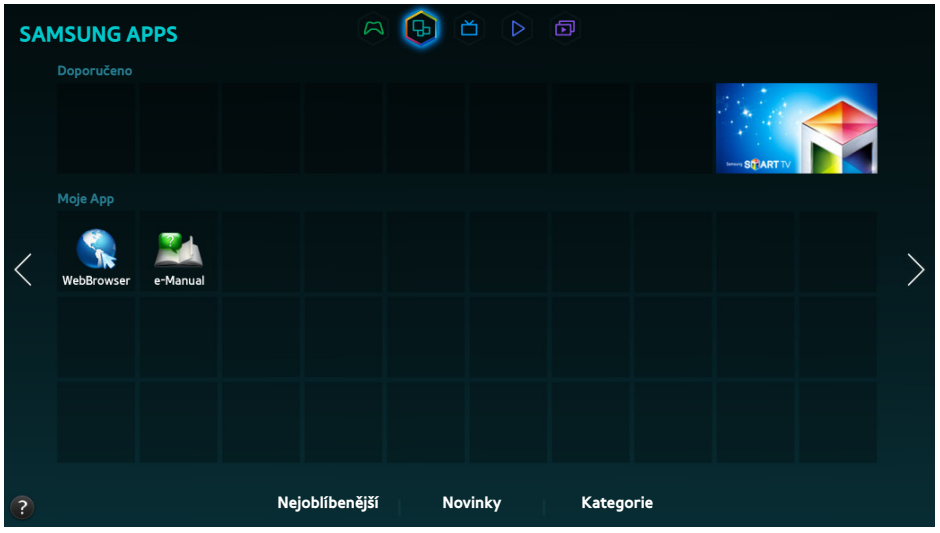

- " Skutečná obrazovka nabídky se může lišit v závislosti na modelu televizoru.
- $\triangle$  Tato služba nebo některé její funkce nemusí být v některých zemích či regionech dostupné.

Služba **Smart Hub**představuje širokou nabídku bezplatného obsahu zpráv, sportu, počasí a her, který si můžete nainstalovat přímo do televizoru stejným způsobem jako u chytrého telefonu nebo tabletu.

- Před použitím funkce **SAMSUNG APPS** se ujistěte, že je televizor připojen k internetu. Televizor musí být připojen k internetu, aby bylo možné funkci **SAMSUNG APPS** používat.
- Při prvním spuštění služby **Smart Hub** se automaticky nainstalují výchozí aplikace. Výchozí aplikace se mohou v různých oblastech lišit.

## **Používání funkcí nabídky z automaticky otevíraných oken**

Přesuňte výběr na aplikaci a stiskněte a přidržte tlačítko Enter. Můžete používat následující funkce:

● **Přes.**

Přemístí vybranou aplikaci.

● **Odstranit**

Odebere vybranou aplikaci.

● **Vícen. odst.**

Odebere více aplikací současně.

● **Zobr. detaily**

Slouží k přechodu k podrobným informacím o vybrané aplikaci.

● **Změna zobrazení**

Můžete změnit režim zobrazení prostřednictvím seřazení Custom view (Vlastní zobrazení) nebo **Nejhranější**.

● **Zamknout/Odemknout**

Můžete zamknout nebo odemknout vybranou aplikaci z obrazovky.

● **Aktualiz. apl.**

Můžete aktualizovat vybranou aplikaci.

## **Instalace aplikace**

- Pokud není v interní paměti televizoru dostatek místa, můžete aplikaci nainstalovat na zařízení USB.
- " Ikony aplikace nainstalované na zařízení USB lze zobrazit na obrazovce **SAMSUNG APPS** pouze v případě, že je zařízení USB připojeno. Aplikaci nainstalovanou na zařízení USB můžete používat pouze v případě, že je toto zařízení USB připojeno k televizoru. Pokud zařízení USB odpojíte, když je aplikace spuštěna, bude aplikace ukončena.
- Aplikace nainstalovaná v zařízení USB není k dispozici na jiném televizoru ani počítači.

### Rychlá instalace

- 11 Na obrazovce **SAMSUNG APPS** vyberte možnost **Nejoblíbenější**, **Novinky** nebo **Kategorie**.
	- " V částech **Nejoblíbenější** a **Novinky** se zobrazí nejnovější a nejoblíbenější aplikace Samsung. Pokud chcete zobrazit celý seznam aplikací, vyberte možnost **Kategorie**. Můžete zobrazit všechny aplikace Samsung klasifikované podle žánru.
- 2. Přesuňte výběr na aplikaci a stiskněte a přidržte tlačítko Enter. Zobrazí se automaticky otevíraná nabídka.
- 33 V automaticky otevírané nabídce na obrazovce vyberte možnost **Stáhnout**.
	- $\triangle$  Během instalace aplikace se v dolní části ikony aplikace zobrazí ukazatel průběhu informující o průběhu instalace.
- 4. Vybraná aplikace se nainstaluje do televizoru.
	- **E** Nainstalované aplikace se zobrazí na obrazovce **SAMSUNG APPS.**

### Instalace aplikace z obrazovky s podrobnými informacemi o aplikaci

- 11 Na obrazovce **SAMSUNG APPS** vyberte možnost **Nejoblíbenější**, **Novinky** nebo **Kategorie**.
	- " V částech **Nejoblíbenější** a **Novinky** se zobrazí nejoblíbenější a nejnovější aplikace Samsung. Pokud chcete zobrazit celý seznam aplikací, vyberte možnost **Kategorie**. Můžete zobrazit všechny aplikace Samsung klasifikované podle kategorií.
- 2. Ze seznamu vyberte aplikaci. Na obrazovce se zobrazí podrobné informace o vybrané položce.
- 33 Výběrem možnosti **Stáhnout** na obrazovce s podrobnostmi nainstalujete vybranou aplikaci do televizoru.
	- $\mathbb Z$  Během instalování aplikace se pod ikonou aplikace zobrazuje ukazatel průběhu.
- 44 Po dokončení instalace se tlačítko **Stáhnout** změní na možnost **Otevřít**.
	- " Nainstalované aplikace se zobrazí na obrazovce **SAMSUNG APPS**.

### Spuštění aplikace

Výběrem aplikace na obrazovce **SAMSUNG APPS** ji spustíte.

Ikony označují následující vlastnosti:

- $\heartsuit$ : Aplikace podporuje ovládání gesty.
- $\bullet$   $\mathbb Q$ : Aplikace podporuje ovládání hlásem.
- : Aplikace je nainstalována na zařízení USB.

## **Výchozí aplikace**

#### e-Manual

Zabudovaná příručka E-manual obsahuje informace.

### **WebBrowser**

WebBrowser je aplikace sloužící jako internetový prohlížeč. Pomocí aplikace WebBrowser můžete v televizoru procházet internet stejně jako v počítači i během sledování programu v okně funkce PIP. Pro pohodlnější procházení použijte klávesnici a myš.

Stránka prohlížeče se může lišit od stránky v počítači.

## **Změna uspořádání aplikací na obrazovce SAMSUNG APPS**

- 1. Na obrazovce SAMSUNG APPS přejděte k aplikaci, jejíž pořadí řazení si přejete změnit.
- 2. Stiskněte a přidržte tlačítko Enter. Zobrazí se automaticky otevíraná nabídka.
- 33 V automaticky otevírané nabídce vyberte možnost **Přes.**.
- 4. Přesuňte aplikaci na požadované místo a znovu ji vyberte.

## **Odebrání aplikace z televizoru**

 $\ell$  Upozorňujeme, že po odstranění aplikace budou odstraněna i data související s danou aplikací.

#### Odebrání aplikace

- 1. Na obrazovce **SAMSUNG APPS** přejděte k aplikaci, kterou chcete odebrat.
- 2. Stiskněte a přidržte tlačítko Enter. Zobrazí se automaticky otevíraná nabídka.
- 33 V automaticky otevírané nabídce na obrazovce vyberte možnost **Odstranit**. Zobrazí se okno s potvrzením odebrání. Vyberte možnost **Ano**. Vybraná aplikace bude odstraněna.

#### Odebrání více aplikací

- 11 Na obrazovce **SAMSUNG APPS** přejděte k aplikaci, kterou chcete odebrat.
- 2. Stiskněte a přidržte tlačítko Enter. Zobrazí se automaticky otevíraná nabídka.
- 33 V automaticky otevírané nabídce na obrazovce vyberte možnost **Vícen. odst.**. U ikon aplikace se zobrazí zaškrtávací políčka.
- 44 Vyberte všechny aplikace, které chcete odebrat, a vyberte možnost **Odstranit**. Zobrazí se okno s potvrzením odebrání. Vyberte možnost **Ano**. Vybrané aplikace jsou odebrány.

### **Ohodnocení aplikace nebo odeslání recenze**

Na obrazovce s podrobnými informacemi o aplikaci můžete aplikaci ohodnotit nebo odeslat recenzi vývojáři aplikace.

" Pokud chcete aplikaci ohodnotit nebo odeslat recenzi, musíte se nejprve přihlásit ke svému účtu Účet Samsung. Hodnocení a recenze můžete přidávat pouze k aplikacím a hrám zakoupeným z televizoru.

## **Aktualizace aplikace**

- 11 Na obrazovce **SAMSUNG APPS** přejděte k aplikaci, kterou chcete aktualizovat.
- 2. Stiskněte a přidržte tlačítko Enter. Zobrazí se automaticky otevíraná nabídka.
- 33 V automaticky otevírané nabídce na obrazovce vyberte možnost **Aktualiz. apl.**. Zobrazí se automaticky otevírané okno.
- 44 Vyberte všechny aplikace, které chcete aktualizovat, a vyberte možnost **Aktual.**. Všechny vybrané aplikace se aktualizují na nejnovější verze.

### Nastavení automatické aktualizace aplikací

#### **Smart Hub** > **Nast. aplikací**

Chcete-li aplikace aktualizovat automaticky, přejděte do nabídky **Smart Hub** > **Nast. aplikací** a nastavte možnost **Autom. aktualizace** na hodnotu **Zapnuto**. Aplikace nainstalované v televizoru se automaticky aktualizují, jakmile je nějaká aktualizace k dispozici.

## **Funkce SAMSUNG APPS**

#### **Smart Hub** > **Nast. aplikací**

Můžete konfigurovat funkce související s aplikacemi nainstalovanými v televizoru.

### Povolení automatických panelů

Vybrané panely můžete konfigurovat tak, aby se automaticky zobrazily při zapnutí televizoru. Služba Ticker Service umožňuje používat další služby během sledování televizoru. Můžete zobrazit zprávy, burzovní informace, informace o počasí a další informace v reálném čase během sledování televizoru.

- " Pokud chcete tuto funkci používat, ujistěte se, že je v televizoru nainstalována aplikace podporující funkci **Autom. indikátor**.
- 11 Přejděte do nabídky **Smart Hub** > **Nast. aplikací** a vyberte možnost **Autom. indikátor**. Zobrazí se seznam instalovaných aplikací, které podporují funkci Autom. sp. tickeru.
- 2. Vyberte ze seznamu aplikace, které chcete automaticky spustit po zapnutí televizoru.

### Nastavení Nabízené oznamování

Funkce Nabízené oznamování umožňuje aplikacím nainstalovaným v televizoru odesílat uživateli upozornění a zprávy.

- 11 Přejděte do centra **Smart Hub** > **Nast. aplikací** > **Nastavení nabízeného oznamování** a nastavte možnost **Nabízené oznamování** na hodnotu **Zapnuto**.
- 22 V aplikacích, z nichž chcete dostávat nabízená oznamování, nastavte možnost **Nabízené oznamování** na hodnotu **Zapnuto**. Funkce nabízených oznamování je u vybraných aplikací aktivována.
	- " Seznam aplikací **Nabízené oznamování** zobrazuje pouze nainstalované aplikace, které podporují funkci **Nastavení nabízeného oznamování**.

#### Používání aplikací během sledování televizoru

Pokud je aplikace propojená s kanálem nainstalovaná v televizoru, můžete zobrazit informace o pořadu a používat související služby nabízené aplikací během sledování televizoru.

Přejděte do centra **Smart Hub** > **Nast. aplikací** a nastavte možnost **Aplikace spoj. s kanály** na hodnotu **Zapnuto**.

" Tato funkce je dostupná pouze v případě, že jsou v televizoru nainstalovány aplikace podporující funkci **Aplikace spoj. s kanály**.

# **Používání panelu Moje programy**

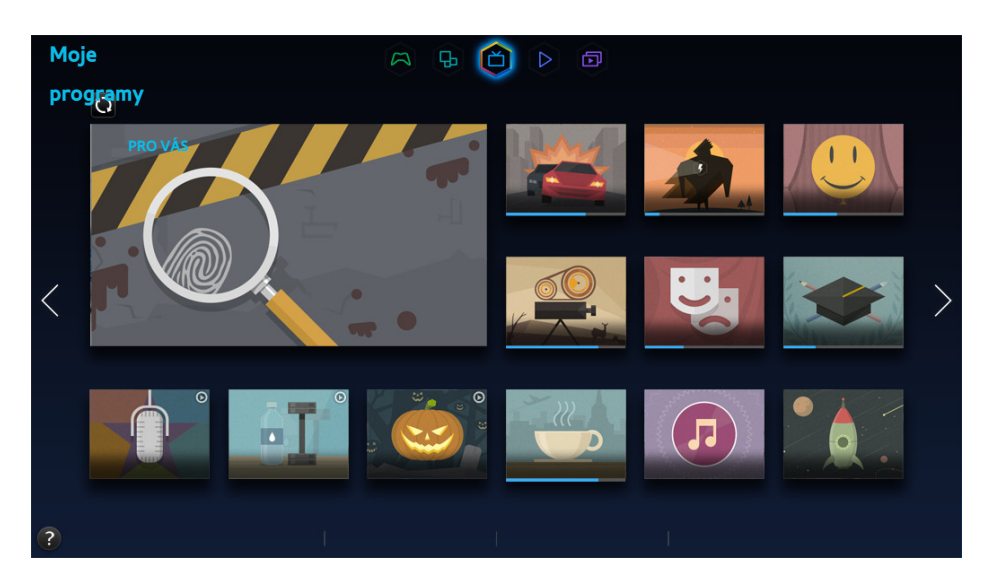

- K Skutečná obrazovka nabídky se může lišit v závislosti na modelu televizoru.
- " Tato služba nebo některé její funkce nemusí být v některých zemích či regionech dostupné.

Panel Smart Hub služby **Moje programy** umožňuje zobrazit seznamy pořadů pro doporučované kanály během sledování televizoru. Poté můžete přepnout na pořad v seznamu doporučení a **Plán sledování** / **Plán nahrávání** pro nadcházející pořad.

- Před použitím funkce **Moje programy** zkontrolujte, zda je televizor připojen k internetu. Televizor musí být připojen k internetu, aby bylo možné funkci **Moje programy** používat.
- " Kanály nebo programy doporučené funkcí **Moje programy** se mohou lišit od skutečných programů v závislosti na poskytovateli informací o vysílání.
- " Můžete nastavit automatické spouštění funkce **Moje programy** při každém zapnutí televizoru. Přejděte do nabídky **Smart Hub** > **Nastavení V TV** a nastavte možnost **Auto start** na hodnotu **Zapnuto**.

Vyberte požadovaný pořad ze seznamu doporučení. Pokud se vybraný pořad právě vysílá, můžete jej sledovat ihned. Pokud nikoli, můžete přejít na obrazovku s podrobnými informacemi o pořadu.

- $\mathbb Z$  Výběrem možnosti $\mathbb Q$  na obrazovce zobrazíte seznam doporučeného obsahu.
- U právě vysílaného pořadu se zobrazí ukazatel průběhu. U nadcházejícího pořadu se zobrazí čas zbývající do jeho vysílání.

Přejdete-li na navigační lištu v dolní části obrazovky, zpřístupníte následující možnosti:

#### ● **Zobrazení programu digitálních kanálů**

Výběrem možnosti **Programy** v dolní části obrazovky okamžitě zobrazíte program jednotlivých digitálních kanálů. Můžete si prohlédnout televizní program nebo dokonce nastavit funkci **Plán sledování** nebo **Plán nahrávání**.

Průvodce poskytuje informace pouze o digitálních kanálech. Analogové kanály nejsou podporovány.

#### ● **Programová doporučení podle času**

Výběrem možnosti **Časová osa** v dolní části obrazovky zobrazíte doporučené pořady pro různé denní doby.

#### ● **Oblíbená videa**

Výběrem možnosti **Nejoblíbenější** v dolní části obrazovky zobrazíte nejmódnější a nejoblíbenější obsah ve službě Twitter a můžete nastavit funkce **Plán sledování** nebo **Plán nahrávání**.

#### ● **Sledování nahraného programu**

Výběrem možnosti **Nahraný TV program** v dolní části obrazovky můžete sledovat nahraný program.

## **Používání funkcí nabídky z automaticky otevíraných oken**

Přesuňte výběr na požadovaný pořad a stiskněte a přidržte tlačítko Enter. K dispozici jsou následující možnosti:

- **Z** Dostupné funkce se mohou lišit v závislosti na vybraném pořadu.
- **Nahrávání aktuálního pořadu**

Můžete ihned nahrávat pořad, který se vysílá na jiném kanálu.

● **Zobrazení podrobností**

Můžete si zobrazit podrobné informace o vybraném pořadu.

● **Rezervace**

Pro daný pořad lze nastavit funkci **Plán sledování** nebo **Plán nahrávání**.

## **Zobrazení podrobností o pořadu**

- 11 Přesuňte výběr na požadovaný pořad a stiskněte a přidržte tlačítko Enter. Zobrazí se menu Možnosti.
- 2. V menu Možnosti na obrazovce vyberte možnost Podrobnosti. Zobrazí se obrazovka s podrobnými informacemi o vybraném pořadu.

Na obrazovce s podrobnými informacemi naleznete další informace o vybraném pořadu a můžete snadno použít následující funkce:

● **Přechod ke kanálu**

Přepnutí na kanál vybraného programu.

● **Nahrávání**

Pořad můžete nahrát.

- Tato funkce je k dispozici pouze pro právě vysílané pořady.
- **Rezervace**

Můžete nastavit funkci Plán sledování nebo Plán nahrávání pro daný pořad.

 $\ell$  Tato funkce je k dispozici pouze pro právě vysílané pořady.

#### ● **Zobrazení souvisejícího obsahu**

Můžete si zobrazit seznam obsahu, který souvisí s programem. Po vybrání položky v seznamu se zobrazí podrobná obrazovka k vybrané položce.

● **Hodnocení**

Pořad můžete ohodnotit.

● **Sdílení**

Můžete vybraný program označit jako To se mi líbí nebo To se mi nelíbí nebo sdílet informace o vybraném programu pomocí služeb sociálních sítí.

## **Konfigurace funkce Nastavení V TV**

**Z** Dostupnost závisí na konkrétním modelu a oblasti.

#### **Smart Hub** > **Nastavení V TV**

Pro funkci On TV můžete nastavit způsob příjmu signálu, kabelovou společnost a další nastavení prostředí sledování vysílání.

Přejděte do centra **Smart Hub** > **Nastavení V TV**, vyberte nastavení funkce **Inst. V TV** a nastavte hodnoty pro nastavení prostředí sledování vysílání podle pokynů na obrazovce.

### Zobrazení Automatická upozorňování

Televizor můžete konfigurovat na zobrazení upozornění, pokud je vysílán často sledovaný program.

Přejděte do nabídky **Smart Hub** > **Nastavení V TV** a nastavte možnost **Automatická upozorňování** na hodnotu **Zapnuto**.

### Změna typu doporučení

U přijímaných doporučení si můžete vybrat mezi osobně upřednostňovanými programy a programy upřednostňovanými širokou veřejností.

Přejděte k položce **Smart Hub** > **Nastavení V TV**, vyberte možnost **Typ doporučení** a nastavte ji na požadovaný typ.

### Odebrání obsahu pro dospělé ze seznamu doporučených programů

Toto nastavení můžete konfigurovat tak, aby doporučené programy určené pro dospělé byly automaticky zablokovány.

Přejděte do nabídky **Smart Hub** > **Nastavení V TV** a nastavte možnost **Blokovat obsah pro dospělé** na hodnotu **Zapnuto**.

# **Používání panelu FILMY A SERIÁLY**

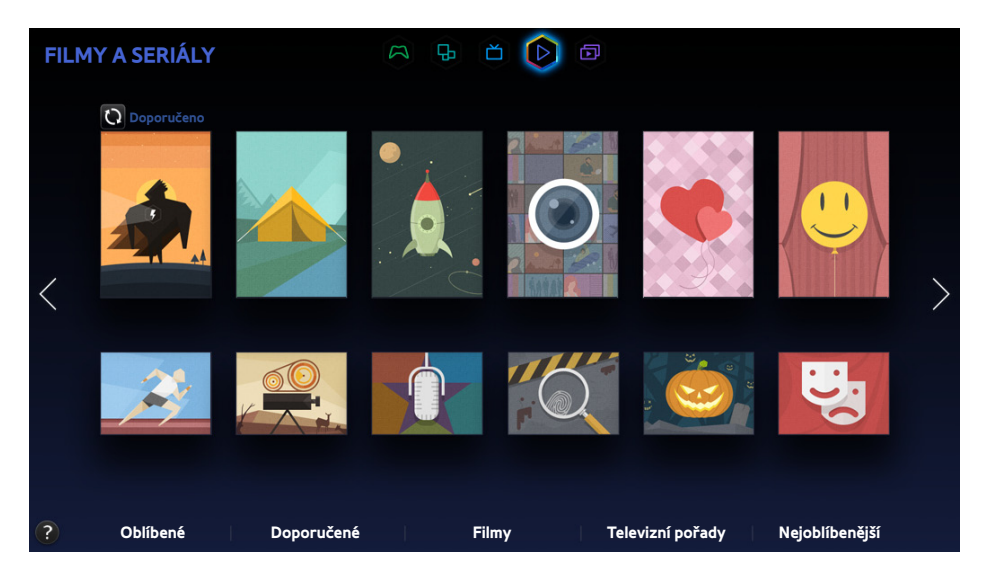

- $\mathbb Z$  Skutečná obrazovka nabídky se může lišit v závislosti na modelu televizoru.
- Tato služba nebo některé její funkce nemusí být v některých zemích či regionech dostupné.

Pomocí této funkce můžete koupit a sledovat filmy nebo televizní pořady doporučené funkcí **FILMY A SERIÁLY** bez nutnosti použití externího zařízení, například přehrávače DVD nebo Blu-ray. Funkce **FILMY A SERIÁLY** nabízí snadný přístup ke kolekci filmů a televizních pořadů poskytovaných ve službě Smart Hub.

- " Ne všechny možnosti funkce **FILMY A SERIÁLY** budou k dispozici: závisejí na obsahu, k němuž chcete získat přístup, nebo na vašem regionu.
- Před použitím funkce **FILMY A SERIÁLY** se ujistěte, že je televizor připojen k internetu. Televizor musí být připojen k internetu, aby bylo možné funkci **FILMY A SERIÁLY** používat.
- $\mathscr{N}$  Výběrem možnosti  $\mathbb{Q}$  na obrazovce zobrazíte seznam doporučeného obsahu.

#### Přejdete-li na navigační lištu v dolní části obrazovky, zpřístupníte následující možnosti:

- Chcete-li seřadit položky v jednotlivých nabídkách, vyberte tlačítko  $\blacksquare$  v horní části obrazovky a zvolte kritérium řazení. Tlačítko **E** se však v závislosti na vybrané nabídce nemusí zobrazit.
- Stisknutím tlačítka na obrazovkách jednotlivých seznamů obsahu nabídky zobrazíte pouze filmy nebo televizní pořady v seznamu. Toto tlačítko se nemusí zobrazit vždy, závisí na vybrané nabídce.
- " Stisknutím možnosti v nabídce **Doporučené**, **Filmy** nebo v seznamu obsahu nabídky **Televizní pořady** můžete k záložkám přidávat obsah. Přidaný obsah lze ze záložek odebrat pomocí seznamu nabídky **Oblíbené**. Toto tlačítko se nemusí zobrazit vždy, závisí na vybrané nabídce.
- Zobrazení nastaveného seznamu Oblíbené na první pohled

Chcete-li na první pohled zobrazit filmy a televizní pořady nastavené uživateli jako **Oblíbené**, vyberte možnost **Oblíbené**.

Jak využívat seznam filmů a televizních pořadů Doporučené

Výběrem možnosti **Doporučené** zobrazíte filmy nebo televizní pořady, které byly vybrány podle různých témat, například herec/herečka, kteří přišli do Hollywoodu, úplné televizní seriály apod.

Zobrazení možnosti Film

Výběrem možnosti **Filmy** zobrazíte film ze seznamu uspořádaného podle nového uvedení, oblíbenosti a žánru.

Zobrazení televizního pořadu

Výběrem možnosti **Televizní pořady** zobrazíte televizní pořad ze seznamu uspořádaného podle nového uvedení, oblíbenosti a žánru.

● Zobrazení filmových hitů a televizních pořadů na první pohled a v reálném čase

Výběrem možnosti **Nejoblíbenější** zobrazíte filmy a televizní pořady, které jsou nejmódnější nebo nejvíce populární.

## **Používání funkcí nabídky z automaticky otevíraných oken**

Přesuňte výběr na požadovaný film nebo televizní pořad a stiskněte a přidržte tlačítko Enter. K dispozici jsou následující možnosti:

- **Z** Dostupné možnosti se mohou lišit v závislosti na vybraném pořadu.
- **Okamžité přehrávání obsahu**

Výběrem aplikace pro vybraný obsah jej můžete ihned přehrát.

Pokud vybraná aplikace není nainstalována, zobrazí se automaticky otevírané okno. V tomto okně přejděte na stránku s podrobnými informacemi o aplikaci nebo aplikaci nainstalujte.

● **Přidání/odebrání ze seznamu Oblíbené**

Zaregistrujte vybraný obsah do seznamu **Oblíbené**.

## **Sledování filmu nebo televizního pořadu**

- " Používáte-li nabídku **FILMY A SERIÁLY** poprvé nebo jste se nepřihlásili ke svému účtu Účet Samsung, budou v seznamu **FILMY A SERIÁLY** zobrazeny nové a populární filmy a televizní pořady. Chcete-li v nabídce **FILMY A SERIÁLY** zobrazit přizpůsobený seznam doporučení, nejprve se přihlaste ke svému účtu Účet Samsung. Na obrazovce **FILMY A SERIÁLY** můžete kromě výchozího seznamu doporučeného obsahu zobrazit také svůj seznam často přehrávaného obsahu.
- 11 Na obrazovce **FILMY A SERIÁLY** vyberte film nebo televizní program, který chcete sledovat. Na obrazovce se zobrazí podrobné informace o vybrané položce.
- 2. Na obrazovce s podrobnými informacemi přehrajte obsah výběrem aplikace. Tím se spustí vybraná aplikace a zobrazí se podrobné informace o obsahu.
	- " Pokud vybraná aplikace není nainstalována, zobrazí se automaticky otevírané okno. V tomto okně přejděte na stránku s podrobnými informacemi o aplikaci nebo aplikaci nainstalujte.
- $3.$  Obsah můžete přehrát v podrobných informacích o obsahu.
	- " Pokud je vybraný obsah bezplatný, můžete jej ihned sledovat. Pokud se jedná o placený obsah, je nutné ho nejprve v aplikaci zakoupit (In-App Purchase).
	- " Postup nákupu v aplikaci se může u různých aplikací lišit. Může být potřeba se k aplikaci přihlásit nebo zadat informace o platbě.

## **Omezení sledování zakoupeného obsahu**

#### **Smart Hub** > **Zámek hodnocení VOD**

Můžete uzamknout obsah hodnocený jako obsah pro dospělé, aby k němu děti nemohly přistupovat.

Přejděte do centra **Smart Hub** a nastavte možnost **Zámek hodnocení VOD** na hodnotu **Zapnuto**.

**E Pokud chcete zapnout nebo vypnout Zámek hodnocení VOD**, je požadováno heslo.

## **Registrace obsahu do seznamu Oblíbené**

- 11 Na obrazovce **FILMY A SERIÁLY** vyberte film nebo televizní pořad, který chcete zaregistrovat do seznamu **Oblíbené**. Na obrazovce se zobrazí podrobné informace o vybrané položce.
- 2. Na obrazovce s podrobnými informacemi vyberte tlačítko **. Obsah bude přidán do seznamu Oblíbené**.
	- " Výběrem možnosti **Oblíbené** v dolní části obrazovky **FILMY A SERIÁLY** zobrazíte seznam oblíbeného obsahu.
	- Výběrem tlačítka  $\cdot$  v horní části seznamu obsahu v jednotlivých nabídkách zaregistrujete více položek do seznamu Oblíbené současně.

## **Hodnocení a sdílení zakoupeného obsahu**

### Hodnocení obsahu

- 11 Vyberte obsah na obrazovce **FILMY A SERIÁLY**. Na obrazovce se zobrazí podrobné informace o vybrané položce.
- 2. Na obrazovce s podrobnými informacemi vyberte tlačítko **\*\*\*\*\***. Zobrazí se automaticky otevírané okno.
- 3. Položku můžete ohodnotit pomocí tlačítek  $\langle a \rangle$  v automaticky otevíraném okně.

### Sdílení prostřednictvím sociálních sítí

- 11 Vyberte obsah na obrazovce **FILMY A SERIÁLY**. Na obrazovce se zobrazí podrobné informace o vybrané položce.
- 2. Na obrazovce s podrobnými informacemi vyberte tlačítko nebo **v**. Zobrazí se přihlašovací stránka sociální sítě.
	- **Z** Pokud jste propojili svůj účet Účet Samsung s účtem na sociální síti, budete automaticky přihlášeni k účtu na sociální síti po přihlášení ke svému účtu Účet Samsung.
- 33 Na přihlašovací stránce sociální sítě zadejte své ID a heslo k sociální síti a přihlaste se k sociální síti.
	- $\triangle$  Pokud jste propojili svůj účet Účet Samsung s účtem na sociální síti, můžete tento krok přeskočit.
- 4. V automaticky otevíraném okně zadejte článek, který chcete zveřejnit na sociální síti, a vyberte možnost **Vystavit**. Článek bude zveřejněn na sociální síti.

# **Přehrávání fotografií, videí a hudby (MULTIMÉDIA)**

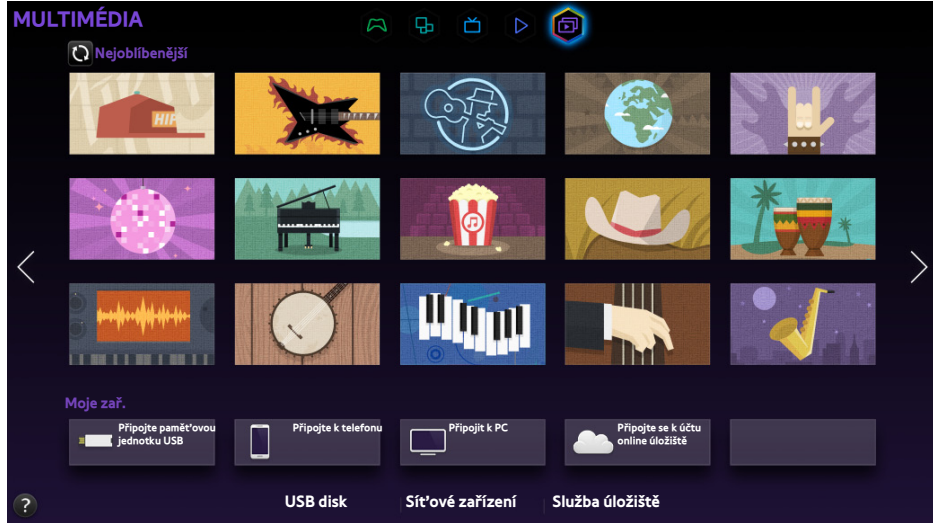

- " Skutečná obrazovka nabídky se může lišit v závislosti na modelu televizoru.
- $\mathbb Z$  Tato služba nebo některé její funkce nemusí být v některých zemích či regionech dostupné.

#### V televizoru můžete přehrávat mediální obsah uložený v zařízení USB, chytrém telefonu, fotoaparátu, v počítači nebo v úložišti.

- Mediální obsah nelze přehrávat, pokud tento obsah nebo úložné zařízení televizor nepodporuje. Další informace naleznete v části "[Fotog., VideoOmezení použití souborů Hudba a"](#page-214-0).
- Před připojením zařízení USB si zálohujte důležité soubory. Společnost Samsung neponese odpovědnost za poškozené nebo ztracené soubory.

## **Přehrávání mediálního obsahu ze zařízení USB**

- 11 Stiskněte tlačítko a vyberte možnost **USB disk** na panelu **MULTIMÉDIA**. Zobrazí se seznam zařízení USB připojených k televizoru.
- 2. Vyberte zařízení, k němuž chcete získat přístup. Zobrazí se seznam složek a souborů ve vybraném zařízení USB.
- 3. Vyberte mediální obsah, který chcete přehrát. Tím se vybraný obsah přehraje.
	- Můžete také přejít k mediálnímu obsahu, který chcete přehrát, a stisknutím tlačítka ► přehrát obsah.
- Pokud připojíte zařízení USB k televizoru během sledování televizoru, zobrazí se na obrazovce automaticky otevírané okno umožňující snadné procházení složek a souborů v zařízení USB.
- " Nebo, pokud vyberete zařízení USB na obrazovce **Zdroj**, zobrazí se na obrazovce automaticky otevírané okno umožňující snadné procházení složek a souborů v zařízení USB.

### Bezpečné odebrání zařízení USB

- 11 Stiskněte tlačítko **SOURCE**. Objeví se obrazovka Zdroj.
- 2. Přejděte na zařízení USB, které chcete odebrat, a stiskněte a přidržte tlačítko Enter. Zobrazí se okno s možnostmi.
- 33 V seznamu vyberte možnost **Odebrat USB**.

## **Přehrávání multimediálního obsahu uloženého v počítači nebo mobilním zařízení**

- " Chcete-li zobrazit průvodce připojením k počítači, vyberte možnost Connecting to PC (Připojení k počítači) v nabídce Síťové zařízení.
- " Chcete-li zobrazit průvodce připojením k chytrému telefonu nebo tabletu, vyberte možnost **Připojte k telefonu** v nabídce **Síťové zařízení**.

### Povolení připojení k počítači nebo mobilnímu zařízení

Chcete-li na televizoru přehrávat multimediální obsah uložený v počítači nebo mobilním zařízení, je třeba povolit připojení s počítačem v televizoru.

- " K počítači nebo mobilnímu zařízení se můžete připojit v jakémkoli zařízení DLNA DMC. Funkce DLNA DMC umožňuje uživatelům připojit mobilní zařízení k televizoru, vyhledávat multimediální obsah a řídit operace přehrávání v televizoru.
- 1. Stiskněte tlačítko **a** a vyberte možnost **Síťové zařízení** na panelu **MULTIMÉDIA**. Zobrazí se seznam zařízení připojených k televizoru.
- 22 Vyberte položku **Možnosti** a poté možnost **Nastavení multimediálních zařízení**. Zobrazí se seznam zařízení připojených k televizoru.
	- " Případně můžete výběrem možnosti **Nastavení multimediálních zařízení** z nabídky **Síť** zobrazit seznam zařízení připojených k televizoru. Spustit
- 33 Povolte připojení k zařízení, které chcete připojit k televizoru. Mediální soubory můžete přehrávat pouze ze zařízení, která mají povolené připojení k televizoru.
	- <sup>2</sup> Pokud počítač nebo mobilní zařízení požádá o přehrání multimediálního obsahu, zobrazí se v televizoru okno s potvrzením povolení připojení, abyste mohli počítač nebo mobilní zařízení snadno připojit.

### Při připojení prostřednictvím domácí sítě (DLNA)

- $\ell$  Informace o připojení počítače prostřednictvím domácí sítě (DLNA).
- " Informace o připojení mobilního zařízení prostřednictvím domácí sítě (DLNA)
- Při pokusu o přehrání mediálních souborů ze serveru DLNA jiného výrobce mohou vzniknout potíže s kompatibilitou.
- " Obsah sdílený počítačem nebo mobilním zařízením se však nemusí přehrát v závislosti na typu kódování a formátu souboru obsahu. Také nemusí být dostupné všechny funkce.
- Multimediální obsah se nemusí plynule přehrávat v závislosti na stavu sítě. V takovém případě použijte úložné zařízení připojené přes port USB.
- 11 Stiskněte tlačítko a vyberte možnost **Síťové zařízení** na panelu **MULTIMÉDIA**. Zobrazí se seznam zařízení připojených k televizoru.
- 22 Vyberte zařízení připojené prostřednictvím domácí sítě (DLNA). Zobrazí se seznam sdílených složek a souborů ve vybraném zařízení.
- 33 Vyberte ze seznamu mediální obsah, který chcete přehrát. Tím se vybraný obsah přehraje.
	- $\bullet$  **Můžete také přejít k mediálnímu obsahu a stisknutím tlačítka ► jej přehrát.**

### Při připojení prostřednictvím softwaru Samsung Link

- **L** Informace o připojení počítače prostřednictvím softwaru Samsung Link.
- Informace o připojení mobilního zařízení prostřednictvím softwaru Samsung Link.
- " Obsah sdílený počítačem nebo mobilním zařízením se však nemusí přehrát v závislosti na typu kódování a formátu souboru obsahu. Také nemusí být dostupné všechny funkce.
- " Multimediální obsah se nemusí plynule přehrávat v závislosti na stavu sítě. V takovém případě použijte úložné zařízení připojené přes port USB.
- 11 Přejděte do služby **Smart Hub** > **Účet Samsung** a výběrem možnosti **Přihl.** se přihlaste pomocí svého účtu Účet Samsung.
- 2. Stiskněte tlačítko **a** a vyberte možnost **Síťové zařízení** na panelu **MULTIMÉDIA**. Zobrazí se seznam zařízení připojených k televizoru.
- 3. Vyberte zařízení připojené prostřednictvím softwaru Samsung Link. Zobrazí se seznam sdílených složek a souborů ve vybraném zařízení.
- 44 Vyberte ze seznamu mediální obsah, který chcete přehrát. Tím se vybraný obsah přehraje.
	- $\triangle$  Můžete také přejít k mediálnímu obsahu a stisknutím tlačítka ► jej přehrát.

## **Přehrávání mediálního obsahu z úložiště**

Ve službě Storage Service (Úložiště) je uživatelský obsah jako fotografie, videa a hudební soubory uložen na serveru, aby mohl být zobrazen nebo přehrán v televizoru připojeném k internetu. V televizoru můžete rovněž zobrazit mediální obsah uložený v úložišti, jako je například Dropbox a SkyDrive.

- " Pokud chcete přehrát obsah z úložiště, je třeba se přihlásit k účtu Účet Samsung a propojit jej s účtem úložiště.
- 11 Přejděte do služby **Smart Hub** > **Účet Samsung** a výběrem možnosti **Přihl.** se přihlaste ke svému účtu **Účet Samsung**.
- 2. Stiskněte tlačítko **a** a vyberte možnost **Služba úložiště** na panelu **MULTIMÉDIA**. Zobrazí se úložiště propojené s účtem Účet Samsung.
- 33 Vyberte požadované úložiště. Zobrazí se seznam složek a souborů nalezených ve vybraném úložišti.
- 44 Vyberte ze seznamu mediální obsah, který chcete přehrát. Tím se vybraný obsah přehraje.
	- $\triangle$  Můžete také přejít k mediálnímu obsahu a stisknutím tlačítka ► jej přehrát.

## **Tlačítka a funkce dostupné pro prohlížení fotografií**

Stisknutím tlačítka Enter získáte přístup k následujícím tlačítkům. Stisknutím tlačítka **RETURN** se skryjí tlačítka přehrávání.

● **Pozast.** / **Přehrát**

Spuštění nebo zastavení prezentace. Funkce prezentace zobrazí všechny fotografie obsažené ve vybrané složce, jednu fotografii po druhé.

● **Předch.** / **Další**

Zobrazí předchozí nebo další fotografii ve frontě.

● **Nastavení**

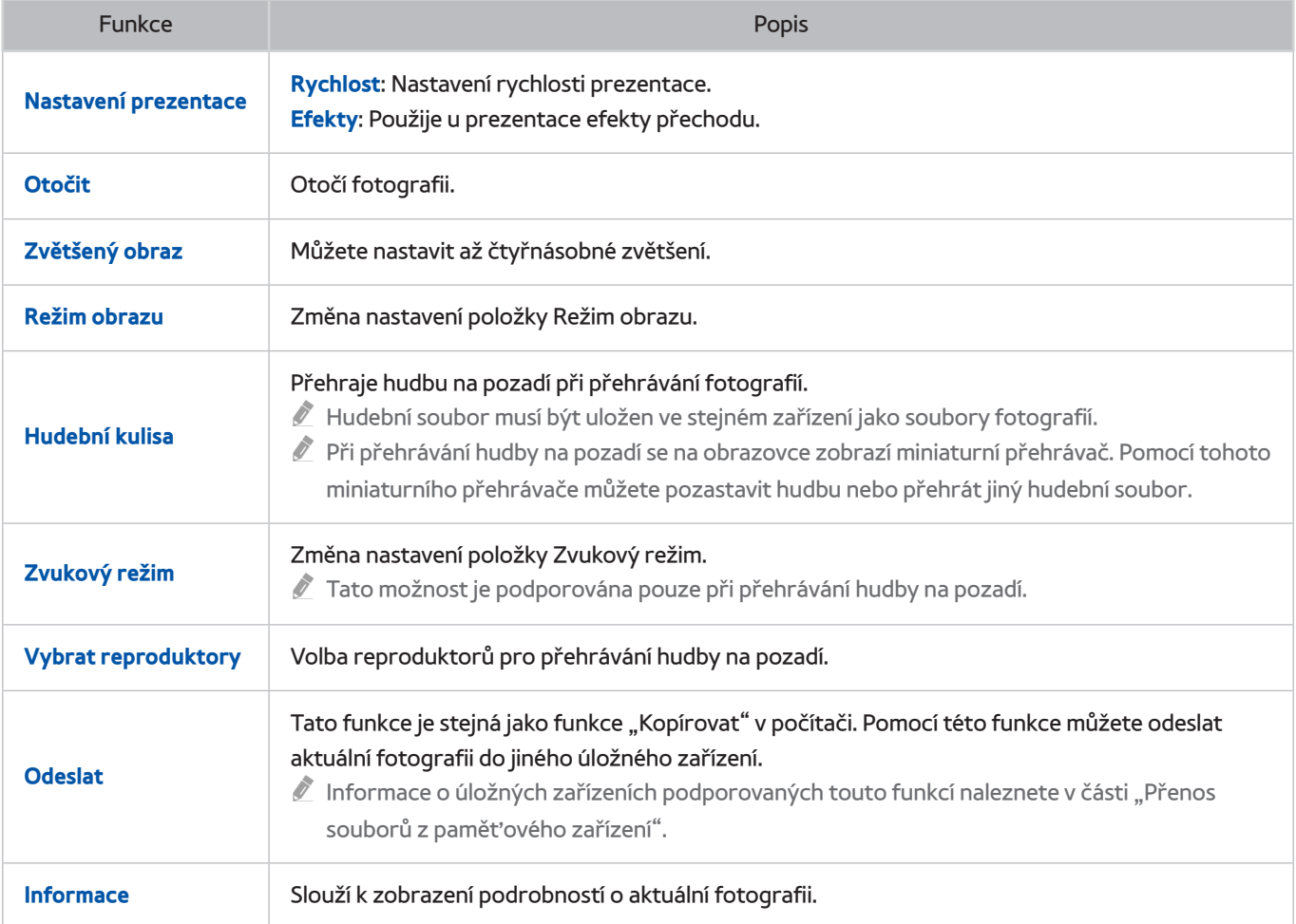

## **Tlačítka a funkce dostupné pro sledování videa**

Stisknutím tlačítka Enter získáte přístup k následujícím tlačítkům. Stisknutím tlačítka **RETURN** se skryjí tlačítka přehrávání.

● **Pozast.** / **Přehrát**

Přehraje nebo pozastaví přehrávání videa.

Když je video pozastaveno, můžete použít následující funkce. Při pozastaveném videu však neuslyšíte zvuk.

- **Step (Krok)**: Stisknutím tlačítka ∑ můžete procházet pozastavené video po jednotlivých snímcích.
- **Slow Motion (Pomalý pohyb)**: Výběrem tlačítka … přehrajete video nižší rychlostí (1/8, 1/4, 1/2).
- **Rychle dozadu** / **Rychle dopředu**

Slouží k posunu videa pomocí možnosti Rychle dozadu nebo Rychle dopředu. Opakovaným stisknutím tlačítka zrychlíte rychlost převíjení dozadu a dopředu až třikrát. Normální rychlost přehrávání obnovíte stisknutím tlačítka ►.

● **Předch.** / **Další**

Dvojím stisknutím tlačítka [4 přehrajete předchozí video. Jedním stisknutím tlačítka [4 spustíte přehrávání aktuálního videa od začátku.

Chcete-li přehrát další video, vyberte tlačítko ».

#### ● **Nastavení**

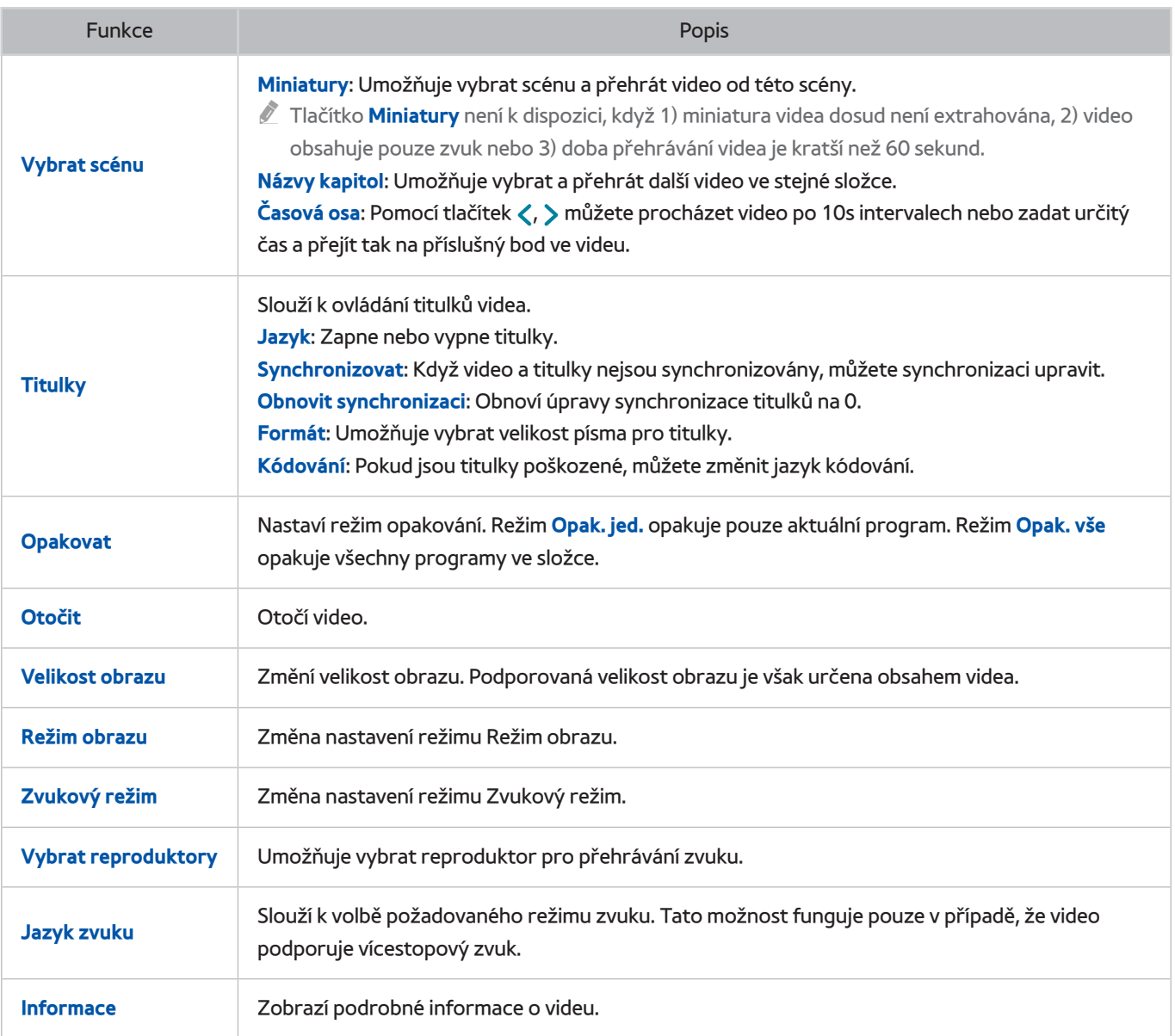

## **Tlačítka a funkce dostupné pro přehrávání hudby**

Stisknutím tlačítka Enter získáte přístup k následujícím tlačítkům. Stisknutím tlačítka **RETURN** se skryjí tlačítka přehrávání.

● **Pozast.** / **Přehrát**

Přehraje nebo pozastaví přehrávání hudby.

● **Rychle dozadu** / **Rychle dopředu**

Slouží k přetočení hudby rychle dozadu nebo rychle dopředu. Opakovaným stisknutím tlačítka zvýšíte rychlost posunu dozadu nebo dopředu až trojnásobně. Normální rychlost přehrávání obnovíte stisknutím tlačítka ►.

● **Předch.** / **Další**

Dvojím stisknutím tlačítka K přehrajete předchozí hudební soubor. Jedním stisknutím tlačítka K znovu načtete aktuální hudební soubor od začátku.

Chcete-li přehrát další hudební soubor, vyberte tlačítko ».

● **Opakovat**

Nastaví režim opakování. Režim **Opak. jed.** opakuje pouze aktuální hudební soubor. Režim **Opak. vše** opakuje všechny hudební soubory ve složce.

● **Náhodně**

Slouží k přehrávání hudebních souborů po řadě nebo náhodně.

● **Vybrat reproduktory**

Umožňuje vybrat reproduktor pro přehrávání zvuku.

● **Zvukový režim**

Změna nastavení režimu Zvukový režim.

## **Funkce na obrazovce seznamu mediálního obsahu**

Na obrazovce mediálního obsahu zvoleného úložného zařízení jsou k dispozici následující funkce.

● **Filtr**

Tuto možnost můžete používat k filtrování seznamu a zobrazit pouze soubory fotografií, videa a hudební soubory obsažené v úložném zařízení.

#### ● **Seřadit podle**

Řazení seznamu podle typu obsahu.

- " Tato funkce je k dispozici tehdy, když je položka **Filtr** nastavena na možnost **Všechny**.
- **Možnosti**
	- " Tato funkce je k dispozici tehdy, když je položka **Filtr** nastavena na možnost **Všechny**.

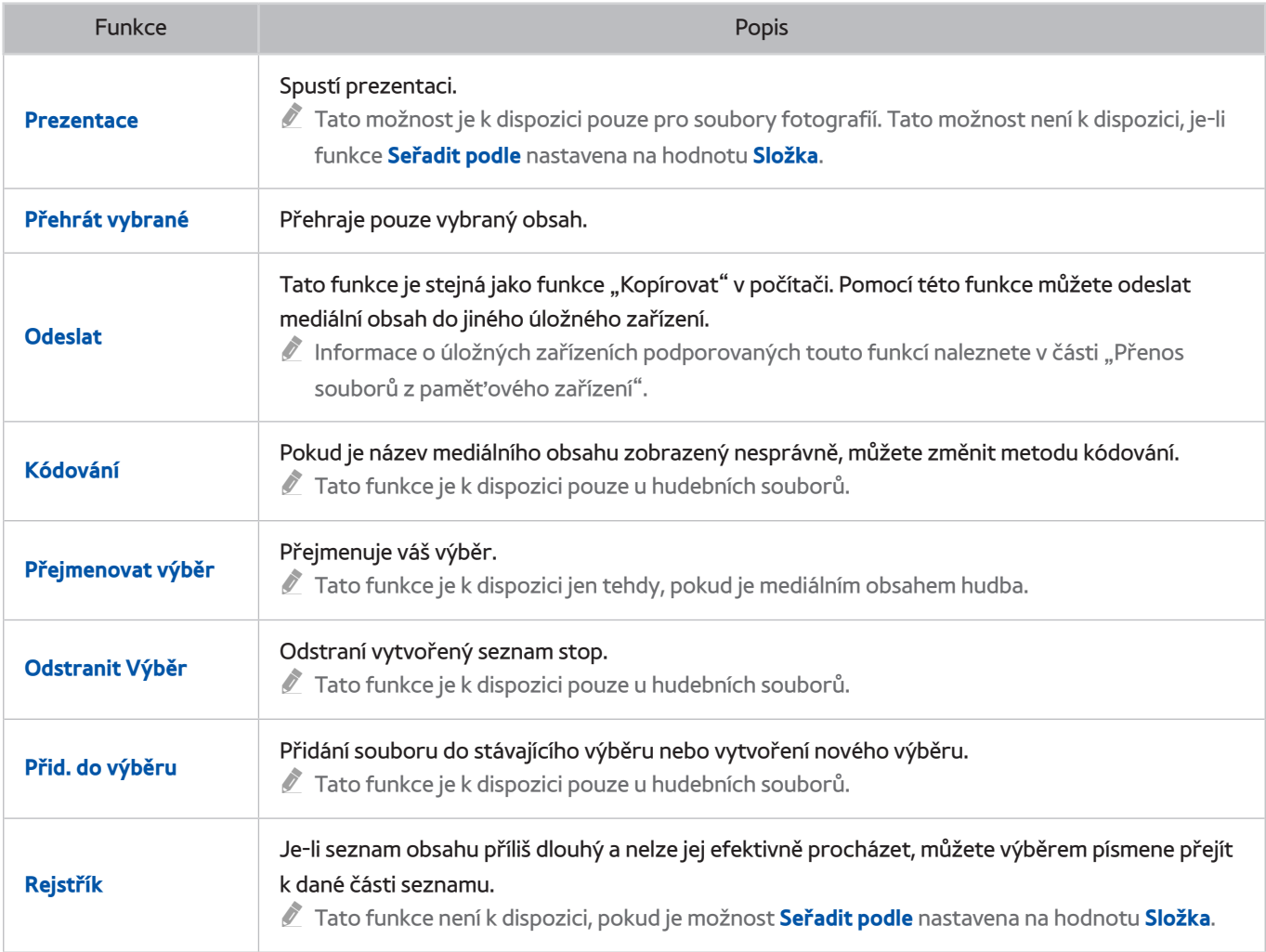

# **Ovládání televizoru hlasem**

**Dostupnost závisí na konkrétním modelu a oblasti.** 

#### **Systém** > **Ovládání hlasem**

Umožňuje přístup k některým možnostem nabídek a funkcím a jejich výběr prostřednictvím hlasových příkazů. Aby byly hlasové příkazy správně rozpoznány, mluvte pomalu a zřetelně jazykem zadaným v možnosti **Systém** > **Ovládání hlasem** > **Jazyk**.

- " Existují dva typy funkce Ovládání hlasem: interaktivní ovládání hlasem, které umožňuje používat hovorové pokyny, a příkazové ovládání hlasem, kde se používají pouze předem definované pokyny. Nastavení služby Smart Hub a nastavení času a také souhlas uživatele s podmínkami používání. Pokud se pokusíte použít interaktivní ovládání hlasem, aniž byste provedli výše uvedené požadavky, zobrazí se automaticky otevírané okno s upozorněním. Postupujte podle pokynů na obrazovce a proveďte všechna potřebná nastavení. Příkazové ovládání hlasem je dostupné bez ohledu na to, jak je nastaveno interaktivní ovládání hlasem. V režimu příkazového ovládání hlasem používejte pouze "předem definované příkazy".
- Před použitím funkce Ovládání hlasem si přečtěte pokyny. Další informace naleznete v části "Read Before Using Hlas., [Pohyb nebo Rozpoznávání obličeje](#page-207-0)".
- " Pokud alespoň jednou použijete interaktivní variantu funkce **Ovládání hlasem**, televizor změní název nabídky na obrazovce **Ovládání hlasem**na název **Hlasová interakce**.

## **Povolení funkce Ovládání hlasem**

- 11 Stiskněte tlačítko **VOICE** na ovladači Samsung Smart Control. Jakmile je aktivováno **Ovládání hlasem**, na obrazovce se zobrazí ikona mikrofonu.
- 22 Vyslovte příkaz. Funkci Ovládání hlasem můžete použít k ovládání televizoru během sledování televizního vysílání nebo jiných videí.
	- " Hlasový příkaz vyslovujte 10 až 15 cm od mikrofonu na ovladači Samsung Smart Control. Pokud mluvíte příliš tiše nebo hlasitě, hlasové příkazy nemusejí být rozpoznány. Optimální hlasitost hlasových příkazů se pohybuje mezi 75 a 80 dB.

### Používání funkce Kurz rozpoznávání hlasu

#### **Podpora** > **Kurz rozpoznávání hlasu**

To vám umožní seznámit se se základy používání funkce Ovládání hlasem. Spusťte **Kurz rozpoznávání hlasu** z nabídky Podpora nebo spusťte Ovládání hlasem a vyslovte příkaz "Tutorial".

### Učení základních příkazů Ovládání hlasem

#### ● **Přesouvání výběru**

Vyslovením slov "**Left**", "**Right**", "**Up**" a "**Down**" přesunete výběr. Tyto příkazy lze ale použít jen v situacích, kdy je možné výběr měnit.

● **Výběr položky**

Vyslovením slov "**Select**" potvrdíte výběr.

● **Všechny hlasové příkazy**

Vyslovením fráze "Help" se zobrazí úplný seznam hlasových příkazů setříděný podle kategorií.

● **Deaktivace funkce Ovládání hlasem**

Stiskněte tlačítko **VOICE**. Tím se funkce Ovládání hlasem ukončí.

Televizor rozpozná pouze předem definované hlasové příkazy. Hlasové příkazy se také mohou lišit od příkazů uvedených v příručce, a to v závislosti na verzi.

### Změna jazyka funkce Ovládání hlasem

#### **Systém** > **Ovládání hlasem** > **Jazyk**

Přejděte do nabídky **Systém** > **Ovládání hlasem** > **Jazyk** a vyberte upřednostňovaný jazyk ze seznamu. Nyní můžete používat funkci Ovládání hlasem v zadaném jazyce.

 $\ell$  Interaktivní funkce Ovládání hlasem není v některých jazycích dostupná. V takovém případě zvolte jiný jazyk.

### Zapnutí nebo vypnutí hlasové funkce televizoru

Zapnutí nebo vypnutí reakcí televizoru na vaše příkazy Ovládání hlasem. Přejděte do nabídky **Systém** > **Ovládání hlasem** a vyberte možnost **Televizní hlas**.

### Zapnutí nebo vypnutí hlasové funkce televizoru ve vybraném hlasu podle pohlaví pro funkci

Přejděte do nabídky **Systém** > **Ovládání hlasem** > **Rod hlasu** a vyberte hlas podle pohlaví. Vychutnejte si hlasové funkce televizoru ve vybraném hlasu podle pohlaví.

# **Ovládání televizoru pohyby**

**Dostupnost závisí na konkrétním modelu a oblasti.** 

#### **Systém** > **Ovládání pohyby**

Umožňuje používat ovládání pohybem pro přepínání kanálů, změnu hlasitosti a ovládání ukazatele při vyhledávání na internetu pomocí služby Smart Hub. Abyste mohli funkci Ovládání pohyby používat, je nutné připojit kameru televizoru (prodává se zvlášť).

- [ **Volitelnou kameru televizoru je nutné připojit k vyhrazenému portu USB na zadní straně televizoru. Ostatní konektory USB nelze k tomuto účelu použít.**
- $\mathbb Z$  Ne všechny aplikace funkci **Ovládání pohyby** podporují.
- Před použitím funkce Ovládání pohyby si přečtěte pokyny. Další informace naleznete v části "Read Before Using Hlas., [Pohyb nebo Rozpoznávání obličeje](#page-207-0)".
- $\mathbb Z$  Možnost Ovládání pohyby není dostupná, je-li aktivován režim Ovládání hlasem.

## **Testování okolního osvětlení pomocí kamery televizoru**

#### **Systém** > **Ovládání pohyby** > **Test prostředí pro ovládání pohyby**

Tento test spusťte před použitím funkce Ovládání pohyby, aby bylo zajištěno její správné fungování.

- 11 Spusťte funkci **Test prostředí pro ovládání pohyby** a vyberte možnost **Start** 1,5 m až 3,5m od televizoru. Pokud se na obrazovce televizoru odráží světlo nebo je v pozadí nějaký pohyb, nemusí být vaše pohyby televizorem správně rozpoznány.
- 22 Postavte se čelem ke kameře televizoru a podle pokynů na obrazovce zvedněte pohodlně ruku s ukazováčkem směřujícím nahoru, pak pohybujte rukou pomalu zleva doprava. Jakmile televizor rozpozná akci, objeví se na obrazovce ukazatel. Pokud se rozpoznání nepodaří, změňte polohu ruky a zkuste to znovu.

### Kontrola osvětlení (Test prostředí pro ovládání gesty).

#### **Podpora** > **Autom. diagn.** > **Test prostředí pro ovládání gesty**

Přejděte do nabídky **Podpora** > **Autom. diagn.** a vyberte možnost **Test prostředí pro ovládání gesty**. Slouží k určení úrovně osvětlení v okolí televizoru a kontrole, zda je osvětlení vhodné pro použití ovládání hlasem a pohyby.

## **Zapnutí funkce Ovládání pohyby**

#### **Systém** > **Ovládání pohyby** > **Ovládání pohyby**

Chcete-li aktivovat funkci Motion Control (Ovládání pohyby), postavte se čelem ke kameře televizoru a zvedněte pohodlně ruku s ukazováčkem směřujícím nahoru, pak pohybujte rukou pomalu zleva doprava. Když kamera televizoru ruku úspěšně rozpozná, aktivuje se funkce Ovládání pohyby a na obrazovce se zobrazí ukazatel.

- $\ell$  Dojde-li k aktivaci funkce Ovládání pohyby, zobrazí se automaticky otevírané okno a provede vás základním používáním funkce Ovládání pohyby.
- " Jakmile se ruka přesune mimo dosah kamery televizoru, funkce Ovládání pohyby se deaktivuje. Chcete-li funkci Ovládání pohyby znovu aktivovat, jednoduše do 3 sekund zvedněte ruku směrem k televizoru.
- K Rozpoznávání se může ukončit, pokud nemáte ukazováček zcela natažený nebo s ním pohybujete příliš rychle.

### Používání funkce Kurz Ovládání gesty

#### **Podpora** > **Kurz Ovládání gesty**

To vám umožní seznámit se se základy používání funkce Ovládání pohyby. V nabídce **Podpora** spusťte funkci **Kurz Ovládání gesty**.

 $\ell$  Dojde-li k aktivaci funkce Ovládání pohyby, zobrazí se automaticky otevírané okno a provede vás základním používáním funkce Ovládání pohyby.

### Učení základních příkazů Ovládání pohyby

K dispozici jsou následující základní pohyby pro ovládání:

● **Přesouvání ukazatele**

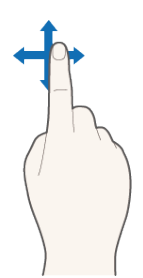

Pohyb ruky příslušným způsobem přesune ukazatel.

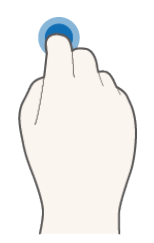

Pokrčte a poté natáhněte ukazováček, podobně jako při kliknutí myší. Takto můžete vybrat nabídku televizoru nebo spustit funkci. Držení sevřeného ukazováčku má stejnou funkci jako držení stisknutého tlačítka na dálkovém ovladači.

● **Návrat do předchozí nabídky**

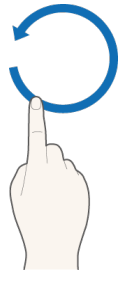

Pokud uděláte rukou velký kruh proti směru hodinových ručiček, vrátíte se do předchozí nabídky.

- Malý kruh nemusí televizor rozpoznat.
- Přechod na panel Smart Hub

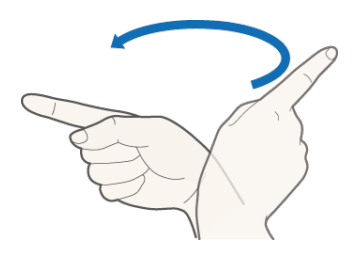

Pohybujte rukou zleva doprava nebo zprava doleva, jako byste otáčeli stránku knihy. Můžete se přesunout přímo ze služby Smart Hub na další obrazovku panelu. (Příklad: Panel SAMSUNG APPS → panel Moje programy)

● **Zobrazení kontextové nabídky služby Smart Hub**

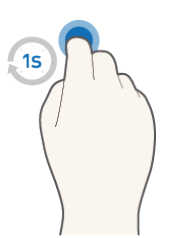

Na obrazovce služby Smart Hub ohněte alespoň na jednu vteřinu ukazováček a pak jej znovu natáhněte. Tím se zobrazí kontextová nabídka vybrané položky.

 $\triangle$  Nabídka možností na obrazovce se může lišit v závislosti na vybraných seznamech.

### Zobrazení a skrytí Animovaného průvodce gesty

Přejděte do nabídky **Systém** > **Ovládání pohyby** a vyberte v ní položku **Animovaný průvodce gesty**. Nyní můžete při aktivaci funkce **Ovládání pohyby** zobrazit animovaného průvodce.

### Nastavení Rychlost ukaz.

Přejděte do nabídky **Systém** > **Ovládání pohyby** > **Rychlost ukaz.** a vyberte rychlost ukazatele.

## **Rozvržení obrazovky funkce Ovládání pohyby**

### Rozvržení funkce Ovládání pohyby na obrazovce televizoru

Aktivací funkce Ovládání pohyby během sledování televize zobrazíte na obrazovce následující ikony:

 $\mathbb Z$  Ikony zobrazené na obrazovce se mohou lišit v závislosti na modelu.

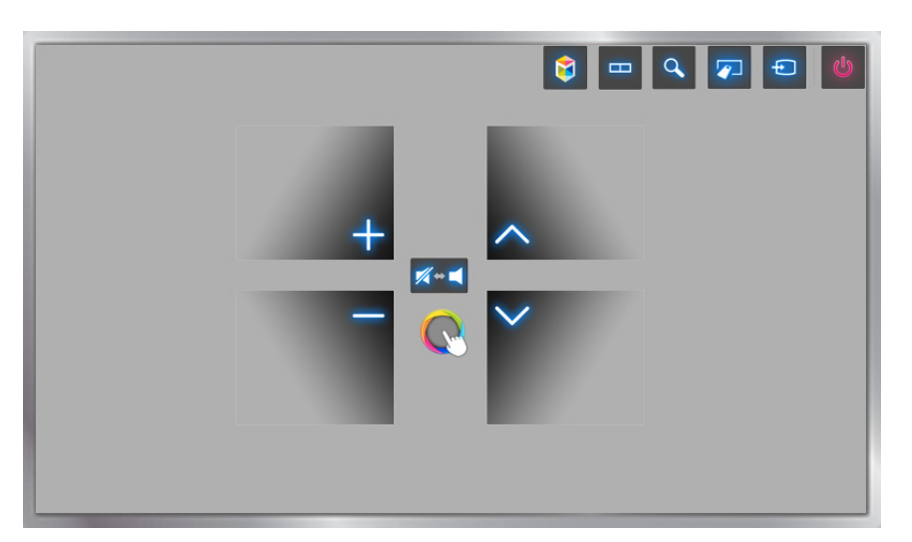

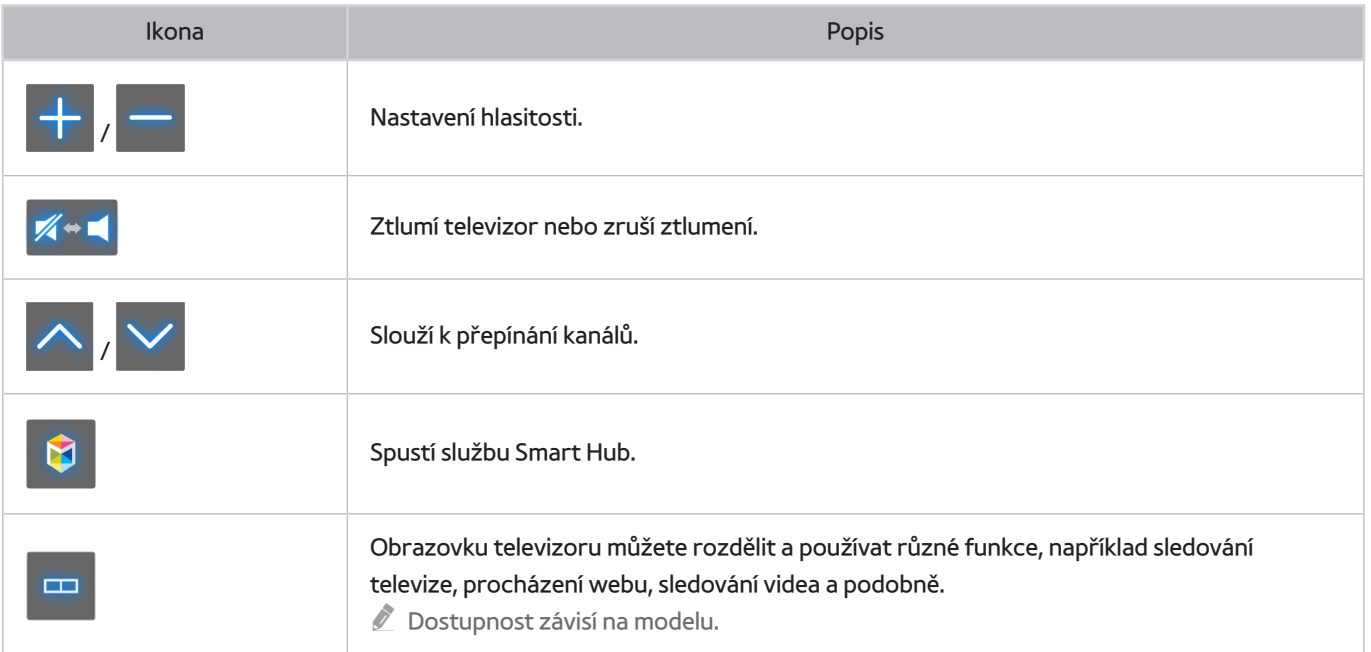

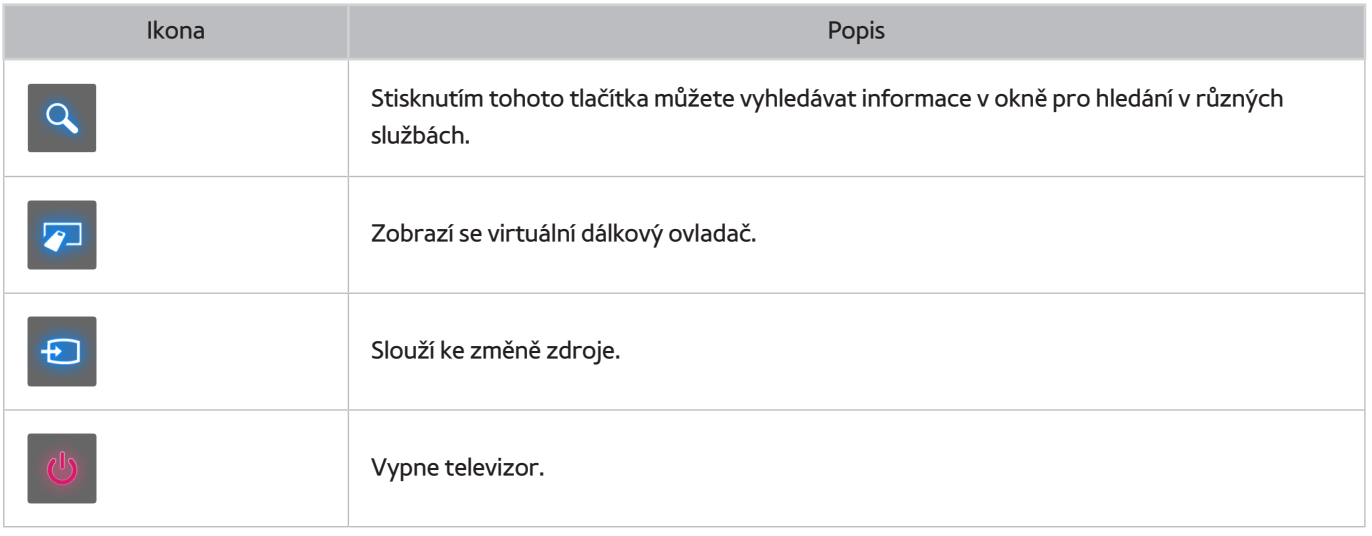

### Rozvržení funkce Ovládání pohyby na obrazovce služby Smart Hub

Aktivací funkce Ovládání pohyby při používání služby Smart Hub zobrazíte na obrazovce následující ikony:

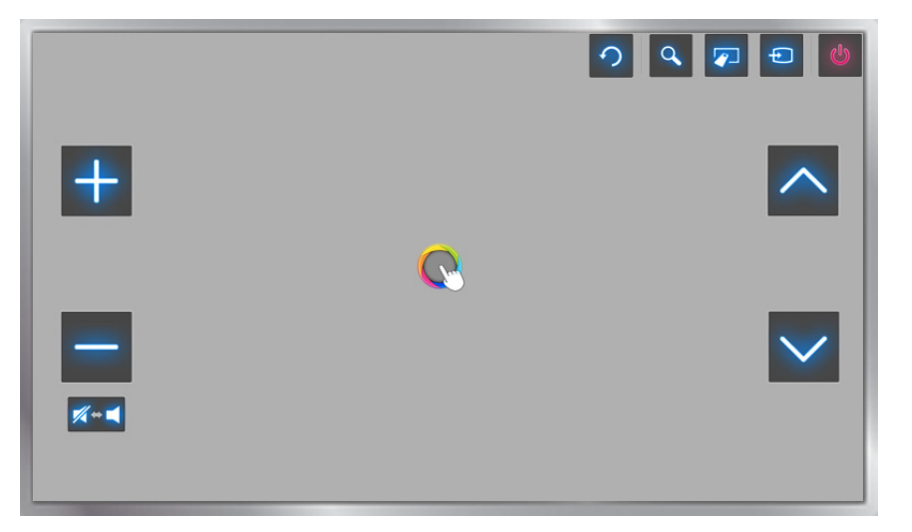

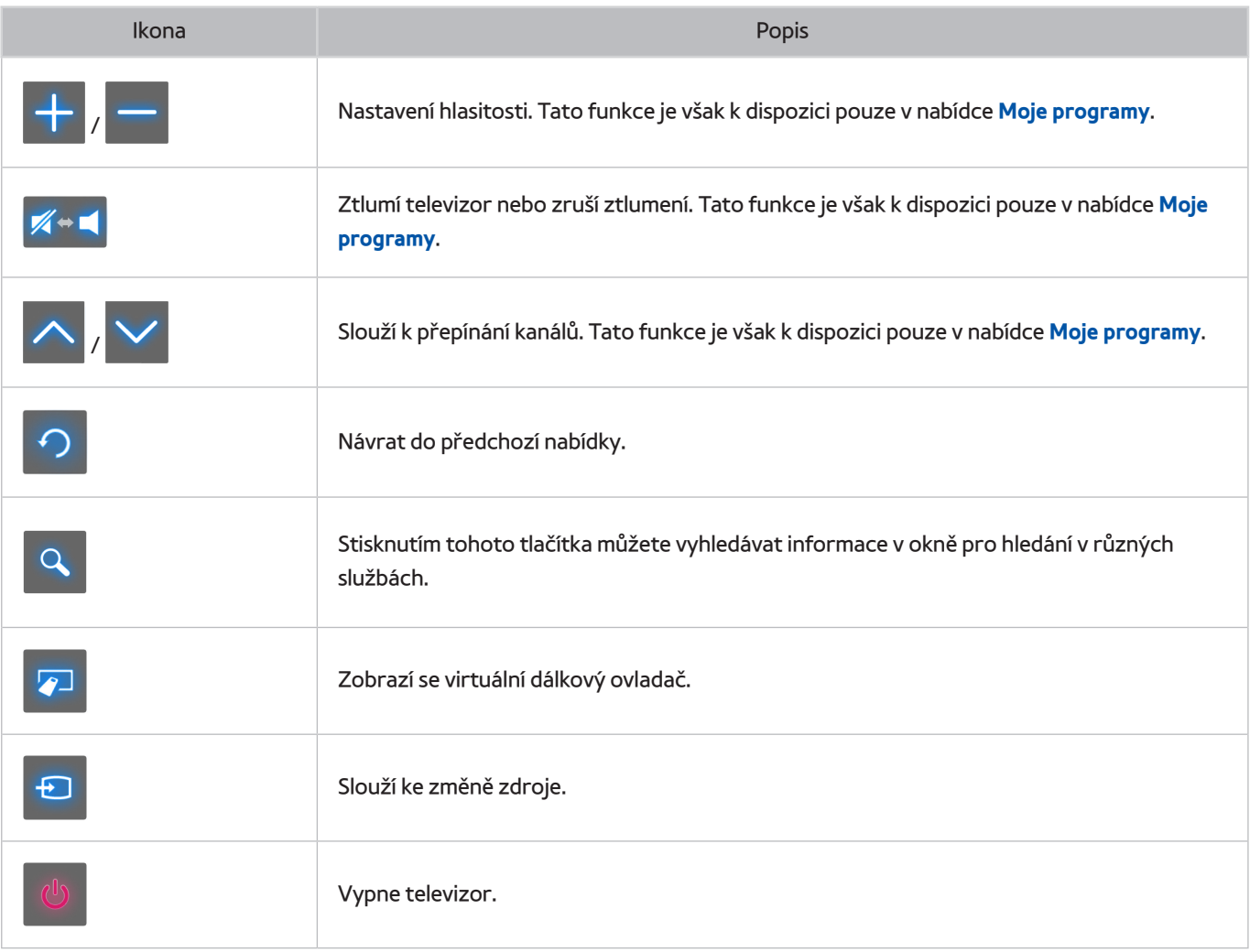

### Zobrazení skrytých ikon při používání služby Smart Hub

Při použití funkce Ovládání pohyby ve službě Smart Hub ikony po 2 sekundách nečinnosti automaticky zmizí. Skryté ikony můžete znovu zobrazit tak, že přesunete ukazatel do jednoho ze tří níže označených okrajů (modré zvýraznění) a tam ho na 1 sekundu podržíte. Ikony se znovu objeví na obrazovce.

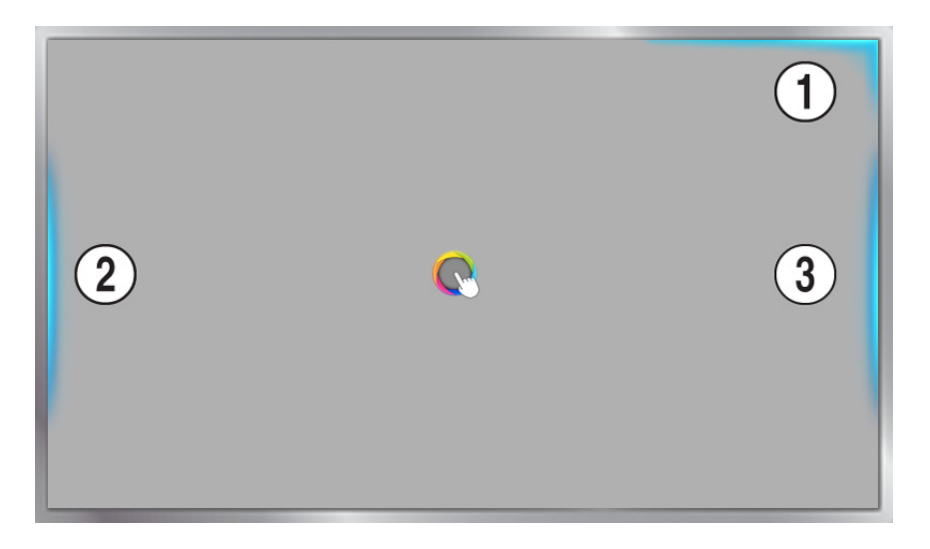

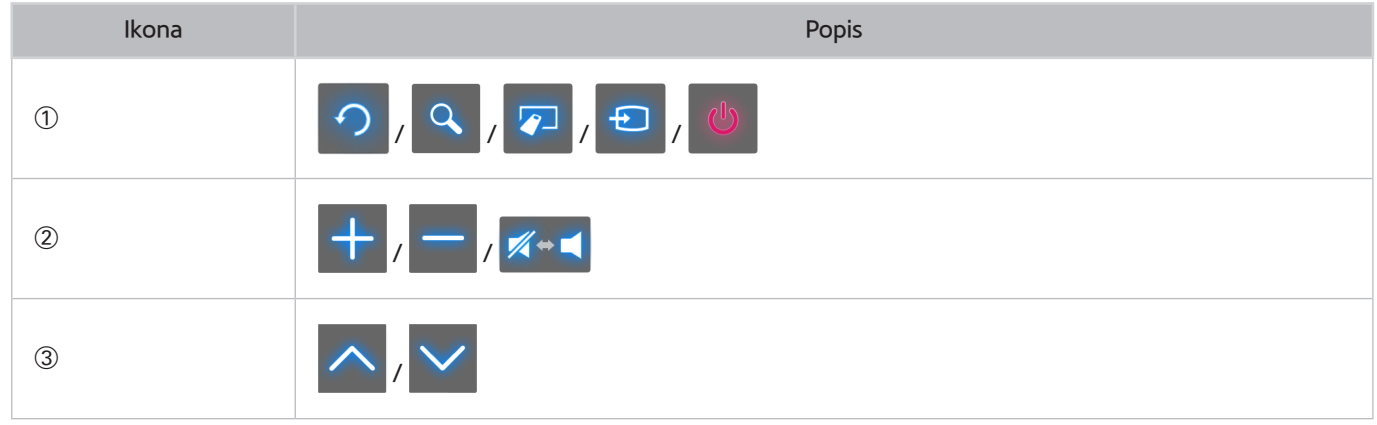
# **Přihlášení pomocí funkce Rozpoznávání obličeje**

#### **Dostupnost závisí na konkrétním modelu a oblasti.**

Uživatelé mohou registrovat své obličeje pomocí kamery televizoru a použít je k přihlašování ke svým účtům Samsung pomocí funkce Rozpoznávání obličeje. U každého účtu může být registrován jen jeden obličej. V závislosti na úrovni okolního osvětlení nebo výskytu stínů na obličeji může mít televizor problém rozlišit obličej uživatele.

Před použitím funkce Rozpoznávání obličeje si přečtěte pokyny. Další informace naleznete v části "Read Before Using [Hlas., Pohyb nebo Rozpoznávání obličeje](#page-207-0)".

Chcete-li používat funkci Rozpoznávání obličeje, nejprve připojte k televizoru volitelnou kameru televizoru.

[ **Volitelnou kameru televizoru je nutné připojit k vyhrazenému portu USB na zadní straně televizoru. Ostatní konektory USB nelze k tomuto účelu použít.**

# **Registrace vašeho obličeje k účtu Účet Samsung**

Pokud zaregistrujete svůj obličej k účtu Účet Samsung, umožníte televizoru rozpoznat vaši tvář. Pokud ještě nemáte účet, vytvořte si nový účet.

- " Nejprve se musíte přihlásit ke svému účtu Účet Samsung.
- 11 Přejděte do nabídky **Upravit profil** (**Smart Hub** > **Účet Samsung** > **Upravit profil**) a na obrazovce s informacemi o účtu vyberte možnost **Registr. obličej**.
	- " Chcete-li zaregistrovat svůj obličej pomocí panelu virtuálního dálkového ovladače, stisknutím tlačítka **KEYPAD** vyberte svůj aktivní Účet Samsung. Poté vyberte možnost **Upravit profil**.
	- " Chcete-li zaregistrovat svůj obličej pomocí panelu **Hry** služby **Smart Hub**, vyberte Účet Samsung, k němuž jste aktuálně přihlášeni. Poté vyberte možnost **Upravit profil**.
- 22 Přečtěte si informace zobrazené v automaticky otevíraném okně, vyberte možnost **OK** a poté zadejte heslo pro svůj účet.
- 33 Na obrazovce pro registraci obličeje vyberte možnost **Vyfotografovat**. Poté zarovnejte obličej s tečkovanou červenou čárou zobrazenou na obrazovce. Jakmile bude váš obličej rozpoznán, tečkovaná červená čára zezelená.
	- Celý váš obličej musí být vidět na kameru. Dbejte na to, aby byl obličej jasně osvětlený. Stíny mohou způsobit, že kamera nedokáže vaši tvář správně rozpoznat.
	- $\hat{\mathscr{E}}$  Mějte v obličeji co možná nejvíc neutrální výraz. Zároveň mějte zavřená ústa.
	- Zaškrtněte políčko a přidejte zadání hesla pro postup přihlášení pomocí funkce Rozpoznávání obličeje, abyste zvýšili úroveň zabezpečení. Zopakujte akci výběrem možnosti Try Again (Zkuste to znovu).
- 44 Na obrazovce s informacemi o účtu Účet Samsung vyberte možnost **Uložit**. Tím dokončíte proces registrace.

# **Změna způsobu přihlášení k Rozpoznávání obličeje**

Chcete-li se přihlašovat k účtu Účet Samsung pomocí funkce rozpoznávání obličeje, přejděte do nabídky **Upravit profil** (**Smart Hub** > **Účet Samsung** > **Upravit profil**) a změňte způsob přihlášení.

- " Nejprve se musíte přihlásit ke svému účtu Účet Samsung.
- 11 Přejděte do nabídky **Smart Hub** > **Účet Samsung** a vyberte možnost **Upravit profil**.
	- " Chcete-li zaregistrovat svůj obličej pomocí panelu virtuálního dálkového ovladače, stisknutím tlačítka **KEYPAD** vyberte svůj aktivní Účet Samsung. Poté vyberte možnost **Upravit profil**.
	- " Chcete-li zaregistrovat svůj obličej pomocí panelu **Hry** služby **Smart Hub**, vyberte Účet Samsung, k němuž jste aktuálně přihlášeni. Poté vyberte možnost **Upravit profil**.
- 22 Zadejte heslo do pole pro zadání hesla a poté vyberte možnost **Hotovo**. Zobrazí se obrazovka pro úpravy profilu.
- 33 Vyberte možnost **Metoda přihl.** a změňte způsob přihlášení k funkci Rozpoznávání obličeje.
- 44 Vyberte možnost **Uložit**.

## **Přihlašování k účtu Účet Samsung pomocí tváře**

- 11 Přejděte do nabídky **Smart Hub** > **Účet Samsung** a vyberte možnost **Přihl.**.
	- " Stiskněte tlačítko **KEYPAD** na ovladači Samsung Smart Control a výběrem možnosti **Přihlásit** otevřete obrazovku **Přihlásit**.
	- " Na panelu **Hry** služby **Smart Hub** výběrem možnosti **Přihlásit** otevřete obrazovku **Přihlásit**.
- 2. Zvolte svůj účet Účet Samsung na obrazovce pro přihlášení.
- 33 Otočte se obličejem ke kameře televizoru. Pokud jste nastavili způsob přihlášení na rozpoznávání obličeje, televizor automaticky přiřadí váš obličej k vašemu účtu Účet Samsung. Pokud rozpoznání selže, zkuste to znovu.
	- $\ell$  Při přihlašování k účtům, pro které bylo během registrování obličeje nastaveno vyžadování hesla, je nutné zadat heslo.
	- $\ell$  Celý obličej uživatele se musí nacházet v záběru kamery. Dbejte na to, aby byl obličej jasně osvětlený. Stíny mohou způsobit, že kamera nedokáže vaši tvář správně rozpoznat.
	- " Mějte v obličeji co možná nejvíc neutrální výraz. Zároveň mějte zavřená ústa.
	- $\bullet$  Televizor vás přihlásí k účtu přiřazenému k obličeji i v případě, že se váš obličej shoduje s více než jedním zaregistrovaným obličejem.

# **Okamžitý přehled o digitálním vysílání**

### **Vysílání** > **Programy** Spustit

Funkce Programy poskytuje programový přehled jednotlivých digitálních kanálů. Můžete si prohlédnout program nebo nastavit funkci **Plán sledování** nebo **Plán nahrávání**.

Průvodce spustíte stisknutím tlačítka **GUIDE**.

" Informace na obrazovce **Programy** se týkají pouze digitálních kanálů. Analogové kanály nejsou podporovány.

### **Používání režimu Programy**

Přejděte na televizní program. Poté stiskněte a stiskněte a přidržte tlačítko Enter. K dispozici jsou následující možnosti:

### ● **Přepínání kanálů v seznamu Seznam kanálů**

Pokud vyberete **Filtr kanálů**, můžete přepínat kanály zobrazené v seznamech kanálů.

#### ● **Navigace v televizním programu**

Pomocí tlačítek «, » můžete procházet televizní program po 24 hodinách. Můžete si prohlížet pouze budoucí program.

Je k dispozici pro přesouvání stránky pomocí tlačítka  $\wedge$ ,  $\vee$ .

● **Přechod na Časový rozvrh**

Můžete se přesunout na obrazovku **Časový rozvrh**.

● **Přidání položky Oblíbené**

Klepnutím na možnost **Upravit oblíbené kanály** přidáte vybraný pořad mezi Oblíbené.

#### ● **Zobrazení podrobných informací**

Zobrazení podrobností o vybraném pořadu. Informace o programu se mohou lišit v závislosti na typu přijímaného signálu a u některých programů nemusí být k dispozici vůbec.

- Vyberte aktuální program na jiném kanálu a zvolte možnost **Zobr. detaily**, pokud chcete pořad **Sledovat** nebo **Nahrávat**.
- Vyberte nadcházející pořad a zvolte **Zobr. detaily**, pokud chcete použít funkci **Plán sledování** nebo **Plán nahrávání**.

# **Zobrazení informací o aktuálním programu**

Výběrem možnosti **INFO** při sledování tekevizního vysílání zobrazíte informace o aktuálním programu.

- " Abyste mohli zobrazit informace o programu, musíte nejprve nastavit hodiny televizoru. Nastavte **Hodiny** (**Systém** > **Čas** > **Hodiny**).
- $\ell$  Informace o programu se mohou lišit v závislosti na typu přijímaného signálu a u některých programů nemusí být k dispozici vůbec.

Kromě toho si výběrem pravého tlačítka můžete zobrazit informace o následujícím programu a poté stisknout tlačítko Enter k nastavení funkce **Plán sledování** nebo **Plán nahrávání** pro nadcházející program.

## **Změna zdroje signálu televizního vysílání**

### **Vysílání** > **Anténa** Spustit

Zvolte upřednostňovanou metodu příjmu digitálního vysílání.

### **Informace o digitálním signálu a jeho síle**

#### **Podpora** > **Autom. diagn.** > **Informace o signálu** Spustit

Vyberte možnost **Podpora** > **Autom. diagn.** > **Informace o signálu**. Zobrazí se informace o signálu digitálního kanálu a jeho síle.

- <sup>2</sup> Pokud je váš televizor připojen k oddělené anténě pro příjem ze vzduchu, můžete použít informace o síle signálu k manipulaci s anténou kvůli získání lepšího signálu pro lepší příjem HD kanálů.
- **Eunkce je k dispozici jen pro digitální kanály.**

# <span id="page-112-0"></span>**Nahrávání programů**

**Dostupnost závisí na konkrétním modelu a oblasti.** 

Můžete nahrávat aktuální a nadcházející programy s použitím zařízení USB, které poslouží jako videorekordér.

Tato funkce je ale k dispozici jen pro digitální kanály. U pořadů a kanálů, pro které byla nastavena funkce (+), se zobrazí ikona **Plán nahrávání**.

- Pro nahrávání televizního vysílání se doporučuje používat pevný disk USB s rychlostí alespoň 5 400 ot./min. Jednotky USB flash nejsou podporovány.
- Před nahráváním si přečtěte všechna upozornění.

# **Vytvoření zařízení USB pro nahrávání**

#### **Moje programy > Nahraný TV program** nebo  $\mathbf{A}$  > **MULTIMÉDIA** > USB disk

Abyste mohli nahrávat programy na disk USB připojený k televizoru, musí být zařízení nejprve naformátováno pro použití s televizorem. Zařízení USB připravíte k použití pomocí možnosti **Formátovat zařízení**.

- " Naformátováním zařízení USB se smažou veškerá data uložená v zařízení. Předtím, než to provedete, zálohujte svá data. Společnost Samsung neponese odpovědnost za poškozené nebo ztracené soubory.
- 1. Stisknutím tlačítka **ja** spusť te službu Smart Hub a poté zvolte možnost **Nahraný TV program** v dolní části obrazovky **Moje programy**.
- 22 Vyberte možnost **Formát** a poté vyberte možnost **Formátovat zařízení**. Tím otevřete obrazovku **Formátovat zařízení** a provede se naformátování zařízení pro nahrávání z televizoru.
- 33 Po skončení formátování se otestuje, zda je zařízení USB správně naformátováno. Po skončení testu můžete zařízení začít používat. Pokud test zařízení skončí neúspěchem, znamená to, že se toto zařízení nedá používat k nahrávání z televizoru.

### Správa zařízení USB pro nahrávání

Zařízení USB pro nahrávání můžete spravovat následujícím způsobem.

- 1. Stisknutím **s** spusťte centrumSmart Hub a poté v dolní části obrazovky Moje programy zvolte možnost **Nahraný TV program** nebo zvolte možnost **USB disk** v dolní části obrazovky **MULTIMÉDIA**. Zobrazí se seznam připojených zařízení. Zobrazí se seznam připojených zařízení.
- 2. Vyberte zařízení USB pro nahrávání ze seznamu. Zobrazí se seznam nahraných programů, které jsou uloženy v zařízení.
- 33 Nahoře na obrazovce vyberte možnost **Možnosti** a potom vyberte možnost **Správa zařízení**. Objeví se obrazovka **Správa zařízení**.

Na obrazovce **Správa zařízení** jsou k dispozici následující možnosti:

- **Formátovat zařízení**: Naformátování zařízení USB pro nahrávání televizního vysílání.
- **Zkontrolovat zařízení**: Ověřte, zda není zařízení USB nefunkční. Pokud je problém se zařízením USB, pokuste se o obnovu.
- **Test výkonu zařízení**: Otestování výkonu zařízení USB. Tento test vás informuje, zda je zařízení USB možné použít pro nahrávání televizního vysílání.
- **Vých. zař. pro nahrávání**: Pokud je k televizoru současně připojeno více zařízení USB pro nahrávání, použijte tuto možnost k určení výchozího zařízení.

# **Nahrávání programů**

Můžete nahrávat aktuální a nadcházející programy.

### Okamžité nahrávání

Stisknutím tlačítka **REC** začnete ihned nahrávat aktuální pořad.

### Možnosti pro okamžité nahrávání a Plán nahrávání na obrazovce Programy

V nabídce **Programy** vyberte aktuálně vysílaný pořad a poté vyberte možnost **INFO**.

Můžete okamžitě spustit nahrávání programu. Nebo můžete vybrat program, který se teprve bude vysílat.

### Možnosti pro okamžité nahrávání a Plán nahrávání na obrazovce O programu

Vyberte možnost **INFO** pro zobrazení informací o aktuálním programu. Na obrazovce informací vyberte program, který se aktuálně vysílá. Tento program se začne okamžitě nahrávat. Nebo můžete stisknutím tlačítka ⟨, ⟩ vybrat pro nahrávání pořad, který se teprve bude vysílat.

### Možnost Plán nahrávání ve spojení s určeným datem a časem

- 11 Vyberte možnost **Vysílání** > **Časový rozvrh**.
- 22 Výběrem možnosti **Plán** na obrazovce **Časový rozvrh** zobrazíte automaticky otevírané okno. Vyberte možnost **Plán nahrávání**.
- 33 Určete možnosti **Anténa**, **Kanál**, **Opakovat**, **Čas začátku** a **Konec** pro program, který chcete nahrát, a poté vyberte možnost **OK**.

# **Tlačítka a funkce dostupné při nahrávání programu**

Stiskněte tlačítko Enter během nahrávání programu. Zobrazí se ukazatel průběhu nahrávání a následující tlačítka.

● **Informace**

#### Zobrazí se podrobné informace o nahrávaném programu.

 $\triangle$  Informace o programu se mohou lišit v závislosti na typu signálu vysílání a u některých programů nemusí být k dispozici vůbec.

● **Doba nahrávání**

Můžete vybrat čas nahrávání.

● **Zast. nahrávání**

Můžete zastavit nahrávání.

● **Rychle dozadu / Rychle dopředu**

Pomocí těchto tlačítek můžete snížit nebo zvýšit přehrávání v maximálně 5 krocích. Normální rychlost přehrávání obnovíte výběrem tlačítka Play (Přehrát).

● **Pozast. / Přehrát**

Pozastavení nebo obnovení videa.

● **Seznam kanálů**

Můžete zobrazit seznam kanálů.

● **Nástroje**

Můžete otevřít nabídku **Nástroje**. Nabídka **Nástroje** obsahuje funkce, které můžete používat při sledování nahraného programu.

### **Správa seznamu Plán nahrávání**

### **Vysílání** > **Časový rozvrh**

Můžete změnit nastavení relací plánovaného nahrávání nebo je kompletně zrušit.

### Odstranění relací funkce Plán nahrávání

Můžete odstranit relace plánovaného nahrávání.

- 11 Vyberte možnost **Vysílání** > **Časový rozvrh**.
- 22 Vyberte relaci na obrazovce **Časový rozvrh**. Zobrazí se automaticky otevírané okno.
- 33 Vyberte možnost **Odstranit**. Tím se zruší vybraná relace nahrávání.

### Úprava relací funkce Plán nahrávání

Můžete změnit nastavení relací plánovaného nahrávání.

- 11 Vyberte možnost **Vysílání** > **Časový rozvrh**.
- 22 Vyberte relaci na obrazovce **Časový rozvrh**. Zobrazí se automaticky otevírané okno.
- 33 Vyberte možnost **Upravit** a změňte nastavení vybrané relace.
- 44 Po dokončení vyberte možnost **OK**. Tím se použijí změny provedené ve vybrané relaci nahrávání.

# **Prohlížení nahraných programů**

### **Moje programy > Nahraný TV program** nebo  $\mathbb{N}$  > MULTIMÉDIA > USB disk

Nahrané vysílání můžete spustit výběrem možnosti **Nahraný TV program** v dolní části obrazovky**Moje programy** nebo výběrem možnosti **USB disk** v dolní části obrazovky**MULTIMÉDIA**.

- 11 Stisknutím spusťte centrum Smart Hub a poté v dolní části obrazovky **Moje programy** vyberte možnost **Nahraný TV program** nebo vyberte možnost **USB disk** v dolní části obrazovky **MULTIMÉDIA**.
- 2. Vyberte zařízení USB pro nahrávání. Zobrazí se seznam nahrávek.
- 3 Vybraný soubor přehrajete výběrem souboru nahrávání ze seznamu nebo stisknutím tlačítka ►.

### Tlačítka a funkce dostupné při přehrávání nahrávek

Stiskněte tlačítko Enter. Zobrazí se ovládací prvky přehrávání. Ovládací prvky skryjete stisknutím možnosti **Zpět**.

- Zobrazená ovládací tlačítka se liší podle přehrávaného souboru.
- **Zvětšený obraz**

Můžete pozastavit aktuální soubor (nahraný pořad) a přiblížit jeden z 9 různých segmentů obrazovky.

" Tuto funkci můžete používat jen pro programy nahrané v režimu **Režim Fotbal**.

● **Zastavit**

Zastavit Zastavte přehrávání souborů (nahraný program) a pak přesuňte uložené soubory (nahraný program).

### ● **Pozast.** / **Přehrát**

Pozastavíte soubor (záznam vysílání) nebo obnovíte pozastavené přehrávání.

Když je video pozastaveno, můžete použít následující funkce. Při pozastaveném videu však neuslyšíte zvuk.

- Step (Krok): Stisknutím tlačítka **u můžete procházet pozastavené video po** jednotlivých snímcích.
- **Slow Motion (Pomalý pohyb)**: Při stisknutí tlačítka … se bude video přehrávat čtvrtinovou rychlostí.

#### ● **Rychle dozadu** / **Rychle dopředu**

Rychle dozadu nebo Rychle dopředu u nahraného souboru (nahraného pořadu). Opakovaným stisknutím tlačítka zrychlíte rychlost převíjení dozadu a dopředu v maximálně 5 krocích. Normální rychlost přehrávání obnovíte stisknutím tlačítka ►.

#### ● **Předch.** / **Další**

Chcete-li přehrát předchozí soubor (nahraný pořad), dvakrát stiskněte tlačítko 14. Jedním stisknutím tlačítka € spustíte přehrávání aktuálního videa od začátku.

Pokud chcete přehrát následující soubor (nahraný program), stiskněte tlačítko ».

**7** Tato funkce není dostupná, je-li program nahraný v režimu **Režim Fotbal.** 

#### ● **Přehrávač pro hl. momenty**

#### Výběrem položky **Přehrávač pro hl. momenty** zobrazíte nejzajímavější momenty aktuální nahrávky.

 $\ell$  Tato funkce je dostupná pouze u programů nahraných v režimu Soccer Mode a spolu s uloženými důležitými momenty.

● **Živá TV**

#### Tato funkce umožňuje používat funkci PIP, díky které můžete sledovat živý program v režimu PIP.

- $\triangle$  Není možné přepínat kanály.
- " Tuto funkci můžete používat jen pro programy nahrané v režimu **Režim Fotbal**.

#### ● **Nastavení**

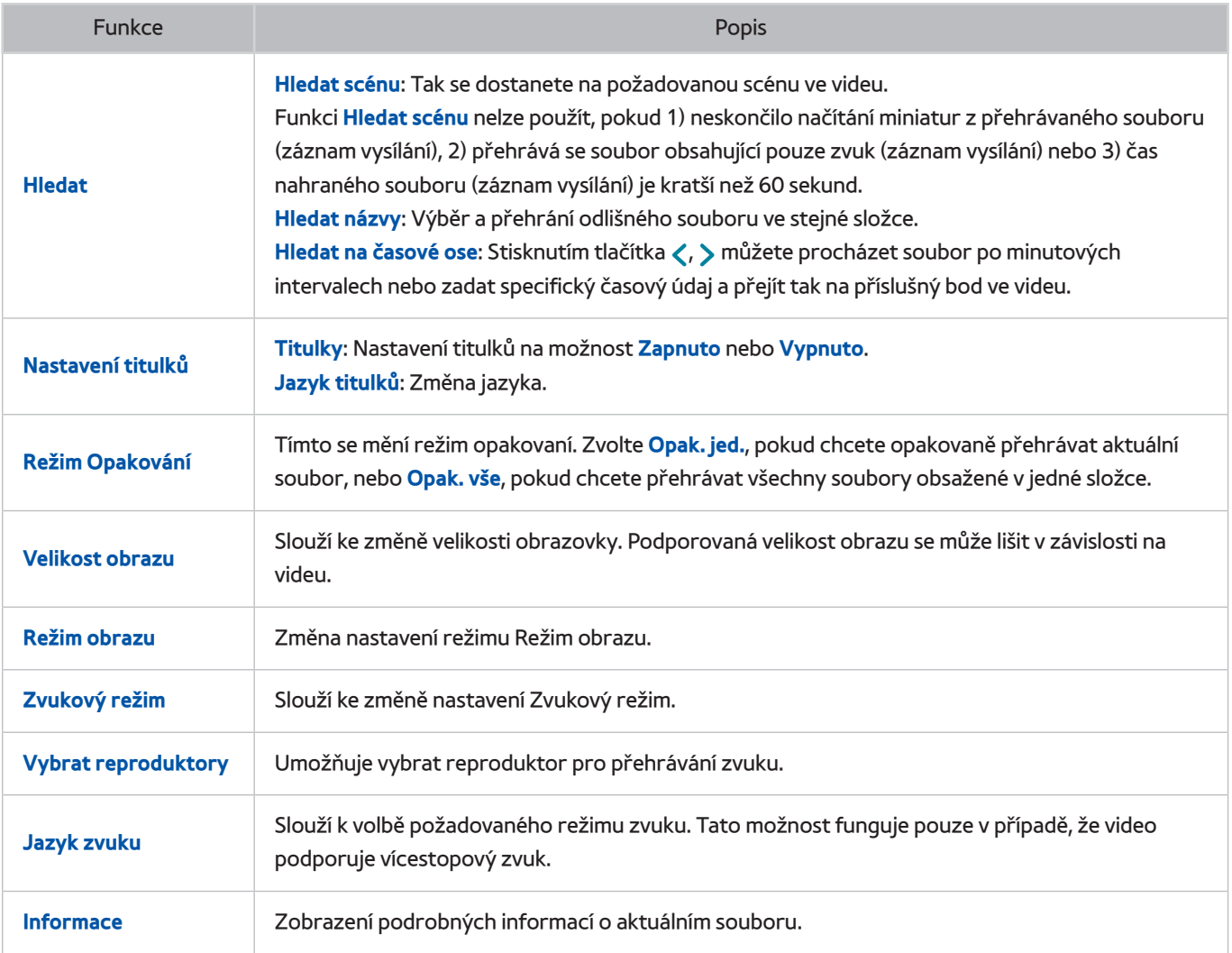

# **Správa nahraných souborů**

" Dostupnost závisí na konkrétním modelu a oblasti.

#### **A** > Moje programy > Nahraný TV program nebo A > MULTIMÉDIA > USB disk

Vyberte možnost **Nahraný TV program** v dolní části obrazovky **Moje programy** nebo možnost **USB disk** v dolní části obrazovky **MULTIMÉDIA** a můžete zamknout nebo odemknout, přejmenovat, odstranit nebo jinak spravovat soubory nahrávek.

- 1. Stisknutím tlačítka sa spusťte službu Smart Hub. Poté zvolte možnost Nahraný TV program na obrazovce **Moje programy** nebo možnost **USB disk** na dolní části obrazovky **MULTIMÉDIA**.
- 2. Vyberte zařízení USB pro nahrávání. Zobrazí se seznam nahrávek.

### Funkce seznamu uložených souborů

● **Řazení seznamu uložených souborů**

Řazení pomocí funkce **Seřadit podle**: V horní části obrazovky vyberte možnost **Seřadit podle** a poté vyberte režim zobrazení. Seznam se seřadí s použitím vybraného režimu zobrazení.

Řazení pomocí funkce **Filtr**: V horní části obrazovky vyberte možnost **Filtr** a poté vyberte filtr. Seznam se obnoví a zobrazí se pouze soubory vyhovující vybranému filtru.

● Možnosti

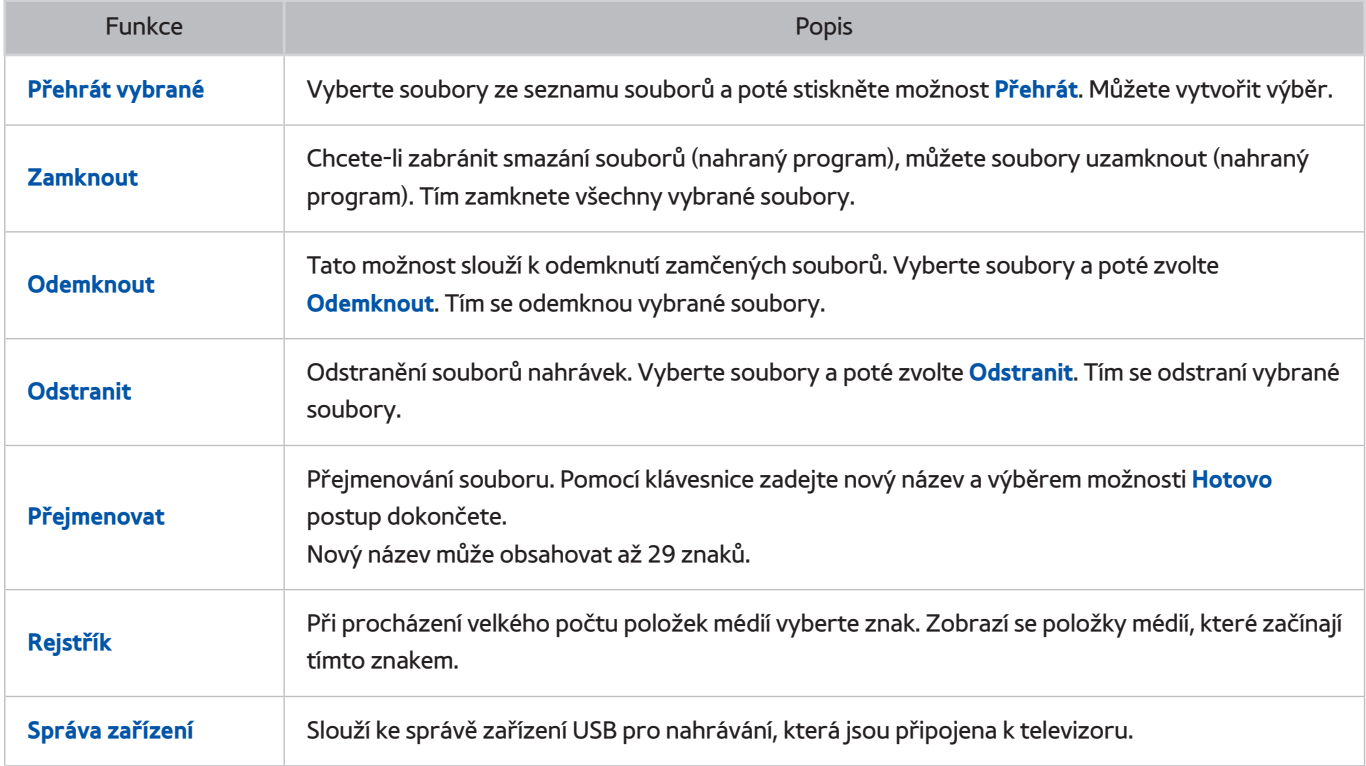

# **Nastavení funkce Plán sledování**

Nastavení televizoru na sledování vybraného kanálu nebo programu v určitou hodinu a datum. U programů, pro které byl nastaven (b), se zobrazuje ikona **Plán sledování**.

" Chcete-li nastavit **Plán sledování**, musíte nejprve nastavit hodiny televizoru. Přejděte do nabídky **Hodiny** (**Systém** > **Čas** > **Hodiny**).

# **Nastavení funkce Plán sledování**

### Plán sledování pro digitální kanály

Funkci **Plán sledování** pro programy digitálních kanálů můžete nastavit na následujících obrazovkách:

● **Obrazovka Programy**

Na obrazovce **Programy** vyberte nadcházející program, pro který chcete nastavit **Plán sledování**.

● **Obrazovka O programu**

Vyberte možnost **INFO** pro zobrazení informací o aktuálním programu. Na obrazovce informací o programu výběrem pravého tlačítka zobrazíte informace o programu a poté stisknutím tlačítka Enter nastavíte funkci **Plán sledování** nebo **Plán nahrávání** pro nadcházející program.

### Plán sledování pro analogové kanály

### **Vysílání** > **Časový rozvrh** Spustit

**Plán sledování** lze u programů analogových kanálů nastavit určením času a data.

- 11 Vyberte možnost **Vysílání** > **Časový rozvrh**.
- 22 Výběrem možnosti **Plán** na obrazovce **Časový rozvrh** zobrazíte automaticky otevírané okno. Vyberte možnost **Plán sledování**.
- 33 Určete možnosti **Anténa**, **Kanál**, **Opakovat** a **Čas začátku** pro program, který chcete sledovat, a poté vyberte možnost **OK**.

### **Správa seznamu Plán sledování**

### **Vysílání** > **Časový rozvrh**

Můžete změnit nastavení relací **Plán sledování** nebo naplánované relace kompletně zrušit.

### Odstranění relací funkce Plán sledování

Můžete odstranit relace **Plán sledování**.

- 11 Vyberte možnost **Vysílání** > **Časový rozvrh**.
- 22 Vyberte relaci na obrazovce **Časový rozvrh**. Zobrazí se automaticky otevírané okno.
- 33 Vyberte možnost **Odstranit**. Tím se zruší vybraná relace sledování.

### Úprava relací funkce Plán sledování

- 11 Můžete změnit nastavení relací **Plán sledování**. Vyberte možnost **Vysílání** > **Časový rozvrh**.
- 2. Vyberte relaci na obrazovce Časový rozvrh. Zobrazí se automaticky otevírané okno.
- 33 Vyberte možnost **Upravit** a změňte nastavení vybrané relace.
- 44 Po dokončení vyberte možnost **OK**. Tím se použijí změny provedené ve vybrané relaci nahrávání.

# <span id="page-123-0"></span>**Používání ovladače Timeshift**

**Dostupnost závisí na konkrétním modelu a oblasti.** 

Funkce Timeshift umožňuje pozastavit živé vysílání a posouvat se v něm jako při přehrávání DVD. Funkce **Timeshift** je k dispozici pouze pro digitální kanály. Aktivováním funkce **Timeshift** se zakáže možnost **Vysílání**.

### **Požadavky funkce Timeshift:**

- Funkce **Timeshift** vyžaduje, aby bylo k televizoru připojeno zařízení USB pro nahrávání.
- Pro použití s funkcí **Timeshift** televizoru se doporučuje používat pevný disk USB s rychlostí alespoň 5 400 ot./ min. Jednotky USB flash nejsou podporovány.
- Před použitím funkce **Timeshift** si přečtěte všechna upozornění.

Stisknutím tlačítka ∂ při sledování televize aktivujete funkci **Timeshift**. To aktivuje funkci **Timeshift**. V horní části obrazovky se zobrazí ukazatel průběhu a následující tlačítka:

● **Informace**

Zobrazí podrobné informace o aktuálním pořadu.

- $\ell$  Informace o programu se mohou lišit v závislosti na typu přijímaného signálu a u některých programů nemusí být k dispozici vůbec.
- **Toto tlačítko je dostupné jen při sledování živého vysílání.**

#### ● **Přejít na Živé vysílání** / **Zastavit funkci Timeshift**

Umožňuje sledování živého vysílání nebo ukončí funkci **Timeshift**. / Výběrem tohoto tlačítka můžete při sledování nahraného pořadu přepnout na aktuální pořad.

● **Pozast.**

Pozastavení obrazu.

Při pozastavení jsou k dispozici následující funkce. Při pozastaveném videu se však nepřehrává zvuk.

- **Step (Krok): II Slouží k procházení pozastaveného videa po jednotlivých snímcích.**
- **Slow Playback (Zpomalené přehrávání)**: Když vyberete † / …, bude se video přehrávat čtvrtinovou rychlostí.
- **Rychle dozadu** / **Rychle dopředu**

Až pětinásobné zpomalení nebo zrychlení přehrávání. Normální rychlost přehrávání obnovíte stisknutím tlačítka ►.

**Z** Funkci **Rychle dopředu** nelze použít, sledujete-li Současná vysílání.

● **Seznam kanálů**

Zobrazí seznam kanálů.

● **Nástroje**

Můžete otevřít nabídku Nástroje. Otevřete nabídku Nástroje a otevřete kontextové nabídky dostupné v režimu Timeshift.

# **Používání funkce Seznam kanálů**

### **Vysílání** > **Seznam kanálů** Spustit

Když chcete během sledování televizoru přepnout kanál nebo zjistit, co je na dalších kanálech, zobrazte si obrazovku **Seznam kanálů**.

Výběrem kanálu na obrazovce **Seznam kanálů** přepnete na příslušný kanál. K rychlému procházení seznamem můžete použít tlačítka pro přepínání kanálů. Tím se přesouváte v seznamu po jednotlivých položkách.

Obrazovka **Seznam kanálů** obsahuje následující ikony:

- **A** : Analogový kanál
- ↓ : Oblíbený kanál
- $\Box$ : Zamčený kanál
- **Používání funkce Možnosti**

Stisknutím tlačítka < vyberte nabídku Možnosti. K dispozici jsou následující možnosti:

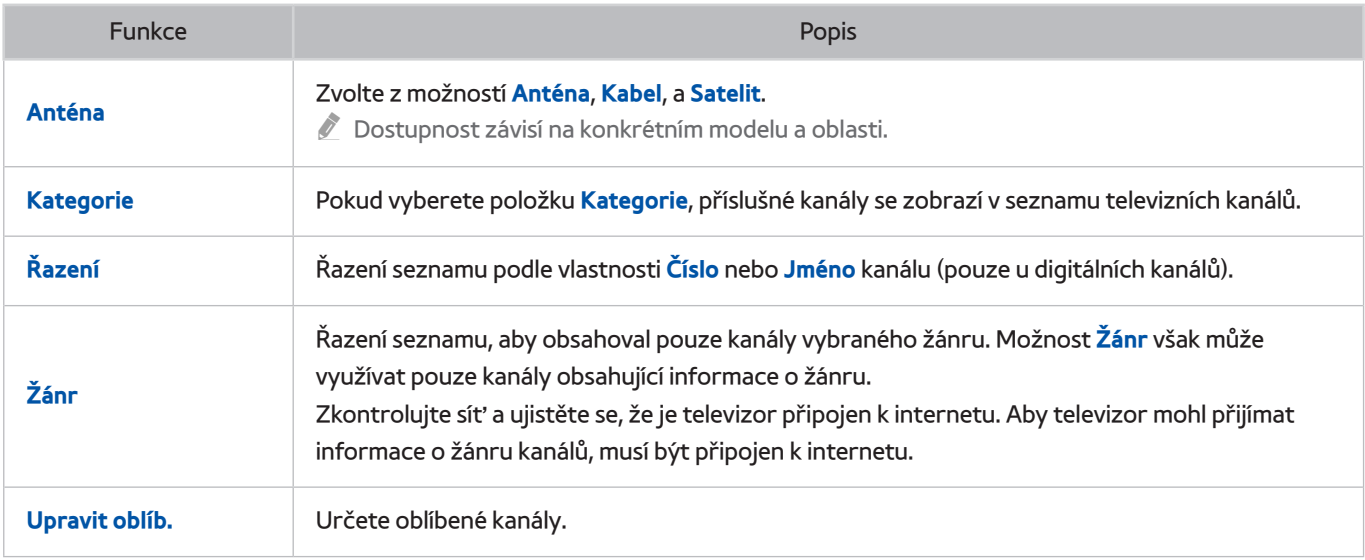

#### ● **Přepnutí na Oblíbené**

Stisknutím tlačítka £ můžete vybrat seznam **Oblíbené 1** až **Oblíbené 5**. Zobrazí se kanály ve vybraném seznamu. Aby se dal seznam Oblíbené vybrat, musí obsahovat alespoň jeden oblíbený kanál. Pokud ještě nemáte vytvořený seznam Oblíbené, je potřeba ho nejprve vytvořit.

# **Registrování, odebrání a úprava kanálů**

### **Vysílání** > **Upravit kanál** Spustit

Odstranění kanálů z rejstříku kanálů, obnovení odstraněných kanálů a přejmenování analogových kanálů. Ikony na obrazovce **Upravit kanál** mají následující význam:

- : Analogový kanál
- : Oblíbený kanál
- : Zamčený kanál

# **Registrování a odebrání kanálů**

### **Vysílání** > **Upravit kanál**

### Odebrání registrovaných kanálů

Odebrání uložených kanálů z rejstříku. Při odebrání kanálů ze seznamu **Naposledy zobrazené** nebo **Nejsledovanější** se odstraní kanály pouze ze seznamu a nikoli z rejstříku.

- 11 Vyberte kanály, které chcete odebrat. Opětovným výběrem kanálů zrušíte jejich označení. Pokud chcete vybrat všechny kanály, zvolte v dolní části obrazovky položku **Možnosti** a poté v seznamu možnost **Vybrat vše**.
- 22 Po provedení výběru odeberete vybrané kanály volbou možnosti **Odstranit** v dolní části obrazovky.

# **Úprava registrovaných kanálů**

### **Vysílání** > **Upravit kanál**

V dolní části obrazovky výběrem položky **Možnosti** zpřístupníte následující možnosti: Dostupné možnosti se mohou lišit v závislosti na vysílacím signálu.

● **Vybrat vše**

Výběr všech kanálů zobrazených na obrazovce **Upravit kanál**.

● **Řazení**

(pouze u digitálních kanálů)

Změna uspořádání seznamu podle vlastností **Jméno** nebo **Číslo** kanálu.

● **Anténa**

Zvolte možnost **Anténa**, **Kabel** nebo **Satelit**.

**Dostupnost závisí na konkrétním modelu a oblasti.** 

● **Kategorie**

Pokud vyberete položku **Kategorie**, příslušné kanály se zobrazí v seznamu televizních kanálů.

● **Upravit oblíb.**

Slouží k setřídění seznamů oblíbených, abyste snadno dokázali najít své oblíbené kanály a přepínat mezi nimi.

● **Přejmenovat kanál**

Přejmenování analogových kanálů. Nový název může obsahovat až 5 znaků.

● **Informace o kanálu**

Zobrazení informací o kanálu.

● **Informace**

Zobrazení podrobností o aktuálním programu.

# **Povolení/Zakázání ochrany heslem u kanálů**

### **Vysílání** > **Upravit kanál**

Můžete uzamknout kanály, které nemají sledovat vaše děti.

" Ochranu heslem povolíte nastavením možnosti **Zámek kanálů** na hodnotu **Zapnuto**. Nejprve přejděte do nabídky **Vysílání** > **Zámek kanálů** a nastavte tuto možnost na **Zapnuto**. Spustit

# **Zamknutí / odemknutí kanálů**

Vyberte kanály na obrazovce **Upravit kanál** a poté vyberte možnost **Zamknout** nebo **Odemknout** v dolní části obrazovky. Po zobrazení okna pro zadání hesla zadejte heslo. Tím zamknete nebo odemknete vybrané kanály.

# **Vytvoření osobního seznamu Seznam oblíbených**

### **Vysílání** > **Upravit oblíb.** Spustit

Často sledované kanály můžete označit jako oblíbené. Oblíbené kanály jsou na obrazovkách **Upravit kanál** a **Seznam kanálů** označeny symbolem ♥. Můžete vytvořit až 5 seznamů oblíbených kanálů.

### **Zaregistrování kanálu do seznamu Oblíbené**

### **Vysílání** > **Upravit oblíb.**

### Zaregistrování aktuálního kanálu do seznamu Oblíbené

Přidejte aktuální kanál do seznamu Oblíbené.

- 11 Výběrem možnosti **TOOLS** během sledování televize zobrazíte seznam možností. V seznamu vyberte možnost **Upravit oblíb.**.
- 2. V automaticky otevíraném okně vyberte všechny seznamy oblíbených, do nichž chcete přidat aktuální kanál, a vyberte možnost **OK**.
- 33 Tím se přidá aktuální kanál do vybraných seznamů Oblíbené. Vyberte možnost **OK**.

### Registrování více kanálů do seznamu Oblíbené

Je možné současně zaregistrovat více kanálů jako oblíbené.

- 11 Vyberte možnost **Vysílání** > **Upravit oblíb.**.
- 22 Výběrem možnosti **Kategorie** v dolní části obrazovky změňte seznam kanálů na seznam s kanály, které chcete registrovat.

" Seznamy **Naposledy zobrazené** a **Nejsledovanější** jsou dostupné, jen pokud obsahují kanály.

- 3. Vyberte kanály ze seznamu ve středu obrazovky.
- 44 Vyberte možnost **Změnit Obl.** a poté přepněte seznam **Oblíbené 1** na ten seznam **Oblíbené 5**, který chcete použít.
- 55 Vyberte možnost **Přidat**.

# **Zobrazení pouze kanálů ze seznamu Seznam oblíbených**

Mezi kanály v seznamu Oblíbené se můžete přepínat jen pomocí tlačítek pro přepínání kanálů (další/předchozí kanál).

- " Aby se dal seznam Oblíbené vybrat, musí obsahovat alespoň jeden oblíbený kanál.
- 11 Spusťte funkci **Seznam kanálů**. (**Vysílání** > **Seznam kanálů**).
- 22 Stisknutím tlačítka £ můžete vybrat seznam **Oblíbené 1** až **Oblíbené 5**.
- 33 Zvolte kanál ve vybraném seznamu Oblíbené. Tím se změní kanály a obrazovka **Seznam kanálů** se přepne na vybraný oblíbený kanál.

# **Úpravy seznamu Seznam oblíbených**

### **Vysílání** > **Upravit oblíb.**

Můžete přejmenovat a upravovat seznamy oblíbených.

### Funkce Upravit oblíb.

V dolní části obrazovky **Upravit oblíb.** výběrem položky **Možnosti** zpřístupníte následující možnosti.

● **Kopírovat do Oblíb.**

Kopírování kanálů z jednoho seznamu oblíbených kanálů do druhého.

- Tuto funkci lze použít, jen když je vybrán kanál registrovaný v seznamu Oblíbené.
- **Přejmenovat Oblíbené**

Přejmenování stávajícího seznamu oblíbených kanálů.

- $\hat{Z}$  Tuto funkci lze použít, jen když je vybrán kanál registrovaný v seznamu Oblíbené.
- **Řazení**

Změna uspořádání seznamu podle vlastností **Jméno** nebo **Číslo** kanálu. Tato funkce není k dispozici u analogových kanálů.

● **Anténa**

Zvolte možnost **Anténa**, **Kabel** nebo **Satelit**.

- *Dostupnost závisí na konkrétním modelu a oblasti.*
- **Upravit kanál**

Správa uložených kanálů televizoru.

● **Informace**

Zobrazení podrobností o aktuálním programu.

### Odebrání registrovaných kanálů ze seznamu Seznam oblíbených

Odebrání kanálů ze seznamu oblíbených kanálů.

- 11 Vyberte možnost **Změnit Obl.** v dolní části obrazovky a poté přepněte seznam Oblíbené na ten seznam Oblíbené, který chcete použít.
- 2. Vyberte kanály, které chcete odebrat z vybraného seznamu Oblíbené.
- 33 Vyberte možnost **Odstranit**.

### Změna uspořádání seznamu Seznam oblíbených

Změna uspořádání kanálů v seznamu oblíbených kanálů.

- 11 Vyberte možnost **Změnit Obl.** v dolní části obrazovky a poté přepněte seznam Oblíbené na ten seznam Oblíbené, který chcete použít.
- 2. Ve vybraném seznamu Oblíbené vyberte kanály, které chcete uspořádat jinak.
- 33 Vyberte možnost **Změnit pořadí** v dolní části obrazovky a změňte uspořádání vybraných kanálů. Nastavení dokončíte stisknutím tlačítka Enter.

### Přejmenování seznamu Seznam oblíbených

Přejmenování stávajícího seznamu oblíbených kanálů.

- 11 Vyberte možnost **Změnit Obl.** v dolní části obrazovky a poté přepněte seznam Oblíbené na ten seznam Oblíbené, který chcete použít.
- 2. Ve vybraném seznamu Oblíbené vyberte kanály, které chcete přejmenovat.
- 33 Vyberte možnost **Možnosti**. Zobrazí se seznam.
- 44 V seznamu vyberte možnost **Přejmenovat Oblíbené**. Zobrazí se automaticky otevírané okno. Změňte název seznamu v okně. Nový název může obsahovat až 20 znaků.

### Zkopírování seznamu Seznam oblíbených do jiného seznamu Seznam oblíbených

Kopírování kanálů z jednoho seznamu oblíbených kanálů do druhého.

- 11 Vyberte možnost **Změnit Obl.** a poté přepněte seznam Oblíbené po straně obrazovky na ten seznam Oblíbené, který chcete použít.
- 2. V seznamu Oblíbené, který se zobrazuje po straně obrazovky, vyberte ty kanály, které chcete zkopírovat.
- 33 Vyberte možnost **Možnosti**. Zobrazí se seznam.
- 44 V seznamu vyberte možnost **Kopírovat do Oblíb.**. Zobrazí se automaticky otevírané okno.
- $5.$  V zobrazeném automaticky otevíraném okně vyberte seznam Oblíbené, do kterého chcete vybrané kanály zkopírovat. Tím se zkopírují vybrané kanály do vybraných seznamů Oblíbené.
	- $\mathscr{L}$  Funkce **Kopírovat do Oblíb.** je k dispozici, jen když seznam Oblíbené obsahuje nějaké kanály.

# **Zvýšení realističnosti sportů**

Dostupnost závisí na konkrétním modelu a oblasti.

### **Systém** > **Režim Fotbal** Spustit

Režim **Režim Fotbal** zajišťuje optimální nastavení obrazu a zvuku pro sportovní přenosy, které pak vypadají a zní tak, jako byste tam skutečně byli. Kromě toho bude možné během používání režimu **Režim Fotbal** použít funkce nahrávání videa a Timeshift současně se sledováním sportovního přenosu nebo automaticky označovat nejlepší momenty, je-li k televizoru připojeno nahrávací zařízení.

- " Další informace o nahrávání programu a používání nahrávacího zařízení najdete v části ["Nahrávání programů](#page-112-0)".
- $\triangle$  Další informace o funkci "Timeshift" najdete v části "[Používání ovladače Timeshift"](#page-123-0).

# **Povolení funkce Režim Fotbal**

#### **Systém** > **Režim Fotbal** > **Režim Fotbal**

Zvolte možnost **Systém** > **Režim Fotbal** a nastavte **Režim Fotbal** na hodnotu **Zapnuto**. Nastavení obrazu a zvuku televizoru se automaticky optimalizují pro sportovní přenosy.

- " Zapnutím funkce **Režim Fotbal** se nastavení položky **Režim obrazu** změní na hodnotu **Stadión** a nastavení položky **Zvukový režim** na hodnotu **Stadión**. Dojde také k vypnutí některých nabídek možností **Obraz** a **Zvuk**.
- **<u>★</u> Stisknutím tlačítka ۞ při sledování televizního vysílání můžete aktivovat nebo deaktivovat funkci Režim Fotbal. ۞ Není-li** k dispozici, pomocí nabídky **TOOLS** aktivujte nebo deaktivujte funkci **Režim Fotbal**.

### **Automatický výběr nejlepších momentů**

#### **Systém** > **Režim Fotbal** > **Automaticky hlavní momenty (Zapnout/Vypnout)**

Vyberte možnost **Systém** > **Režim Fotbal** a nastavte možnost **Automaticky hlavní momenty (Zapnout/Vypnout)** na hodnotu **Zapnuto**. Můžete nastavit, aby televizor automaticky ukládal nejlepší momenty bez zásahu uživatele.

Funkce, **Automaticky hl. momenty** není k dispozici během těchto operací televizoru:

Funkce **Automaticky hlavní momenty (Zapnout/Vypnout)** není k dispozici během těchto operací televizoru:

- Nahrávání dvou kanálů současně
- Je-li aktivní funkce Auto Description (Automatický popis)
- Přepínání vstupního signálu tlačítkem **SOURCE**
	- " Výkon funkce **Automaticky hlavní momenty (Zapnout/Vypnout)** závisí na charakteru signálu.
	- " Doporučujeme používat funkci **Automaticky hlavní momenty (Zapnout/Vypnout)** pouze při sledování fotbalového utkání. Při sledování jiných sportů může docházet k zobrazení nechtěných obrazových snímků.

## **Funkce dostupné v režimu Režim Fotbal**

Stiskněte tlačítko Enter. Zobrazí se následující tlačítka.

● **Zvětšený obraz**

Můžete pozastavit aktuální video a přiblížit jeden z 9 různých segmentů obrazovky. Přiblížený obraz můžete procházet pomocí tlačítek  $\wedge$ ,  $\vee$ ,  $\langle$ ,  $\rangle$ .

" Tato funkce není dostupná při sledování 3D kanálů nebo při použití funkce **PIP** nebo **MULTIMÉDIA**.

" Je-li spuštěná funkce **Datová služba**, funkce **Zvětšený obraz** není k dispozici.

#### ● **Ručně hlavní momenty**

Stisknutím tohoto tlačítka se uloží 10 sekund videa před tímto bodem a 10 následujících sekund a vytvoří nejlepší moment.

- $\bullet$  Funkci lze zpřístupnit také pomocí tlačítka  $\mathbf{B}$ .
- $\sum$  Je k dispozici pouze v průběhu nahrávání.
- Můžete také nastavit, aby televizor automaticky ukládal nejlepší momenty bez zásahu uživatele. Zvolte možnost **Systém** > **Režim Fotbal** a nastavte **Automaticky hlavní momenty (Zapnout/Vypnout)** na hodnotu **Zapnuto**.

### ● **Zast. nahrávání** / **Přejít na Živé vysílání**

Toto tlačítko slouží k zastavení nahrávání při sledování živého vysílání. Při sledování nahraného pořadu vám umožní sledovat živý pořad.

- $\sum$  Je k dispozici pouze v průběhu nahrávání.
- **Nahrávat**

#### Spustí nahrávání sledovaného sportovního přenosu.

- $\ell$  Je k dispozici pouze v případě, že je podporována funkce nahrávání.
- **Rychle dozadu**

Umožňuje posunout aktuální video dozadu. Opakovaným stisknutím můžete zvýšit rychlost posunu dozadu až pětinásobně.

 $\ell$  Je k dispozici pouze v průběhu nahrávání.

#### ● **Pozast.** / **Přehrát**

#### Pozastavení nebo obnovení videa.

 $\sum$  Je k dispozici pouze v průběhu nahrávání.

### ● **Rychle dopředu**

Umožňuje posunout aktuální video dopředu. Opakovaným stisknutím můžete zvýšit rychlost posunu dopředu až pětinásobně.

 $\sum$  Je k dispozici pouze v průběhu nahrávání.

#### ● **Přehrávač pro hl. momenty**

Volbou možnosti **Přehrávač pro hl. momenty** si můžete ručně nebo automaticky přehrát uložené nejlepší momenty záznamu.

 $\sum$  Je k dispozici pouze v průběhu nahrávání.

#### ● **Můžete současně sledovat živé vysílání**

Při sledování nahraného pořadu vám umožní sledovat živé televizní vysílání v okně funkce PIP. Dalším stisknutím funkci PIP ukončíte.

- $\bullet$  Je k dispozici pouze v průběhu nahrávání.
- $\ell$  Je k dispozici pouze při sledování nahraného pořadu.

● **Informace**

Zobrazí podrobné informace o aktuálním pořadu.

- $\sum$  Je k dispozici pouze v průběhu nahrávání.
- **Přejít na Sociální TV** / **SPOLEČ. TV**

Slouží ke spuštění aplikace sociální sítě.

### **Sledování sportovního přenosu nahraného v režimu Režim Fotbal**

Nahrané sportovní přenosy je možné přehrát pomocí možnosti **Nahraný TV program** na obrazovce **Moje programy** nebo možnosti **USB disk** na obrazovce **MULTIMÉDIA**.

# **Pomocné televizní funkce**

## **Zobrazení titulků**

### **Systém** > **Usnadnění** > **Titulky** Spustit

Zobrazení titulků. Titulky se budou zobrazovat, pokud sledujete vysílání, které podporuje titulky. Přepíná zobrazení titulků na možnost **Zapnuto** nebo **Vypnuto**.

- <u>♪</u> Stisknutím a přidržením tlačítka  $\zeta_1'$  na ovladači Samsung Smart Control zapnete nebo vypnete **Titulky.**
- Titulky u disků DVD jsou k dispozici jen v případě, že je ke konektoru externího vstupu připojen přehrávač DVD.
- **Režim titulků**

Nastavení režimu titulků.

● **Jazyk titulků**

Nastavení jazyka titulků.

 $\ell$  Televizor nemůže ovládat nebo upravovat titulky při přehrávání disků DVD nebo Blu-ray. Titulky disků DVD nebo Blu-ray můžete ovládat pomocí dálkového ovladače nebo příslušné funkce přehrávače DVD či Blu-ray.

# **Možnosti titulků**

### **Systém** > **Usnadnění** > **Titulky**

Výběr režimu titulků. Seznam režimů se může lišit v závislosti na vysílání.

● **Primární titulky**

Nastavení hlavního jazyka titulků.

● **Sekundární titulky**

Nastavení vedlejšího jazyka titulků.

## **Změna funkce Jazyk teletextu**

#### **Vysílání** > **Nastavení kanálů** > **Jazyk teletextu**

**Dostupnost závisí na konkrétním modelu a oblasti.** 

Slouží k nastavení jazyka teletextu.

● **Primární teletext**

Nastavení hlavního jazyka teletextu.

● **Sekundární teletext**

Nastavení vedlejšího jazyka teletextu.

## **Sledování vysílání PIP**

#### **Obraz** > **PIP** Spustit

Funkce **PIP** (Obraz v obraze) umožňuje v malém okně sledovat televizní vysílání, zatímco na pozadí souběžně sledujete obraz z externího zdroje, jako je například přehrávač DVD, Blu-ray nebo počítač.

Výběrem možnosti **Obraz** > **PIP** zobrazíte okno nastavení funkce PIP. Toto okno nastavení obsahuje následující možnosti:

● **PIP**

Zapnutí nebo vypnutí funkce **PIP**.

● **Anténa**

Výběr vysílacího signálu vloženého obrazu **PIP**.

● **Kanál**

Výběr kanálu vloženého obrazu **PIP**.

● **Formát**

Výběr velikosti vloženého obrazu **PIP**.

● **Pozice**

Výběr polohy vloženého obrazu **PIP**.

● **Výběr zvuku**

Výběr zdroje zvuku.

#### **Omezení funkce PIP:**

- Funkci PIP nelze používat, když je aktivní centrum **Smart Hub** nebo režim **3D**.
- Při vypnutí televizoru se automaticky deaktivuje režim PIP.
- Při hraní her nebo používání funkce karaoke na hlavní obrazovce se může snížit kvalita obrazu v obraze.

# **Vyhledávání dostupných kanálů**

**Dostupnost závisí na konkrétním modelu a oblasti.** 

### **Vysílání** > **Automatické ladění** Spustit

#### Automaticky vyhledá a uloží do rejstříku všechny kanály přijímané z konektoru anténního vstupu televizoru.

 $\ell$  Pokud jsou uloženy nějaké kanály, tato funkce odstraní stávající seznam kanálů a uloží nově vyhledané kanály.

### Pokud je televizor připojen k přijímači kabelové televize nebo satelitními přijímači, není potřeba provádět.

- 11 Vyberte možnost **Vysílání** > **Automatické ladění**.
- 22 Po zobrazení výzvy vyberte možnost **Start**. Spustí se funkce Auto Tunning (Automatické ladění). Proces ladění může trvat až 30 minut.
- **Automatické ladění**

Automaticky vyhledá kanály a uloží je do paměti televizoru.

- **Možn. vyhl. kabel. sítě** (když je anténa nastavena na režim **Kabel**)
	- **Dostupnost závisí na konkrétním modelu a oblasti.**

Slouží k nastavení dalších možností vyhledávání (např. kmitočet a přenosová rychlost) při vyhledávání v kabelové síti.

# **Výběr možností zvuku vysílání**

### **Vysílání** > **Možnosti zvuku** Spustit

● **Jazyk zvuku**

(pouze u digitálních kanálů)

Slouží ke změně výchozí hodnoty pro jazyky zvukové stopy.

**Primární zvuk**: Nastavení hlavního jazyka zvuku.

**Sekundární zvuk**: Nastavení vedlejšího jazyka zvuku.

- **Z** Dostupné jazyky se mohou lišit v závislosti na vysílaném programu.
- **Formát audio**

(pouze u digitálních kanálů)

Změňte požadovaný formát zvuku. Podporovaný formát zvuku se může lišit v závislosti na vysílaném programu.

### **Zvukový popis**

### **Systém** > **Usnadnění** > **Zvukový popis**

(v některých zemích není tato funkce k dispozici) (pouze u digitálních kanálů)

Tato funkce pracuje se zvukovým datovým proudem zvukového popisu (AD), který je odesílán spolu s hlavním zvukem z vysílače.

- **Zvukový popis:** Slouží k zapnutí nebo vypnutí funkce zvukového popisu.
- *Mullasitost:* Nastavení hlasitosti zvukového popisu.

# **Používání funkce Nastavení kanálů**

**Vysílání** > **Nastavení kanálů**

# **Země (Oblast)**

### **Vysílání** > **Nastavení kanálů** > **Země (Oblast)** Spustit

Vyberte zemi, aby se televizor mohl správně automaticky naladit na vysílané kanály. To závisí na zemi nebo oblasti. Jakmile se zobrazí obrazovka pro zadání kódu PIN, zadejte svůj čtyřmístný kód PIN.

● **Digitální kanál**

Změna země pro digitální kanály.

● **Analogový kanál**

Změna země pro analogové kanály.

# **Ruční ladění**

### **Vysílání** > **Nastavení kanálů** > **Ruční ladění** Spustit

Ruční vyhledání kanálů a jejich uložení do televizoru.

Jestliže je kanál uzamčen pomocí funkce Zámek kanálů, zobrazí se okno pro zadání kódu PIN.

Tato funkce závisí na zemi a oblasti.

### Když je možnost Aerial Source (Zdroj antény) nastavena na hodnotu Anténa nebo Kabel

● **Ladění digitálních kanálů**

Vyhledání digitálního kanálu.

- 11 Vyberte možnost **Nový**.
	- " Při zvolené možnosti **Anténa** → **Anténa**: **Kanál**, **Kmitočet**, **Šířka pásma**
	- " Při zvolené možnosti **Anténa** → **Kabel**: **Kmitočet**, **Modulace**, **Přenosová rychlost**
- 22 Vyberte možnost **Hledat**. Po dokončení vyhledávání je kanál aktualizován v seznamu kanálů.
- **Ladění analogových kanálů**

Vyhledání analogového kanálu.

- 11 Vyberte možnost **Nový**.
- 22 Nastavte možnosti **Program**, **Systém barev**, **Zvukový systém**, **Kanál** a **Hledat**.
- 33 Vyberte možnost **Uložit**. Po dokončení vyhledávání je kanál aktualizován v seznamu kanálů.

#### **Režim kanálu**

● **P** (režim programů)

Po naladění jsou stanicím vysílajícím ve vaší oblasti přiřazena čísla pozic v rozmezí od P0 do P99. V tomto režimu můžete kanál vybrat zadáním čísla pozice.

● **C** (režim kanálů z antény) / **S** (režim kanálů kabelové televize)

Tyto dva režimy umožňují výběr kanálu zadáním přiřazeného čísla pro každou vysílanou stanici nebo kabelový kanál.

### **Jemné doladění obrazovky**

### **Vysílání** > **Nastavení kanálů** > **Jemné ladění** Spustit

 $\sum$  Jen pro analogové vysílání.

Analogový obraz se může třást a obsahovat množství šumu. Pokud tomu tak je, můžete obraz vylepšit použitím jemného doladění signálu nebo potlačení šumu.

- 11 Vyberte možnost **Nastavení kanálů** > **Jemné ladění**. Na obrazovce se zobrazí panel pro nastavení.
- 22 Pomocí ovladače Samsung Smart Control se pokuste vylepšit kvalitu obrazu a poté vyberte možnost **Uložit** nebo **Zavřít**. Pokud chcete doladění resetovat, vyberte možnost **Obnovit**.

## **Přenos seznamu kanálů**

### **Vysílání** > **Nastavení kanálů** > **Přenos seznamu kanálů** Spustit

Slouží k importu či exportu mapy kanálů. Jakmile se zobrazí obrazovka pro zadání kódu PIN, zadejte kód PIN.

Chcete-li použít tuto funkci, je třeba připojit paměťové zařízení USB.

- **Import ze zařízení USB**: Slouží k importu seznamu kanálů ze zařízení USB.
- **Export do zařízení USB**: Slouží k exportu seznamu kanálů do zařízení USB. Tato funkce je dostupná, pokud je připojeno zařízení USB.

# **Odstranit profil operátora CAM**

**Dostupnost závisí na konkrétním modelu a oblasti.** 

### **Vysílání** > **Nastavení kanálů** > **Odstranit profil operátora CAM**

Vyberte operátora modulu CAM, kterého chcete odstranit.

### **Satelitní systém**

**Z** Dostupnost závisí na konkrétním modelu a oblasti.

#### **Vysílání** > **Nastavení kanálů** > **Satelitní systém**

Před provedením vyhledávání kanálů je potřeba provést kompletní nastavení satelitní antény pro každý požadovaný satelit.

Funkce **Satelitní systém** je k dispozici, když je položka **Anténa** nastavena na možnost **Satelit**. Jakmile se zobrazí obrazovka pro zadání kódu PIN, zadejte kód PIN.

- **Výběr satelitu**: Můžete si zvolit satelity pro tento televizor.
- **Napájení LNB:** Zapne nebo vypne napájení pro LNB.
- **Nastavení antény satelitu (LNB):** Slouží ke konfiguraci venkovního vybavení.

**Satelit**: Umožňuje výběr satelitu pro příjem digitálního vysílání.

**Transpondér**: Umožňuje výběr transpondéru ze seznamu nebo přidání nového transpondéru.

**Režim DiSEqC**: Umožňuje výběr možnosti Režim DiSEqC pro vybrané LNB.

**Dol. hranice osc. LNB**: Umožňuje nastavení oscilátorů LNB na nižší frekvenci.

**Hor. hranice osc. LNB**: Umožňuje nastavení oscilátorů LNB na vyšší frekvenci.

**Signál 22kHz**: Umožňuje výběr možnosti Signál 22 kHz podle typu LNB. Při použití univerzálního LNB by tato položka měla být nastavena na možnost **Autom.**.

Nastavení regulátoru polohy: Umožňuje konfiguraci regulátoru polohy antény.

**Regulátor polohy**: Zapne nebo vypne regulaci polohy.

**Typ pol. regul.**: Umožňuje nastavení typu polohy na hodnotu DiSEqC 1.2 nebo USALS (Universal Satellite Automatic Location System).

- **Zem. délka**: Nastaví zeměpisnou délku vaší polohy.
- **Zem. šířka**: Nastaví zeměpisnou šířku vaší polohy.
- **Nast. zem. délky pro satelit**: Nastaví zeměpisnou délku uživatelem definovaných satelitů.

**Uživatelský režim**: Nastaví polohu satelitní antény podle jednotlivých satelitů.

Pokud uložíte aktuální polohu satelitní antény podle určitého satelitu, pak lze v okamžiku, kdy bude potřeba signál tohoto satelitu, přesunout satelitní anténu do správné polohy.

- **Satelit**: Umožňuje výběr satelitu, pro který bude ukládána poloha.
- **Transpondér**: Umožňuje výběr transpondéru ze seznamu pro příjem signálu.
- **Režim pohybu**: Umožňuje výběr režimu pohybu: lze vybrat nespojitý nebo spojitý pohyb.
- **Velikost kroku**: Umožňuje úpravu velikosti kroku otáčení antény ve stupních. Možnost Step Size (Velikost kroku) je k dispozici v případě, že je položka Moving Mode (Režim pohybu) nastavena na hodnotu Step (Krok).
- **Přejít na uloženou polohu**: Umožňuje otočení antény na uloženou polohu satelitu.
- **Poloha antény**: Umožňuje úpravu a uložení polohy antény pro vybraný satelit.
- **Uložit současnou polohu**: Umožňuje uložit aktuální polohu jako vybranou mez pro regulátor polohy.

**Instalační režim**: Umožňuje nastavení limitů rozsahu pohybu satelitní antény nebo resetování polohy. V instalační příručce se obecně používá tato funkce.

- **Poloha meze**: Umožňuje nastavení směru meze regulátoru polohy.
- **Poloha antény**: Umožňuje úpravu a uložení polohy antény pro vybraný satelit.
- **Uložit současnou polohu**: Umožňuje uložit aktuální polohu jako vybranou mez pro regulátor polohy.
- **Vynulovat polohu**: Umožňuje přesun antény do referenční polohy.
- **Obnovit mez regulátoru polohy**: Umožňuje otáčení antény v celém oblouku.
- **Obnovit veškerá nastavení**: Veškerá nastavení satelitu budou resetována na původní hodnoty.

## **Běžné rozhraní**

**Dostupnost závisí na konkrétním modelu a oblasti.** 

### **Vysílání** > **Běžné rozhraní**

● **Nabídka CI**

Umožňuje uživateli vybírat položky z nabídky poskytované modulem CAM. Vyberte nabídku CI podle nabídky PC Card (Karta PC).

● **Překódování CAM videa**

Můžete nakonfigurovat nastavení tak, aby docházelo k automatickému překódování videokodeku z modulu CAM. Pokud funkci nechcete používat, nastavte ji na hodnotu **Vypnuto**.

**2** Je nutné používat modul CAM, který podporuje překódování videokodeků.

● **Informace o aplikaci**

Zobrazení informací o modulu CAM vloženém do slotu CI a o kartě CI nebo CI+ vložené do modulu CAM. Modul CAM můžete nainstalovat kdykoli, ať je televizor zapnutý nebo vypnutý.

- 1. Zakupte modul CI CAM u nejbližšího prodejce nebo po telefonu.
- 2. Zasuňte kartu CI nebo kartu CI+ do modulu CAM ve směru šipky.
- 3. Zasuňte modul CAM s kartou CI nebo s kartou CI+ do slotu rozhraní CI ve směru šipky, aby byl rovnoběžně se slotem.
- 4. Zkontrolujte, zda na kanálu s rušeným signálem vidíte obraz.

### ● **Správce PIN kódu CICAM**

Správa kódu PIN modulu CICAM (Common Interface Common Access Module). Umožňuje uložit kód PIN nebo změnit uložený kód PIN a nastavit další možnosti týkající se kódu PIN.

# **Změna režimu obrazu a úprava nastavení obrazu**

## **Zvolení vhodného režimu obrazu podle vašich podmínek sledování**

### **Obraz** > **Režim obrazu** Spustit

The following picture modes utilise different contrast and brightness settings to provide the best viewing experience for the environment.

- " Při připojení k počítači pomocí kabelu s konektory HDMI-DVI lze zvolit pouze režimy **Standardní** a **Zábava**.
- **Dynamický**

Pokud je okolní světlo příliš jasné a obraz je pak rozmazaný, tento režim pomůže zajistit ostřejší obraz.

● **Standardní**

Toto je výchozí režim vhodný pro většinu prostředí.

● **Přirozené**

Tento režim je vhodný pro snížení namáhání očí.

- **Dostupnost závisí na konkrétním modelu a oblasti.**
- **Film**

Je vhodný pro ztemnělé místnosti, sledování filmů a při unavených očích. Ztmaví obrazovku a sníží tím její svit.

● **Zábava**

#### Zostření obrazu, které zajistí intenzivnější zážitek při sledování.

Tento režim je k dispozici pouze při připojení televizoru k počítači kabelem s konektory HDMI-DVI.
# **Úprava nastavení obrazu jednotlivých režimů obrazu**

## **Obraz** > **Podsvícení**, **Kontrast**, **Jas**, **Ostrost**, **Barvy** nebo **Odstín (Z/Č)**

Výběrem některého nastavení zobrazíte příslušný posuvník. Pomocí tlačítek <, > změňte hodnotu nastavení. Položku změníte pomocí tlačítek  $\wedge$ ,  $\vee$ . Změněné hodnoty se použijí na aktuální zdroj a režim obrazu.

" Nastavení **Barvy** a **Odstín (Z/Č)** nelze upravovat, když je televizor připojen k počítači pomocí kabelu HDMI-DVI.

Zvolte možnost **Režim obrazu** a poté upravte nastavení.

● **Podsvícení** Spustit

Nastavení jasu jednotlivých pixelů. Při snížení jasu se sníží spotřeba energie.

● **Kontrast** Spustit

Nastavení kontrastu obrazovky.

● **Jas** Spustit

Nastavení celkového jasu.

● **Ostrost** Spustit

Zobrazí okraje předmětů ostřeji nebo měkčeji.

● **Barvy** Spustit

Nastavení celkové sytosti barev.

● **Odstín (Z/Č)** Spustit

Úprava poměru zelené a červené barvy. Při zvýšení hodnoty zelené barvy budou sytější zelené tóny, při zvýšení hodnoty červené barvy pak červené tóny.

 $\blacktriangleright$  Televizor uloží změněné hodnoty pro aktuální zdroj a režim obrazu a použije je pokaždé, když je vybrán příslušný zdroj a režim obrazu. Televizor tak může mít různá nastavení obrazu pro každý externí zdroj.

# Použití aktuálního nastavení obrazu na ostatní zdroje vstupu

## **Obraz** > **Použít režim obrazu** Spustit

Nastavení kvality obrazu nakonfigurované pro televizor můžete použít pro všechna externí zařízení připojená k televizoru nebo jen pro aktuální zdroj.

Pokud chcete použít nastavení pro všechna externí zařízení připojená k televizoru, vyberte možnost **Všechny zdroje**. Pokud chcete nastavení použít pouze pro aktuální vstup, vyberte možnost **Aktuální zdroj**.

# **Jemné doladění jednotlivých režimů obrazu (Pokročilá nastavení)**

## **Obraz** > **Pokročilá nastavení** Spustit

Chcete-li jemně doladit obraz televizoru pro každý **Režim obrazu** vyberte možnost **Obraz** > **Pokročilá nastavení**.

- " Možnost **Pokročilá nastavení** je k dispozici, jen když je režim **Režim obrazu** nastaven na hodnotu **Standardní** nebo **Film**.
- " Při připojení televizoru k počítači pomocí kabelu s konektory HDMI-DVI je možné upravovat pouze možnosti **Vyvážení bílé** a **Gamma**.

Zvolte možnost **Režim obrazu** a poté upravte nastavení.

● **Dynam. kontrast** Spustit

Automaticky nastaví kontrast obrazovky. Pomocí této možnosti dosáhnete optimálního nastavení kontrastu.

● **Černý tón** Spustit

Nastavení hloubky černé barvy.

● **Pleťové odstíny** Spustit

Ztmavení nebo zesvětlení odstínů pleti.

**• Pouze režim RGB** Spustit

Samostatné nastavení úrovní zelené, červené a modré barvy.

● **Kolorim. prostor** Spustit

Nastavení rozsahu barev současně zobrazených na obrazovce. Možnost **Autom.** automaticky nastaví barevný prostor v závislosti na vstupním signálu. Při nastavení **Přirozený** se použije větší rozsah, než má vstupní signál. Nastavení **Vlast.nastav.** umožňuje barevný prostor nastavit ručně.

" Dostupnost funkce **Vlast.nastav.** závisí na konkrétním modelu a oblasti.

## ● **Vyvážení bílé** Spustit

Nastaví barevnou teplotu obrazu tak, aby bílé objekty vypadaly bílé a obraz měl celkově přirozený barevný tón.

*N* Dostupnost závisí na konkrétním modelu a oblasti.

**2 body**: Zářivost jednotlivých 3 barev můžete upravit pomocí nabídky posunu a jejich jas pak pomocí nabídky přírůstku. Výchozí hodnoty nastavíte výběrem možnosti **Obnovit**.

**10 bodů**: Umožňuje nastavit vyvážení bílé pomocí nastavení intenzity červené, zelené a modré barvy vstupního signálu v jednotlivých úrovních 10stupňové škály jasu. Úroveň se vybírá v poli **Úroveň**.

" Funkci **10 bodů** lze používat jen tehdy, když je možnost **Režim obrazu** nastavena na hodnotu **Film**. Některá externí zařízení tuto funkci nemusí podporovat.

Zářivost jednotlivých barev můžete upravit s použitím režimu posunu a jejich jas pak s použitím režimu přírůstku. Výchozí hodnoty nastavíte výběrem možnosti **Obnovit**.

**D** Dostupnost závisí na konkrétním modelu a oblasti.

**Posun čer.** / **Posun zel.** / **Posun mod.**: Nastavení tmavosti jednotlivých barev (červená, zelená, modrá).

**Více červené** / **Více zelené** / **Více modré**: Nastavení jasu jednotlivých barev (červená, zelená, modrá).

● **Gamma** Spustit

Nastavení intenzity primární barvy.

**Osvětl. dle pohybu Spustit** 

Nastavení jasu obrazu při pohybu na obrazovce za účelem snížení spotřeby.

- " Tato funkce je k dispozici, jen když je režim **Režim obrazu** nastaven na možnost **Standardní** a není podporována v režimu 3D.
- " Při změně nastavení položek **Kontrast**, **Jas** a dalších nastavení kvality obrazu se tato funkce deaktivuje.

# **Úprava obrazu pro snazší sledování (Obraz - možnosti)**

## **Obraz** > **Obraz - možnosti** Spustit

#### Možnost **Obraz** > **Obraz - možnosti** vyberte, pokud chcete provést dodatečné nastavení pro snazší sledování.

" Při připojení televizoru k počítači pomocí kabelu s konektory HDMI-DVI je možné upravovat pouze možnost **Teplota barev**.

Zvolte možnost **Režim obrazu** a poté upravte nastavení.

● **Teplota barev** Spustit

Nastavení barevného tónu. Toto nastavení se používá zvlášť pro jednotlivé režimy **Režim obrazu**. Jakmile se změní režim **Režim obrazu**, automaticky se použije odpovídající nastavení.

- " Pokud je režim **Režim obrazu** nastaven na hodnotu **Dynamický**, můžete zvolit pouze možnost **Studené** nebo **Standardní**.
- **Vyčištění dig. signálu** Spustit

Omezuje statický šum a zdvojené obrysy způsobené slabým signálem. Když vyberete možnost **Autom. vizualizace**, zobrazí se dole na obrazovce síla signálu. Zelená barva znamená nejlepší možný signál.

- $\triangle$  Je k dispozici pouze pro analogové kanály.
- **Šumový filtr MPEG** Spustit

Snižuje šum formátu MPEG a vylepšuje kvalitu obrazu.

● **Černá HDMI** Spustit

U některých externích zařízení připojených pomocí kabelu HDMI se může vyskytovat zhoršení obrazu, například nižší úroveň černé, nízký kontrast a nevýrazné barvy. Pomocí možnosti Černá HDMI lze nastavit kompenzaci prostřednictvím úrovně černé barvy.

 $\ell$  Tato možnost je dostupná, jen když se používá externí zařízení připojené k televizoru pomocí konektoru HDMI.

## **Filmový režim Spustiti**

#### Optimises the picture quality for movies. Select this mode for watching movies.

" Funkci je možné použít v režimu televizního vysílání nebo při vstupním signálu AV, komponentním (480i, 1080i) nebo HDMI (1080i).

#### **Motion Plus Spustite**

**Dostupnost závisí na konkrétním modelu a oblasti.** 

Odstraňuje rozostření a chvění obrazu při scénách s rychlým pohybem. Vyberete-li možnost **Vlast.nastav.**, můžete nakonfigurovat funkce Redukce rozostření a Redukce vibrací ručně a nastavit možnost **LED Clear Motion** pro získání ostřejšího obrazu na obrazovce LED.

- $\ell$  Na informační obrazovce televizoru je zobrazeno rozlišení a frekvence příchozího signálu (60 Hz), nejde však o frekvenci, s jejíž pomocí televizor zobrazuje obraz při použití funkce **Motion Plus**.
- " Pokud pozorujete na obrazovce šum, nastavte funkci **Motion Plus** na hodnotu **Vypnuto**. Pokud je funkce **Motion Plus** nastavena na hodnotu **Vlast.nastav.**, můžete funkce **Redukce rozostření**, **Redukce vibrací**, **LED Clear Motion** a **Obnovit** nastavit ručně.

**Redukce rozostření**: Umožňuje nastavit úroveň redukce rozmazání ze zdrojů videa.

**Redukce vibrací**: Umožňuje nastavit úroveň redukce chvění ze zdrojů videa při přehrávání filmů.

**LED Clear Motion**: Odstraňuje trhání v rychlých scénách s velkým množstvím pohybu a zajišťuje tak stabilní obraz.

#### **Obnovit**: Obnovení všech vlastních nastavení na výchozí nastavení od výrobce.

Pokud je funkce Motion Plus zapnuta a otevřete obrazovku INFO, zobrazí se na obrazovce INFO rozlišení a frekvence příchozího obrazového signálu (60 Hz). Tato frekvence není totéž co frekvence obrazu televizoru při zapnutém režimu Motion Plus.

#### **LED Clear Motion**

**Dostupnost závisí na konkrétním modelu a oblasti.** 

Odstraňuje trhání v rychlých scénách s velkým množstvím pohybu a vytváří tak jasný obraz.

# **Sledování ve 3D**

**Dostupnost závisí na konkrétním modelu a oblasti.** 

## **Obraz** > **3D**.

Funkce 3D umožňuje sledovat 3D multimediální obsah a 3D vysílání. Pro přehrávání 3D obsahu musíte mít nasazeny aktivní 3D brýle Samsung. Aktivní 3D brýle Samsung infračerveného typu a 3D brýle jiných výrobců nejsou podporovány.

- " Před sledováním 3D obsahu si důkladně přečtěte upozornění týkající se zdraví a bezpečnosti při sledování televizoru ve 3D režimu. Další informace naleznete v části ["Upozornění týkající se 3D](#page-202-0) režimu".
- " O tom, zda se 3D video zobrazuje ve skutečném rozlišení HD, obvykle rozhoduje kvalita obsahu.

# **Spuštění režimu 3D**

- 1. Přehrávejte 3D obsah nebo se přepněte na kanál s 3D vysíláním.
- 22 Nasaďte si 3D brýle Samsung a vyberte možnost **3D**. Režim sledování ve 3D je aktivní.

Optimální vzdálenost pro sledování televizoru je alespoň trojnásobek výšky obrazovky. 3D obraz se nemusí zobrazovat, pokud nedodržíte doporučovaný úhel pohledu nebo doporučovanou vzdálenost.

Funkce 3D nemusí fungovat správně, pokud je v blízkosti spuštěn jiný 3D produkt nebo elektronické zařízení. Pokud dochází k problémům, udržujte ostatní elektronická zařízení co nejdále od aktivních 3D brýlí.

The left and right 3D images may initially overlap when the TV is turned on. It takes a moment for the display to optimise for the overlapping to go away.

Při používání 3D televizoru platí několik omezení:

- Spuštění centra Smart Hub automaticky zakáže režim 3D.
- Nedá se používat funkce **PIP**.
- Některé možnosti v nabídce **Obraz** jsou zablokované.

# **Změna možnosti Režim 3D**

## **Obraz** > **3D** > **Režim 3D**

- 11 Spusťte režim 3D a vyberte možnost **Režim 3D** v části **Obraz** > **3D**.
- 22 Vyberte z režimů 3D zobrazených na obrazovce. Podporovaný režim **Režim 3D** se může lišit v závislosti na 3D obsahu.
	- **Z** Režim 3D se u většiny 3D obsahů nakonfiguruje automaticky.

## K dispozici jsou následující režimy **Režim 3D**. Dostupnost některých režimů může být závislá na formátu 3D obsahu.

- <sup>2</sup> Podporovaná rozlišení u jednotlivých režimů se liší. Další informace naleznete v části "Podporovaná rozlišení u [jednotlivých 3D režimů"](#page-205-0).
- **Ioff** (Vypnuto)

Vypnutí 3D zobrazení.

• **B** (Normální)

Převede běžný obraz do 3D.

Některé formáty tento režim nepodporují.

 $\bullet$   $A$  (L/P)

Vytvoří 3D efekt tak, že rozdělí obraz na vzájemně se překrývající levou a pravou část.

 $\bullet$   $\bullet$   $(H/D)$ 

Vytvoří 3D efekt tak, že rozdělí obraz na vzájemně se překrývající horní a dolní část.

# **Nastavení možnosti 3D efekt**

## **Obraz** > **3D**

Konfigurace vlastního úhlu pohledu, hloubky a dalších 3D nastavení.

● **Adjusting the 3D perspective (Nastavení 3D perspektivy)**

Vyberte možnost **Obraz** > **3D** > **3D perspektiva**. Zobrazený posuvník použijte k nastavení perspektivy pohledu.

● **Adjusting the 3D Depth (Nastavení 3D hloubky)**

Vyberte možnost **Obraz** > **3D** > **Hloubka**. Zobrazený posuvník použijte k nastavení hloubky pohledu.

Tuto možnost nelze použít, pokud je 3D režim nastaven na hodnotu  $\triangleq$  (L/R) nebo  $\triangleq$  (T/B).

● **Reversing the Left/Right 3D Images (Záměna levého a pravého snímku 3D obrazu)**

Vyberte možnost **Obraz** > **3D** > **Změna L/P**. Tato možnost slouží k záměně levé a pravé části obrazu.

● **Displaying 3D Content in 2D (Zobrazení 3D obsahu ve 2D)**

Vyberte možnost **Obraz** > **3D** > **3D → 2D**. Tato možnost slouží k povolení 2D zobrazení 3D obsahu.

Tato funkce není k dispozici, pokud je režim 3D nastaven na  $\frac{1}{200}$  (Normální) nebo <sup>off</sup> (Vypnuto).

# **Pomocná nastavení obrazu**

# **Sledování vysílání PIP**

## **Obraz** > **PIP**

Funkce **PIP** (Obraz v obraze) umožňuje v malém okně sledovat televizní vysílání, zatímco na pozadí souběžně sledujete obsah z přehrávače DVD, Blu-ray, počítače nebo jiného externího zařízení.

Výběrem možnosti **Obraz** > **PIP** zobrazíte okno nastavení funkce PIP. Toto okno nastavení obsahuje následující možnosti:

● **PIP**

Zapnutí nebo vypnutí funkce **PIP**.

● **Anténa**

Výběr vysílacího signálu vloženého obrazu **PIP**.

● **Kanál**

Výběr kanálu vloženého obrazu **PIP**.

● **Formát**

Výběr velikosti vloženého obrazu **PIP**.

● **Pozice**

Výběr polohy vloženého obrazu **PIP**.

● **Výběr zvuku**

Výběr zdroje zvuku.

#### **Omezení funkce PIP:**

- Funkci PIP nelze používat, když je aktivní služba **Smart Hub** nebo režim **3D**.
- Při vypnutí televizoru se automaticky deaktivuje funkce PIP.
- Při hraní her nebo používání funkce karaoke na hlavní obrazovce se může snížit kvalita obrazu PIP (obrazu v obraze).

# **Změna možností Velikost obrazu a Pozice**

# Výběr vhodné velikosti obrazu

#### **Obraz** > **Velikost obrazu** > **Velikost obrazu** Spustit

Přestože se většina televizních pořadů a videí zobrazuje v režimu celé obrazovky, někdy mohou být větší nebo menší než obrazovka. Změňte velikost obrazu pro tyto programy a videa, aby jejich obraz lépe vyplnil obrazovku.

- " Podporované velikosti obrazu závisí na vstupním signálu. Další informace o podporovaných velikostech obrazu naleznete v části ["Velikosti obrazu a](#page-220-0) vstupní signály".
- **Automat. formát**

Automaticky nastaví velikost obrazu pro poměr stran 16:9.

● **16:9**

Nastavení obrazu na širokoúhlý formát 16:9.

● **Široký zoom**

Zvětšení velikosti obrazu na více než 4:3. Zvětšený obraz lze posouvat nahoru a dolů.

● **Zvětšený obraz**

Zvětšení širokoúhlého obrazu formátu 16:9 ve svislém směru, aby se co nejlépe přizpůsobil velikosti obrazovky. Zvětšený obraz lze posouvat nahoru a dolů.

- " Funkce **Zvětšený obraz** není dostupná, pokud je položka **Velikost obrazu** nastavena na možnost **Široký zoom**.
- **4:3**

Nastaví obraz na základní režim 4:3.

- [ **Neponechávejte televizor v režimu 4:3 po delší dobu. Tmavé ohraničení zobrazené vlevo, vpravo, nahoře a dole na obrazovce může způsobovat zbytkový obraz. Tento jev může nastat u televizorů LED a PDP. (vypalování obrazovky – tento jev může nastat u televizorů PDP) Na tento jev se nevztahuje záruka.**
- **Přizp. obrazovce**

Zobrazení celého obrazu bez ořezů.

● **Smart obraz 1**

Zmenšení obrazu 16:9 o 50 %.

● **Smart obraz 2**

Zmenšení obrazu 16:9 o 25 %.

# Nastavení pozice obrazu

#### **Obraz** > **Velikost obrazu** > **Zvětšení/Pozice** nebo **Pozice**

#### Nastavení pozice na obrazovce.

Tato možnost je dostupná, jen když je možnost **Velikost obrazu** nastavena na hodnotu **Široký zoom**, **Zvětšený obraz** nebo **Přizp. obrazovce**. Když televizor přijímá digitální kanál, nelze měnit pozici obrazu, pokud je možnost **Velikost obrazu** nastavena na hodnotu **Přizp. obrazovce**.

- 11 Pokud chcete nastavit pozici obrazu, vyberte možnost **Obraz** > **Velikost obrazu** > **Zvětšení/Pozice** nebo **Pozice**. Zobrazí se automaticky otevírané okno.
- 22 V automaticky otevíraném okně znovu vyberte možnost**Zvětšený obraz** nebo **Pozice**.
- 33 Upravte nastavení obrazu. Jakmile budete hotovi, vyberte možnost **Zvětšený obraz** nebo **Pozice** a poté možnost **Zavřít**. Pozici obrazu obnovíte výběrem možnosti **Obnovit**.

# Nastavení možnosti Poměr stran 4:3

## **Obraz** > **Velikost obrazu** > **Poměr stran 4:3** Spustit

Funkce je k dispozici, jen pokud je velikost obrazu nastavena na hodnotu Automat. formát. Velikost obrazu lze nastavit na možnost 4:3 WSS (Wide Screen Service) nebo na původní velikost. Jednotlivé evropské země vyžadují různé velikosti obrazu.

**E** Funkce není dostupná v režimech Component (Komponentní) a HDMI.

# **Pouze poslech zvuku při vypnuté obrazovce (Vyp. obrázek)**

## **Obraz** > **Vyp. obrázek** Spustit

Obrazovka se vypne a přehrává se pouze zvuk přes reproduktory. Když budete chtít obrazovku znovu zapnout, stiskněte jakékoli tlačítko kromě tlačítek **TV** a **VOLUME**.

# **Obnovení nastavení režimu Režim obrazu**

#### **Obraz** > **Obnovení obrazu** Spustit

Tuto možnost můžete použít k obnovení aktuálního nastavení **Režim obrazu** na původní hodnoty z výroby. Neovlivní se tím nastavení jiných režimů obrazu.

# **Změna možnosti Zvukový režim a použití zvukových efektů**

# **Volba vhodné možnosti Zvukový režim podle daných podmínek**

## **Zvuk** > **Zvukový režim** Spustit

Sound modes apply preset adjustments to the sound output, optimised for different viewing and listening circumstances.

- $\ell$  Zvukové režimy nelze použít, když posloucháte zvuk přes externí reproduktory.
- **Standardní**

Toto je normální zvukový režim.

● **Hudba**

This mode emphasises normal music instead of voice.

● **Film**

Tento režim je kalibrován tak, aby poskytoval nejlepší zvuk pro filmy.

● **Jasný hlas**

This mode emphasises voice.

● **Zesílení**

Tento režim zvýší celkovou intenzitu vysokofrekvenčních zvuků a umožní tak lepší poslech. Je určen pro osoby se sluchovým postižením.

● **Stadión**

Nastavením možnosti **Režim Fotbal** (**Systém** > **Režim Fotbal**) na hodnotu **Zapnuto** dojde k automatické konfiguraci položky **Zvukový režim** na hodnotu **Stadión**, která přináší realistický zážitek ze sledování.

**E** Funkci Stadión nemůže vybírat uživatel.

# **Používání zvukových efektů**

## **Zvuk** > **Zvukový efekt** Spustit

K úpravě zvuku televizoru můžete použít zvukové efekty.

### **Omezení:**

- Zvukové efekty je možné používat, jen když je možnost **Zvukový režim** nastavena na **Standardní**.
- Zvukové efekty nelze použít, když posloucháte zvuk přes externí reproduktory.

Zvolte možnost **Zvukový efekt** a poté upravte nastavení.

**• DTS TruSurround HD Spustite** 

Produkuje zvuk, který vytváří pocit, že se nacházíte v kině nebo v koncertním sále.

● **DTS TruDialog** Spustit

Zvyšuje intenzitu hlasu a zlepšuje tak srozumitelnost dialogů.

● **Ekvalizér** Spustit

Umožňuje nastavit vyvážení reproduktorů a úpravu frekvenčních pásem. Nastavení resetujete výběrem možnosti **Obnovit**.

# **Pomocná nastavení zvuku**

# **Výběr reproduktorů**

### **Zvuk** > **Nastavení reproduktorů** > **Zvukový výstup TV** Spustit

Umožňuje vybrat, jaké reproduktory televizor používá pro zvukový výstup. Chcete-li poslouchat zvuk pouze prostřednictvím reproduktorů připojeného AV přijímače nebo domácího kina, vyberte možnost Přijímač nebo Audio Out (Zvukový výstup). Pokud chcete zvuk poslouchat současně prostřednictvím reproduktorů televizoru a reproduktorů AV přijímače nebo domácího kina, zvolte možnost **TV reproduktor**. Pokud při tomto nastavení vzniká ozvěna, vyberte jakékoli jiné nastavení reproduktorů než **TV reproduktor**, čímž se utlumí reproduktory televizoru, nebo vypněte AV přijímač nebo domácí kino.

" Použijete-li pouze externí reproduktory, nebude fungovat tlačítko hlasitosti a funkce ztlumení zvuku. Kromě toho budou nedostupné některé možnosti v nabídce **Zvuk**.

# **Určení typu instalace televizoru**

#### **Zvuk** > **Nastavení reproduktorů** > **Typ instalace TV**

Specify the TV's installation type. Choose between **Na stěně** and **Stojan** to optimise the TV's sound automatically.

# **Poslech zvuku televizoru prostřednictvím zvukového zařízení Samsung Bluetooth**

**Dostupnost závisí na konkrétním modelu a oblasti.** 

#### **Zvuk** > **Nastavení reproduktorů** > **Nastavení SoundShare**

#### Připojte televizor ke zvukovému zařízení Samsung, abyste dosáhli plnějšího a čistšího zvuku.

- <sup>2</sup> Tato možnost je dostupná jen pro zvuková zařízení Samsung s podporou funkce SoundShare.
- " Při použití sluchátek Bluetooth není funkce **Nastavení SoundShare** k dispozici (**Zvuk** > **Nastavení reproduktorů** > **Nastavení SoundShare**).

Proveďte spárování zvukového zařízení Samsung pomocí funkce Bluetooth televizoru. Další informace o párování naleznete v provozní příručce zvukového zařízení Samsung.

#### ● **Seznam zvukových zař. Samsung**

Zobrazí seznam spárovaných zvukových zařízení Samsung. Výběr zařízení, pro něž chcete zobrazit možnosti nabídky. Můžete aktivovat/deaktivovat zvukové zařízení nebo ho odstranit ze seznamu.

● **Přidat nové zařízení**

Zapnutí nebo vypnutí funkce SoundShare. Signály připojení od nových zařízení budou ignorovány, pokud je možnost **Přidat nové zařízení** nastavena na hodnotu **Vypnuto**.

 $\triangle$  Při poslechu zvuku televizoru prostřednictvím zvukového zařízení Samsung může u některých typů obsahu docházet k chybám synchronizace zvuku s obrazem.

# **Povolení zvuku (Další nastavení)**

## **Zvuk** > **Další nastavení** Spustit

Konfigurace rozšířených nastavení pro optimalizaci zvukového výstupu.

## ● **Úroveň zvuku DTV** Spustit

(pouze u digitálních kanálů)

Televizor neumožňuje jednoduše ovládat hlasitost digitálního zvuku, který odesílá do AV přijímače. K nastavení vyhovující hlasitosti digitálního zvuku můžete použít tuto funkci.

- " Podle typu vysílaného signálu může být nastavení MPEG / HE-AAC upraveno v rozmezí −10 dB až 0 dB.
- " Pokud chcete zvýšit nebo snížit hlasitost, nastavte příslušnou hodnotu v rozsahu 0 až −10.

### ● **Formát audio**, **Zpoždění zvuku**

Tento televizor Smart TV podporuje digitální výstup SPDIF. Rozhraní Sony Philips Digital Interface (SPDIF) zajišťuje výstup digitálního zvuku do reproduktorů a různých digitálních zařízení, včetně A/V přijímačů a systémů domácího kina.

## **Formát audio** Spustit

Výběr formátu výstupu digitálního zvuku (SPDIF). Dostupné formáty výstupu digitálního zvuku (SPDIF) se mohou lišit podle zdroje vstupu.

## **Zpoždění zvuku** Spustit

Toto nastavení pomáhá napravit chyby v časování mezi zvukovou a obrazovou stopou při sledování televizoru s použitím zvukového výstupu na digitální zvukové zařízení. Při povolení této funkce se zobrazí posuvník, který umožňuje nastavit zpoždění až 250 ms.

## ● **Kom. Dolby Digital** Spustit

Některé digitální televizní programy mohou poskytovat 5.1kanálový zvuk Dolby Digital. Televizor převádí zvuk Dolby Digital na stereofonní zvuk, který je možné přehrávat prostřednictvím reproduktorů televizoru. Můžete vybírat ze dvou metod. Možnost **RF** poskytuje lepší zvuk při nižších hlasitostech a možnost **Line** je zase vhodnější pro vyšší hlasitosti.

## ● **Automat. hlasitost** Spustit

Při přepnutí kanálu, zdroje videa nebo obsahu upraví funkce Automat. hlasitost automaticky úroveň hlasitosti televizoru, aby hlasitost zůstala u všech zdrojů stejná. Pokud například přepnete z aplikace videa z datového proudu na přehrávač Blu-ray nebo oblíbený televizní kanál, funkce Automat. hlasitost dokáže regulovat hlasitost až do 12 db, aby si zvuk zachoval stejnou hlasitost.

Funkce Automat. hlasitost má dvě nastavení: **Normální** a **Noc**. Nastavení **Normální** používá normální úroveň hlasitosti. Při použití možnosti **Noc** se použije mírně nižší hlasitost, která je vhodná pro noční sledování televize. Pokud chcete používat ovládání hlasitosti připojeného zdrojového zařízení, deaktivujte funkci Automat. hlasitost. Používáte-li funkci Automat. hlasitost se zdrojovým zařízením, ovládání hlasitosti na zařízení nemusí správně fungovat.

# **Poslech 3D zvuku v režimu Režim 3D**

**Dostupnost závisí na konkrétním modelu a oblasti.** 

# **Zvuk** > **3D zvuk** Spustit

Technologie 3D zvuku poskytuje úchvatný zvuk odpovídající vystupujícímu efektu 3D obrazu tím, že přidává zvuku prostorovou perspektivu.

**J** Je k dispozici pouze v režimu 3D.

# **Obnovení všech nastavení zvuku**

## **Zvuk** > **Obnovit zvuk** Spustit

Slouží k obnovení všech nastavení zvuku na výchozí nastavení od výrobce.

# **Nastavení času a používání časovače**

# **Nastavení aktuálního času**

## **Systém** > **Čas** > **Hodiny** Spustit

Hodiny lze nastavit ručně nebo automaticky. Po nastavení hodin můžete stisknutím tlačítka **INFO** zkontrolovat aktuální čas.

**EXTES** Hodiny je nutné znovu nastavit po každém odpojení napájení.

# Nastavení hodin s použitím údajů digitálního vysílání

## **Systém** > **Čas** > **Hodiny** > **Režim hodin** Spustit

Nastavte položku **Režim hodin** na možnost **Autom.**. Televizor automaticky stáhne správný čas z digitálního kanálu. Tuto možnost lze povolit, pokud je k anténnímu vstupu televizoru připojena anténa nebo přípojka kabelové televize pro příjem digitálního vysílání. Přesnost přijímaného časového údaje se může lišit v závislosti na kanálu a kvalitě signálu. Pokud je televizor připojen k set-top boxu nebo satelitnímu přijímači pomocí připojení HDMI nebo Component (Komponentní), je potřeba čas nastavit ručně.

**Dostupnost závisí na konkrétním modelu a oblasti.** 

## Pokud jsou hodiny v automatickém režimu nastaveny nesprávně...

### **Systém** > **Čas** > **Hodiny** > **Posunutí času** Spustit

Pokud je automaticky nastavený čas nesprávný, můžete nastavit posun o hodinu v rozsahu -/+ 12 hodin. Vyberte možnost **Systém** > **Čas** > **Hodiny** > **Posunutí času** a nastavte časový posun, kterým získáte správný čas.

- " Funkce **Posunutí času** slouží k úpravě času získaného prostřednictvím připojení k síti a je dostupná pouze v případě, že je možnost **Režim hodin** nastavena na hodnotu **Autom.** a televizor je připojen k internetu prostřednictvím sítě LAN.
- " Možnost **Posunutí času** se použije k úpravě nastavení času, když se televizoru nepodaří získat údaje o čase ze signálu digitálního vysílání.

## Ruční nastavení hodin

Ruční nastavení času. Nastavte režim **Režim hodin** na možnost **Manuální** a potom vyberte možnost **Nastavení hodin** a zadejte správný čas a datum.

**Nastavení hodin**: Nastavte aktuální hodnoty pro možnosti **Datum** a **Čas**.

#### **Časové pásmo**: Vyberte své časové pásmo.

" Tato funkce je k dispozici pouze tehdy, když je položka **Režim hodin** nastavena na možnost **Autom.**.

#### **Letní čas**: Zapnutí nebo vypnutí funkce DST (Daylight Saving Time neboli Letní čas).

" Tato funkce je k dispozici pouze tehdy, když je položka **Režim hodin** nastavena na možnost **Autom.**.

#### **GMT**: Výběr časového pásma.

" Tuto funkci můžete použít, pokud je položka Země nastavena na hodnotu Others (Ostatní).

# **Používání časovačů**

# Používání funkce Časovač vypnutí

# **Systém** > **Čas** > **Časovač vypnutí** Spustit

Tato funkce automaticky vypne televizor po uplynutí předem nastavené doby. Vyberte možnost **Systém** > **Čas** > **Časovač vypnutí**. Časovač můžete nastavit až na 180 minut v 30minutových přírůstcích.

# Zapnutí televizoru pomocí funkce Čas zapnutí

# **Systém** > **Čas** > **Čas zapnutí** Spustit

Nastavení funkce On timer (Čas zapnutí), která televizor v určenou dobu automaticky zapne. Vyberte možnost **Systém** > **Čas** > **Čas zapnutí**. Zobrazí se okno konfigurace časovače. Nakonfigurujte následující nastavení:

- " Funkce **Čas zapnutí** je dostupná, jen když jsou nastaveny **Hodiny**.
- **Nastavení**

Určení data a doby trvání. Použijte nastavení **Manuální** a určete dny v týdnu.

● **Čas**

Nastavení času, kdy se televizor automaticky zapne.

● **Hlasitost**

Nastavení hlasitosti při zapnutí televizoru.

● **Zdroj**

Výběr zdroje signálu ze seznamu. Určení kanálu nebo zdroje, který se zobrazí při zapnutí televizoru. Pokud chcete určit zařízení USB, musíte je nejprve připojit k televizoru. Pokud chcete přehrávat médium ze zdroje HDMI nebo Component (Komponentní), jako je přehrávač disků DVD nebo Blu-ray, musí být příslušné zařízení při zapnutí televizoru už zapnuté a přehrávat médium.

## ● **Anténa**

Nastavte položku **Zdroj** na možnost **TV** a vyberte signál vysílání.

### ● **Kanál**

Nastavte položku **Zdroj** na možnost **TV** a vyberte kanál.

● **Hudba** / **Fotog.**

Nastavte položku **Zdroj** na možnost **USB** a vyberte složku zařízení USB, která obsahuje hudební soubory nebo obrázky. Pokud vyberete současně hudební soubory i soubory obrázků, bude se přehrávat hudba a současně se budou zobrazovat obrázky.

#### **Omezení:**

- Tato funkce nebude fungovat správně, pokud vybrané zařízení USB neobsahuje multimediální soubory nebo nebyla určena složka.
- Prezentace se nespustí, pokud se na zařízení USB nachází jen jeden soubor obrázku.
- Složky s dlouhými názvy nelze vybrat.
- Pro více různých zařízení USB vždy používejte odlišné názvy složek.
- Použijte jednotku USB flash nebo čtečku karet. Funkce **Čas zapnutí** nemusí být kompatibilní se zařízeními USB napájenými baterií, přehrávači MP3 či zařízeními PMP, jelikož jejich rozpoznání může televizoru trvat příliš dlouhou dobu.

# Vypnutí televizoru pomocí funkce Čas vypnutí

# **Systém** > **Čas** > **Čas vypnutí** Spustit

Nastavení funkce Časovač vypnutí, která televizor v určenou dobu automaticky vypne. Vyberte možnost **Systém** > **Čas** > **Čas vypnutí**. Zobrazí se okno konfigurace časovače. Nakonfigurujte následující nastavení:

- " Funkce **Čas vypnutí** je dostupná, jen když jsou nastaveny **Hodiny**.
- **Nastavení**

Určení data a doby trvání. Použijte nastavení **Manuální** a určete dny v týdnu.

● **Čas**

Nastavení času, kdy se televizor automaticky vypne.

# **Používání ochrany proti vypálení obrazu a úsporné funkce**

# **Ochrana proti vypálení obrazu**

## **Systém** > **Doba autom. ochrany** Spustit

Dlouhotrvající statické obrazy mohou způsobovat na obrazovce vypálení zbytkových obrazů. K ochraně obrazovky slouží funkce Screen Burn Protection (Ochrana proti vypálení obrazu). Vyberte možnost **Systém** > **Doba autom. ochrany** a zvolte časové nastavení ze seznamu. Pokud se bude na obrazovce televizoru zobrazovat statický obraz delší dobu, než je nastavený čas, televizor automaticky aktivuje funkci Screen Burn Protection (Ochrana proti vypálení obrazu) pro zabránění poškození obrazovky ve formě vypálení zbytkových obrazů.

# **Používání úsporných funkcí**

### **Systém** > **Eko řešení** Spustit

Funkce Eko řešení přizpůsobuje jas televizoru a brání tak přehřívání, čímž snižuje spotřebu energie.

● **Úspora energie** Spustit

Vyberte ze seznamu úsporné nastavení jasu, které sníží spotřebu energie televizoru.

● **Eko čidlo**

#### **D** Dostupnost závisí na konkrétním modelu a oblasti.

Automaticky upravuje úroveň jasu televizoru v závislosti na úrovni okolního osvětlení a snižuje tak spotřebu energie televizoru. Jestliže Eko čidlo přizpůsobilo úroveň jasu obrazovky, můžete ručně upravit minimální úroveň jasu obrazovky nastavením možností **Min. podsvícení**. Při změně nastavení **Obraz** v nabídce **Podsvícení** při spuštěné funkci **Eko čidlo** se funkce **Eko čidlo** automaticky vypne.

● **Úsp. r. bez sign.** Spustit

Vyberte čas ze seznamu. Když bude televizor po určenou dobu bez signálu, automaticky se vypne kvůli úspoře energie.

● **Autom. vypnutí** Spustit

Pokud televizor zůstane čtyři hodiny zapnutý bez uživatelského vstupu, z důvody ochrany před přehříváním se automaticky vypne.

# **Používání ovladače Anynet+ (HDMI-CEC)**

Funkce Anynet+ (HDMI-CEC) umožňuje ovládat všechna externí zařízení s podporou funkce HDMI-CEC jen za pomoci dálkového ovladače televizoru. Funkce Anynet+ (HDMI-CEC) funguje jen s dálkovým ovladačem televizoru, nikoli s tlačítky na panelu.

U kabelových set-top boxů, přehrávačů Blu-ray a domácích kin jiných výrobců, která nepodporují funkci HDMI-CEC s použitím dálkového ovladače televizoru, můžete nakonfigurovat funkci univerzálního dálkového ovladače.

## **Požadavky funkce Anynet+:**

- Funkci Anynet+ nelze použít k ovládání externích zařízení, která nepodporují technologii HDMI-CEC.
- Zařízení Anynet+ musí být k televizoru připojeno pomocí kabelu HDMI. Některé kabely HDMI nemusí funkci Anynet+ (HDMI-CEC) podporovat. V takovém případě je nutné vyměnit kabel HDMI.
- Za určitých okolností nemusí dálkový ovladač televizoru fungovat. V takovém případě znovu vyberte zařízení Anynet+.
- Funkce Anynet+ (HDMI-CEC) funguje pouze s externími zařízeními, která podporují HDMI-CEC, a to pouze tehdy, když jsou v pohotovostním režimu nebo zapnutá.
- Funkce Anynet+ (HDMI-CEC) umožňuje ovládat až 12 kompatibilních externích zařízení (až 3 jednoho typu). U systémů domácího kina ale platí omezení pouze na jedno ovládané zařízení.
- Pokud chcete poslouchat 5.1kanálový zvuk z externího zařízení, připojte zařízení k televizoru pomocí kabelu HDMI a připojte konektor digitálního zvukového výstupu zařízení přímo k systému domácího kina.
- Systém domácího kina, který je připojen k televizoru kabelem HDMI a optickým kabelem, podporuje pouze dvoukanálový zvuk. 5.1kanálový zvuk bude nicméně dostupný u digitálního vysílání s 5.1kanálovým zvukem.

# **Nastavení funkce Anynet+ (HDMI-CEC)**

# **Systém** > **Anynet+ (HDMI-CEC)** Spustit

● **Anynet+ (HDMI-CEC)** Spustit

Slouží k zapnutí nebo vypnutí funkce **Anynet+ (HDMI-CEC)**. Při nastavení na hodnotu **Vypnuto** budou zakázány všechny funkce Anynet+. Při nastavení na hodnotu Zapnuto povolíte všechny funkce **Anynet+ (HDMI-CEC)**.

## **• Automatické vypnutí Spustit**

Je-li nastavena hodnota **Ano**, při vypnutí televizoru se vypnou všechna externí zařízení kompatibilní s funkcí **Anynet+ (HDMI-CEC)**.

" Některá zařízení kompatibilní s funkcí **Anynet+ (HDMI-CEC)** tuto funkci nepodporují.

● **Hledat zařízení** Spustit

Slouží k vyhledávání zařízení kompatibilních s funkcí **Anynet+ (HDMI-CEC)**.

# **Používání funkce Anynet+ (HDMI-CEC)**

# Výběr externího zařízení

- 11 Vyberte možnost **TOOLS**. Objeví se seznam **Nástroje**.
- 22 V seznamu vyberte možnost **Anynet+ (HDMI-CEC)**. Objeví se obrazovka **Zvolte zařízení**.
- 33 Vyberte zařízení a vyčkejte, než dojde k přepnutí. Tento proces může trvat až 2 minuty a nelze ho přerušit.

# Otevření nabídky externích zařízení

Jakmile se televizor přepne na vybrané zařízení, můžete si otevřít nabídku zařízení s použitím dálkového ovladače televizoru.

Vyberte možnost **TOOLS**. Zobrazí se následující seznam, i když se může lišit podle externího zařízení:

● **Anynet+ (HDMI-CEC)**

Zobrazí seznam zařízení HDMI-CEC připojených k televizoru. Výběrem možnosti **Zobrazení TV** zavřete nabídku Anynet+ (HDMI-CEC) a můžete sledovat televizní vysílání. Chcete-li přepnout na obraz externího zařízení, jednoduše toto zařízení vyberte.

● (Připojené zařízení) **Menu**

Zobrazení nabídky připojeného zařízení. Pokud je cílové zařízení přehrávač DVD, zobrazí se nabídka přehrávače DVD.

● (Připojené zařízení) **Nástroje**

Zobrazení seznamu často používaných funkcí příslušného zařízení. Pokud je cílové zařízení přehrávač DVD, zobrazí se nabídka přehrávání disku DVD.

 $\ell$  Některá externí zařízení tuto funkci nemusí podporovat.

● (Připojené zařízení) **Menu názvů**

Zobrazí titulní nabídku připojeného zařízení. Pokud je cílové zařízení přehrávač DVD, zobrazí se titulní nabídka disku DVD.

Některá externí zařízení tuto funkci nemusí podporovat.

# **Používání funkce e-Manual**

# **Otevření příručky e-Manual**

#### **Podpora** > **e-Manual**

#### Zabudovaná příručka E-manual obsahuje informace.

- Kopii příručky E-manual si také můžete stáhnout z webových stránek společnosti Samsung a přečíst si ji v počítači nebo vytisknout.
- $\ell$  Žlutá slova označují položku nabídky. Slova bílým tučným písmem označují tlačítka dálkového ovladače. Šipky označují pohyb v nabídce. (Příklad: **Obraz** > **Režim obrazu**)
- 11 Vyberte možnost **e-Manual**. Načte se příručka E-manual.
- 2. Na straně obrazovky vyberte kategorii. Po provedení výběru se zobrazí obsah vybrané kategorie.
- 33 Vyberte položku ze seznamu. Tím se otevře příslušná stránka elektronické příručky.

# Pokud se popis nevejde na jednu obrazovku...

Stránky můžete posunout jedním z následujících způsobů.

• Umístěte výběr na stránku, aby se na obrazovce zobrazila tlačítka ∧ / v. Stiskněte tlačítko ∧, v.

# **Další funkce příručky e-Manual**

## Načítání stránek pomocí klíčových slov

Obrazovku hledání vyvoláte výběrem možnosti **Hledat** po straně obrazovky. Zadejte hledané slovo a vyberte možnost **Hotovo**. Výběrem položky ve výsledcích vyhledávání načtete odpovídající stránku.

# Načítání stránek ze stránky rejstříku

Obrazovku rejstříku vyvoláte výběrem možnosti **Rejstřík** v horní části obrazovky. Výběrem klíčového slova ze seznamu přejdete na příslušnou stránku.

# Použití možnosti Historie k načtení přečtených stránek

Vyberte možnost **Otevřená stránka** po straně obrazovky. Zobrazí se seznam přečtených stránek. Vyberte stránku. Příručka e-Manual přejde na vybranou stránku.

# Otevření nabídky z příručky e-Manual (Spustit)

Výběrem možnosti (**Spustit**) u popisu funkce se přesunete přímo na odpovídající nabídku, kde si můžete funkci vyzkoušet.

Pokud si chcete přečíst položku příručky **e-Manual** pro určitou funkci nabídky na obrazovce,

**Používání Samsung Smart Control**: stiskněte tlačítko **KEYPAD** a vyberte možnost **e-Manual**.

**Používání dálkového ovladače**: Stiskněte tlačítko **E-MANUAL**.

 $\triangle$  Některé možnosti nabídky nelze použít.

# Načítání referenčních stránek

Vyberte tlačítko (**Propojit**) na boku stránky s popisem funkcí, pomocí kterého přejdete na odpovídající referenční stránku.

# **Aktualizace příručky e-Manual na nejnovější verzi**

Příručku e-Manual můžete aktualizovat stejným způsobem, jako se aktualizují aplikace.

- 1. Stisknutím tlačítka potevřete obrazovku **SAMSUNG APPS.**
- 2. Stiskněte a přidržte tlačítko Enter. Zobrazí se menu Možnosti.
- 33 V menu Možnosti na obrazovce vyberte možnost **Aktualiz. apl.**. Zobrazí se automaticky otevírané okno.

 $\ell$  Možnost Aktualiz. apl. se na obrazovce zobrazí, jen pokud je nutná aktualizace.

44 Vyberte možnost **e-Manual** v automaticky otevíraném okně a poté vyberte možnost **Aktual.**. Můžete aktualizovat příručku e-Manual na nejnovější verzi.

# **Aktualizace softwaru**

### **Podpora** > **Aktualizace softwaru** Spustit

Kontrola verze softwaru televizoru a jeho případná aktualizace.

Je-li televizor připojen k internetu, jsou v televizoru nastaveny automatické aktualizace softwaru. Pokud nechcete provádět automatické aktualizace, nastavte možnost **Autom. aktualizace** (**Aktualizace softwaru** > **Autom. aktualizace**) na hodnotu **Vypnuto**.

# **Aktualizace softwaru přes internet**

#### **Podpora** > **Aktualizace softwaru** > **Aktualizovat**

Vyberte možnost **Podpora** > **Aktualizace softwaru** > **Aktualizovat**. Při online aktualizaci se stahuje a instaluje aktualizace softwaru přímo z internetu.

- Tato možnost vyžaduje připojení k internetu.
- [ **NEVYPÍNEJTE napájení televizoru, dokud se aktualizace nedokončí. Po ukončení aktualizace softwaru se televizor automaticky vypne a opět zapne. Po aktualizaci softwaru se všechna nastavení obrazu a zvuku obnoví na výchozí hodnoty.**

# **Aktualizace softwaru s použitím připojení USB**

#### **Podpora** > **Aktualizace softwaru** > **Aktualizovat**

11 Navštivte web společnosti Samsung v počítači a stáhněte balíček aktualizace do zařízení USB.

Balíček aktualizace uložte do kořenové složky zařízení USB. Jinak televizor nemusí balíček aktualizace rozpoznat.

- 2. Připojte zařízení USB s aktualizací k televizoru.
- 33 Vyberte možnost **Podpora** > **Aktualizace softwaru** > **Aktualizovat**. Software se aktualizuje s použitím balíčku aktualizace v zařízení USB.
- [ **NEVYPÍNEJTE napájení televizoru, dokud se aktualizace nedokončí. Po ukončení aktualizace softwaru se televizor automaticky vypne a opět zapne. Po aktualizaci softwaru se všechna nastavení obrazu a zvuku obnoví na výchozí hodnoty.**

# **Povolení automatických aktualizací softwaru**

## **Podpora** > **Aktualizace softwaru** > **Autom. aktualizace** Spustit

Je-li televizor připojen k internetu, pak možnost **Autom. aktualizace** zajišťuje aktualizaci softwaru televizoru v době, kdy se přístroj nachází v pohotovostním režimu. V pohotovostním režimu se může zdát, že je televizor vypnutý. Přitom má přístup k internetu. To mu umožňuje automaticky provést aktualizaci v době, kdy se televizor nepoužívá.

Tato možnost vyžaduje připojení k internetu.

Jelikož běží interní procesy televizoru, obrazovka může vydávat slabý svit. To může trvat déle než 1 hodinu, dokud se stahování softwaru nedokončí.

Jestliže souhlasíte s podmínkami používání služby Smart Hub, bude možnost **Autom. aktualizace** nastavena na hodnotu **Zapnuto**. Pokud nechcete provádět automatické aktualizace softwaru televizoru, nastavte možnost **Autom. aktualizace** (**Podpora** > **Aktualizace softwaru** > **Autom. aktualizace**) na hodnotu Off (Vypnuto).

- 11 Vyberte možnost **Podpora** > **Aktualizace softwaru** > **Autom. aktualizace**.
- 2. Určete, kdy se má aktualizace provádět. Televizor se v určenou dobu připojí k serveru, stáhne balíček aktualizace a upgraduje svůj software.

# **Aktualizace softwaru prostřednictvím satelitního kanálu**

**Z** Dostupnost závisí na konkrétním modelu a oblasti.

### **Podpora** > **Aktualizace softwaru** > **Správa satelitních kanálů**

(Když je možnost **Anténa** nastavena na hodnotu **Satelit**) Slouží ke správě stahování softwaru prostřednictvím satelitního kanálu.

# **Ochrana televizoru před hackery a škodlivým kódem**

## **Systém** > **Chytré zabezpečení** Spustit

Když je televizor připojen k internetu, je zranitelný útoky hackerů nebo škodlivého kódu. Funkce **Chytré zabezpečení** chrání televizor a úložné médium připojené k televizoru před těmito hrozbami.

Přejděte do nabídky **Systém** > **Chytré zabezpečení** a nastavte možnost **Chytré zabezpečení** na hodnotu **Zapnuto**. Spustit

# **Kontrola televizoru a připojeného úložného média**

#### **Systém** > **Chytré zabezpečení** > **Ladění**

Přejděte do nabídky **Systém** > **Chytré zabezpečení** a vyberte možnost **Ladění**. Provede se kontrola přítomnosti škodlivého kódu v televizoru a připojených médiích. Pokud nebude zjištěn žádný škodlivý kód, zobrazí se okno se zprávou.

# Pokud bude zjištěn škodlivý kód...

Pokud bude zjištěn škodlivý kód, zobrazí se na obrazovce výsledky kontroly. V okně s výsledky se zobrazí veškerý nalezený škodlivý kód společně s možnostmi pro uložení kódu do karantény nebo jeho ignorování.

- 1. Vyberte všechen škodlivý kód, který chcete uložit do karantény nebo ignorovat.
- 22 Vyberte možnost **Blokovat** nebo **Povolit**. Tím se vybraný škodlivý kód přesune do seznamu **Seznam izolovaných** nebo **Seznam povolených**.
	- " V seznamu **Seznam izolovaných** se zobrazuje blokovaný škodlivý kód. Také můžete přesunout kódy z tohoto seznamu do seznamu Seznam povolených.
	- " V seznamu **Seznam povolených** se zobrazuje povolený škodlivý kód. Také můžete přesunout kódy z tohoto seznamu do seznamu Seznam izolovaných.

# **Automatická kontrola při zapnutí televizoru**

## **Systém** > **Chytré zabezpečení** > **Nastavení** > **Autom. kontrola**

Přejděte do nabídky **Systém** > **Chytré zabezpečení** > **Nastavení** a nastavte možnost **Autom. kontrola** na hodnotu **Zapnuto**. Tím se aktivuje automatická kontrola televizoru a připojeného úložného média při zapnutí televizoru.

# **Automatické přidání škodlivého kódu do seznamu blokovaných**

## **Systém** > **Chytré zabezpečení** > **Nastavení** > **Automaticky přesunout do seznamu izolovaných**

Přejděte do nabídky **Systém** > **Chytré zabezpečení** > **Nastavení** a nastavte možnost **Automaticky přesunout do seznamu izolovaných** na hodnotu **Zapnuto**. Škodlivý kód nalezený při kontrole se automaticky přidá do seznamu blokovaných.

# **Ostatní funkce**

# **Zapnutí Hlasový průvodce pro zrakově postižené**

**Dostupnost závisí na konkrétním modelu, oblasti a jazyce.** 

## **Systém** > **Usnadnění** > **Hlasový průvodce**

Hlasový průvodce poskytuje hlasovou informační navigaci, která zrakově postiženým umožňují pohodlnější používání televizoru. Při zapnutí této funkce televizor poskytuje hlasovou navigaci při přesunutí výběru, přepnutí kanálu, změně hlasitosti a různých dalších stavech televizoru.

Přejděte do nabídky **Systém** > **Usnadnění** > **Hlasový průvodce** a nastavte možnost **Hlasový průvodce** na hodnotu **Zapnuto**.

- **★ Stisknutím a přidržením tlačítka**  $\zeta$  **na ovladači Samsung Smart Control zapnete nebo vypnete <b>Hlasový průvodce.**
- " Voice Guide (Hlasová navigace) je poskytována pouze v jazyce nastaveném pod položkou **Jazyk menu**(**Systém** > **Jazyk menu**). Funkce Hlasový průvodce však nepodporuje některé jazyky, přestože jsou uvedeny na obrazovce **Hlasový průvodce**. V takovém případě zvolte jiný jazyk.
- " Pokud chcete změnit pohlaví mluvčího pro funkci Hlasový průvodce, přejděte do nabídky **Systém** > **Ovládání hlasem** > **Televizní hlas** a změňte hodnotu možnosti **Rod hlasu**.
- " Je-li funkce **Hlasový průvodce** nastavena na hodnotu Zapnuto, pohybový snímač ovladače Samsung Smart Control (gyroskopický snímač) nebude fungovat. Chcete-li pohybový snímač ovladače Samsung Smart Control používat, nastavte funkci **Hlasový průvodce** na hodnotu **Vypnuto**.

#### Funkce Hlasový průvodce poskytne informace pro následující funkce televizoru.

- " Některé vedlejší funkce nebo funkční nabídky nemusejí funkci Hlasový průvodce nabízet. V takovém případě vás televizor upozorní, že funkce Hlasový průvodce není poskytována.
- Přepínání kanálů
- Změna hlasitosti televizoru
- Okno O programu (**Informace**)
- **Seznam kanálů**
- **Zdroj**
- **Programy**
- **Moje programy**
- **Ovládání hlasem**
- Menu televizoru

# Změna hlasitosti, rychlosti, výšky a úrovně popisnosti funkce Voice Guide (Hlasová navigace)

Přejděte do nabídky**Systém** > **Usnadnění** a vyberte možnost **Hlasový průvodce**. Mění hlasitost, rychlost, výšku a úroveň popisnosti funkce **Hlasový průvodce**.

● **Hlasitost**

Změna úrovně hlasitosti funkce **Hlasový průvodce**.

- " Hlasitost funkce **Hlasový průvodce** se může lišit v závislosti na nastavení televizoru.
- **Rychlost**

Změna tempa funkce **Hlasový průvodce**.

● **Výška hlasu**

Nalaďte výšku hlasu Hlasového průvodce.

● **Úroveň popisu**

Nastavení popisnosti funkce **Hlasový průvodce** podle potřeb uživatele.

# **Povolení funkce Vysoký kontrast**

## **Systém** > **Usnadnění** > **Vysoký kontrast** Spustit

Přejděte do nabídky **Systém** > **Usnadnění** a nastavte možnost **Vysoký kontrast** na hodnotu **Zapnuto**. Tato možnost změní většinu obrazovek se servisními zprávami na bílý text na černém pozadí nebo změní průhledné nabídky televizoru na neprůhledné, aby je bylo možné snáze přečíst.

Stisknutím a přidržením tlačítka t<sub>4</sub> na ovladači Samsung Smart Control zapnete nebo vypnete Vysoký kontrast.

# **Nastavení možnosti Průhlednost menu**

## **Systém** > **Usnadnění** > **Průhlednost menu** Spustit

Přejděte do nabídky **Systém** > **Usnadnění** a nastavte úroveň průhlednosti. Upravte nastavení průhlednosti nabídek.

" Je-li možnost **Vysoký kontrast** (**Systém** > **Usnadnění** > **Vysoký kontrast**) nastavena na hodnotu **Zapnuto**, je zobrazení nabídky automaticky nastaveno na neprůhledné a nastavení možnosti **Průhlednost menu** nelze měnit.

# **Rozšíření oblasti výběru služby Smart Hub**

## **Systém** > **Usnadnění** > **Zvětšit** Spustit

Přejděte do nabídky **Systém** > **Usnadnění** a nastavte možnost **Zvětšit** na hodnotu **Zapnuto**. Tím se přiblíží vybraná položka při používání služby Smart Hub.

Stisknutím a přidržením tlačítka  $\zeta_4$  na ovladači Samsung Smart Control zapnete nebo vypnete Zvětšit.

# **Změna možnosti Jazyk menu**

## **Systém** > **Jazyk menu** Spustit

Vyberte možnost **Systém** > **Jazyk menu** a zvolte jazyk ze seznamu. Možnost slouží ke změně jazyka nabídek.

# **Kontrola Upozorňování**

## **Systém** > **Upozorňování** Spustit

Vyberte možnost **Upozorňování** z nabídky **Systém** a zobrazte seznam zpráv o událostech, který televizor generuje. Na obrazovce se zobrazí **Upozorňování** v případě, že nastanou události, jako je například vydání aktualizace aplikace nebo přihlášení či odhlášení k účtu Účet Samsung.

- " Chcete-li odstranit všechna upozornění, vyberte možnost **Odstranit vše**.
- " Výběrem možnosti **Oznámení služby** zkontrolujete upozornění služby SMART TV ve webovém prohlížeči.

# **Nastavení funkce Heslo**

## **Systém** > **Změna kódu PIN** Spustit

Nastavte kód PIN pro uzamknutí kanálů, resetování televizoru a změnu nastavení.

- 11 Vyberte možnost **Systém** > **Změna kódu PIN**. Zobrazí se okno pro zadání kódu PIN.
- 22 Zadejte kód PIN. Výchozí kód PIN je 0000. (pro Francii a Itálii: "1-1-1-1")
- 33 Zadejte nový kód PIN a potom ho zadejte ještě jednou pro potvrzení. Změna kódu PIN je dokončena.
	- " Pokud kód PIN zapomenete, můžete ho resetovat pomocí ovladače Samsung Smart Control. Když je televizor zapnutý, stisknutím následujících tlačítek na dálkovém ovladači resetujte PIN na hodnotu 0000:  $\zeta \to +\to$  **RETURN** → → **RETURN** →  $+$  → **RETURN**.  $+$  je tlačítko Zesílit. — je tlačítko Zeslabit. Tlačítko t∕ se nachází na levé straně dálkového ovladače.

# **Zámek dle hod. prog.**

## **Vysílání** > **Zámek dle hod. prog.** Spustit

**Dostupnost závisí na konkrétním modelu a oblasti.** 

Funkce **Zámek dle hod. prog.** blokuje programy, které mají vyšší než požadované hodnocení. Přispívá to ke kontrole programů sledovaných na televizoru dětmi. Funkce nefunguje u programů pocházejících z externích zdrojů, například z přehrávačů DVD nebo souborů ze zařízení USB.

Tento kód PIN je vyžadován pro sledování blokovaného programu.

Funkce **Zámek dle hod. prog.** není k dispozici v režimu HDMI nebo Komponentní.

# **Povolení funkce Režim hry**

## **Systém** > **Obecné** > **Režim hry** Spustit

Režim hry optimalizuje nastavení televizoru pro hraní počítačových her na herních konzolách, jako jsou zařízení PlayStation™ nebo Xbox™.

### **Požadavky:**

- Režim hry nelze používat pro běžné sledování televize.
- Před přepnutím na Režim hry připojte herní konzolu. V opačném případě hrozí horší kvalita obrazu.
- Obraz se může mírně třást.
- Při zapnutí herního režimu se nastaví **Režim obrazu** na možnost **Standardní** a **Zvukový režim** na **Film**.
- Pokud budete chtít používat jiné externí zařízení, nejprve odpojte herní konzoli vypněte režim hry.

# **Užijte si bohaté barvy a špičkovou kvalitu obrazu (BD Wise)**

**Dostupnost závisí na konkrétním modelu a oblasti.** 

## **Systém** > **Obecné** > **BD Wise** Spustit

Pokud připojíte přehrávač DVD nebo Blu-ray nebo systém domácího kina Samsung s podporou technologie **BD Wise**, umožní vám to vychutnat si nejbohatší možné barvy a nejvyšší kvalitu obrazu. Při zapnutí funkce **BD Wise** se automaticky optimalizuje rozlišení televizoru.

Tato funkce je k dispozici pouze při připojení externího zařízení kabelem HDMI.

# **Zapnutí nebo vypnutí funkce Tóny tlačítek**

# **Systém** > **Obecné** > **Tóny tlačítek** Spustit

Funkce Tóny tlačítek přehrává zvuky při procházení nabídek a výběru položek nabídek.

# **Zamknutí a odemknutí tlačítek na panelu**

## **Systém** > **Obecné** > **Zámek panelu** Spustit

Slouží k zamknutí a odemknutí tlačítek na předním panelu televizoru.

# **Zobrazení nebo skrytí loga Samsung při spuštění**

## **Systém** > **Obecné** > **Logo při zapn.** Spustit

Slouží k povolení nebo zakázání zobrazení loga Samsung při spuštění televizoru.

# **Registrace jako certifikované zařízení DivX (pro sledování placených filmů DivX)**

## **Systém** > **DivX® Video On Demand** Spustit

Sledování filmů DivX s ochranou DivX® DRM na televizoru vyžaduje registraci televizoru jako certifikovaného zařízení DivX.

- " DRM (Digital Rights Management, Správa digitálních práv) je digitální technologie zabezpečení, která slouží k ochraně autorských práv.
- Soukromě vytvořený a bezplatný obsah DivX můžete sledovat bez registrace televizoru.
- $\ell$  Před zaregistrováním televizoru jako certifikovaného zařízení DivX se nejprve na webu DivX (http://www.divx.com) přihlaste ke svému uživatelskému účtu. Pokud nemáte účet, vytvořte si ho.
- 11 Vyberte možnost **Systém** > **DivX® Video On Demand**. Zobrazí se okno s registračním kódem.
- 22 Otevřete si v počítači web DivX a klepněte na možnost [Register Your Device] (Registrace zařízení) v části [Support] (Podpora) v horní nabídce.
- 33 Do pole [Enter your registration code] (Zadejte svůj registrační kód) zadejte registrační kód zobrazený na obrazovce televizoru.
- 4. Do pole [Name your device (Pojmenování zařízení)] zadejte název televizoru a klepněte na tlačítko [NEXT (Další)].
- 55 Klepněte na možnost [DOWNLOAD] (Stažení) a uložte soubor [název\_zařízení.divx].
- $6<sub>c</sub>$  Přeneste soubor [název\_zařízení.divx] z počítače do zařízení USB a připojte zařízení USB k televizoru.
- 77 Přehráním souboru [název\_zařízení.divx] na televizoru si registrujete televizor jako certifikované zařízení DivX.

# **Obnovení televizoru na nastavení z výroby**

### **Podpora** > **Autom. diagn.** > **Obnovit** Spustit

Tato možnost obnoví všechna nastavení televizoru (kromě připojení k internetu) na výchozí nastavení z výroby.

- 11 Vyberte možnost **Podpora** > **Autom. diagn.** > **Obnovit**. Zobrazí se okno pro zadání bezpečnostního kódu PIN.
- 22 Zadejte bezpečnostní kód PIN a vyberte možnost **Ano**. Všechna nastavení jsou poté obnovena. Televizor se automaticky vypne a znovu zapne a zobrazí obrazovku **Nastavení**.
	- **Z** Další informace o obrazovce Setup (Nastavení) najdete v uživatelské příručce televizoru.

# **Přepnutí televizoru do prezentačního režimu (určeno pro prodejny)**

### **Podpora** > **Režim použití** Spustit

Vyberte možnost **Podpora** > **Režim použití** > **Prodejna**. Televizor se přepne do prezentačního režimu pro použití v prodejnách.

- " Pro všechna ostatní použití vyberte možnost **Domácnost**.
- " Funkce **Prodejna** by se měla používat jen v prodejnách. V režimu **Prodejna** jsou některé funkce televizoru zakázány a jeho nastavení se po určité době automaticky obnoví.

# **Datová služba**

Tato funkce je dostupná pouze v Itálii.

Umožňuje uživateli využívat informace (texty, obrázky, grafika, dokumenty, software atd.) přenášené ve vysílání.

# **Automatické spuštění datové služby**

#### **Systém** > **Aut. spušť. dat. sl.**

Slouží k nastavení, zda má nebo nemá být datová služba spuštěna automaticky. **Aut. spušť. dat. sl.** automaticky spustí datovou službu bez zásahu uživatele.

" Pokud je spuštěná jakákoli jiná sekundární funkce, funkce **Aut. spušť. dat. sl.** nemusí fungovat.

# **Použití datové služby**

## Pokud právě sledovaný kanál obsahuje datovou službu, můžete využít celou řadu datových služeb výběrem možnosti A.

- **Z** Poskytované informace datové služby se mohou v závislosti na vysílající společnosti lišit.
- V závislosti na zařízení nemusí být při používání některých datových služeb možné přepínat kanály pomocí číselných tlačítek.
- 1. Vyberte možnost  $\Delta$  a poté nastavte požadovanou službu.
	- " Je-li možnost **Aut. spušť. dat. sl.** nastavena na hodnotu **Zapnuto**, datová služba se automaticky spustí (zobrazí se panel načítání). V takovém případě nebude funkce A fungovat.
- 2. Výběrem možnosti A zobrazte obrazovku datové služby.
- 33 Přesuňte se na požadovanou položku na obrazovce datové služby a vyberte možnost **OK**. Vybraná služba se spustí.
- 44 Výběrem možnosti **EXIT** datovou službu ukončíte.

# **Funkce HbbTV**

## V závislosti na oblasti nemusí být tato funkce dostupná.

Prostřednictvím funkce HbbTV můžete přistupovat ke službám poskytovatelů zábavy, online poskytovatelů a výrobců spotřební elektroniky.

- " V některých zemích může funkce HbbTV zastupovat datovou službu.
- Tato služba nemusí být v některých zemích podporována.
- $\triangle$  Některá vysílání nemusí podporovat službu HbbTV.

Funkce HbbTV je ve výchozím nastavení vypnuta. Chcete-li používat funkci HbbTV, přejděte na možnost **Systém** > **Datová služba** a nastavte ji na hodnotu **Zapnout**. (v závislosti na zemi)

- Funkce HbbTV není k dispozici, pokud je spuštěna funkce Timeshift nebo pokud se přehrává nahraný videozáznam.
- U aplikací funkce HbbTV může dojít k dočasným výpadkům v závislosti na podmínkách vysílací stanice a poskytovatele aplikace.
- Aplikace funkce HbbTV je možné používat pouze tehdy, když je televizor připojen k externí síti. U aplikací může docházet k výpadkům fungování v závislosti na stavu sítě.
- Pokud je aktuální kanál kompatibilní jak s režimem pro zadávání textu funkce HbbTV, tak bez funkce HbbTV, aktivujte teletext dvojím stisknutím tlačítka TTX.

### **Používání funkce HbbTV:**

- Když obrazovka signalizuje (symbolem A apod.), že je dostupná funkce HbbTV:
- Jedním stisknutím tlačítka TTX na dálkovém ovladači přepnete do režimu zadávání textu funkce HbbTV.
- Dvojím stisknutím tlačítka TTX na dálkovém ovladači vstoupíte do režimu zadávání textu bez funkce HbbTV.
# **Připojení ke slotu televizní karty**

## **Chcete-li připojit kartu CI, postupujte takto:**

### Používání karty "CI nebo CI+"

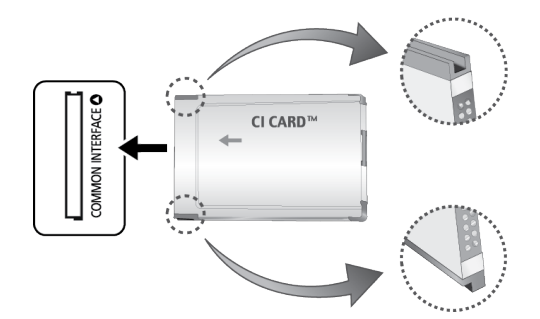

#### Chcete-li sledovat placené kanály, musí být vložena karta "CI nebo CI+".

- Po vypnutí televizoru můžete připojit nebo odpojit kartu CI.
- Pokud nevložíte kartu "CI nebo CI+", zobrazí některé kanály zprávu "Zakódovaný signál".
- · Přibližně za 2 až 3 minuty se zobrazí přiřazovací údaje obsahující telefonní číslo, ID karty "CI nebo CI+", ID hostitele a další informace. Pokud se objeví chybová zpráva, obrať te se na svého poskytovatele služeb.
- Po dokončení konfigurace informací o kanálech se zobrazí zpráva "Updating Completed" ("Aktualizace dokončena"), což znamená, že seznam kanálů je aktualizován.

#### **Požadavky:**

- Kartu "CI nebo CI+" získáte od místního poskytovatele kabelových služeb.
- Kartu "CI nebo CI+" opatrně vytáhněte rukama, protože v případě pádu by mohlo dojít k jejímu poškození.
- Kartu "CI nebo CI+" vložte ve směru na ní vyznačeném.
- Umístění slotu rozhraní **COMMON INTERFACE** se může lišit podle modelu.
- Karta "CI nebo CI+" není v některých zemích a oblastech podporována. Informace vám poskytne autorizovaný prodejce.
- V případě jakýchkoli potíží kontaktujte poskytovatele služby.
- · Vložte kartu "CI nebo CI+", která podporuje aktuální nastavení antény. Obraz na obrazovce bude zkreslený nebo se nebude zobrazovat vůbec.

## **Chcete-li připojit adaptér karet CI, postupujte podle následujících kroků:**

- Adaptér doporučujeme připojit ještě před instalací sady pro upevnění na zeď nebo před vložením karty "CI nebo CI+".
- **Z** Po vypnutí televizoru můžete připojit nebo odpojit adaptér na karty CI.

#### <Zadní strana televizoru>

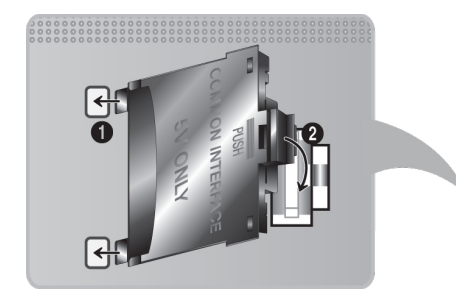

- 1. Vložte adaptér karet CI do dvou otvorů ve výrobku 1.
	- " Vyhledejte dva otvory na zadní straně televizoru. Dva otvory se nacházejí vedle konektoru **COMMON INTERFACE**.
- 22 Adaptér karet CI CARD zapojte do konektoru **COMMON INTERFACE** na výrobku 2.
- 3. Vložte kartu "CI nebo CI+".
- [ **Před montáží televizoru na zeď doporučujeme vložit kartu CI. Po montáži by její vložení mohlo být obtížné. Kartu vložte po připojení modulu karet CI k televizoru. Připojení modulu by mohlo být obtížné, pokud kartu vložíte před jeho upevněním.**

### Používání karty "CI nebo CI+"

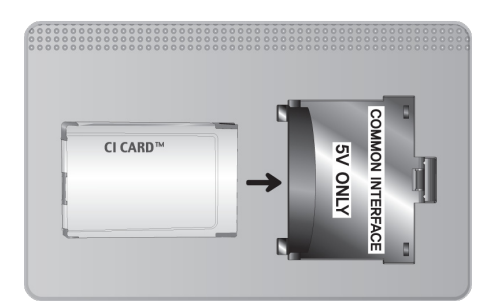

Chcete-li sledovat placené kanály, musí být vložena karta "CI nebo CI+".

- Pokud nevložíte kartu "CI nebo CI+", zobrazí některé kanály zprávu "Zakódovaný signál".
- Přibližně za 2 až 3 minuty se zobrazí přiřazovací údaje obsahující telefonní číslo, ID karty "CI nebo CI+", ID hostitele a další informace. Pokud se objeví chybová zpráva, obraťte se na svého poskytovatele služeb.
- Po dokončení konfigurace informací o kanálech se zobrazí zpráva "Updating Completed" ("Aktualizace dokončena"), což znamená, že seznam kanálů je aktualizován.

#### **Požadavky:**

- Kartu "CI nebo CI+" získáte od místního poskytovatele kabelových služeb.
- Kartu "CI nebo CI+" opatrně vytáhněte rukama, protože v případě pádu by mohlo dojít k jejímu poškození.
- Kartu "CI nebo CI+" vložte ve směru na ní vyznačeném.
- Umístění slotu rozhraní **COMMON INTERFACE** se může lišit podle modelu.

## **Funkce teletextu**

#### **Dostupnost závisí na konkrétním modelu a oblasti.**

Na stránce rejstříku teletextu jsou uvedeny informace, jak službu používat. Aby se informace teletextu zobrazovaly správně, musí být příjem kanálu stabilní. V opačném případě mohou některé informace chybět nebo se nemusí zobrazovat některé stránky.

Stránky teletextu můžete změnit výběrem čísel pomocí dálkového ovladače.

/ **Teletext zapnutý** / **teletext i obraz** / **vypnutý**: Aktivuje režim teletextu pro aktuální kanál. Pokud tlačítko stisknete dvakrát, bude se teletext překrývat s právě vysílaným obrazem. Dalším stisknutím tlačítka teletext ukončíte.

8 **Store (Uložení)**: Uloží stránky teletextu.

4 **Size (Velikost)**: Zobrazí teletext v dvojnásobné velikosti v horní polovině obrazovky. Opětovným stisknutím text přesunete do dolní poloviny obrazovky. Pro normální zobrazení stiskněte znovu.

9 **Hold (Podržení)**: Podrží zobrazení na aktuální stránce pro případ, že by automaticky následovalo několik vedlejších stránek. Tuto funkci zrušíte opětovným stisknutím tlačítka.

**Barevná tlačítka** (**červené**, **zelené**, **žluté**, **modré**): Pokud vysílající společnost používá systém FASTEXT, jsou jednotlivá témata na stránce teletextu barevně odlišena a lze je vybrat stisknutím barevných tlačítek. Stiskněte barvu odpovídající vaší volbě tématu. Zobrazí se nová barevně odlišená stránka. Stejným způsobem lze vybírat položky. Chcete-li zobrazit předchozí nebo další stránku, stiskněte odpovídající barevné tlačítko.

0 **Mode (Režim)**: Výběr režimu Teletextu (LIST / FLOF). Při stisknutí v režimu LIST přepne režim do režimu uložení seznamu. V režimu uložení seznamu můžete uložit stránku Teletextu do seznamu pomocí tlačítka  $\equiv$  (uložení).

1 **Sub-page (Podstránka)**: Zobrazí dostupnou podstránku.

2 **Page up (Další stránka)**: Zobrazí další stránku teletextu.

3 **Page down (Předchozí stránka)**: Zobrazí předchozí stránku teletextu.

6 **Index (Rejstřík)**: Zobrazí stránku rejstříku (obsahu) kdykoli v průběhu sledování teletextu.

5 **Reveal (Zobrazit)**: Zobrazení skrytého textu (například odpovědí na kvízy). Opětovným stisknutím přepnete do normálního zobrazení obrazovky.

7 **Cancel (Zrušení)**: Zmenší zobrazení teletextu tak, aby se překrývalo s aktuálním vysíláním.

### Typická stránka teletextu

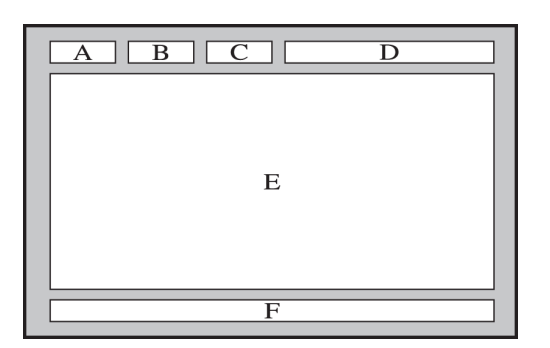

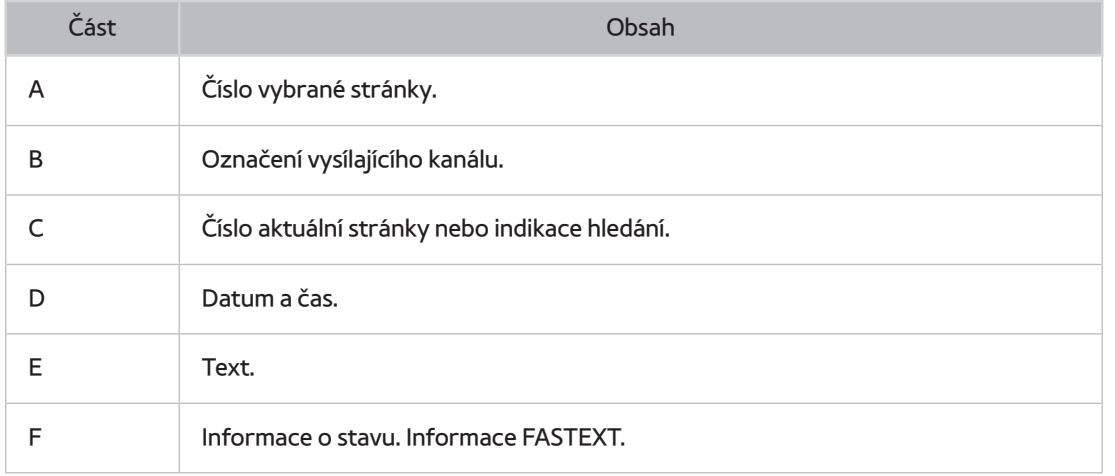

# **Využívání služeb Podpora**

Televizor má několik zabudovaných systémů navržených pro podporu uživatele a systému televizoru.

### **Podpora prostřednictvím funkce Vzdálená správa**

#### **Podpora** > **Vzdálená správa** Spustit

Pokud potřebujete pomoci s televizorem, můžete použít tuto funkci, která umožňuje společnosti Samsung Electronics diagnostikovat televizor na dálku. Před použitím této funkce je nutné přečíst a odsouhlasit smluvní podmínky služby. Technik společnosti Samsung Electronics pak provede diagnostiku, opravu a aktualizaci televizoru na dálku.

Tato možnost vyžaduje připojení k internetu.

### Jak služba vzdálené podpory funguje?

Služba Samsung Remote Support poskytuje individuální vzdálenou podporu od technika společnosti Samsung.

- **Diagnostika** televizoru
- **Úprava nastavení televizoru** pro vás
- **Obnovení na nastavení od výrobce**
- Instalace doporučených **firmware updates (aktualizací firmwaru)**

### Jak to funguje?

Vzdálený servisní zásah technika společnosti Samsung na vašem televizoru je snadno dostupný.

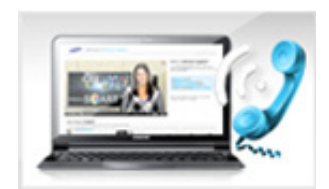

Zavolejte do střediska společnosti Samsung a požádejte o vzdálenou podporu.

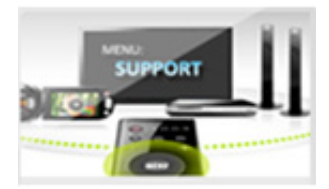

Otevřete nabídku televizoru a přejděte do části Podpora.

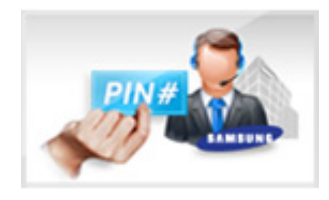

Vyberte možnost Vzdálená správa a přečtěte si a odsouhlaste smluvní podmínky služby. Když se zobrazí obrazovka kódu PIN, sdělte kód PIN našemu pracovníkovi.

Pracovník se připojí k televizoru.

## **Vyhledání potřebných servisních informací**

#### **Podpora** > **Kont. Samsung** Spustit

Tato funkce umožňuje zobrazení adresy webu a kontaktního čísla podpory, čísla modelu televizoru, verze softwaru televizoru, údajů služby Smart Hub a dalších informací potřebných pro využívání služeb podpory.

Stisknutím tlačítka  $\overline{A}$  zobrazíte licenci Open Source.

## **Problémy s obrazovkou**

### **Testování obrazu**

#### **Podpora** > **Autom. diagn.** > **Test obrazu** Spustit

Předtím, než si projdete následující seznam problémů a řešení, proveďte Picture Test (Test obrazu), který pomůže určit, zda je problém způsoben televizorem. Funkce Picture Test (Test obrazu) zobrazí obrázek ve vysokém rozlišení, který umožní rozpoznat problémy či vady. Pokud se testovací obrázek nezobrazí nebo je viditelný šum nebo zkreslení, může jít o problém s televizorem. Požádejte o pomoc telefonní centrum společnosti Samsung. Pokud se testovací obrázek zobrazí správně, může být problém na straně externího zařízení. Zkontrolujte zapojení. Pokud problém přetrvává, zkontrolujte sílu signálu nebo vyhledejte informace v uživatelské příručce k externímu zařízení.

- Pokud se testovací obrázek nezobrazí nebo je viditelný šum nebo zkreslení, může jít o problém s televizorem. Požádejte o pomoc telefonní centrum společnosti Samsung.
- " Pokud se testovací obrázek zobrazí správně, může být problém na straně externího zařízení. Zkontrolujte zapojení. Pokud problém přetrvává, zkontrolujte sílu signálu nebo vyhledejte informace v uživatelské příručce k externímu zařízení.

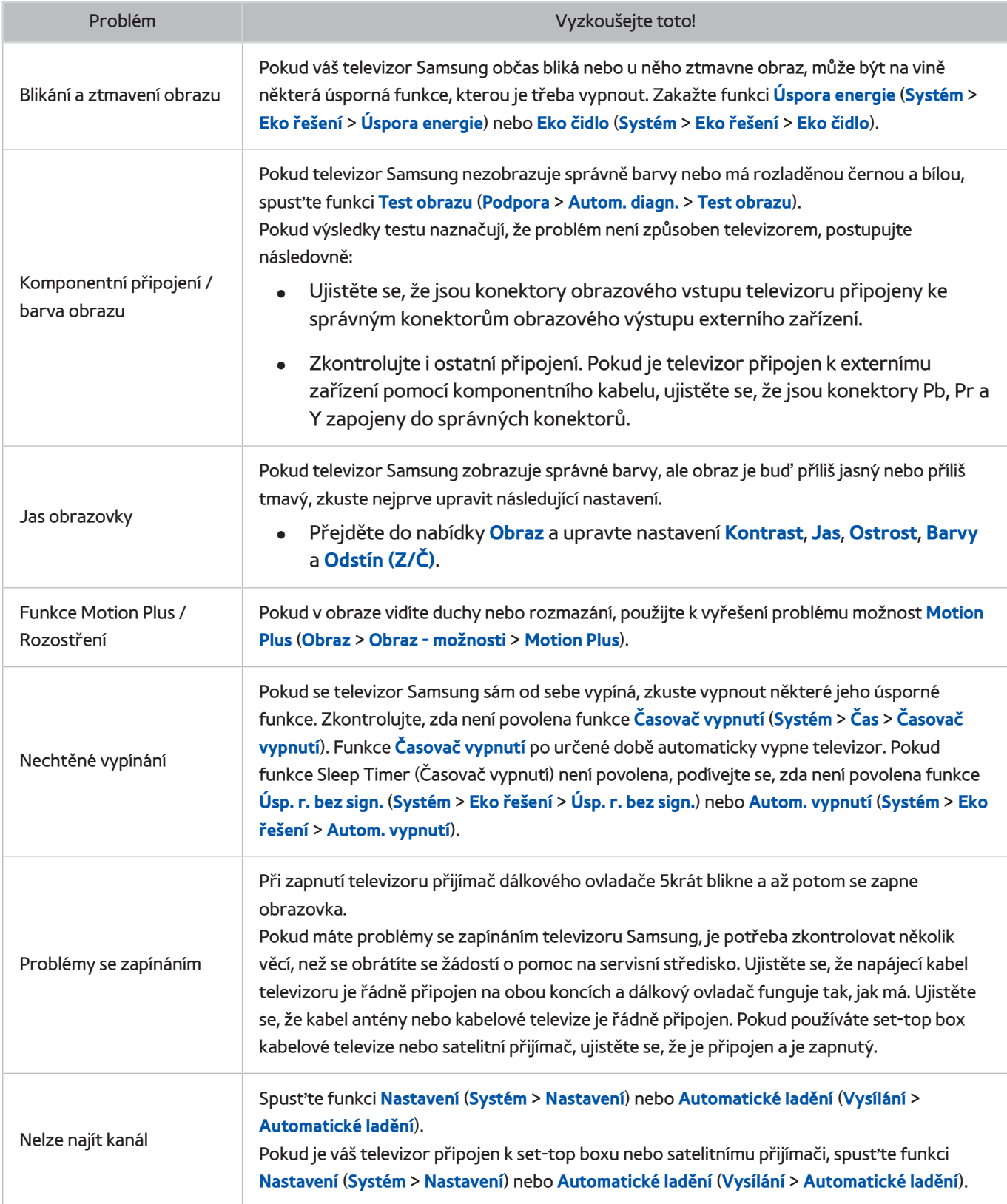

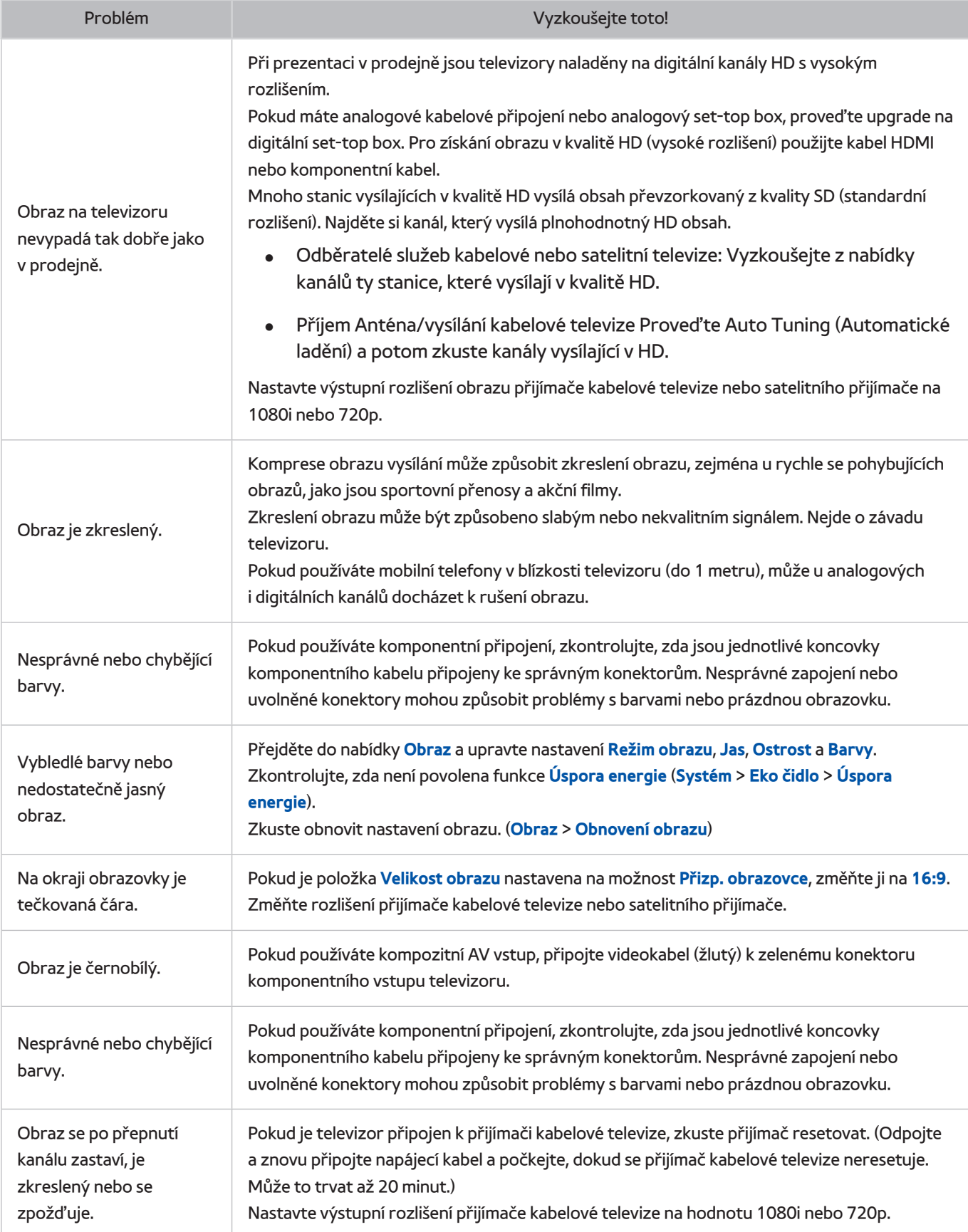

## **Problémy se zvukem**

### **Testování zvuku**

#### **Podpora** > **Autom. diagn.** > **Test zvuku** Spustit

Předtím, než si projdete následující seznam problémů a řešení, ujistěte se, že je možnost **Volba reproduktoru** nastavena na hodnotu **TV reproduktor**. Poté si zkuste znovu poslechnout reproduktory. Pokud televizor stále nepřehrává zvuk, proveďte Test zvuku. Funkce **Test zvuku** umožňuje detekovat potíže se zvukem za pomoci vestavěné melodie. Pokud televizor během testu **Test zvuku** nepřehrává zvuk nebo je zvuk zkreslený, může se jednat o problém s televizorem. Požádejte o pomoc telefonní centrum společnosti Samsung. Pokud televizor přehraje zkušební melodii bez zkreslení, může se jednat o problém s externím zařízením. Zkontrolujte zapojení. Pokud problém přetrvává, vyhledejte informace v uživatelské příručce k externímu zařízení.

- " Pokud neslyšíte melodii nebo se vyskytuje problém, ujistěte se, že je možnost **Zvuk** > **Nastavení reproduktorů** > **Zvukový výstup TV** nastavena na hodnotu **TV reproduktor** a zkuste to znovu. Pokud potíže přetrvávají, může jít o problém s televizorem. Požádejte o pomoc telefonní centrum společnosti Samsung.
- Pokud se melodie přehrává, pravděpodobně jde o problém s externím zařízením. Zkontrolujte zapojení. Pokud problém přetrvává, vyhledejte informace v uživatelské příručce k externímu zařízení.

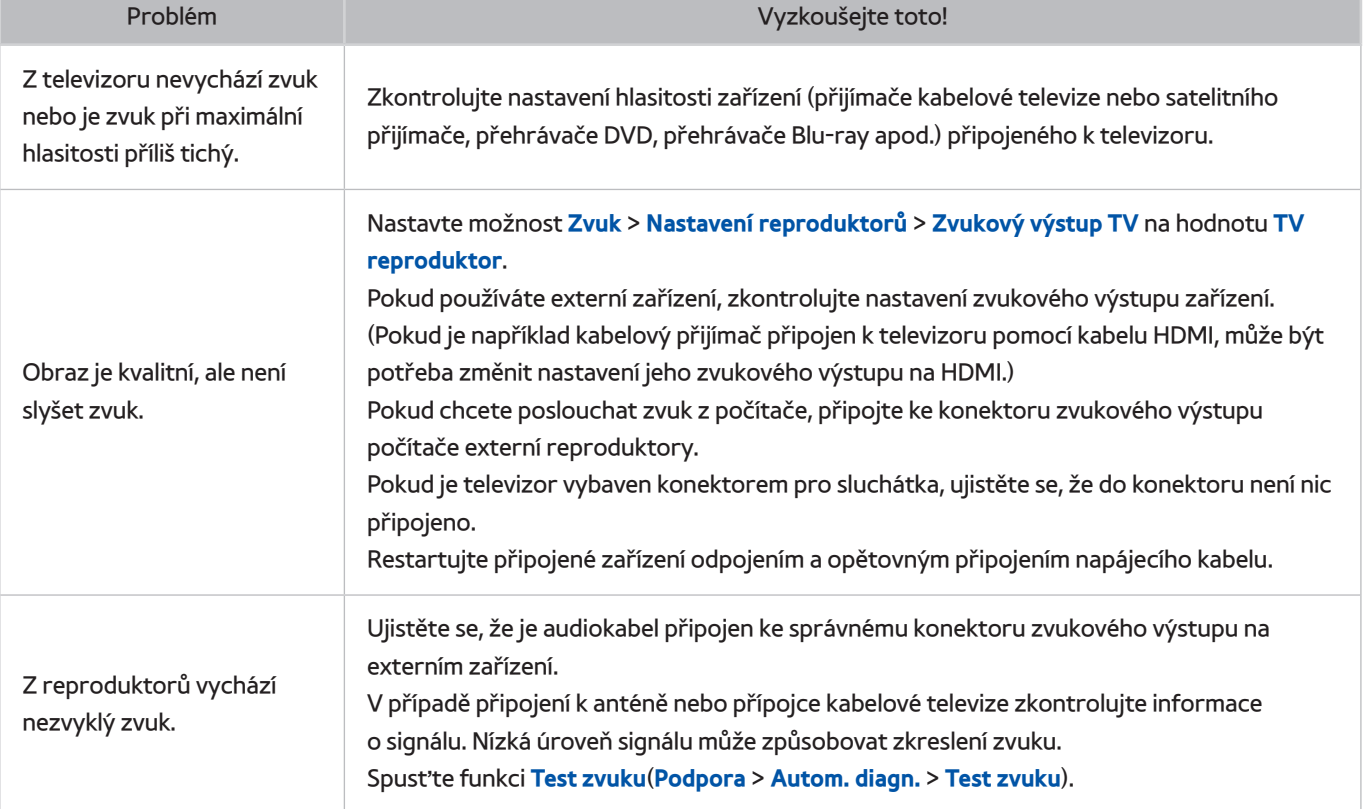

## **Problémy s 3D obrazem**

### **Testování kvality 3D obrazu**

**Dostupnost závisí na konkrétním modelu a oblasti.** 

#### **Podpora** > **Autom. diagn.** > **Test 3D obrazu**

" Pokud nemáte spárované 3D brýle s televizorem, nejprve je spárujte. Pro otestování kvality 3D obrazu je potřeba, aby 3D brýle a televizor byly spárovány.

Nasaďte si 3D brýle, přejděte do nabídky **Podpora** > **Autom. diagn.** a vyberte možnost **Test 3D obrazu**. Funkce 3D Picture Test (Test 3D obrazu) zobrazí obrázek ve vysokém rozlišení, který umožní rozpoznat problémy či vady 3D obrazu. Pokud tento test nenajde problém, může se jednat o problém s externím zařízením nebo se sílou signálu.

- Pokud se testovací obrázek nezobrazí nebo je viditelný šum nebo zkreslení, může jít o problém s televizorem. Požádejte o pomoc telefonní centrum společnosti Samsung.
- Pokud se testovací obrázek zobrazí správně, může být problém na straně externího zařízení. Zkontrolujte zapojení. Pokud problém přetrvává, zkontrolujte sílu signálu nebo vyhledejte informace v uživatelské příručce k externímu zařízení.

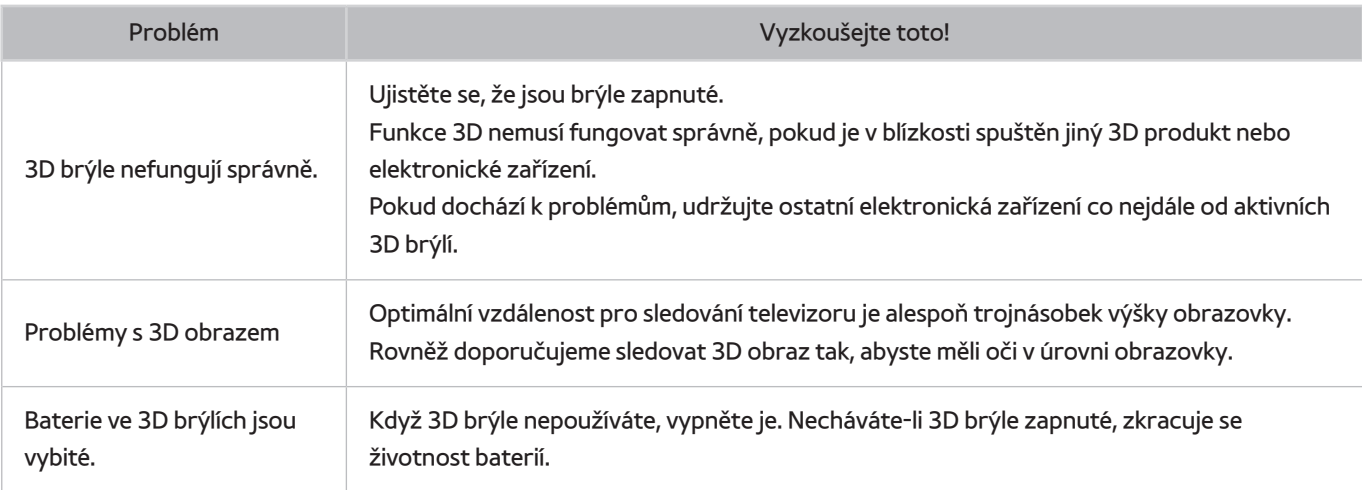

# **Problémy s vysíláním**

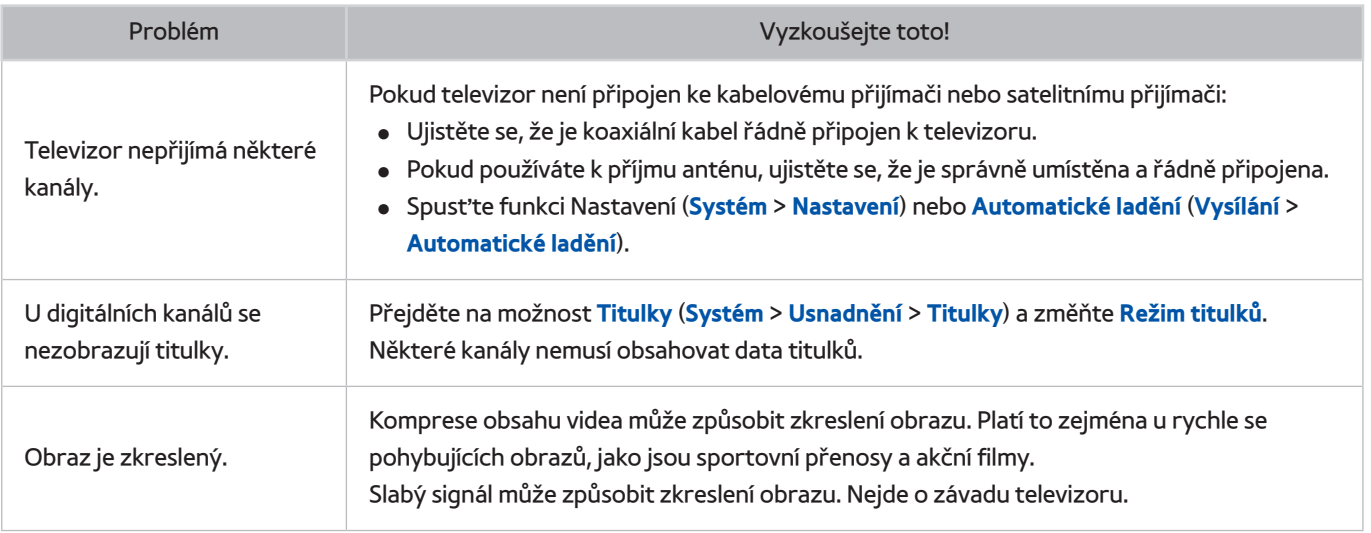

# **Problémy s připojením počítače**

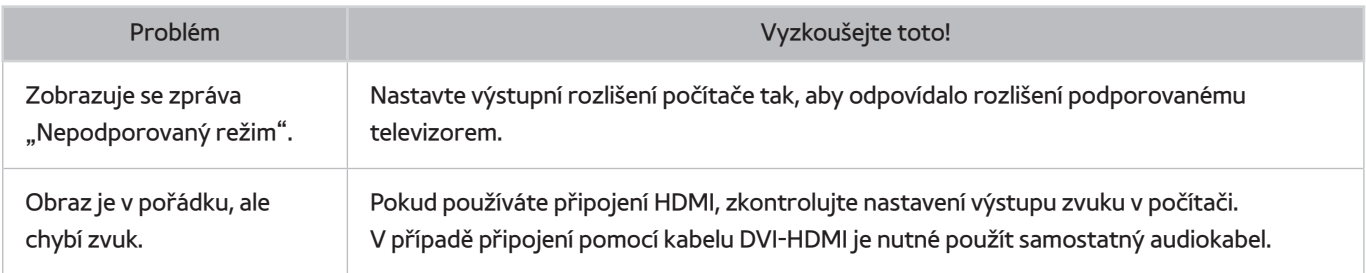

# **Problémy s připojením k internetu**

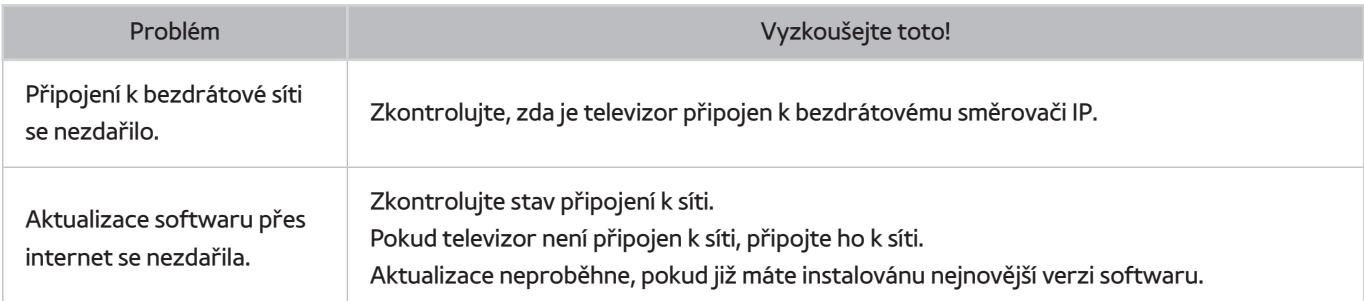

# **Datová služba**

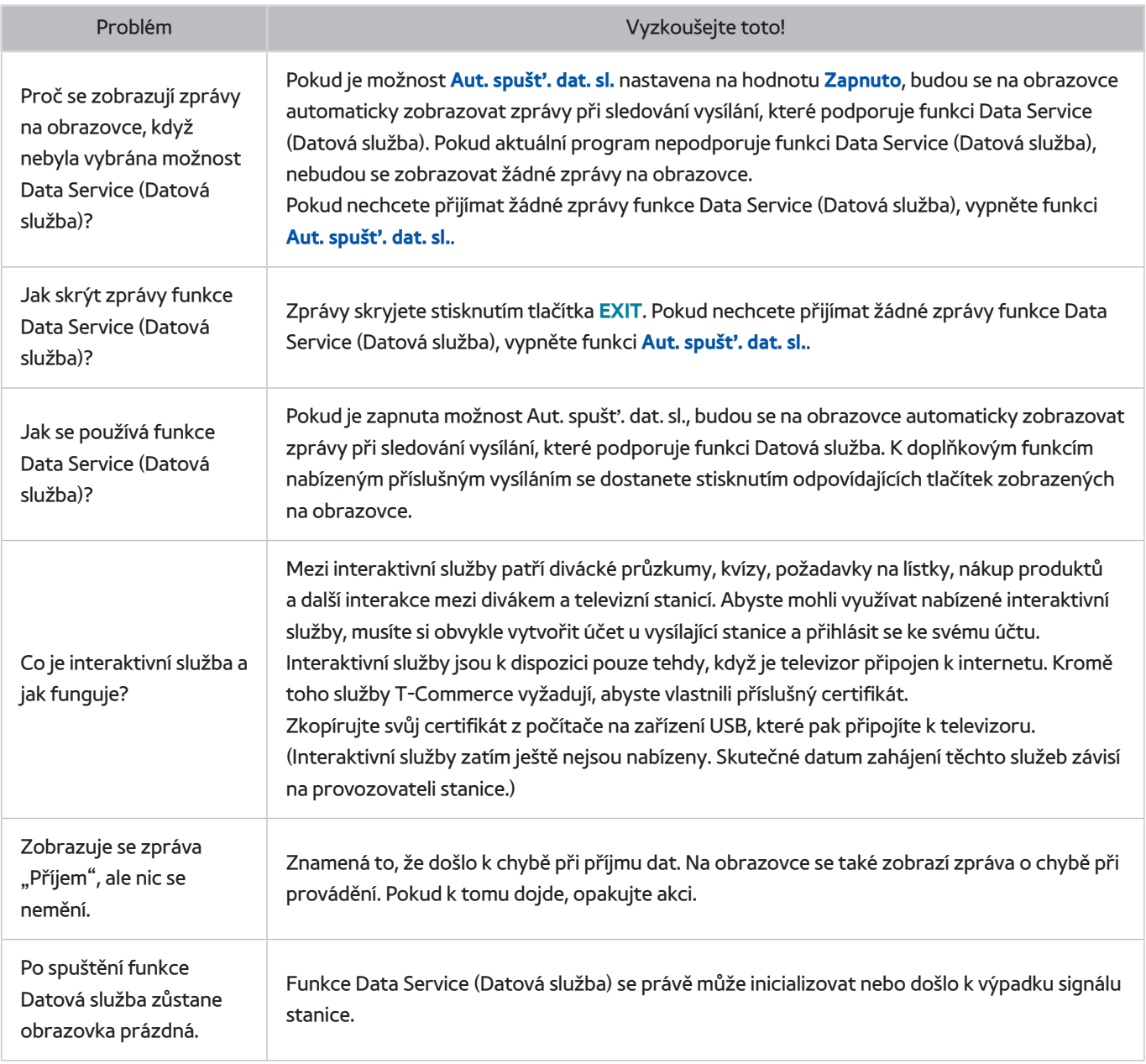

# **Problémy s funkcí Plán nahrávání/Timeshift**

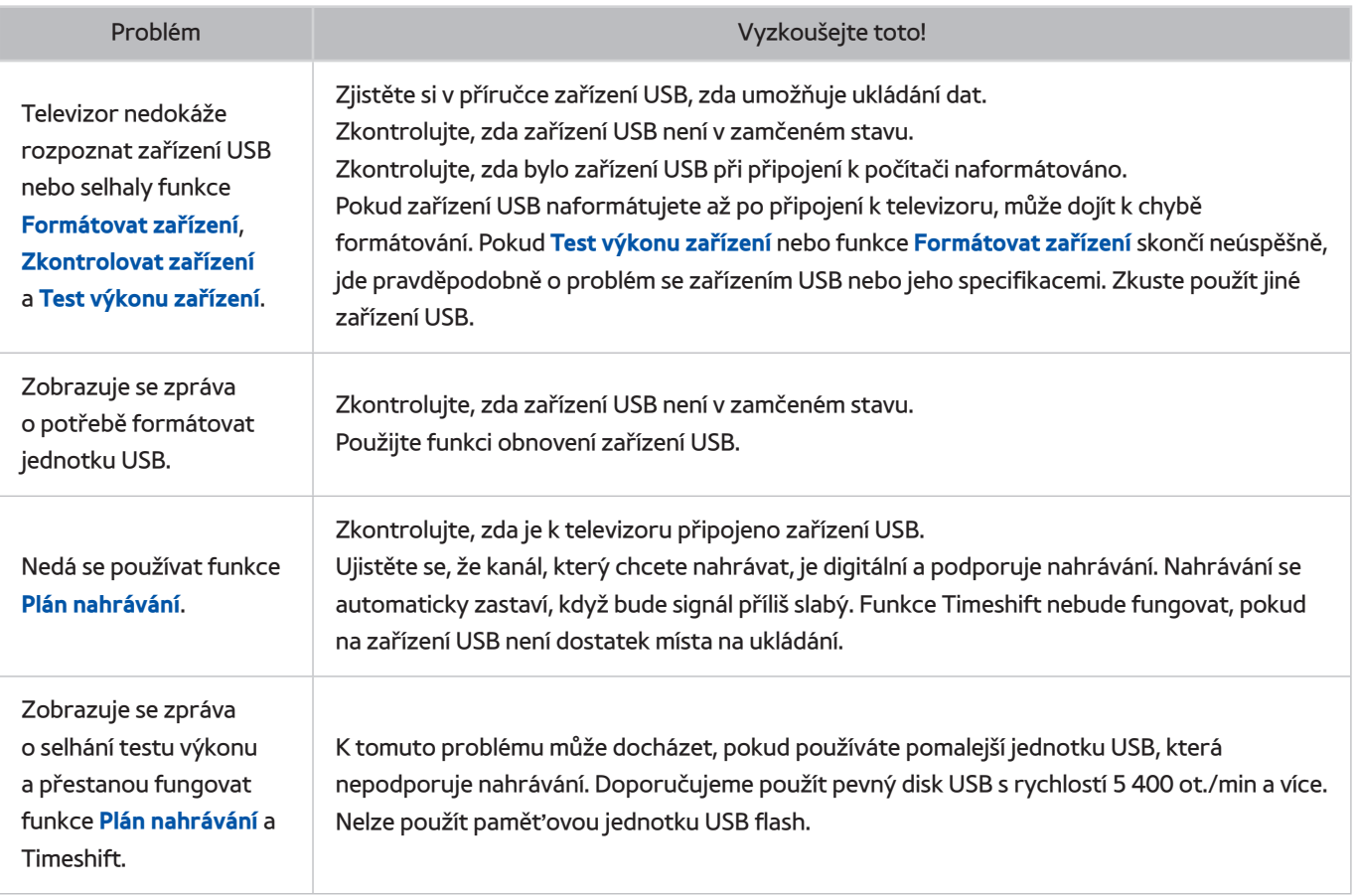

# **Problémy s funkcí Anynet+ (HDMI-CEC)**

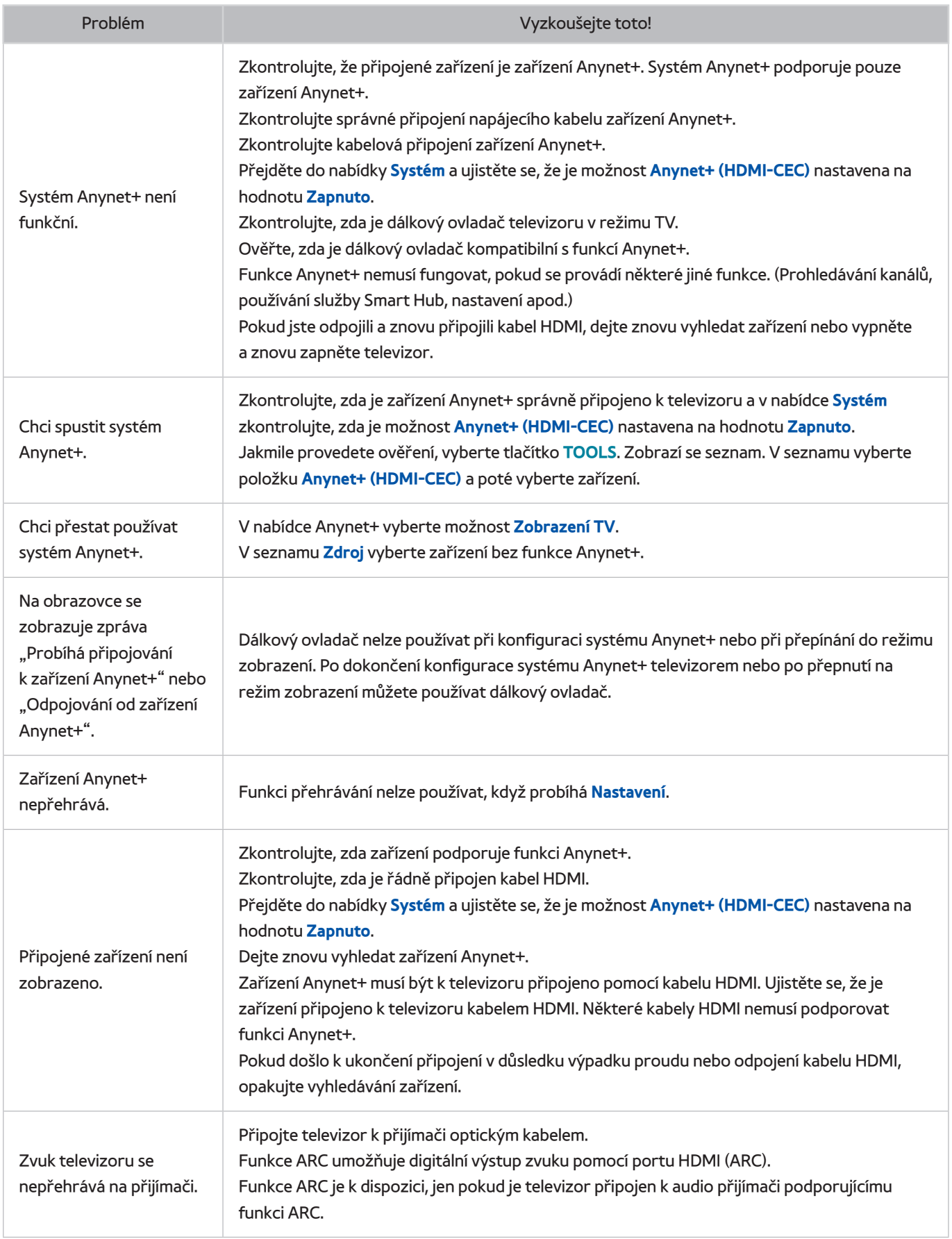

# **Problémy se spouštěním aplikací**

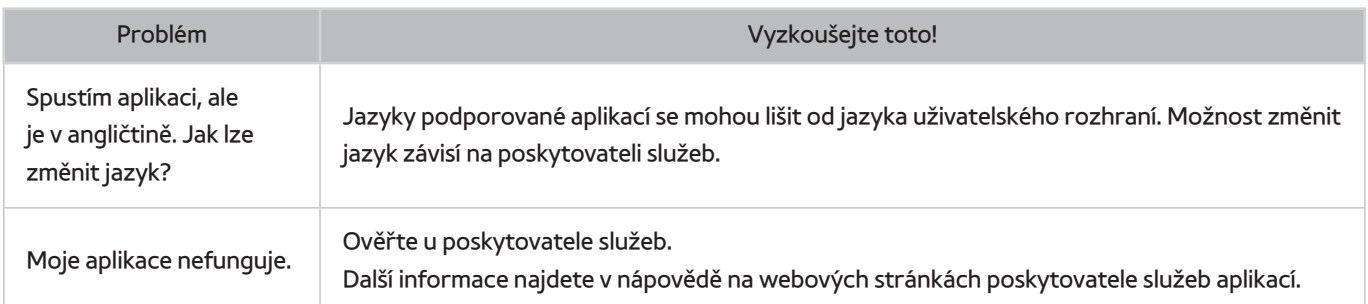

# **Problémy s přehráváním souborů**

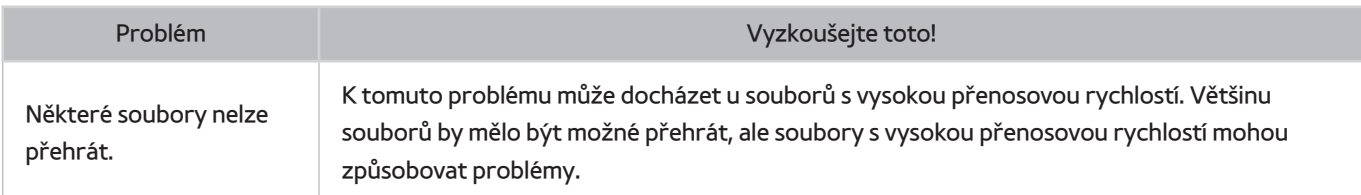

## **Jak resetovat televizor**

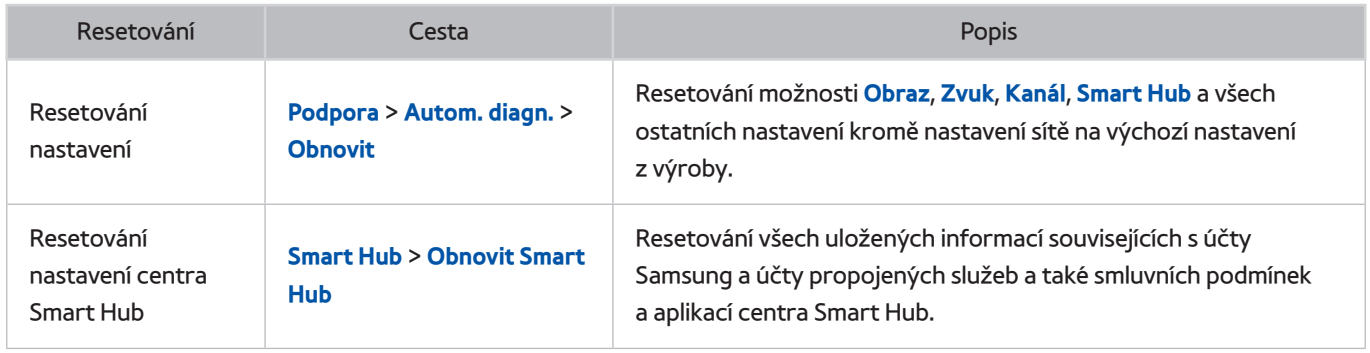

# **Další problémy**

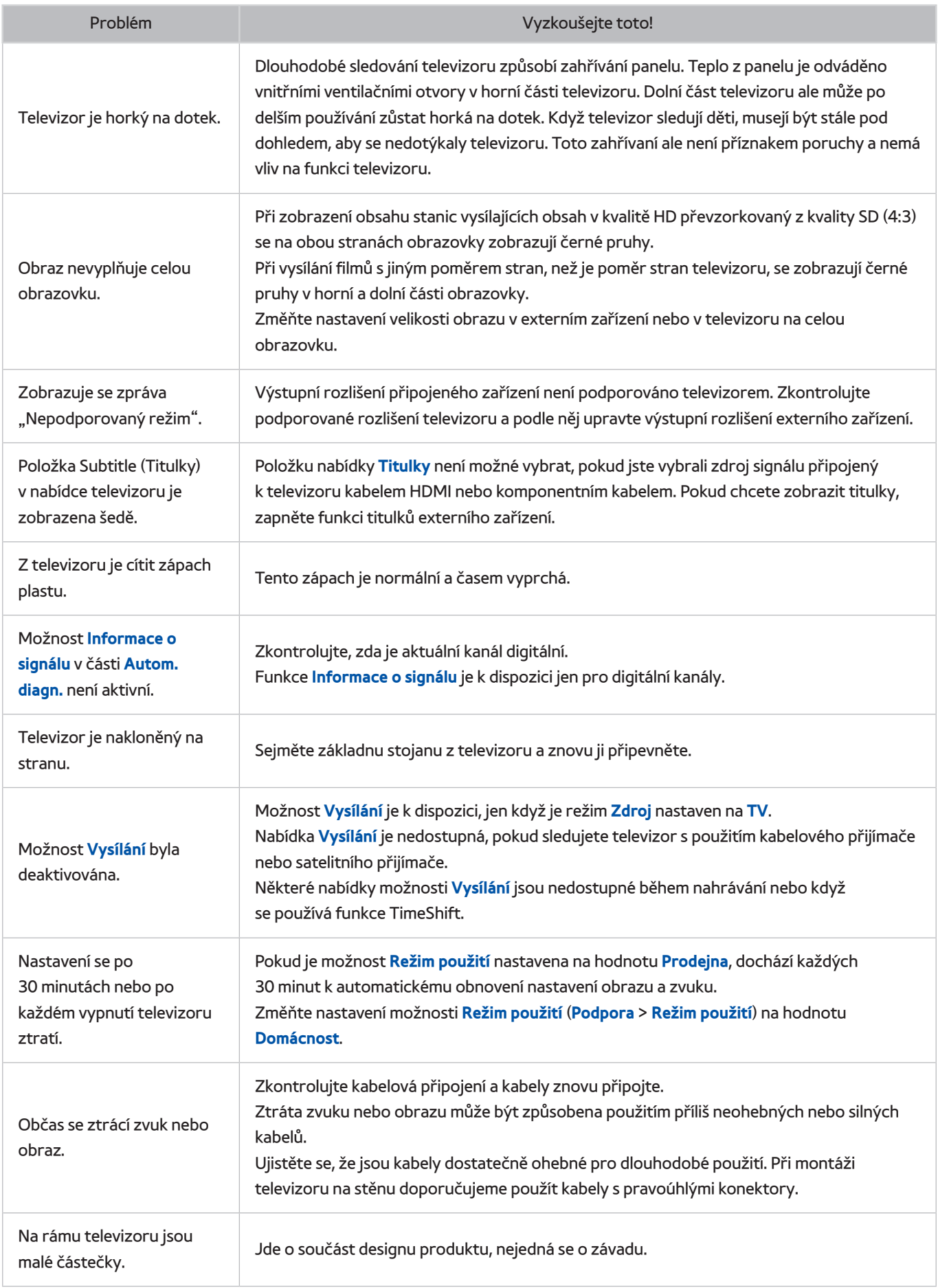

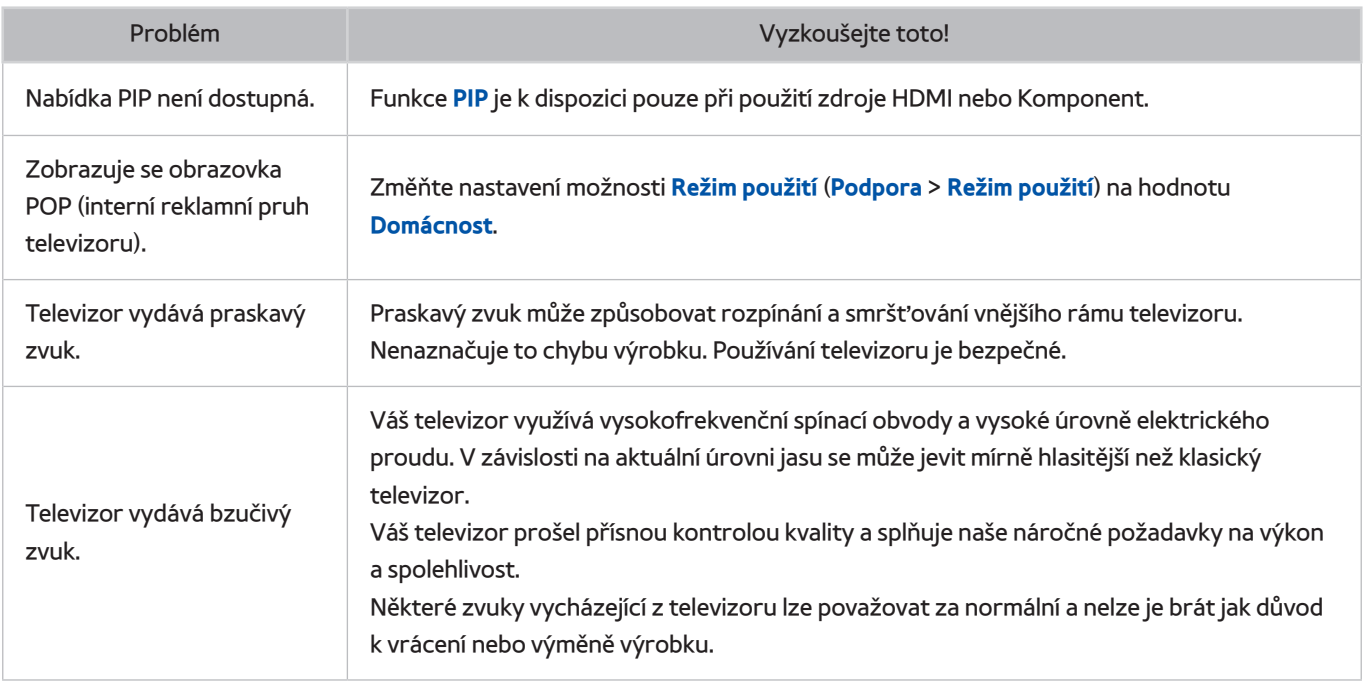

# **Před použitím funkcí Nahrávání a Timeshift**

Dostupnost závisí na konkrétním modelu a oblasti.

### **Před použitím funkcí Nahrávání a Plán nahrávání**

- Chcete-li nastavit Plán nahrávání, musíte nejprve nastavit hodiny televizoru. Nastavte **Hodiny** (**Systém** > **Čas** > **Hodiny**).
- Nahrávky jsou chráněny technologií DRM a nejde je tak přehrávat na počítači nebo jiném televizoru. Tyto soubory také už nepůjdou přehrát, pokud dojde k výměně obrazového obvodu televizoru.
- Doporučujeme použít pevný disk USB s rychlostí 5 400 ot./min a více. Nejsou podporovány pevné disky USB typu RAID.
- Jednotky USB flash nejsou podporovány.
- Celková kapacita pro nahrávání se může lišit v závislosti na dostupném místě na pevném disku a na úrovni kvality záznamu.
- Funkce **Plán nahrávání** vyžaduje alespoň 100 MB volného místa v paměťovém zařízení USB. Nahrávání se zastaví, pokud během nahrávání klesne velikost volného místa pod 50 MB.
- Pokud velikost volného místa klesne pod 500 MB ve chvíli, kdy jsou současně spuštěny funkce Plán nahrávání a Timeshift, zastaví se pouze nahrávání.
- Maximální doba nahrávání je 360 minut.
- Video se přehraje podle nastavení televizoru.
- Pokud v průběhu nahrávání dojde ke změně vstupního signálu, obrazovka zčerná, dokud se signál nepřepne. V takovém případě bude nahrávání pokračovat, ale nebude dostupné tlačítko .
- Předtím, než bude možné nahrávat, je nutné provést **Test výkonu zařízení** paměťového zařízení USB připojeného k televizoru. Chcete-li provést **Test výkonu zařízení**, vyberte možnost **Nahraný TV program** na panelu **Moje programy** nebo možnost **USB disk** na panelu **MULTIMÉDIA** a poté vyberte zařízení pro nahrávání. Pokud jste nahrávali na obrazovce **Programy** nebo Programme Info (Informace o pořadu), pak v případě, že paměťové zařízení USB neprojde **Test výkonu zařízení** úspěšně, budou znovu provedeny operace **Formátovat zařízení** a **Test výkonu zařízení**.
- Při používání funkce Record (Nahrávání) nebo Plán nahrávání může vlastní nahrávání začít o sekundu nebo dvě později, než byl nastavený čas.
- Pokud je funkce Plán nahrávání spuštěna ve stejnou dobu, kdy probíhá nahrávání na externí zařízení HDMI-CEC, má prioritu funkce Plán nahrávání.
- Po připojení zařízení pro nahrávání k televizoru se automaticky smažou všechny soubory nahrávek, které jsou poškozené.
- Pokud je nastavena funkce **Čas vypnutí** nebo **Autom. vypnutí**, televizor tato nastavení potlačí, bude pokračovat v nahrávání a vypne se po skončení nahrávání.

## **Před použitím funkce Timeshift**

- Doporučujeme použít pevný disk USB s rychlostí 5 400 ot./min a více. Nejsou podporovány pevné disky USB typu RAID.
- Paměťové karty USB ani jednotky USB flash nejsou podporovány.
- Celková kapacita pro nahrávání se může lišit v závislosti na dostupném místě na pevném disku a na úrovni kvality záznamu.
- Pokud velikost volného místa klesne pod 500 MB ve chvíli, kdy jsou současně spuštěny funkce Plán nahrávání a Timeshift, zastaví se pouze nahrávání.
- Maximální délka vysílání, s níž dokáže funkce Timeshift pracovat, je 90 minut.
- Funkce Timeshift není k dispozici u zamknutých kanálů.
- Přehraje se video s posunem času podle nastavení televizoru.
- Před použitím funkce Timeshift je nutné provést **Test výkonu zařízení** paměťového zařízení USB připojeného k televizoru. Chcete-li provést **Test výkonu zařízení**, vyberte možnost **Nahraný TV program** na panelu **Moje programy** nebo možnost **USB disk** na panelu **MULTIMÉDIA** a poté vyberte zařízení pro nahrávání.
- Funkce Timeshift se může automaticky ukončit, jakmile dosáhne své maximální kapacity.
- Funkce Timeshift vyžaduje alespoň 1,5 GB volného místa na paměťovém zařízení USB.
- Při spuštění aplikace, přepnutí na analogový kanál nebo přepnutí televizoru do jakéhokoli režimu, který nepodporuje funkci Timeshift, se funkce Timeshift automaticky ukončí. Funkce Timeshift bude pokračovat po přepnutí televizoru zpátky na digitální kanál.

# **Odmítnutí odpovědnosti – služba S Recommendation**

**Dostupnost závisí na konkrétním modelu a oblasti.** 

### **Služba S Recommendation s hlasovou interakcí**

#### **Doporučení pro běžné hlasové příkazy**

Hlasová interakce je limitována na oficiální jazyk země, ve které došlo k nákupu. Funkce se může lišit v závislosti na dostupnosti obsahu, srozumitelnosti a hlasitosti vašeho hlasu a na úrovni okolního hluku. Výrazný regionální přízvuk nemusí být rozpoznán.

Některé funkce televizoru Samsung Smart TV nemusí být k dispozici, pokud nebudete výslovně souhlasit se shromažďováním a využitím osobních údajů.

Některé funkce služby S Recommendation vyžadují přístup k internetu a v závislosti na poskytovateli služeb, jazyku, dialektu a oblasti nemusí být dostupné.

Další informace o kompatibilitě poskytovatelů služeb naleznete na webových stránkách www.samsung.com.

Skutečný dálkový ovladač se může lišit od uvedených obrázků.

### **S Recommendation**

#### **Doporučování obsahu, který odpovídá vašim preferencím sledování televize**

Některé funkce televizoru Samsung Smart TV nemusí být k dispozici, pokud nebudete výslovně souhlasit se shromažďováním a využitím osobních údajů.

Některé funkce služby S Recommendation vyžadují přístup k internetu a v závislosti na poskytovateli služeb, jazyku, dialektu a oblasti nemusí být dostupné.

Další informace o kompatibilitě poskytovatelů služeb naleznete na webových stránkách www.samsung.com.

Skutečný dálkový ovladač se může lišit od uvedených obrázků.

## **Před sledováním v 3D režimu**

## **Upozornění týkající se 3D režimu**

#### [ **Varování**

● V 3D režimu může obrazovka blikat ve světle zářivek (50 Hz ~ 60 Hz) nebo lamp se 3 vlnovými délkami.

 $\triangle$  Pokud k tomu bude docházet, vypněte světlo, nebo ho ztlumte na nízkou intenzitu.

- Když přepnete režim obrazu z 3D zobrazení, režim 3D zobrazení se vypne a 3D brýle přestanou poskytovat 3D obraz.
	- $\ell$  Když vypnete 3D režim, 3D brýle se rovněž krátce po tom vypnou.
- Pokud při sledování televizoru s 3D brýlemi ležíte na boku, může být obraz tmavý nebo nemusí být vidět.
- Jsou-li 3D brýle vadné nebo poškozené, nelze je opravit a je potřeba je vyměnit za nové. Oprava je v době záruky bezplatná. Záruka se nevztahuje na poškození způsobené uživatelem.
- Skutečný zážitek z 3D efektu se může u každého diváka lišit. 3D efekt nemusí zaznamenat osoba, která má velký rozdíl mezi viděním levým a pravým okem.
- V režimu 3D zobrazení sledujte televizor z doporučené vzdálenosti.
	- " Pokud na přibližně 3 sekundy nebo déle opustíte doporučenou vzdálenost, 3D brýle nemusí fungovat správně.
	- " Pokud zůstanete mimo doporučenou vzdálenost, 3D brýle ztratí bezdrátové spojení s televizorem. Pokud k tomu dojde, 3D zobrazení se vypne a za několik sekund se vypnou brýle.
- 3D brýle nemusí pracovat správně, jsou-li v jejich blízkosti aktivní 3D zařízení nebo zařízení elektronické či bezdrátové komunikace (např. zařízení, které používá frekvenční rozsah 2,4 GHz, jako je mikrovlnná trouba či přístupový bod). V takovém případě přesuňte zařízení pryč od 3D brýlí.
- Brýle Samsung Multi View 3D nemusí pracovat správně blízko kovových objektů nebo v elektromagnetickém poli. V takovém případě přesuňte kovové objekty nebo elektromagnetické zařízení pryč od 3D brýlí.
- Sytost 3D obrazu se může být snížená, jste-li při sledování filmu ve 3D na přímém slunečním světle či pod jiným osvětlením.
- Nožičky 3D brýlí nejsou ohebné. Nepokoušejte se nožičky ohýbat. Mohlo by dojít k poškození 3D brýlí.
- Když budete sledovat 3D obsah delší dobu bez odvrácení očí, mohou se 3D brýle automaticky vypnout (týká se pouze typu SSG-3570).
- Pokud 3D brýle v režimu 3D zobrazení nefungují, nejprve si je sundejte a znovu nasaďte (týká se pouze typu SSG-3570).

#### [ **Upozornění**

#### **Zdravotní a bezpečnostní informace k 3D režimu Uživatelé jsou před použitím 3D režimu povinni se seznámit s následujícími informacemi.**

- Děti, které sledují televizor v 3D režimu, by měl pravidelně kontrolovat dospělý. Pokud u dětí dochází k únavě, bolestem hlavy, závrati nebo zvracení při sledování televizoru v 3D režimu, měly by s jeho sledováním okamžitě přestat.
- Nepoužívejte 3D brýle k jinému účelu, než ke kterému jsou určeny. Nepoužívejte je jako klasické brýle nebo sluneční nebo ochranné brýle.
- Někteří uživatelé mohou při používaní režimu 3D nebo funkce Samsung Multi View pociťovat závratě, nucení na zvracení nebo bolesti hlavy. Pokud budete mít některý z těchto symptomů, přestaňte sledovat 3D obsah, sundejte si 3D brýle a odpočiňte si.
- Delší doba sledování televizoru v režimu 3D může vyvolat únavu očí. V takovém případě okamžitě přestaňte sledovat v režimu 3D, sundejte si 3D brýle a nechte oči odpočinout.
- Nepoužívejte funkci 3D ani 3D brýle, pokud se pohybujete. Budete-li 3D brýle používat nebo mít nasazené za pohybu, může dojít k poranění vlivem srážky s předměty, zakopnutí nebo upadnutí.
- Když budete mít nasazeny 3D brýle a budete sledovat televizor vleže na boku, hrozí poškození 3D brýlí.
- Nožičky 3D brýlí jsou natažené. To může 3D brýle poškodit.
- Protože 3D brýle reagují na zrychlení, opakované otřesy 3D brýlí mohou baterii vybíjet rychleji než obvykle (týká se pouze typu SSG-3570).

#### [ **Bezpečnostní pokyny**

**Následující informace mají sloužit k zajištění bezpečnosti uživatelů a zabránění poškození majetku. Přečtěte si tyto informace pečlivě.**

- Nevystavujte výrobek přímému slunečnímu světlu nebo horkému nebo vlhkému prostředí. V opačném případě může dojít k nesprávné funkci výrobku.
- Netlačte na skla 3D brýlí. Zabraňte upuštění nebo ohnutí výrobku. Mohlo by to vést k nesprávné funkci výrobku.
- Uchovávejte 3D brýle a příslušenství mimo dosah dětí, aby je případně nespolkly. Pokud je spolknou, obraťte se ihned na lékaře.
- Nečistěte výrobek stříkající vodou ani čisticím prostředkem aplikovaným přímo na výrobek. Mohlo by dojít k požáru, zasažení elektrickým proudem, poškození vnější části výrobku nebo smazání značek.
- Výrobek nesmí přijít do kontaktu s chemickými látkami obsahujícími alkohol, rozpouštědla nebo s činidly jako vosk, benzen, ředidlo, pesticidy, osvěžovače vzduchu, mazivo nebo čisticí prostředky. Tyto chemikálie mohou způsobit změnu zabarvení nebo popraskání vnějšího povrchu či odlepení štítků a pokynů. K čištění výrobku používejte pouze hadřík z velmi jemných vláken nebo bavlněný flanel, neboť povrch skel může snadno prasknout. Protože výrobek může být snadno poškrábán cizorodými látkami, musíte hadřík před použitím vyprášit.
- S nasazenými 3D brýlemi nespěte. Nasazené 3D brýle se ve spánku mohou poškodit.
- 3D brýle nikdy sami nerozebírejte, neopravujte ani neupravujte. Nepoužívejte výrobek, který je poškozený.
- Dávejte pozor, aby okraje obrouček 3D brýlí při nošení nezranily vaše oči.
- 3D brýle si nasazujte a sundávejte oběma rukama.
- Používejte pouze schválené baterie a vkládejte je se správnou polaritou. Pokud jsou baterie vloženy s nesprávnou polaritou, mohou explodovat nebo vytéct, což může vést k požáru, zranění nebo kontaminaci prostředí (týká se pouze typu SSG-5100).
- V případě, že dojde ke spolknutí knoflíkové baterie, hrozí vážné zranění vnitřních orgánů. Pokud k tomu dojde, okamžitě vyhledejte lékaře (týká se pouze modelu SSG-5100).
- Baterie uchovávejte mimo dosah dětí, aby je děti nemohly spolknout. Pokud dítě spolkne baterie, obraťte se okamžitě na lékaře (týká se pouze modelu SSG-5100).

## **Podporovaná rozlišení u jednotlivých 3D režimů**

Tyto specifikace se týkají pouze poměru stran obrazu 16:9.

### HDMI

### ● 3D režim:  $_{\text{A} \text{A}}$  (L/P),  $_{\text{A}}^{\text{A}}$  (H/D)

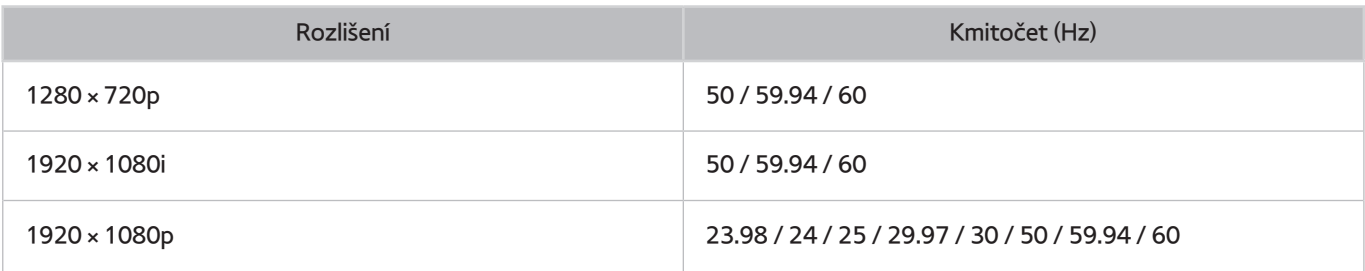

### Komponentní

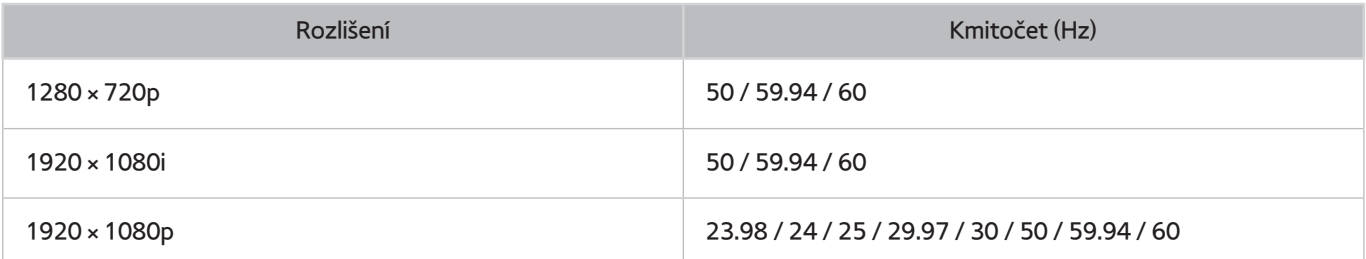

### Digitální kanál

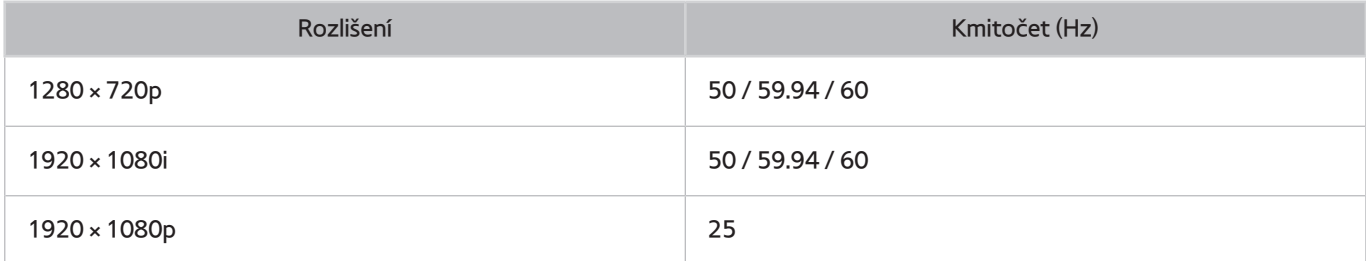

### Videa / Fotografie

Viz část ["Fotog., VideoOmezení použití souborů Hudba a"](#page-214-0).

### Počítač připojený kabelem HDMI

Optimální rozlišení pro počítače připojené k televizoru kabelem HDMI je 1920 × 1080. Pokud vyberete jiné rozlišení, televizor nemusí zobrazit 3D obraz správně a nemusí zobrazit obraz z počítače přes celou obrazovku.

# **Read Before Using Hlas., Pohyb nebo Rozpoznávání obličeje**

**Z** Dostupnost závisí na konkrétním modelu a oblasti.

### **Bezpečnostní opatření pro funkce Hlas., Pohyb a Rozpoznávání obličeje**

#### Rozpoznávání obličeje

- Tento výrobek ukládá miniatury snímků obličejů uživatelů pro použití s funkcí Face Login (Přihlášení obličejem).
- Logging into the Smart Hub via Face Recognition may be less secure than logging in using an ID and password.

#### Používání kamery televizoru

- V některých situacích a za určitých právních podmínek může nevhodné užívání kamery televizoru zakládat právní odpovědnost. Dále se na použití kamery mohou vztahovat místní zákony pro ochranu soukromí osob v souvislosti s ochranou osobních údajů a výměnou těchto údajů, a v některých případech i další zákony (včetně trestních zákonů), které regulují sledování kamerami na pracovišti a jiných místech.
- Používáním kamery televizoru souhlasíte s tím, že nebudete kameru používat (i) na místech, kde je obecně používání kamer a fotoaparátů zakázáno (například veřejné toalety, šatny, převlékárny), (ii) žádným způsobem, který by mohl vést k narušování soukromí osob nebo (iii) v rozporu s jakýmikoli zákony, směrnicemi či ustanoveními.

### Ovládání pohyby

- Funkce **Ovládání pohyby** využívá kameru. Aby funkce **Ovládání pohyby** mohla pracovat, musí být ve vzdálenosti pro rozpoznání kamerou. Vzdálenost pro rozpoznání kamerou se může lišit v závislosti na okolním světle a dalších faktorech.
- Před použitím funkce Ovládání pohyby spusťte **Test prostředí pro ovládání pohyby**, který vám pomůže určit vzdálenost pro rozpoznávání.
- Pokud se funkce **Ovládání pohyby** používá delší dobu, můžete zaznamenat únavu.

#### Ovládání hlasem

- Ovládání hlasem does not support signs such as the minus (-) symbol and special characters, neither a word nor sentence that contains numbers or signs. It may be not available for certain languages or dialects, or in some areas. It also differs in performance depending on the selected language, pronunciation, voice sound level, and ambient noise.
- Funkce Voice Text Input (Zadávání textu hlasem) vyžaduje váš souhlas se zásadami ochrany osobních údajů při použití hlasových aplikací třetích stran a poskytnutím vaší adresy MAC a dalších soukromých informací společnosti Samsung.
- Funkce Voice Text Input (Zadávání textu hlasem) umožňuje zadávat text pomocí hlasových příkazů namísto pomocí myši, klávesnice či dálkového ovladače. Tato funkce je obzvlášť užitečná při vyhledávání, při prohlížení webu a při používání aplikací.
- You must agree to the following privacy notices before using Interactive Ovládání hlasem:
	- Ujednání o ochraně osobních údajů při rozpoznávání hlasu a ujednání o ochraně osobních údajů Nuance

## **Požadavky pro používání funkce Hlas., Pohyb nebo Rozpoznávání obličeje**

#### Požadavky pro použití rozpoznávání hlasu

● Stupeň rozpoznání hlasu se liší podle hlasitosti nebo tónu hlasu, výslovnosti a okolního prostředí (zvuk televizoru a okolní hluk).

#### Požadavky pro použití rozpoznávání pohybu

- Před použitím rozpoznávání pohybu se ujistěte, že je kamera televizoru zapnuta.
- Měli byste se nacházet ve vzdálenosti 1,5 až 3,5m od kamery. Skutečný dosah rozpoznávání se může lišit v závislosti na úhlu kamery a dalších faktorech.
- Funkce ovládání pohyby potřebuje ke své funkci kameru a nebude fungovat, pokud je kamera namířena přímo nahoru nebo dolů. Nastavte úhel kamery pomocí kolečka na zadní straně kamery. Kamera nesmí být namířena přímo proti slunci nebo jinému zdroji světla a nesmí být blokována překážkou.
- Aby kamera dokázala rozpoznat pohyb, musíte být dobře odlišeni od pozadí.
- Vhodná intenzita okolního osvětlení je 50 až 500 luxů. (100 luxů: koupelna, 400 luxů: obývací pokoj)
- Avoid direct sunlight when using **Ovládání pohyby**.
- Run the **Test prostředí pro ovládání pohyby** to assess the camera's recognition range before using Ovládání pohyby.

### Requirements for using Rozpoznávání obličeje

- Měli byste se nacházet ve vzdálenosti 1,5 až 4,0m od kamery. Skutečný dosah rozpoznávání se může lišit v závislosti na úhlu kamery a dalších faktorech.
- Vhodná intenzita okolního osvětlení je 50 až 500 luxů. (100 luxů: koupelna, 400 luxů: obývací pokoj)
- Funkce Face Recognition (Rozpoznávání obličeje) dokáže najednou rozpoznat až 5 různých uživatelů.
- Televizor může mít potíže s rozeznáním dvojčat a lidí s podobnými obličeji jako dvou různých osob.
- Note the following when using Rozpoznávání obličeje:
	- Nezakrývejte si obličej pokrývkou hlavy (kloboukem, čepicí), slunečními brýlemi nebo vlasy.
	- Celý váš obličej musí být vidět na kameru. Na obličej by vám neměly dopadat žádné stíny. Stíny mohou způsobit, že kamera nedokáže vaši tvář správně rozpoznat.
	- Mějte v obličeji co možná nejvíc neutrální výraz. Kromě toho se snažte mít zavřená ústa a tvářit se pokud možno neutrálně.
	- Když se budete přihlašovat ke svému účtu Samsung, musí být váš výraz stejný, jako když jste se registrovali. Pokud nepoužijete stejný výraz, nebude to fungovat.

# **Přečtěte si před použitím funkce SAMSUNG APPS**

- Due to the product characteristics featured on the Samsung Smart Hub, as well as limitations in available content, certain features, applications, and services may not be available on all devices or in all territories. Some Smart Hub features may also require additional peripheral devices or membership fees. Visit http:// www.samsung.com for more information on specific device information and content availability. Services and content availability are subject to change without prior notice.
- Společnost Samsung Electronics nenese žádnou právní zodpovědnost za jakékoli výpadky služeb aplikací způsobené poskytovatelem služby, a to z jakéhokoli důvodu.
- Služby aplikací mohou být v závislosti na oblasti k dispozici pouze v angličtině a dostupný obsah se může lišit.
- Další informace o používání jednotlivých aplikací najdete na webových stránkách poskytovatele příslušné služby.
- Nestabilní připojení k internetu může způsobovat zpoždění nebo přerušování. V závislosti na stavu sítě může u aplikací také docházet k samovolnému ukončování. Pokud by k tomu docházelo, zkontrolujte své připojení k internetu a zkuste akci opakovat.
- Služby a aktualizace aplikací mohou být nedostupné.
- Obsah aplikací může být poskytovateli služeb změněn bez předchozího upozornění.
- Dostupné služby se mohou lišit v závislosti na verzi aplikace instalované v televizoru.
- Funkce aplikace se může v budoucích verzích aplikace změnit. Pokud k tomu dojde, projděte si kurz používání aplikace nebo navštivte webové stránky poskytovatele služby.
- V závislosti na zásadách poskytovatele služby nemusí některé aplikace podporovat souběh více aplikací.

# **WebBrowser Omezení**

- Vyberte možnost **WebBrowser**. Obrazovka prohlížeče se může lišit od prohlížeče v počítači.
- Webový prohlížeč není kompatibilní s aplikacemi Java.
- Soubory nelze stahovat. Pokud se pokusíte stáhnout soubor, zobrazí se chybová zpráva.
- Webový prohlížeč může mít problém zobrazit některé webové stránky.
- Přehrávání videa ve formátu Flash může být omezeno.
- Elektronické obchody pro online nákupy nejsou podporovány.
- Na webových stránkách s posuvnými okny může posouvání okna způsobit poškození písma.
- Rozhraní ActiveX není podporováno.
- Některé možnosti mohou jsou v režimu Link Browsing (Směrové proch.) nedostupné. (Je potřeba přepnout do režimu Pointer Browsing (Proch. s ukazatelem).)
- Je podporován pouze omezený počet písem. Některé symboly a znaky se mohou zobrazovat nesprávně.
- Odezva na příkazy dálkového ovladače a zobrazení výsledku na obrazovce se mohou zdržet, pokud se webová stránka právě načítá.
- U některých operačních systémů se načítání webové stránky může zpozdit nebo zcela zastavit.
- Operace kopírování a vkládání nejsou podporovány.
- Při vytváření e-mailové nebo jednoduché zprávy mohou být nedostupné některé funkce, jako je velikost písma nebo výběr barvy.
- Je omezen počet záložek a velikost ukládaného souboru protokolu.
- Povolený počet zároveň otevřených oken se může lišit v závislosti na prohlížených stránkách a modelu televizoru.
- Rychlost procházení webu závisí na stavu sítě.
- Při přehrávání vloženého videa se automaticky vypne funkce PIP. Po vypnutí funkce PIP se může přehrávání videa zastavit. V takovém případě musíte obnovit stránku.
- Webový prohlížeč podporuje pouze zvukové soubory formátu MP3.
- Webový prohlížeč podporuje specifický formát souboru při importu a exportu záložek. (Kompatibilní formát: Netscape-bookmark-file- 1)
- Součástí importu nebo exportu záložek nejsou informace o struktuře složek.
- Při exportu záložek do zařízení USB připojeného k televizoru se uloží všechny záložky do složky "Samsung SmartTV Bookmark".
- Pokud nejsou nastaveny **Hodiny** (**Systém** > **Čas** > **Hodiny**) nebude se historie procházení ukládat.
- Historie procházení se ukládá v pořadí od nejnovější po nejstarší. Přitom dochází nejprve k přepsání nejstarších položek.
- V závislosti na typech podporovaných videokodeků a audiokodeků může dojít k tomu, že během přehrávání obsahu Flash nepůjde přehrávat určité soubory videa nebo zvukové soubory.
- Zdroje videa od poskytovatelů služeb datových proudů optimalizovaných pro počítače se nemusí v našem webovém prohlížeči přehrávat správně.
- Při použití klávesnice QWERTY na obrazovce se automaticky vypne funkce PIP. (Kromě zadávání adres URL.)

# <span id="page-214-0"></span>**Fotog., VideoOmezení použití souborů Hudba a**

- Televizor podporuje pouze velkokapacitní paměťová zařízení USB. Velkokapacitní paměťové zařízení je označení pro třídu úložných zařízení USB. Mezi tato zařízení patří externí pevné disky, čtečky paměťových karet a digitální fotoaparáty. (Rozbočovače USB nejsou podporovány.) Tato zařízení musí být připojena přímo ke konektoru USB televizoru. Při připojení pomocí prodlužovacího kabelu USB nemusí televizor rozpoznat zařízení USB nebo nemusí přečíst soubory uložené v zařízení. Zařízení USB neodpojujte během přenosu souborů.
- Při připojení externího pevného disku použijte port USB (HDD). Doporučujeme používat externí pevný disk s vlastním napájecím adaptérem.
- Určité typy digitálních fotoaparátů, kamer nebo zvukových zařízení nemusí být s tímto televizorem kompatibilní.
- Pokud je k televizoru připojeno více zařízení USB, nemusí televizor některá zařízení rozpoznat, případně nerozpozná vůbec žádné. Zařízení USB využívající výkonový vstup připojujte ke konektoru USB [5 V, 1 A].
- Televizor podporuje systémy souborů FAT, exFAT a NTFS.
- Při seřazení souborů v režimu Folder View (Složky) dokáže televizor zobrazit až 1 000 souborů v jedné složce. Pokud zařízení USB obsahuje více než 8 000 souborů a složek, mohou být některé soubory nebo složky nedostupné.
- Režim připojení PTP (peer to peer) je dostupný pouze pro digitální kamery. Pokud k televizoru připojíte chytrý telefon nebo tablet v režimu PTP, televizor ho nerozpozná.

### **Přenos souborů z paměťového zařízení**

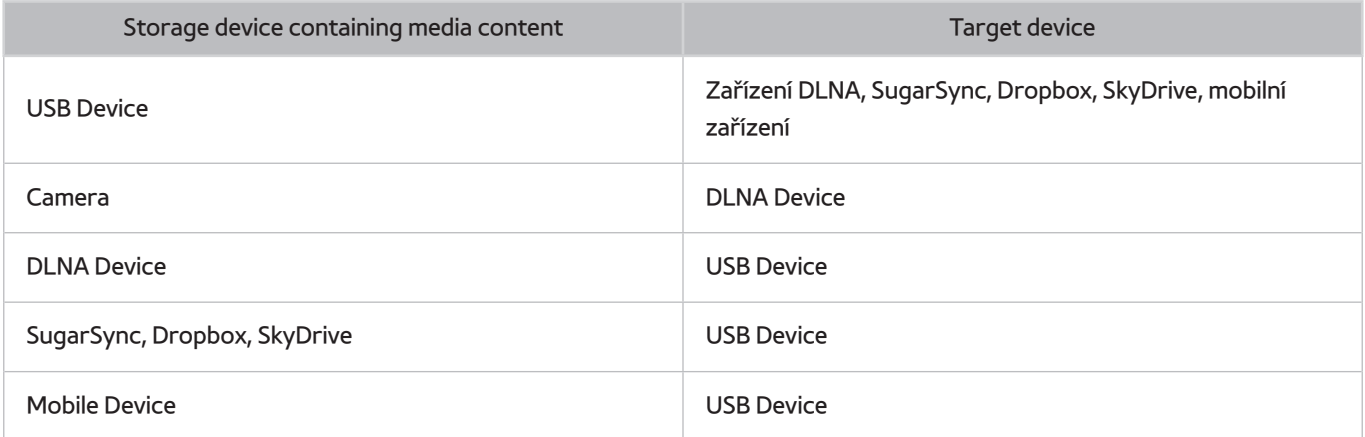

## **Podporované externí titulky**

Některé soubory se v závislosti na kódování nemusí v televizoru přehrát.

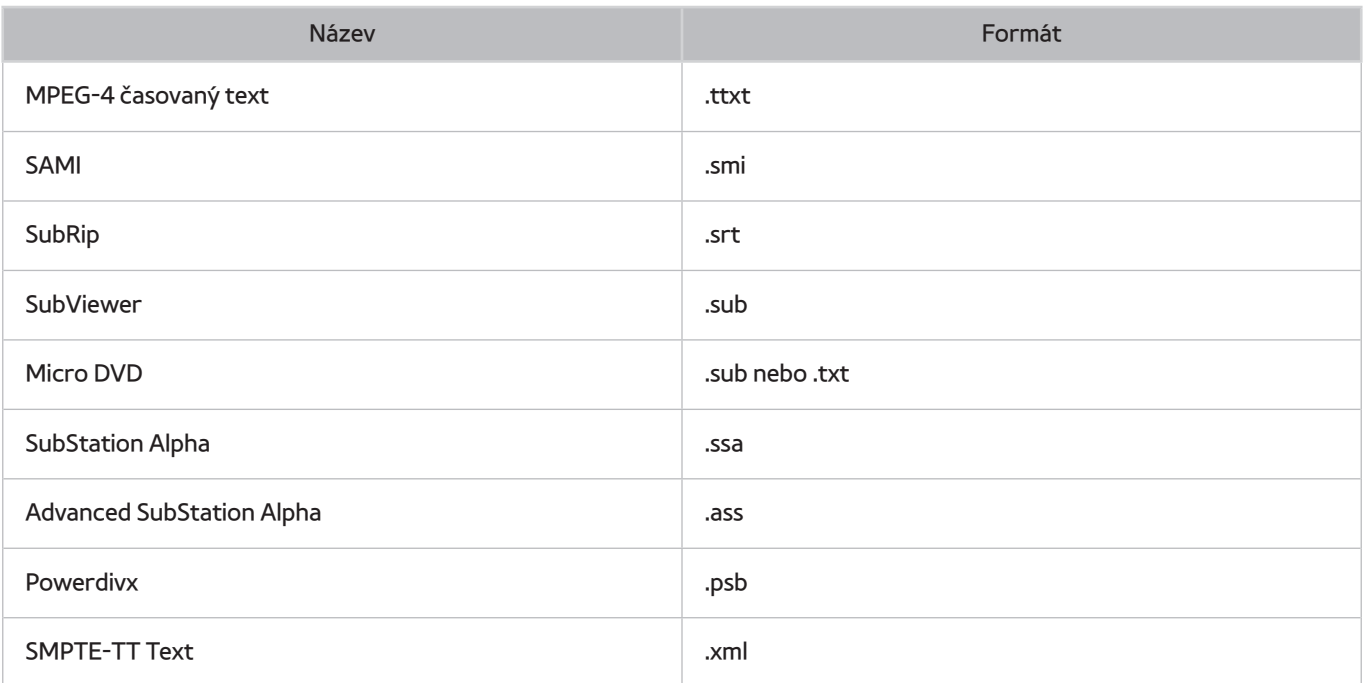

## **Podporované interní titulky**

K Některé soubory se v závislosti na kódování nemusí v televizoru přehrát.

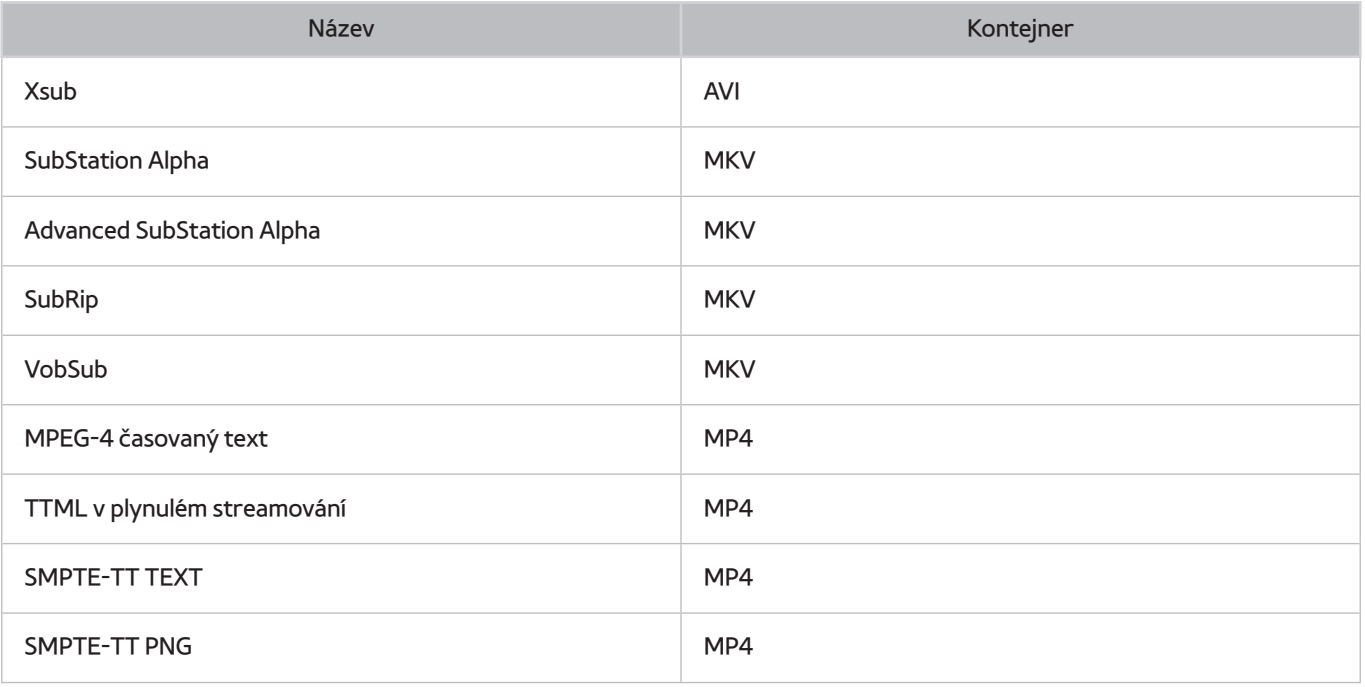
## **Podporované formáty a rozlišení obrázků**

Některé soubory se v závislosti na kódování nemusí v televizoru přehrát.

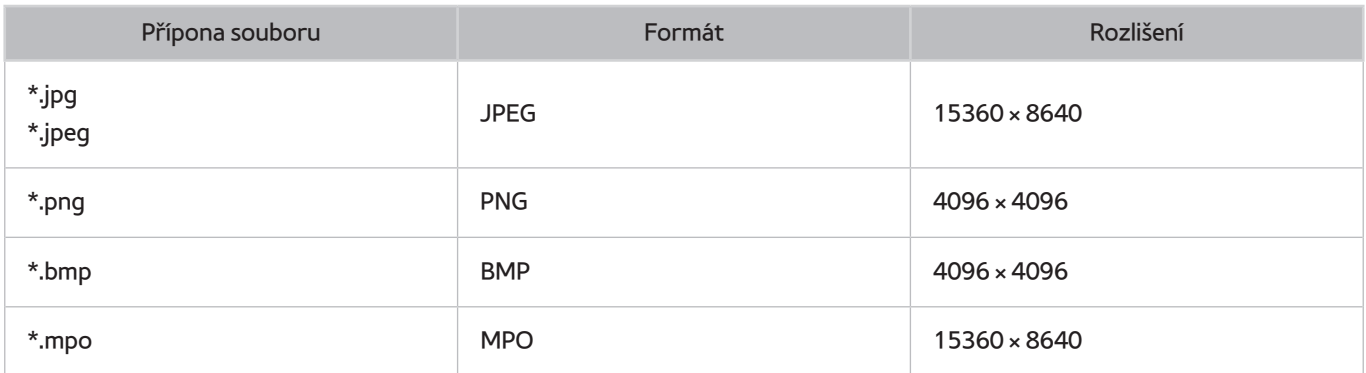

## **Podporované hudební formáty a kodeky**

Některé soubory se v závislosti na kódování nemusí v televizoru přehrát.

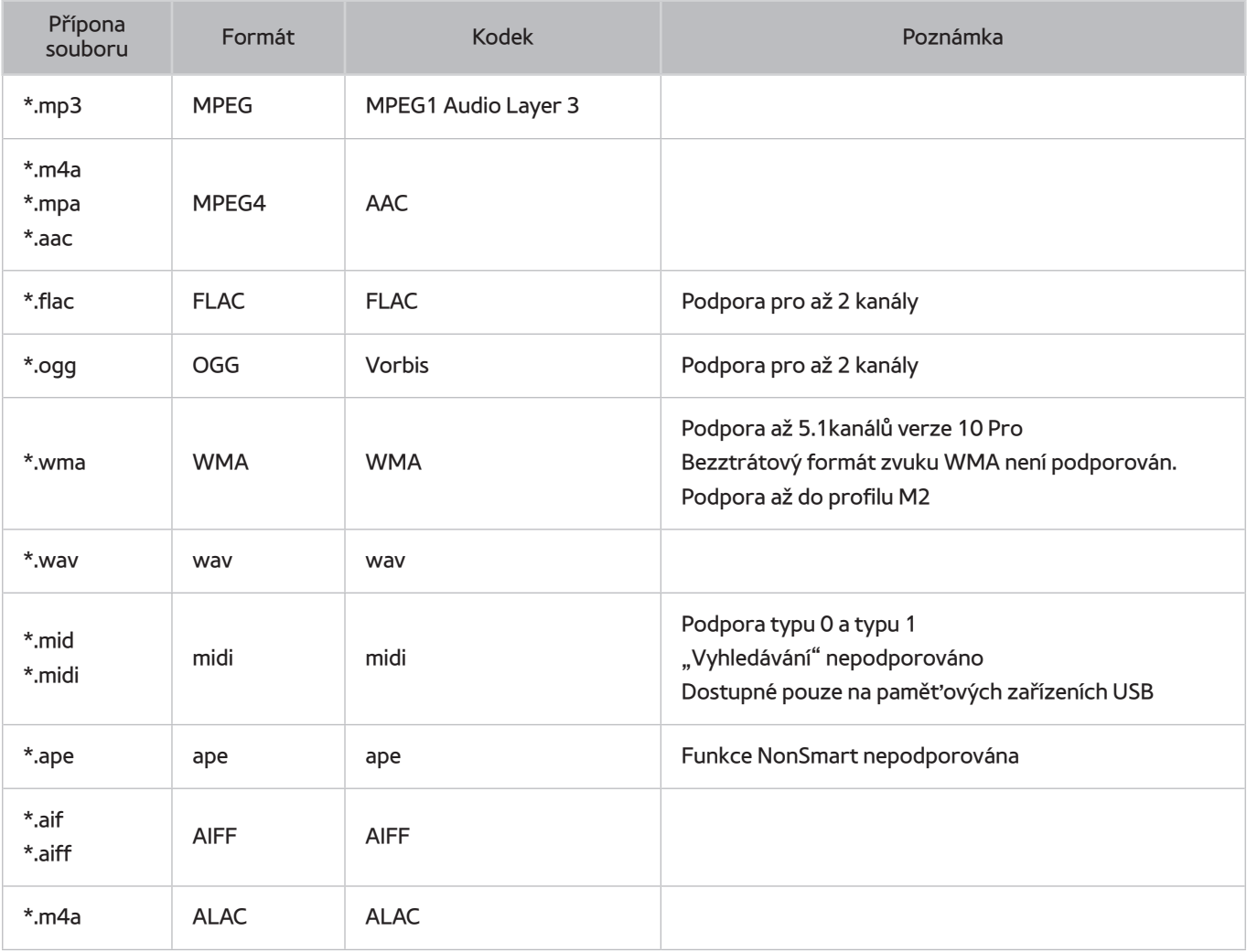

## **Podporované kodeky videa**

 $\triangle$  Některé soubory se v závislosti na kódování nemusí v televizoru přehrát.

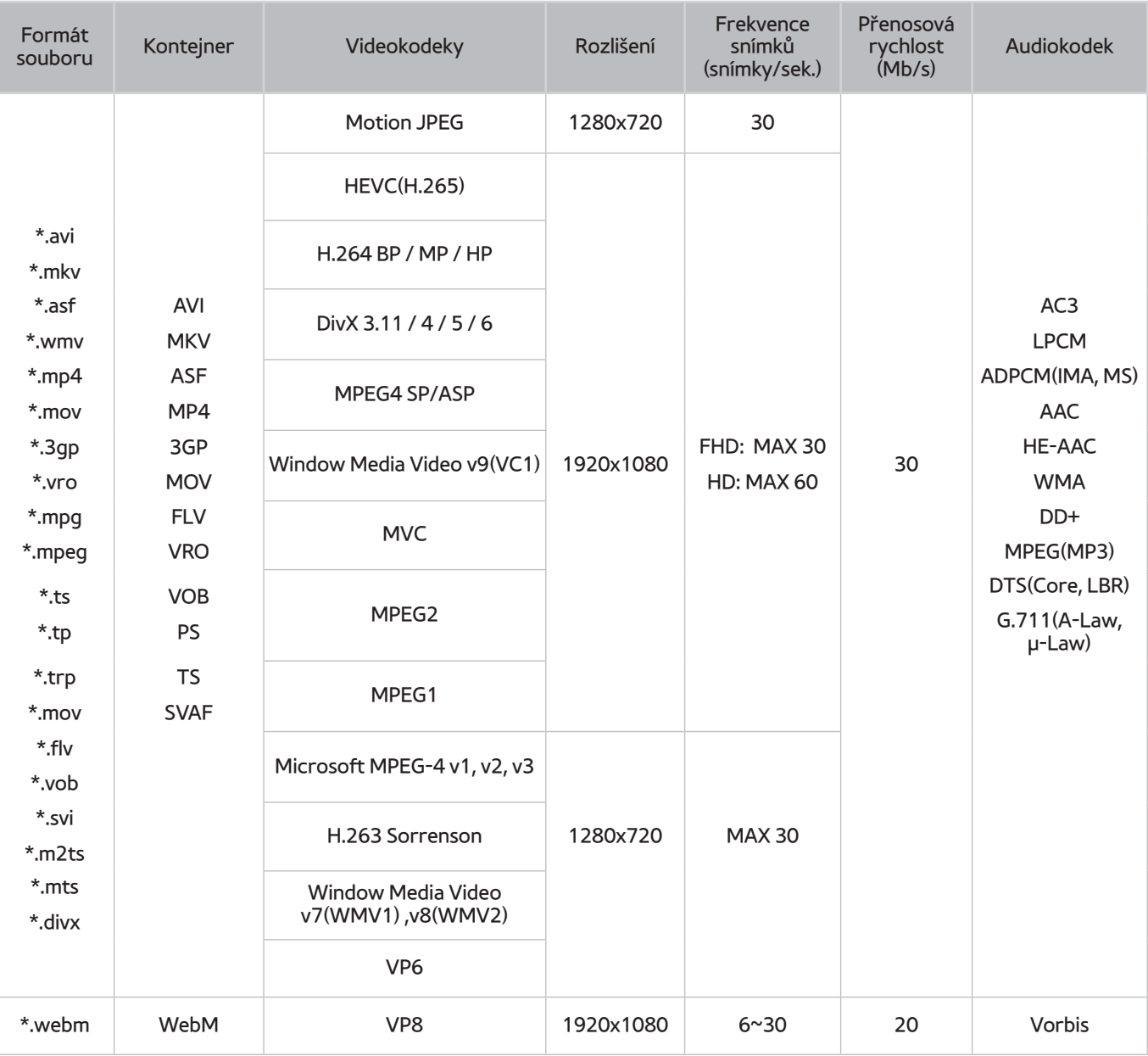

#### Jiná omezení

- Codecs may not function properly if there is a problem with the content data.
- Video content does not play or does not play correctly if there is an error in the content or container.
- Sound or video may not work if they have standard bit rates/frame rates above the TV's compatibility ratings.
- If the Index Table is wrong, the Seek (Jump) function does not work.
- When playing video over a network connection, the video may not play smoothly because of data transmission speeds.
- Some USB/digital camera devices may not be compatible with the player.
- Kodek HEVC je k dispozici pouze v kontejnerech MKV / MP4 / TS.

### Dekodéry videa

- Supports up to H.264, Level 4.1 (does not support FMO/ASO/RS)
- VC1 AP L4 is not supported.
- All video codecs excluding WMV v7, v8, MSMPEG4 v3, MVC, and VP6: **Nižší než 1280 × 720**: max. 60 snímků **Vyšší než 1280 × 720**: max. 30 snímků
- Není podporováno kódování s parametrem GMC 2 nebo novějším.
- SVAF podporuje typy sekvence zobrazení "Nahoře a dole", "Vedle sebe" a "Vlevo a vpravo" (2 ES).
- Podporuje pouze specifikace BD MVC.

### Dekodéry audia

- WMA podporován až 5.1 kanálů verze 10 Pro. Podpora až do profilu M2.
- Nepodporuje WMA 10 Pro M3.
- Bezztrátový formát zvuku WMA není podporován.
- QCELP and AMR NB/WB are not supported.
- Vorbis is supported for up to 2 channels.
- DD+ is supported for up to 5.1 channels.
- Kodek DTS LBR je k dispozici pouze pro kontejnery MKV / MP4 / TS.

# **Omezení**

## **Omezení funkce PIP (obraz v obraze)**

Pokud chcete sledovat televizní vysílání jako obraz v obraze, musí být zdroj signálu na hlavní obrazovce nastaven na připojení komponentním kabelem nebo kabelem HDMI. Okno obrazu v obraze může obsahovat pouze televizní vysílání.

**Dostupnost závisí na konkrétním modelu a oblasti.** 

# **Přečtěte si po nainstalování televizoru**

### **Velikosti obrazu a vstupní signály**

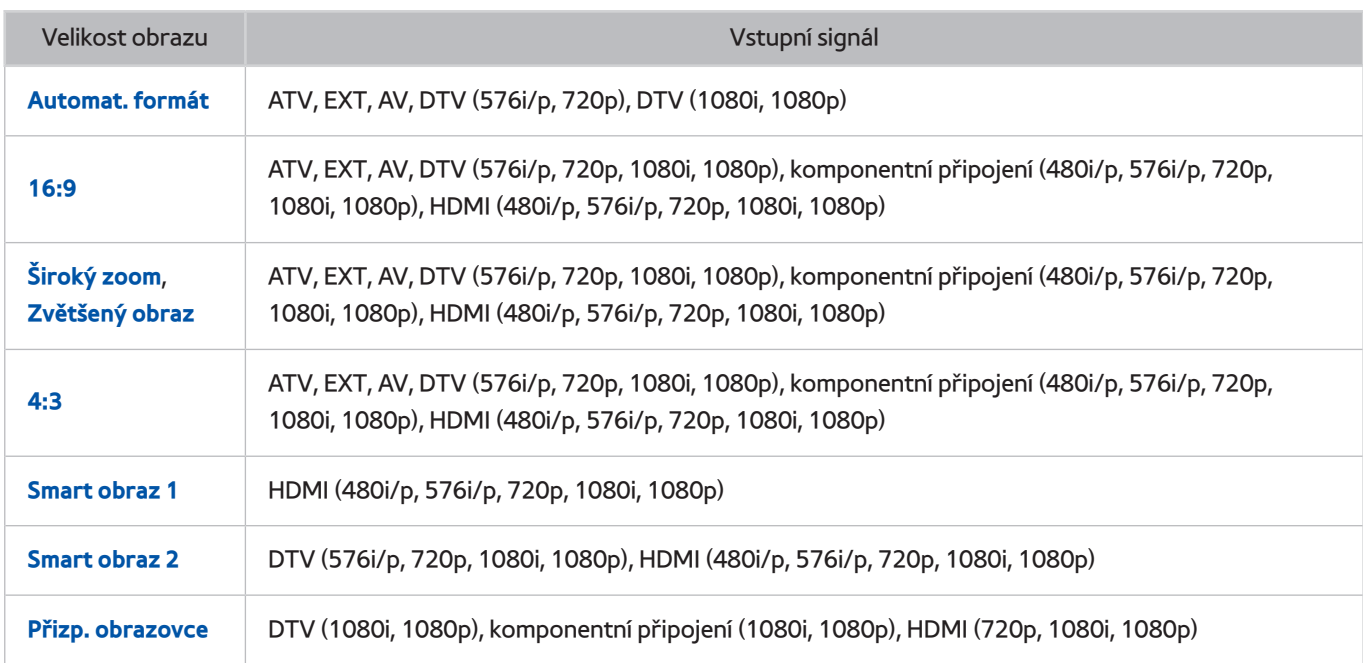

Nastavení pro **Velikost obrazu** se použije na aktuální zdroj. Použité nastavení pro **Velikost obrazu** bude pro příslušný zdroj platit, dokud ho nezměníte.

### **Montáž zámku Kensington proti krádeži**

Zámek Kensington je fyzické zařízení, které brání odcizení televizoru. Otvor pro zámek Kensington najdete na zadní straně televizoru. Otvor je označen ikonou R. Zámek nainstalujete tak, že obtočíte kabel zámku Kensington okolo předmětu, který se nedá z důvodu velké hmotnosti odnést, a potom ho upevníte do otvoru Kensington na televizoru. Zámek se prodává zvlášť.

Způsob použití zámku Kensington se může u různých modelů televizoru lišit. Více informací najdete v příručce k zámku Kensington.

## **Přečtěte si před nakonfigurováním bezdrátového připojení k Internetu**

### Bezpečnostní opatření pro bezdrátový internet

- Tento televizor podporuje komunikační protokoly IEEE 802.11a/b/g/n. Společnost Samsung doporučuje používat protokol IEEE 802.11n. Soubory videa uložené na zařízení, které je připojeno k televizoru prostřednictvím funkce DLNA, se nemusí přehrávat plynule.
- Pokud chcete používat bezdrátový internet, musí být televizor připojen k bezdrátovému směrovači nebo modemu. Jestliže bezdrátový směrovač podporuje protokol DHCP, může televizor používat pro připojení k bezdrátové síti protokol DHCP nebo statickou adresu IP.
- Pro bezdrátový směrovač vyberte kanál, který se momentálně nepoužívá. Pokud je kanál nastavený pro bezdrátový směrovač právě používán jiným zařízením, vede to obvykle k rušení signálu nebo chybám komunikace.
- Většina bezdrátových sítí má volitelný systém zabezpečení. K aktivaci systému zabezpečení bezdrátové sítě musíte vytvořit bezpečnostní klíč vytvořený ze znaků a čísel. Pro připojení k zabezpečenému přístupovému bodu je vyžadován bezpečnostní klíč.

### Protokoly bezdrátového zabezpečení

Televizor podporuje pouze následující protokoly zabezpečení bezdrátové sítě a nepodporuje připojení k necertifikovaným bezdrátovým směrovačům:

- Režimy ověřování: WEP, WPAPSK, WPA2PSK
- Typy šifrování: WEP, TKIP, AES

V souladu s nejnovějšími specifikacemi Wi-Fi televizory Samsung nepodporují bezpečnostní šifrování WEP nebo TKIP v sítích provozovaných v režimu 802.11n.

Pokud bezdrátový směrovač podporuje nastavení WPS (Wi-Fi Protected Setup), je možné televizor připojit k síti pomocí konfigurace PBC (Push Button Configuration) nebo kódu PIN (Personal Identification Number). Funkce WPS automaticky nakonfiguruje nastavení klíčů SSID a WPA.

# **Opatření při připojení počítače**

Když připojujete televizor k počítači, nastavte grafickou kartu počítače na některé ze standardních rozlišení, která jsou uvedena v následujících tabulkách. Televizor se pak automaticky nastaví na vybrané rozlišení. Optimální a doporučované rozlišení je 1920 × 1080.

Pokud zvolíte rozlišení, které není v tabulce, může se zobrazovat černá obrazovka nebo se rozsvítí jen kontrolka napájení. Podporovaná rozlišení grafické karty najdete v příručce grafické karty.

### **IBM**

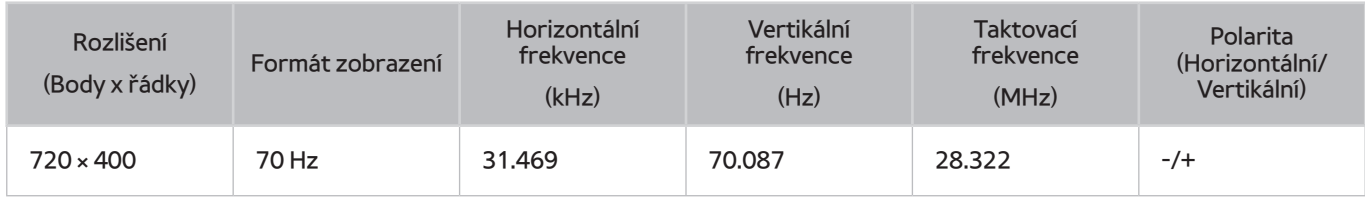

### **MAC**

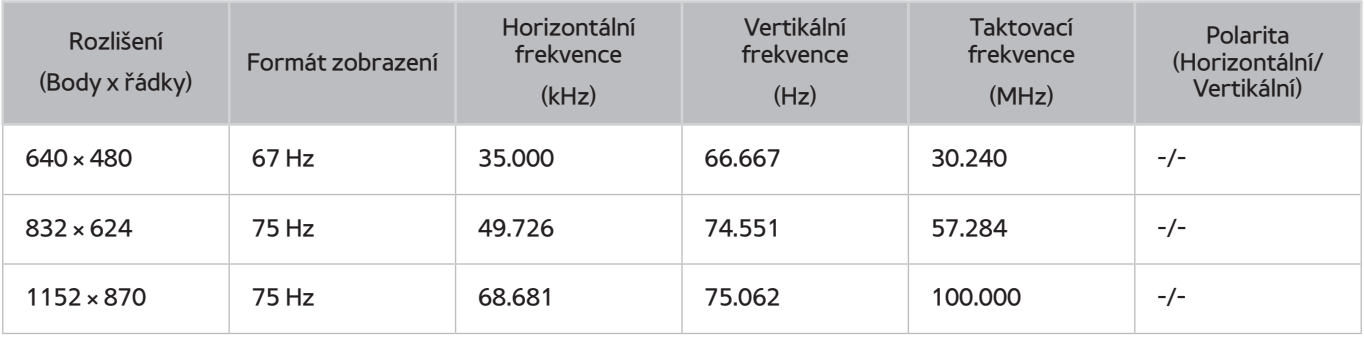

# **VESA DÁT**

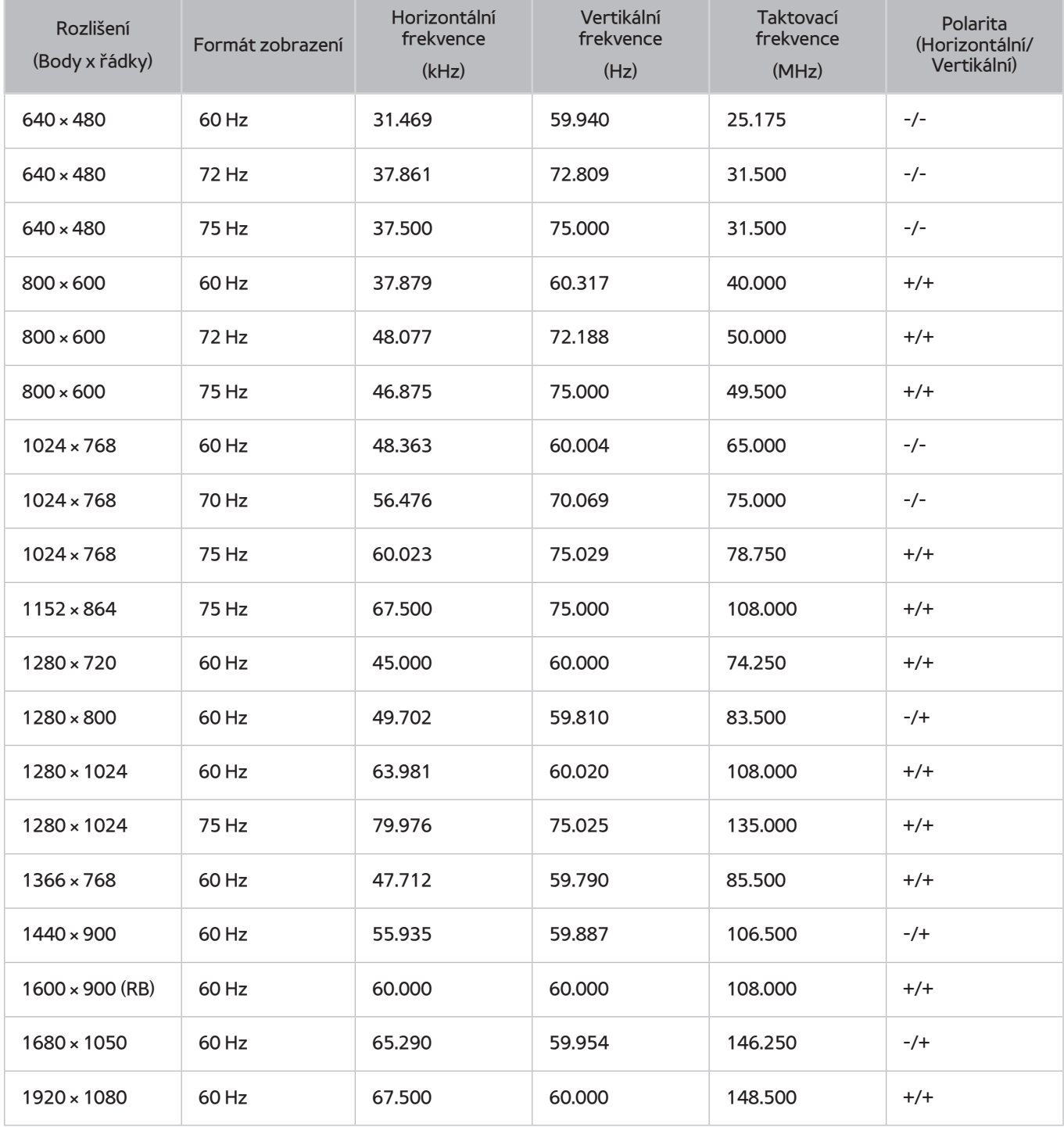

## **Televizory LED řady 4500**

Po připojení počítače k televizoru nastavte v počítači rozlišení obrazovky pro televizor. Optimální rozlišení je 1366 x 768 při 60 Hz. Pokud provedete nastavení na jinou hodnotu, než jaká je uvedena v tabulce níže, televizor nemusí nic zobrazit. Nastavte správné rozlišení s využitím informací v uživatelské příručce k počítači nebo jeho grafické kartě.

### **IBM**

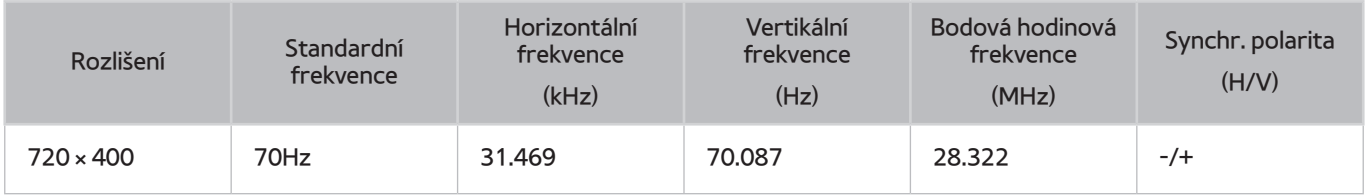

### **MAC**

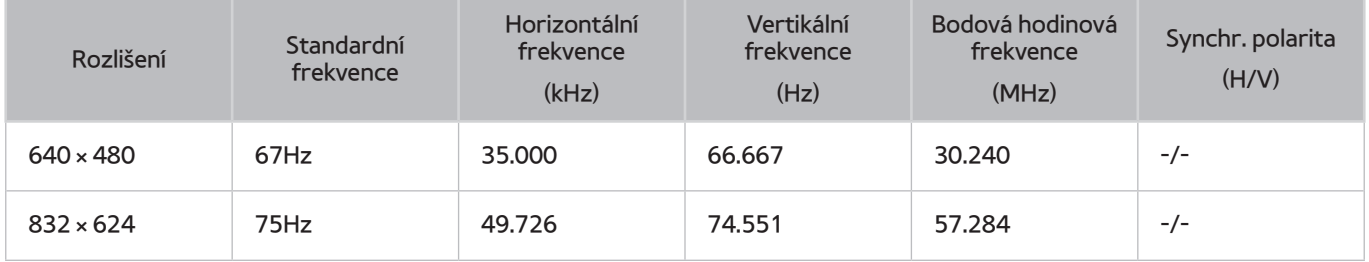

## **VESA DÁT**

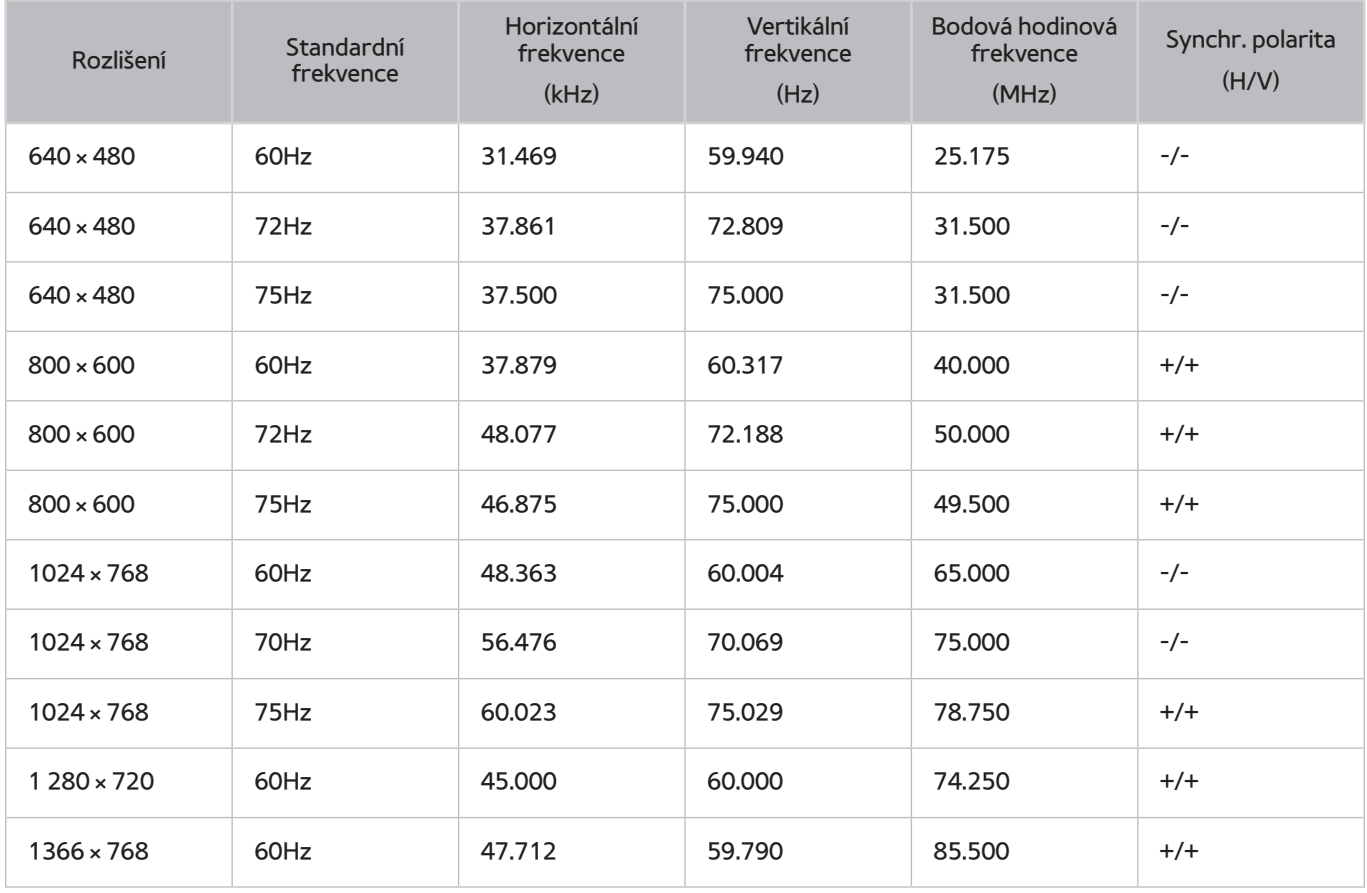

# **Licence**

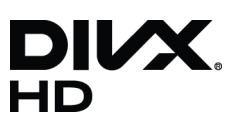

DivX Certified® to play DivX® video up to HD 1080p, including premium content.

ABOUT DIVX VIDEO: DivX® is a digital video format created by DivX, LLC, a subsidiary of Rovi Corporation. This is an official DivX Certified® device that has passed rigorous testing to verify that it plays DivX video. Visit divx.com for more information and software tools to convert your files into DivX videos.

ABOUT DIVX VIDEO-ON-DEMAND: This DivX Certified® device must be registered in order to play purchased DivX Video-on-Demand (VOD) movies. To obtain your registration code, locate the DivX VOD section in your device setup menu. Go to vod. divx.com for more information on how to complete your registration.

DivX®, DivX Certified® and associated logos are trademarks of Rovi Corporation or its subsidiaries and are used under licence. Covered by one or more of the following U.S. patents: 7,295,673; 7,460,668; 7,515,710; 7,519,274

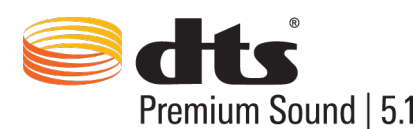

Manufactured under a license from U.S. Patent No's: 5,956,674, 5,974,380, 5,978,762, 6,487,535, 6,226,616, 7,212,872, 7,003,467, 7,272,567, 7,668,723, 7,392,195, 7,930,184, 7,333,929 and 7,548,853. DTS, the Symbol, and DTS and the Symbol together are registered trademarks & DTS Premium Sound | 5.1 is a trademark of DTS, Inc. ©2012 DTS, Inc. All Rights Reserved.

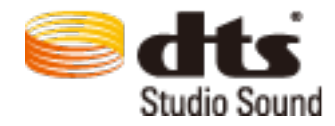

Manufactured under a license from U.S. Patent No's: 6,285,767, 8,027,477, 5,319,713, 5,333,201, 5,638,452, 5,771,295, 5,970,152, 5,912,976, 7,200,236, 7,492,907, 8,050,434, 7,720,240, 7,031,474, 7,907,736 and 7,764,802. DTS, the Symbol, and DTS and the Symbol together are registered trademarks & DTS Studio Sound is a trademark of DTS, Inc. ©2012 DTS, Inc. All Rights Reserved.

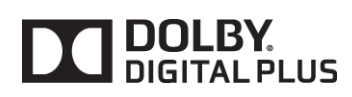

Výroba probíhá na základě licence společnosti Dolby Laboratories. Dolby a symbol dvojitého D jsou ochranné známky společnosti Dolby Laboratories.

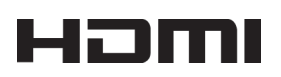

The terms HDMI and HDMI High-Definition Multimedia Interface, and the HDMI Logo are trademarks or registered trademarks of HDMI Licensing LLC in the United States and other countries.

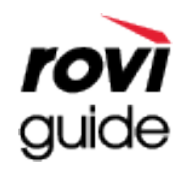

Ochranné známky: Rovi a Rovi Guide jsou ochranné známky společnosti Rovi Corporation a/nebo jejích dceřiných společností. Licence: Systém Rovi Guide je vyráběn na základě licence společnosti Rovi Corporation a/nebo jejích dceřiných společností. Patent: Systém Rovi Guide je chráněn patenty a žádostmi o patenty zapsanými v USA, Evropě a dalších zemích, a to včetně jednoho nebo více patentů USA č. 6 396 546, 5 940 073, 6 239 794 udělených společnosti Rovi Corporation a/nebo jejím dceřiným společnostem.

Odmítnutí odpovědnosti: Společnost Rovi Corporation a/nebo její dceřiné společnosti a příslušné pobočky neponesou žádnou odpovědnost za přesnost či dostupnost informací o televizním programu ani jiných dat v systém Rovi Guide a nemohou garantovat dostupnost služeb ve vašem regionu. Společnost Rovi Corporation a/nebo příslušné pobočky v žádném případě neponesou odpovědnost za jakékoli škody vzniklé v souvislosti s přesností či dostupností informací o televizním programu nebo jiných dat v systému Rovi Guide.

Open Source Licence Notice

Open Source used in this product can be found on the following webpage. (http://opensource.samsung.com) Open Source Licence Notice is written only English.

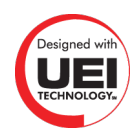

# **Slovníček**

#### ● **480i/480p/720p/1080i/1080p**

Obvykle označuje počet vykreslovaných řádků, které určují rozlišení obrazu. Existují dvě metody vykreslování: prokládané a progresivní.

– Vykreslování

Postupné promítání pixelů, které ve výsledku tvoří obraz. Čím je vyšší počet pixelů, tím je obraz ostřejší a jasnější.

– Progresivní

Metoda souvislého vykreslování, kdy se postupně vykresluje každý řádek.

– Prokládané

Nesouvislé vykreslování, při kterém se vykresluje každý druhý řádek, dokud se nedosáhne konce obrazovky. Poté se vykreslí zbývající řádky.

Například: Horizontální rozlišení 480i

Vykreslí se 240 řádků od začátku do konce a pak se vykreslí zbývajících 240 řádků, což je v součtu 480 řádků.

\* Základní rozdíly v rozlišení 480i a 480p:

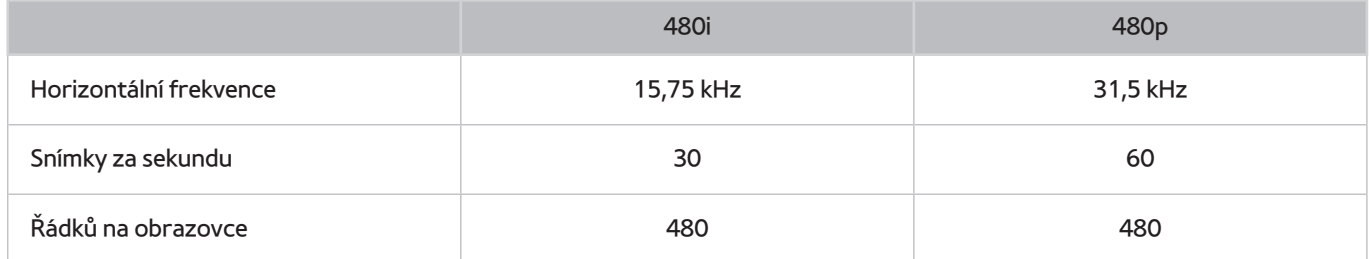

#### ● **ARC (Audio Return Channel)**

Aby se zvuk přehrával přes AV přehrávač, je obvykle potřeba použít samostatný kabel RCA nebo optický kabel, který se připojí ke zvukovému výstupu televizoru. AV přijímače s podporou funkce ARC však umožňují přenášet digitální zvuk jen s použitím kabelu HDMI.

#### ● **DVI (Digital Visual Interface)**

Připojení konektoru DVI televizoru ke konektoru DVI počítače pomocí kabelu HDMI-DVI umožňuje používat televizor jako monitor počítače. Kabely HDMI-DVI ale dokážou přenášet jen obrazový signál. Chcete-li přehrávat zvuk z počítače, je nutné k němu připojit reproduktory samostatným kabelem.

#### ● **HDMI (High Definition Multimedia Interface)**

HDMI je rozhraní umožňující současný přenos zvukového i obrazového signálu pomocí jednoho kabelu.

#### ● **Rozdíl mezi dynamickými a statickými adresami IP**

Pokud síť vyžaduje dynamickou adresu IP, použijte modem ADSL nebo směrovač, který podporuje protokol DHCP (Dynamic Host Configuration Protocol). Modemy a směrovače podporující protokol DHCP automaticky poskytují hodnotu adresy IP, masky podsítě, brány a serveru DNS, které televizor potřebuje pro přístup k internetu. Není je tedy třeba zadávat ručně. Většina domácích sítí používá dynamickou adresu IP.

Pokud síť vyžaduje statickou adresu IP, při nastavování připojení k síti zadejte ručně hodnoty adresy IP, masky podsítě, brány a serveru DNS. Hodnoty adresy IP, masky podsítě, brány a serveru DNS získáte od svého poskytovatele služeb internetu (ISP).

Pokud síť vyžaduje statickou adresu IP, použijte modem ADSL podporující protokol DHCP. Modemy ADSL podporující protokol DHCP rovněž umožňují použít statické adresy IP.

#### ● **Ethernet**

Síť Ethernet je místní síť LAN (Local Area Network) využívající koaxiální kabely dle standardu IEEE.

#### ● **Připojení komponentním kabelem**

Komponentní připojení se používá většinou u herních konzolí a umožňuje přenášet obrazový signál rozdělením na jasovou složku (Y) a dva barevné signály (Pb a Pr). Konektor je označen [Component IN]\_(Pr, Pb, Y) a nachází se na zadní straně televizoru. U některých zařízení je místo toho označení Cr, Cb, Y. Signály Cb a Cr jsou digitální konverzí signálů Pb a Pr.

Konektory jsou standardně barevně odlišeny: červená (R), modrá (B), zelená (G) a nabízí nejlepší kvalitu dosažitelnou při analogovém připojení.